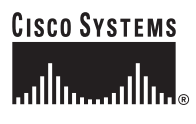

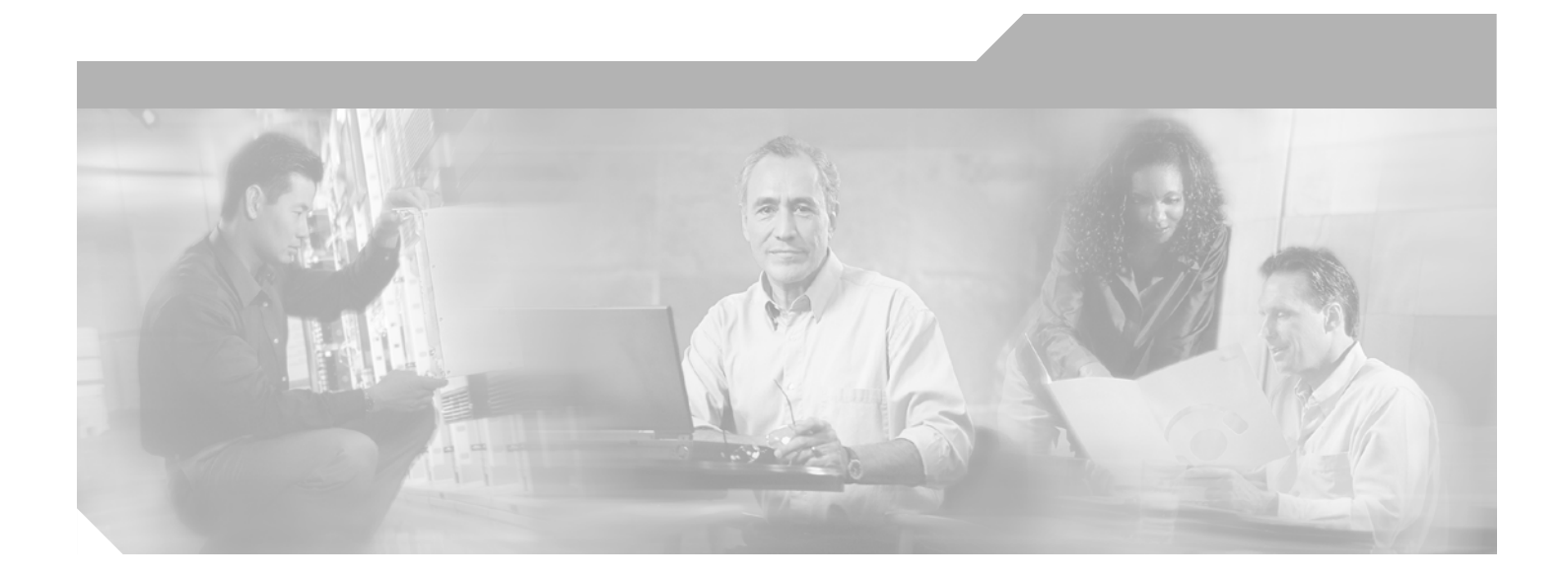

## <span id="page-0-0"></span>**Cisco MDS 9000 Family Cookbook for SAN-OS 2.x**

Seth Mason Venkat Kirishnamurthyi

4/25/06

#### **Corporate Headquarters**

Cisco Systems, Inc. 170 West Tasman Drive San Jose, CA 95134-1706 USA <http://www.cisco.com> Tel: 408 526-4000 800 553-NETS (6387) Fax: 408 526-4100

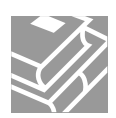

CCSP, the Cisco Square Bridge logo, Cisco Unity, Follow Me Browsing, FormShare, and StackWise are trademarks of Cisco Systems, Inc.; Changing the Way We Work, Live, Play, and Learn, and iQuick Study are service marks of Cisco Systems, Inc.; and Aironet, ASIST, BPX, Catalyst, CCDA, CCDP, CCIE, CCIP, CCNA, CCNP, Cisco, the Cisco Certified Internetwork Expert logo, Cisco IOS, Cisco Press, Cisco Systems, Cisco Systems Capital, the Cisco Systems logo, Empowering the Internet Generation, Enterprise/Solver, EtherChannel, EtherFast, EtherSwitch, Fast Step, GigaDrive, GigaStack, HomeLink, Internet Quotient, IOS, IP/TV, iQ Expertise, the iQ logo, iQ Net Readiness Scorecard, LightStream, Linksys, MeetingPlace, MGX, the Networkers logo, Networking Academy, Network Registrar, *Packet*, PIX, Post-Routing, Pre-Routing, ProConnect, RateMUX, Registrar, ScriptShare, SlideCast, SMARTnet, StrataView Plus, SwitchProbe, TeleRouter, The Fastest Way to Increase Your Internet Quotient, TransPath, and VCO are registered trademarks of Cisco Systems, Inc. and/or its affiliates in the United States and certain other countries.

All other trademarks mentioned in this document or Website are the property of their respective owners. The use of the word partner does not imply a partnership relationship between Cisco and any other company. (0406R)

*Cisco MDS 9000 Family Cookbook* Copyright © 2004 Cisco Systems, Inc. All rights reserved.

Comments: mds-cookbook@cisco.com

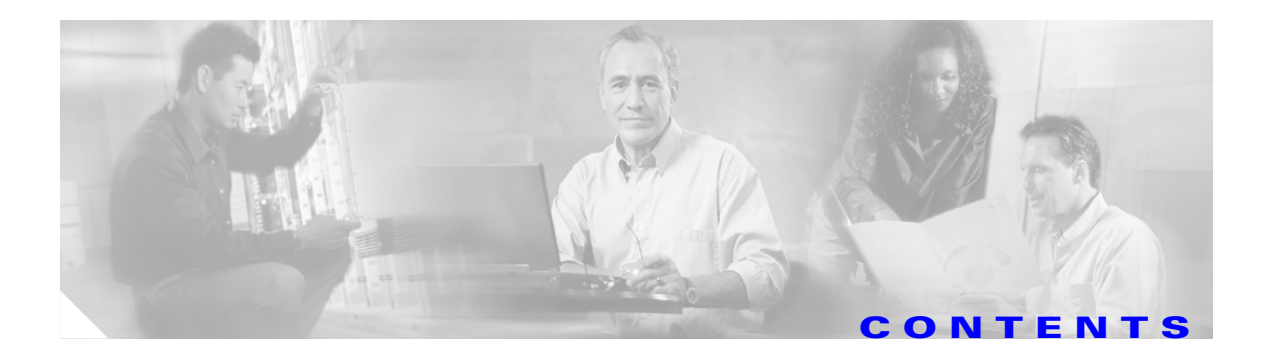

#### **[Preface](#page-8-0) ix**

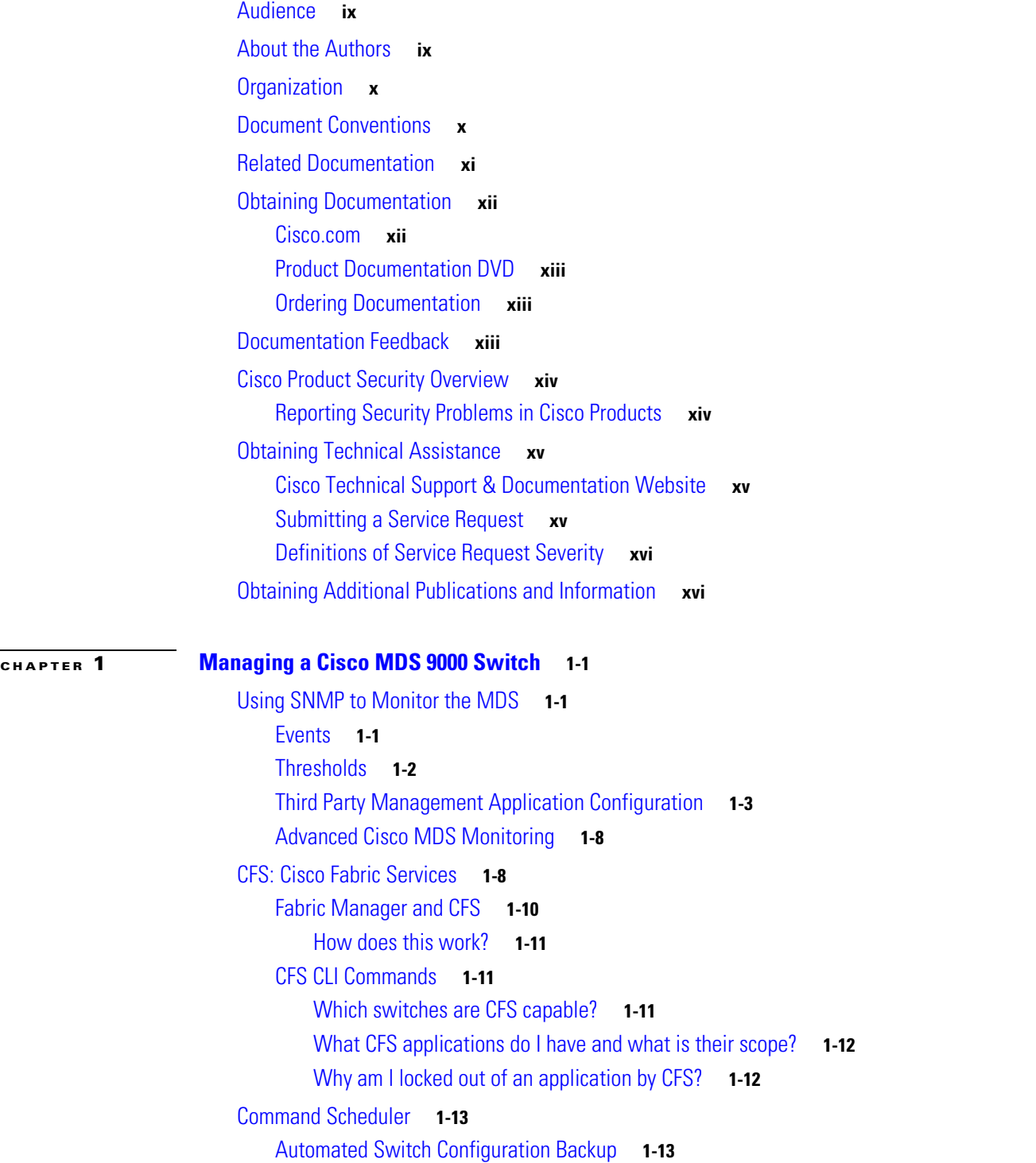

[Copying Files to and from a Switch](#page-33-0) **1-16** [Copying Files Using the CLI](#page-33-1) **1-16** [Secure Copy Protocol](#page-33-2) **1-16** [Secure File Transfer Protocol](#page-34-0) **1-17** [Managing Files on the Standby Supervisor](#page-35-0) **1-18** [Delete a File from the Standby Supervisor](#page-35-1) **1-18** [Firmware Upgrades and Downgrades](#page-37-0) **1-20** [Upgrading firmware with the CLI](#page-37-1) **1-20** [Downgrading Firmware with the CLI](#page-39-0) **1-22** [Upgrading Firmware with Fabric Manager](#page-40-0) **1-23** [Password Recovery](#page-43-0) **1-26** [Installing a License](#page-46-0) **1-29** [Using the CLI to Install a License:](#page-46-1) **1-29** [Using Fabric Manager to Install a License](#page-47-0) **1-30** [Which Feature is Enabling the License Grace Period?](#page-50-0) **1-33** [Check with Fabric Manager](#page-50-1) **1-33** [Check with the CLI](#page-50-2) **1-33** [Copying Core Files From Switch](#page-51-0) **1-34** [Restoring a Fixed Switch Configuration](#page-52-0) **1-35** [Configuring an NTP Server](#page-55-0) **1-38** [Configuring NTP with CFS](#page-55-1) **1-38** [Configure NTP without CFS](#page-56-0) **1-39** [What to do Before Calling TAC](#page-58-0) **1-41** [Saving the Configuration Across the Fabric](#page-60-0) **1-43** [How to Disable the Web Server](#page-61-0) **1-44** [Device Aliases](#page-62-0) **1-45** [Manipulating Device Aliases with the CLI](#page-63-0) **1-46** [Displaying Device Aliases with the CLI](#page-63-1) **1-46** [Creating Device Aliases with the CLI](#page-63-2) **1-46** [Converting FC Aliases to Device Aliases](#page-64-0) **1-47** [Device Aliases with Fabric Manager](#page-65-0) **1-48** [Enabling Fabric Manager to use Device Aliases](#page-66-0) **1-49** [Creating a Device Alias for an Existing Device](#page-67-0) **1-50** [Creating a Device Alias for a New Device](#page-68-0) **1-51** [Implementing Syslog](#page-69-0) **1-52** [Configuring Call Home](#page-71-0) **1-54** [What are Alert Groups?](#page-71-1) **1-54** [Configure Call Home to Send All Notifications to a Single E-Mail Address](#page-72-0) **1-55**

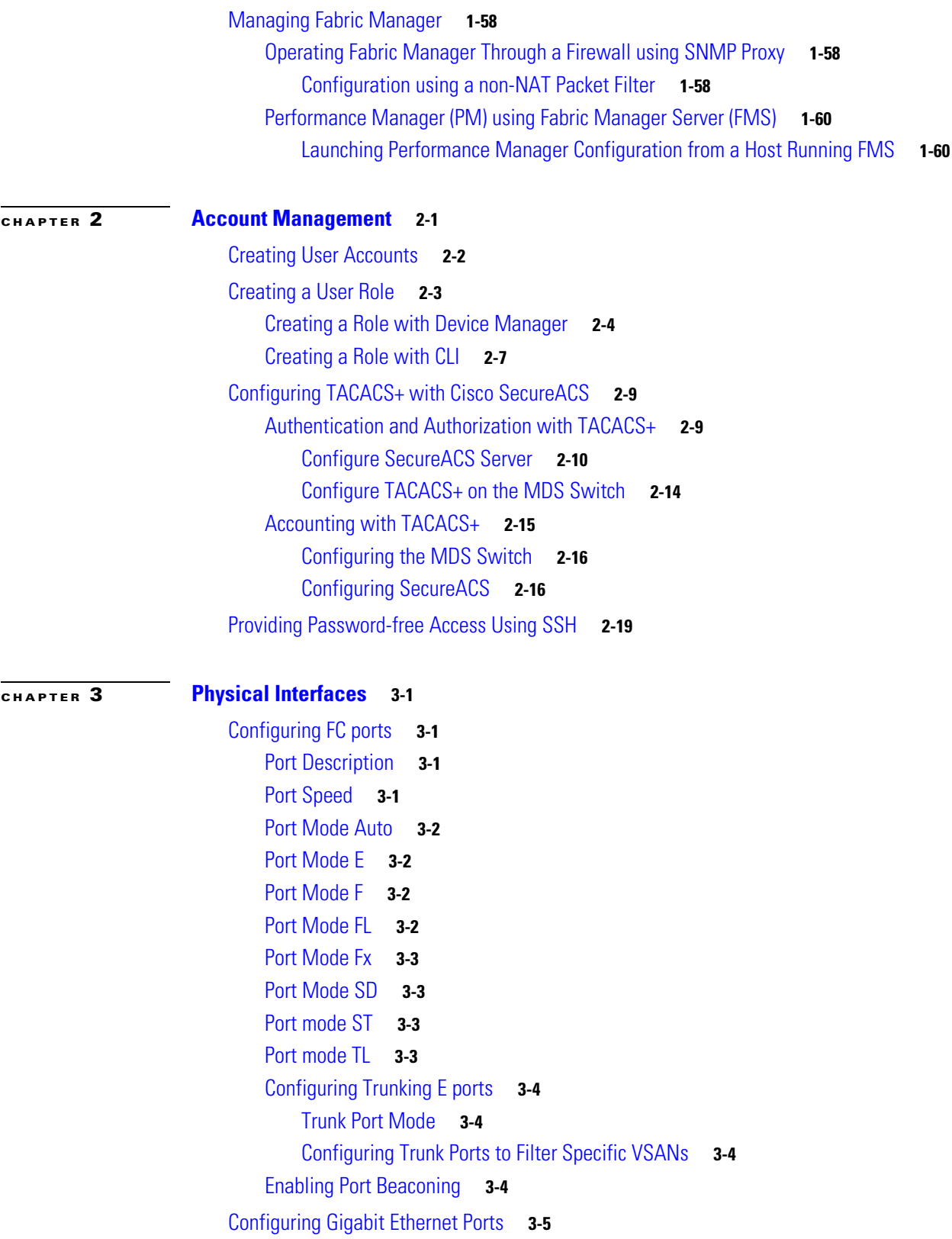

[Configuring VRRP](#page-112-1) **3-5**

[Implementing WWN Based VSANs \(DPVM\)](#page-114-0) **3-7**

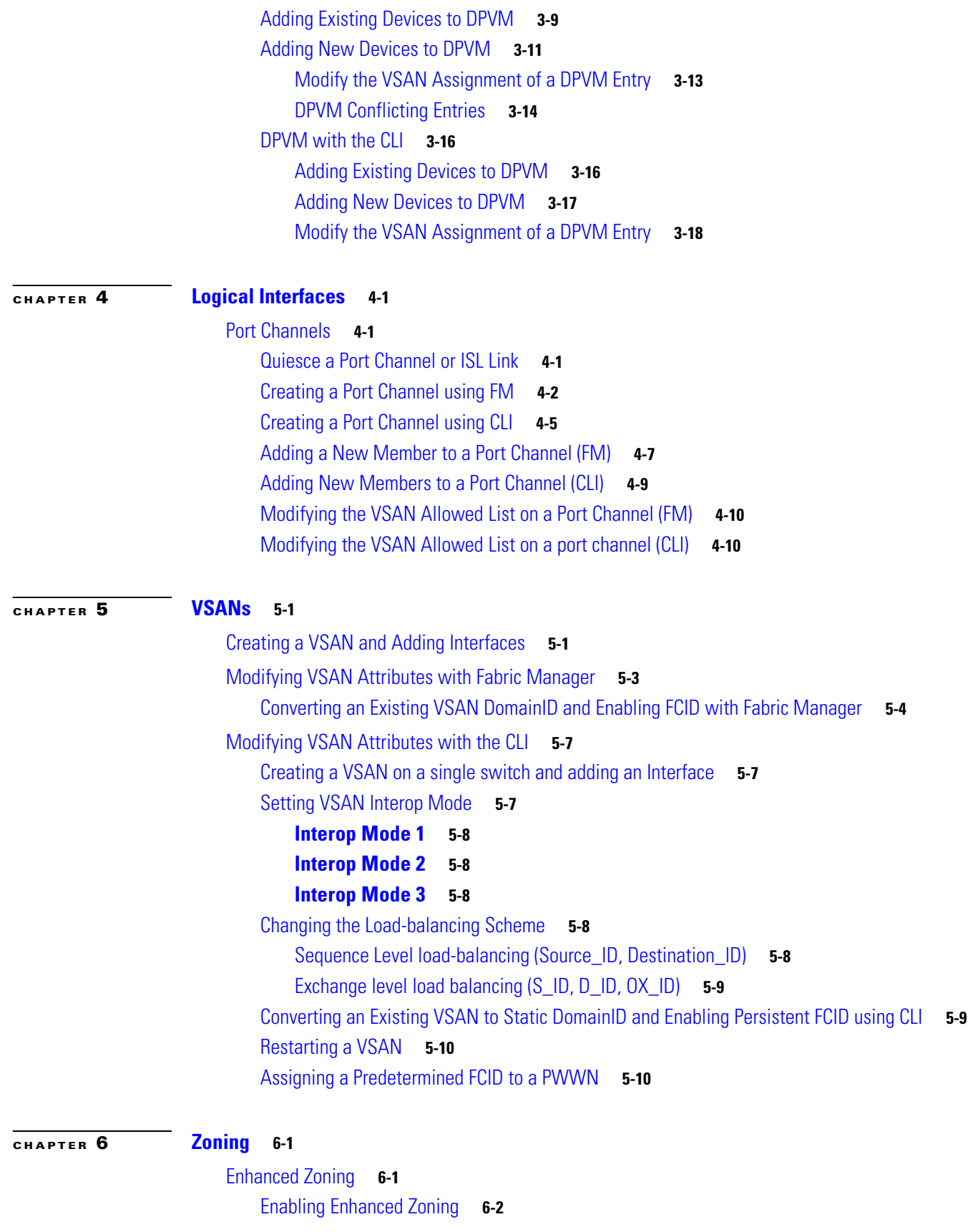

 $\blacksquare$ 

 $\overline{\mathsf{I}}$ 

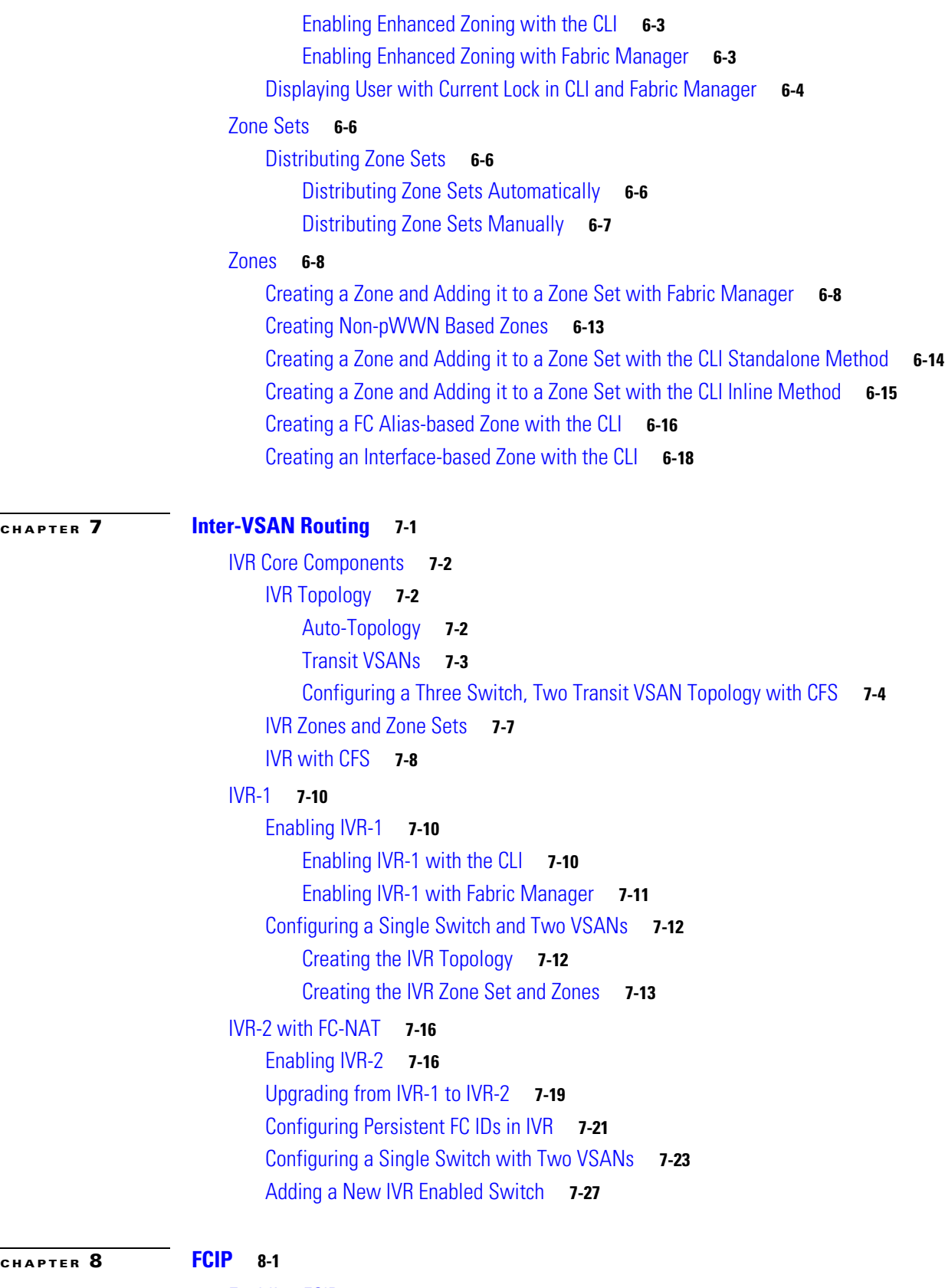

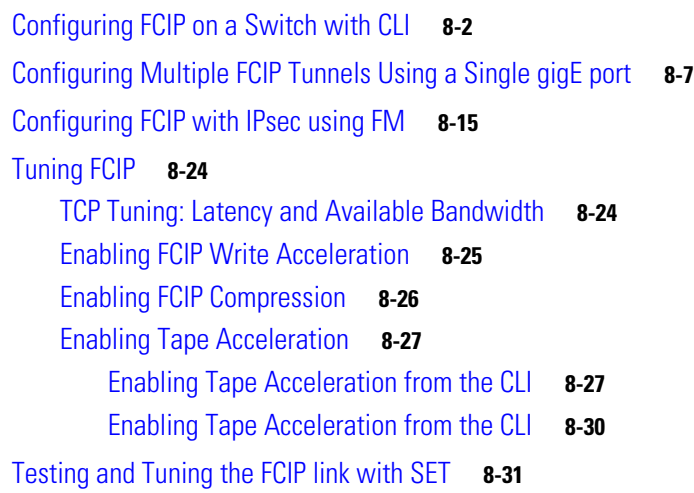

**[CHAPTER](#page-228-0) 9 [iSCSI](#page-228-1) 9-1**

[Enabling iSCSI](#page-228-2) **9-1** [Configuring iSCSI on an MDS Switch in Transparent Mode](#page-229-0) **9-2** [Configuring iSCSI on the MDS Switch in Proxy initiator mode](#page-234-0) **9-7** [Configuring iSCSI Client Initiators on Hosts](#page-239-0) **9-12** [Configuring iSCSI on Microsoft Windows](#page-239-1) **9-12** [Configuring an iSCSI Client on Linux](#page-243-0) **9-16**

 $\overline{\phantom{a}}$ 

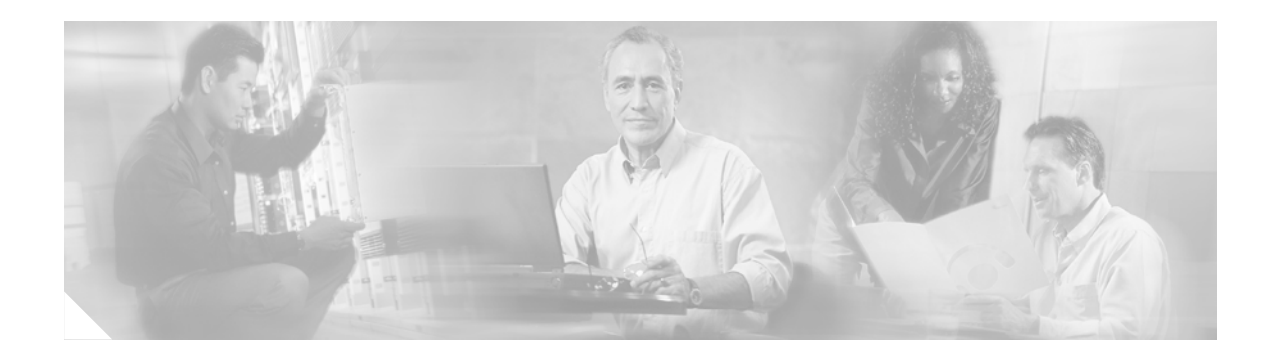

## <span id="page-8-0"></span>**Preface**

This document adresses the configuration and implementation of fabrics using Cisco's MDS 9000 Family of Fibre Channel Switch and Director Class products. The configuration procedures and components provided have been tested and validated by Cisco's Solution-Interoperability Engineering department.

This cookbook provides simplified, concise recipes (procedures) for tasks that might be required to configure a Cisco MDS 9000 switch. This guide does not replace the MDS 9000 Family Configuration Guides.

## <span id="page-8-1"></span>**Audience**

This document is designed for use by Cisco TAC, Sales, Support Engineers, Professional Service Partners, Systems Administrators and others responsible for the design and deployment of Storage Area Networks in the data center environment.

This is field-driven book, meaning that the intended audience (the storage administrators, technical support engineers, SEs and CEs) is also the source of information for these procedures. Their requirements for a procedure are what determine the content.

If there are procedures that you feel should be covered in this book, or if you have any other comments or questions, please notify us via email at: [mds-cookbook@cisco.com.](mailto:mds-cookbook@cisco.com) Please state the document name, page number, and details of the request.

## <span id="page-8-2"></span>**About the Authors**

**Seth Mason** is a Network Consulting Engineer with the DCN team at Cisco Systems. His areas of expertise are SAN migration, Disaster Recovery, interoperability and InterVSAN Routing. He graduated from Auburn University in 1998 with a Bachelor of Computer Engineering and has focused on SANs ever since, including Product Engineer with IBM's Storage Subsystems Group, Silicon Valley Operations team lead with StorageNetworks and NCE with Andiamo Systems. Seth has continued to further his expertise in storage by authoring both the MDS-9000 Family Cookbook for SAN-OS 1.x and MDS-9000 Family Cookbook for SAN-OS 2.x as well as the MDS-9000 Switch to Switch Interoperability Configuration Guide, and is a member of the team that authored the CCIE exam in Storage Networking.

Г

**Venkat Kirishnamurthyi** is a Network Consulting Engineer with the DCN team at Cisco Systems. His areas of expertise are SAN design, migration, and storage replication for disaster recovery. He graduated from Bangalore University in 1992 with a Bachelor of Electronics and Communications Engineering. Since then he has worked as a Systems Administrator at Hughes Software Systems India and as a Sr. Systems Administrator and Sr. Storage Administrator at Cisco Systems. Venkat has continued his storage expertise by authoring SAN migration guides for HPUX and Solaris hosts, both the MDS-9000 Family Cookbook for SAN-OS 1.x and MDS-9000 Family Cookbook for SAN-OS 2.x. He is a member of the team that authored the CCIE exam for Storage Networking.

## <span id="page-9-0"></span>**Organization**

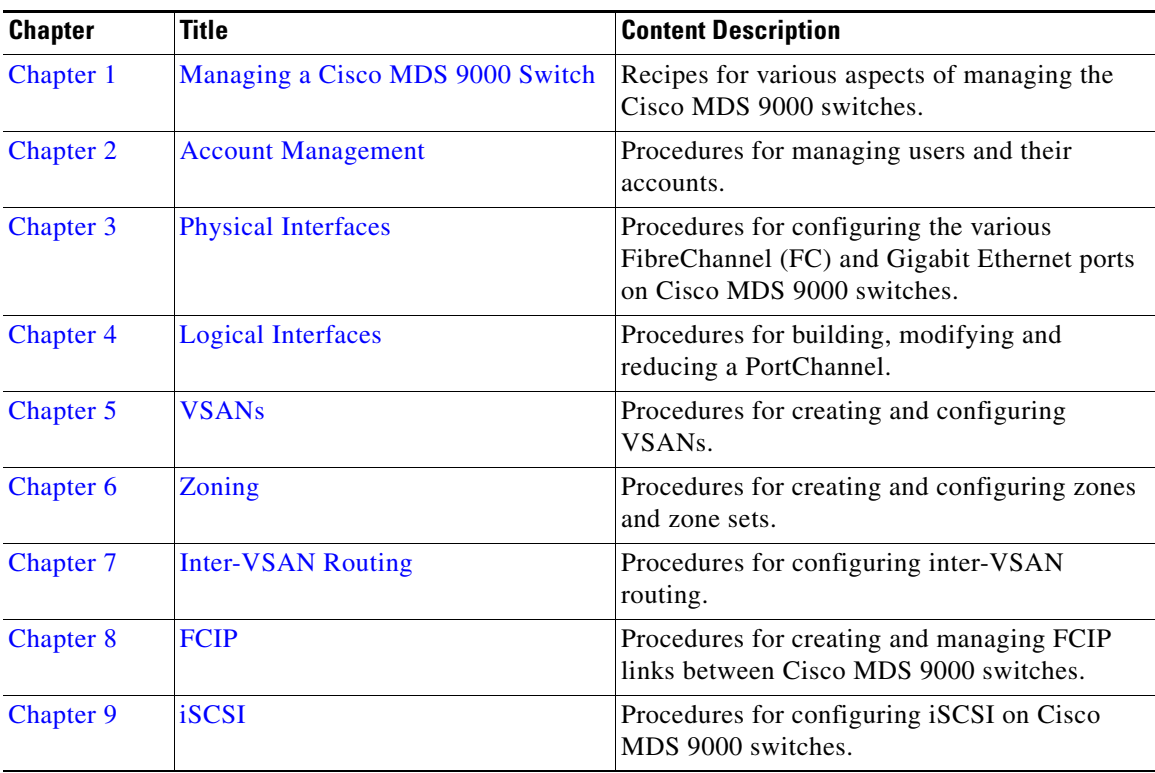

This guide is organized as follows:

## <span id="page-9-1"></span>**Document Conventions**

Command descriptions use these conventions:

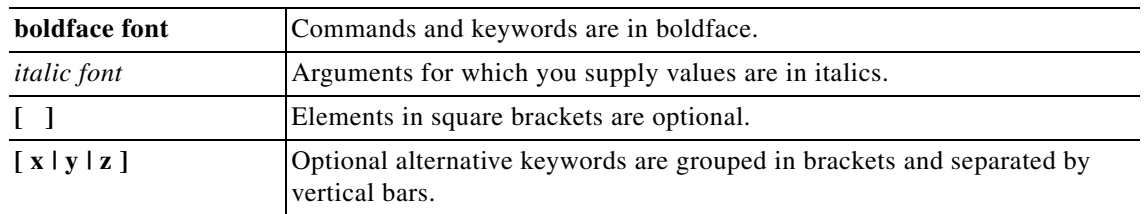

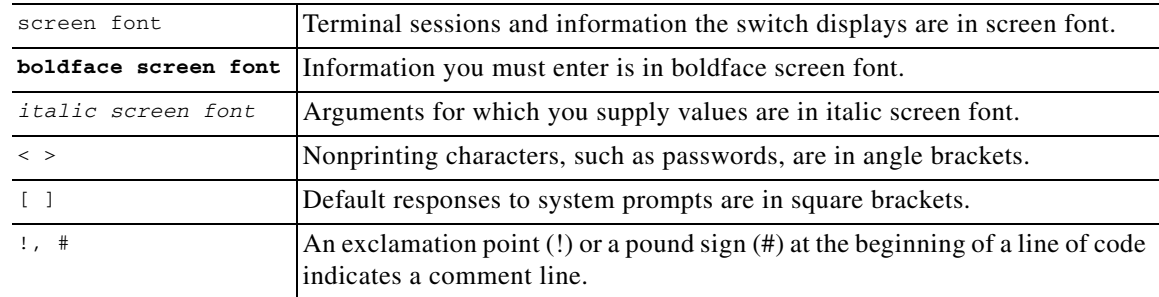

Screen examples use these conventions:

This document uses the following conventions:

**Note** Means reader *take note*. Notes contain helpful suggestions or references to material not covered in the manual.

Λ

**Caution** Means *reader be careful*. In this situation, you might do something that could result in equipment damage or loss of data.

 $\mathcal{L}$ 

**Tip** Refers to a best practice for implementing the Cisco MDS 9000 platform. Tips are based on in-depth knowledge of the platform, as well as extensive experience implementing SANs.

## <span id="page-10-0"></span>**Related Documentation**

The documentation set for the Cisco MDS 9000 Family includes the following documents:

- **•** *Cisco MDS 9000 Family Release Notes for Cisco MDS SAN-OS Releases*
- **•** *Cisco MDS 9000 Family Interoperability Support Matrix*
- **•** *Cisco MDS SAN-OS Release Compatibility Matrix for IBM SAN Volume Controller Software for Cisco MDS 9000*
- **•** *Cisco MDS SAN-OS Release Compatibility Matrix for VERITAS Storage Foundation for Networks Software*
- **•** *Cisco MDS SAN-OS Release Compatibility Matrix for Storage Service Interface Images*
- **•** *Cisco MDS 9000 Family SSM Configuration Note*
- **•** *Cisco MDS 9000 Family ASM Configuration Note*
- **•** *Regulatory Compliance and Safety Information for the Cisco MDS 9000 Family*
- **•** *Cisco MDS 9500 Series Hardware Installation Guide*
- **•** *Cisco MDS 9200 Series Hardware Installation Guide*

Г

- **•** *Cisco MDS 9216 Switch Hardware Installation Guide*
- **•** *Cisco MDS 9100 Series Hardware Installation Guide*
- **•** *Cisco MDS 9020 Fabric Switch Hardware Installation Guide*
- **•** *Cisco MDS 9000 Family Software Upgrade and Downgrade Guide*
- **•** *Cisco MDS 9000 Family Configuration Guide*
- **•** *Cisco MDS 9000 Family Command Reference*
- **•** *Cisco MDS 9020 Fabric Switch Configuration Guide and Command Reference*
- **•** *Cisco MDS 9000 Family Fabric Manager Configuration Guide*
- **•** *Cisco MDS 9000 Family Fabric and Device Manager Online Help*
- **•** *Cisco MDS 9000 Family SAN Volume Controller Configuration Guide*
- **•** *Cisco MDS 9000 Family Quick Configuration Guide*
- **•** *Cisco MDS 9000 Family Fabric Manager Quick Configuration Guide*
- **•** *Cisco MDS 9000 Family MIB Quick Reference*
- **•** *Cisco MDS 9020 Fabric Switch MIB Quick Reference*
- **•** *Cisco MDS 9000 Family CIM Programming Reference*
- **•** *Cisco MDS 9000 Family System Messages Reference*
- **•** *Cisco MDS 9020 Fabric Switch System Messages Reference*
- **•** *Cisco MDS 9000 Family Troubleshooting Guide*
- **•** *Cisco MDS 9000 Family Port Analyzer Adapter 2 Installation and Configuration Note*
- **•** *Cisco MDS 9000 Family Port Analyzer Adapter Installation and Configuration Note*

For information on VERITAS Storage Foundation™ for Networks for the Cisco MDS 9000 Family, refer to the VERITAS website: <http://support.veritas.com/>

For information on IBM TotalStorage SAN Volume Controller Storage Software for the Cisco MDS 9000 Family, refer to the IBM TotalStorage Support website: <http://www.ibm.com/storage/support/2062-2300/>

## <span id="page-11-0"></span>**Obtaining Documentation**

Cisco documentation and additional literature are available on Cisco.com. You can also obtain technical assistance and other technical resources from Cisco Systems, as described below.

#### <span id="page-11-1"></span>**Cisco.com**

Access the most current Cisco documentation at:

<http://www.cisco.com/techsupport>

Access the Cisco website at:

<http://www.cisco.com>

Access international Cisco websites at:

[http://www.cisco.com/public/countries\\_languages.shtml](http://www.cisco.com/public/countries_languages.shtml)

### <span id="page-12-0"></span>**Product Documentation DVD**

Cisco documentation and other literature is available in the Product Documentation DVD package, which may have shipped with your product. The Product Documentation DVD is updated regularly and may be more current than printed documentation.

The Product Documentation DVD is a comprehensive library of technical product documentation on portable media. The DVD enables you to access multiple versions of hardware and software installation, configuration, and command guides for Cisco products and to view technical documentation in HTML. With the DVD, you have access to the same documentation that is found on the Cisco website without being connected to the Internet. Certain products also have .pdf versions of the documents.

The Product Documentation DVD is available as a single unit or as a subscription. Registered Cisco.com users (Cisco direct customers) can order a Product Documentation DVD (product number DOC-DOCDVD=) from the Ordering tool or Cisco Marketplace.

Cisco Ordering tool:

<http://www.cisco.com/en/US/partner/ordering/>

Cisco Marketplace:

<http://www.cisco.com/go/marketplace/>

### <span id="page-12-1"></span>**Ordering Documentation**

Beginning June 30, 2005, registered Cisco.com users may order Cisco documentation at the Product Documentation Store in the Cisco Marketplace at this URL:

<http://www.cisco.com/go/marketplace/>

Cisco will continue to support documentation orders using the ordering tool:

• Registered Cisco.com users (Cisco direct customers) can order documentation from the Ordering tool:

<http://www.cisco.com/en/US/partner/ordering/>

**•** Instructions for ordering documentation using the Ordering tool are at this URL:

[http://www.cisco.com/univercd/cc/td/doc/es\\_inpck/pdi.htm](http://www.cisco.com/univercd/cc/td/doc/es_inpck/pdi.htm)

• Nonregistered Cisco.com users can order documentation through a local account representative by calling Cisco Systems Corporate Headquarters (California, USA) at 408 526-7208 or, elsewhere in North America, by calling 1 800 553-NETS (6387).

## <span id="page-12-2"></span>**Documentation Feedback**

You can rate and provide feedback about Cisco technical documents by completing the online feedback form that appears with the technical documents on Cisco.com.

You can send comments about Cisco documentation to bug-doc@cisco.com.

You can submit comments by using the response card (if present) behind the front cover of your document or by writing to the following address:

Cisco Systems Attn: Customer Document Ordering 170 West Tasman Drive San Jose, CA 95134-9883

We appreciate your comments.

## <span id="page-13-0"></span>**Cisco Product Security Overview**

Cisco provides a free online Security Vulnerability Policy portal at this URL:

[http://www.cisco.com/en/US/products/products\\_security\\_vulnerability\\_policy.html](http://www.cisco.com/en/US/products/products_security_vulnerability_policy.html)

From this site, you can:

- **•** Report security vulnerabilities in Cisco products.
- **•** Obtain assistance with security incidents that involve Cisco products.
- **•** Register to receive security information from Cisco.

A current list of security advisories and notices for Cisco products is available at this URL:

<http://www.cisco.com/go/psirt>

If you prefer to see advisories and notices as they are updated in real time, you can access a Product Security Incident Response Team Really Simple Syndication (PSIRT RSS) feed from this URL:

[http://www.cisco.com/en/US/products/products\\_psirt\\_rss\\_feed.html](http://www.cisco.com/en/US/products/products_psirt_rss_feed.html)

## <span id="page-13-1"></span>**Reporting Security Problems in Cisco Products**

Cisco is committed to delivering secure products. We test our products internally before we release them, and we strive to correct all vulnerabilities quickly. If you think that you might have identified a vulnerability in a Cisco product, contact PSIRT:

**•** Emergencies[—security-alert@cisco.com](mailto:security-alert@cisco.com)

An emergency is either a condition in which a system is under active attack or a condition for which a severe and urgent security vulnerability should be reported. All other conditions are considered nonemergencies.

**•** Nonemergencies—[psirt@cisco.com](mailto:psirt@cisco.com)

In an emergency, you can also reach PSIRT by telephone:

- **•** 1 877 228-7302
- **•** 1 408 525-6532

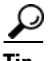

**Tip** We encourage you to use Pretty Good Privacy (PGP) or a compatible product to encrypt any sensitive information that you send to Cisco. PSIRT can work from encrypted information that is compatible with PGP versions 2.*x* through 8.*x*.

Never use a revoked or an expired encryption key. The correct public key to use in your correspondence with PSIRT is the one linked in the Contact Summary section of the Security Vulnerability Policy page at this URL:

[http://www.cisco.com/en/US/products/products\\_security\\_vulnerability\\_policy.html](http://www.cisco.com/en/US/products/products_security_vulnerability_policy.html)

The link on this page has the current PGP key ID in use.

## <span id="page-14-0"></span>**Obtaining Technical Assistance**

Cisco Technical Support provides 24-hour-a-day award-winning technical assistance. The Cisco Technical Support & Documentation website on Cisco.com features extensive online support resources. In addition, if you have a valid Cisco service contract, Cisco Technical Assistance Center (TAC) engineers provide telephone support. If you do not have a valid Cisco service contract, contact your reseller.

#### <span id="page-14-1"></span>**Cisco Technical Support & Documentation Website**

The Cisco Technical Support & Documentation website provides online documents and tools for troubleshooting and resolving technical issues with Cisco products and technologies. The website is available 24 hours a day, at this URL:

<http://www.cisco.com/techsupport>

Access to all tools on the Cisco Technical Support & Documentation website requires a Cisco.com user ID and password. If you have a valid service contract but do not have a user ID or password, you can register at this URL:

<http://tools.cisco.com/RPF/register/register.do>

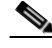

**Note** Use the Cisco Product Identification (CPI) tool to locate your product serial number before submitting a web or phone request for service. You can access the CPI tool from the Cisco Technical Support & Documentation website by clicking the **Tools & Resources** link under Documentation & Tools. Choose **Cisco Product Identification Tool** from the Alphabetical Index drop-down list, or click the **Cisco Product Identification Tool** link under Alerts & RMAs. The CPI tool offers three search options: by product ID or model name; by tree view; or for certain products, by copying and pasting **show** command output. Search results show an illustration of your product with the serial number label location highlighted. Locate the serial number label on your product and record the information before placing a service call.

### <span id="page-14-2"></span>**Submitting a Service Request**

Using the online TAC Service Request Tool is the fastest way to open S3 and S4 service requests. (S3 and S4 service requests are those in which your network is minimally impaired or for which you require product information.) After you describe your situation, the TAC Service Request Tool provides recommended solutions. If your issue is not resolved using the recommended resources, your service request is assigned to a Cisco engineer. The TAC Service Request Tool is located at this URL:

<http://www.cisco.com/techsupport/servicerequest>

Г

For S1 or S2 service requests or if you do not have Internet access, contact the Cisco TAC by telephone. (S1 or S2 service requests are those in which your production network is down or severely degraded.) Cisco engineers are assigned immediately to S1 and S2 service requests to help keep your business operations running smoothly.

To open a service request by telephone, use one of the following numbers:

Asia-Pacific: +61 2 8446 7411 (Australia: 1 800 805 227) EMEA: +32 2 704 55 55 USA: 1 800 553-2447

For a complete list of Cisco TAC contacts, go to this URL:

<http://www.cisco.com/techsupport/contacts>

### <span id="page-15-0"></span>**Definitions of Service Request Severity**

To ensure that all service requests are reported in a standard format, Cisco has established severity definitions.

Severity 1 (S1)—Your network is "down," or there is a critical impact to your business operations. You and Cisco will commit all necessary resources around the clock to resolve the situation.

Severity 2 (S2)—Operation of an existing network is severely degraded, or significant aspects of your business operation are negatively affected by inadequate performance of Cisco products. You and Cisco will commit full-time resources during normal business hours to resolve the situation.

Severity 3 (S3)—Operational performance of your network is impaired, but most business operations remain functional. You and Cisco will commit resources during normal business hours to restore service to satisfactory levels.

Severity 4 (S4)—You require information or assistance with Cisco product capabilities, installation, or configuration. There is little or no effect on your business operations.

## <span id="page-15-1"></span>**Obtaining Additional Publications and Information**

Information about Cisco products, technologies, and network solutions is available from various online and printed sources.

• Cisco Marketplace provides a variety of Cisco books, reference guides, documentation, and logo merchandise. Visit Cisco Marketplace, the company store, at this URL:

<http://www.cisco.com/go/marketplace/>

**•** *Cisco Press* publishes a wide range of general networking, training and certification titles. Both new and experienced users will benefit from these publications. For current Cisco Press titles and other information, go to Cisco Press at this URL:

<http://www.ciscopress.com>

**•** *Packet* magazine is the Cisco Systems technical user magazine for maximizing Internet and networking investments. Each quarter, Packet delivers coverage of the latest industry trends, technology breakthroughs, and Cisco products and solutions, as well as network deployment and troubleshooting tips, configuration examples, customer case studies, certification and training information, and links to scores of in-depth online resources. You can access Packet magazine at this URL:

<http://www.cisco.com/packet>

• *iQ Magazine* is the quarterly publication from Cisco Systems designed to help growing companies learn how they can use technology to increase revenue, streamline their business, and expand services. The publication identifies the challenges facing these companies and the technologies to help solve them, using real-world case studies and business strategies to help readers make sound technology investment decisions. You can access iQ Magazine at this URL:

<http://www.cisco.com/go/iqmagazine>

or view the digital edition at this URL:

<http://ciscoiq.texterity.com/ciscoiq/sample/>

**•** *Internet Protocol Journal* is a quarterly journal published by Cisco Systems for engineering professionals involved in designing, developing, and operating public and private internets and intranets. You can access the Internet Protocol Journal at this URL:

<http://www.cisco.com/ipj>

**•** Networking products offered by Cisco Systems, as well as customer support services, can be obtained at this URL:

<http://www.cisco.com/en/US/products/index.html>

• Networking Professionals Connection is an interactive website for networking professionals to share questions, suggestions, and information about networking products and technologies with Cisco experts and other networking professionals. Join a discussion at this URL:

<http://www.cisco.com/discuss/networking>

**•** World-class networking training is available from Cisco. You can view current offerings at this URL:

<http://www.cisco.com/en/US/learning/index.html>

Т

 $\blacksquare$ 

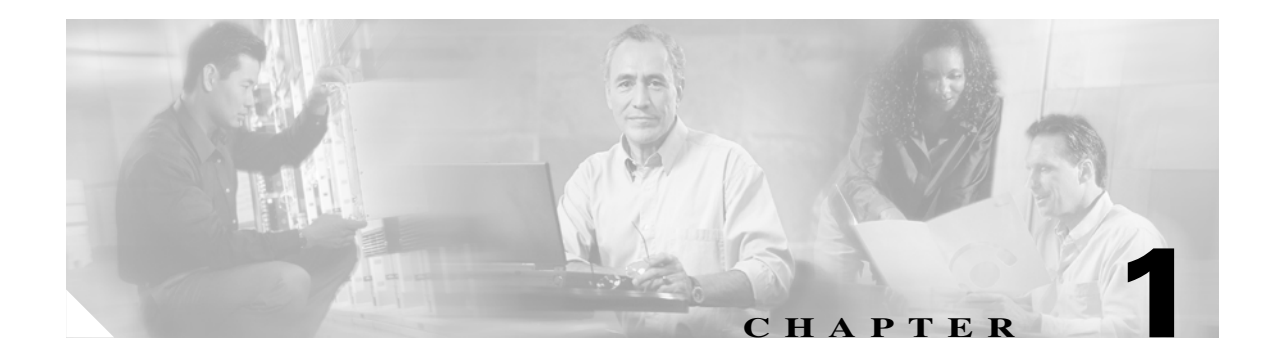

# <span id="page-18-5"></span><span id="page-18-4"></span><span id="page-18-1"></span><span id="page-18-0"></span>**Managing a Cisco MDS 9000 Switch**

This chapter provides recipes for managing a Cisco MDS 9000 switch. These non-datapath topics include access control, accounting, event resolution, and monitoring.

## <span id="page-18-2"></span>**Using SNMP to Monitor the MDS**

Cisco MDS 9000 switches support a large number of MIBs and events to notify administrators. Customers have expressed the need for monitoring solution that does not overwhelm the administrators. To address this need, working with MDS SAN administrators, the below listed events and thresholds are identified as the standard events for an SAN administrator to monitor.

The events listed in [Table 1-1](#page-19-1) are a subset of the full set of events that the Cisco MDS 9000 switches support. Table 2 lists standard thresholds of interest to monitor. Customers have the flexibility to customize the monitoring solution to meet their specific needs, please refer to the advanced monitoring section at the end of the document.

#### <span id="page-18-3"></span>**Events**

The Cisco MDS SAN-OS supports over 100+ MIBs and supports Simple Network Management Protocol (SNMP) versions v1, v2 and v3.

Cisco MDS SAN-OS provides ability to configure traps that are sent out. To enable traps listed in [Table 1-1](#page-19-1) the following configuration changes are required on the Cisco MDS using 9000 switch via the Command Line Interface (CLI). These changes enable Cisco MDS specific link up and link down traps, entity, fcdomain, and zone traps to be forwarded to the monitoring application using the Cisco MDS CLI commands shown below.

switch(config)# **snmp enable traps link cisco** //link interface events switch(config)# **snmp enable traps entity** //enables entity events switch(config)# **snmp enable traps fcdomain**//fcdomain events switch(config)# **snmp enable traps zone**//zone events

Г

<span id="page-19-1"></span>

| <b>Trap</b>              | <b>MIB</b>                   | <b>Event Name</b>              |  |  |
|--------------------------|------------------------------|--------------------------------|--|--|
| Link                     |                              |                                |  |  |
| LinkUp                   | CISCO-IF-EXTENSION-MIB       | cieLinkUp                      |  |  |
| LinkDown                 | CISCO-IF-EXTENSION-MIB       | cieLinkDown                    |  |  |
| $(E)$ ISL Up             | CISCO-FC-FE-MIB              | fcTrunkIfUpNotify              |  |  |
| (E)ISL Down              | CISCO-FC-FE-MIB              | fcTrunkIfDownNotify            |  |  |
| <b>VSAN</b>              |                              |                                |  |  |
| <b>VSAN</b> Segmentation | CISCO-DM-MIB                 | dmDomainIdNotAssignedNotify    |  |  |
| <b>Build Fabric</b>      | CISCO-DM-MIB                 | dmFabricChangeNotify           |  |  |
| Zone                     |                              |                                |  |  |
| Merge Failure            | CISCO-ZS-MIB                 | zoneMergeFailureNotify         |  |  |
| Zoneset Activation       | CISCO-ZS-MIB                 | zoneActivateNotify             |  |  |
| Sensor                   |                              |                                |  |  |
| Temperature              | CISCO-ENTITY-SENSOR-MIB      | entSensorThresholdNotification |  |  |
| <b>FRU</b>               |                              |                                |  |  |
| Fan                      | CISCO-ENTITY-FRU-CONTROL-MIB | cefcFanTrayStatusChange        |  |  |
| Power Supply             | CISCO-ENTITY-FRU-CONTROL-MIB | cefcPowerStatusChange          |  |  |
| Module                   | CISCO-ENTITY-FRU-CONTROL-MIB | cefcModuleStatusChange         |  |  |
| Redundancy               |                              |                                |  |  |
| Supervisor Failover      | <b>CISCO-RF-MIB</b>          | ciscoRFSwactNotify             |  |  |

*Table 1-1 MDS Events*

For more information on the above MIBs refer to ["Third Party Management Application Configuration"](#page-20-0)  [on page 3](#page-20-0) or the *Cisco MDS 9000 Family MIB Quick Reference Guide.*

### <span id="page-19-0"></span>**Thresholds**

The Threshold Monitor triggers an SNMP event or logs a message when a selected statistic goes over a configured threshold value. Remote Monitoring (RMON) calls this a rising alarm threshold. RMON is an Internet Engineering Task Force (IETF) standard (RFC 2819) monitoring specification that allows various network agents and console systems to exchange network monitoring data.

**Alarm:** Monitors a specific management information base (MIB) object for a specified interval, triggers an alarm at a specified value (rising threshold), and resets the alarm at another value (falling threshold). Alarms can be used with events; the alarm triggers an event, which can generate a log entry or an SNMP trap.

**Event:** Determines the action to take when an event is triggered by an alarm. The action can be to generate a log entry, an SNMP trap, or both.

| Table 1-2 MDS Thresholds      |                                    |               |       |              |  |
|-------------------------------|------------------------------------|---------------|-------|--------------|--|
| <b>Threshold Variable MIB</b> |                                    | <b>Object</b> | Value | Sample (sec) |  |
| Link Failures                 | CISCO-FC-FE-MIB fcIfLinkFailures 2 |               |       | 30           |  |
| Sync Loss                     | CISCO-FC-FE-MIB fcIfSyncLosses 2   |               |       | 30           |  |
| Signal Loss                   | CISCO-FC-FE-MIB fcIfSigLosses      |               |       | 30           |  |

*Table 1-2 MDS Thresholds*

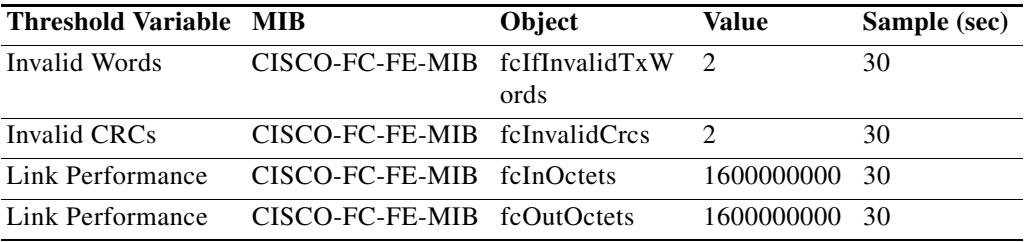

Thresholds can be configured via Cisco MDS 9000 CLI or using the Cisco Device Manager. Please refer to the section "Configuring RMON" in the Cisco MDS 9000 Family Fabric Manager Configuration Guide.

### <span id="page-20-0"></span>**Third Party Management Application Configuration**

Network Management Systems (NMS) need to be configured to recognize the traps forwarded by the Cisco MDS SAN-OS. The most common NMS application in market are HP OpenView and IBM Tivoli NetView. Both these applications have very similar architecture in terms of how the MIBs are loaded and how the applications identifying the incoming traps and present a short message in the console with regards to the event.

Cisco provides executables to integrate events listed in [Table 1-1](#page-19-1) with HP OpenView and Tivoli NetView applications. For customers using other NMS applications, the below event details should help configure the NMS to recognize Cisco MDS 9000 events.

NOTIFICATION, OBJECTS, DESCRIPTION, and OID represent the information from the MIB. SEVERITY and MESSAGE fields can be customized to customer needs, below information provides a guideline.

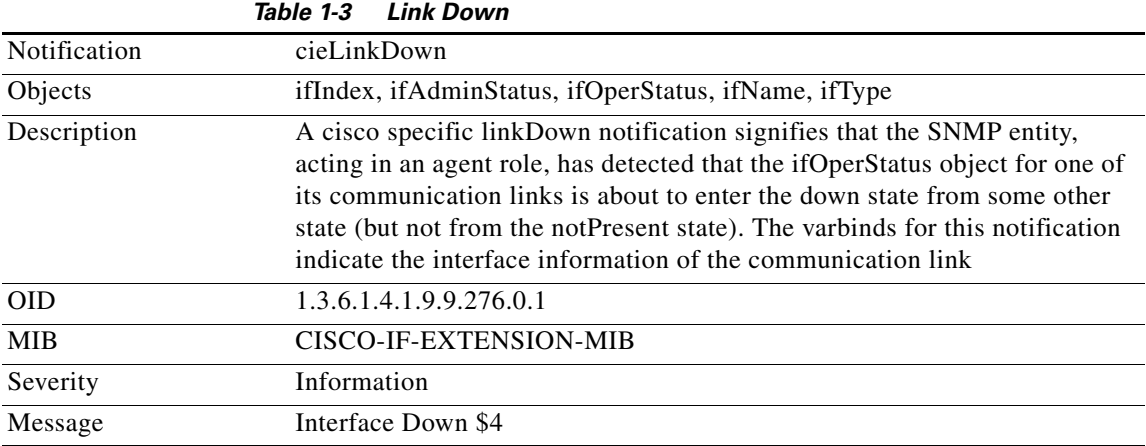

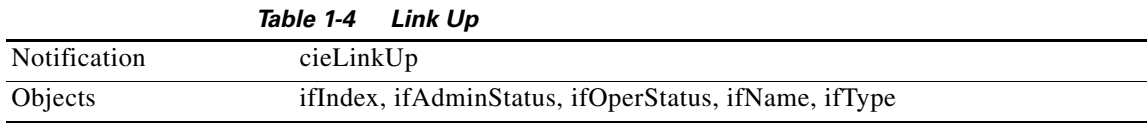

Г

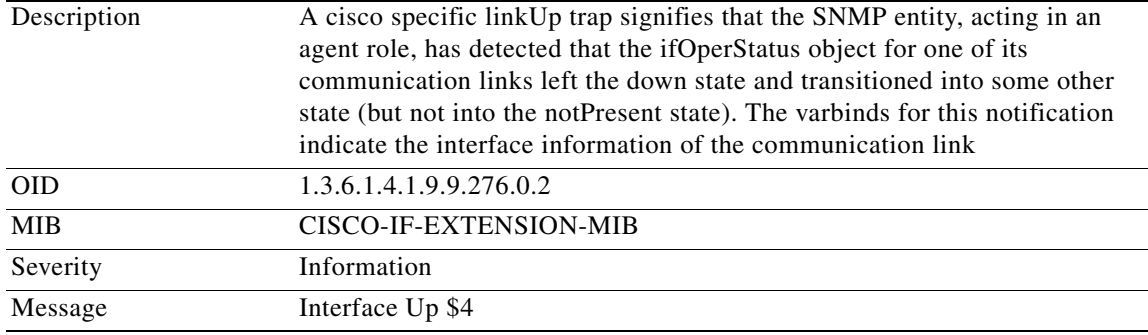

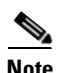

**Note** The fcTrunkIfDownNotify & fcTrunkIfUpNotify events by themselves do not specify the port interface. They are always followed by an cieLinkDown or cieLinkUp events that provide interface information.

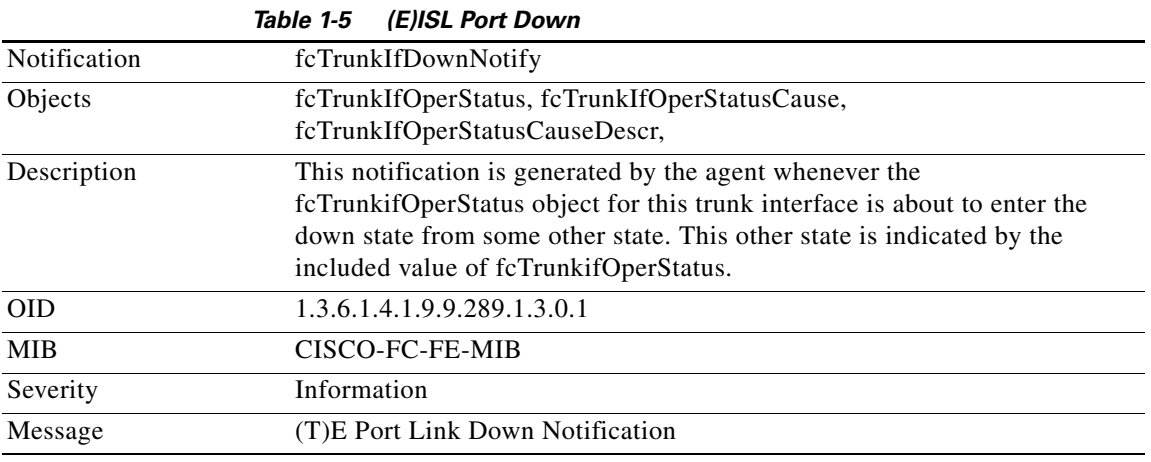

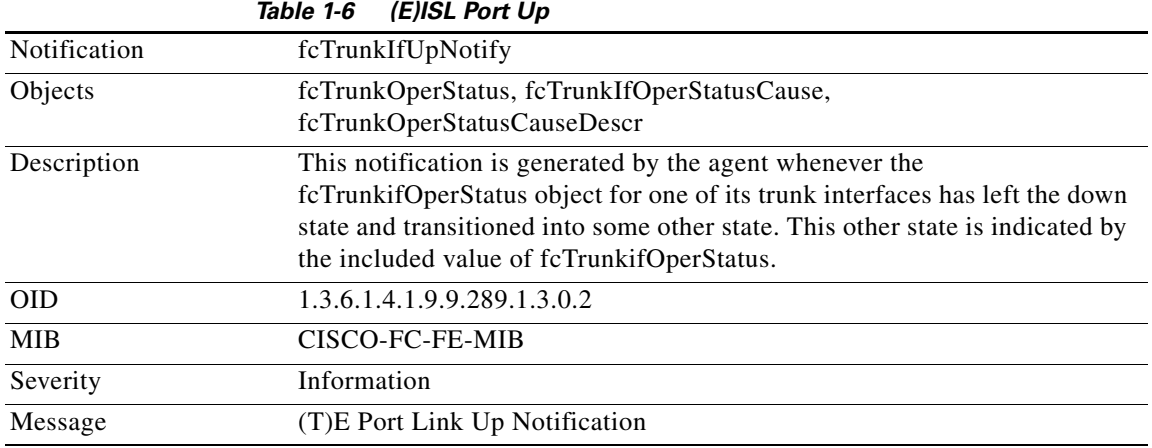

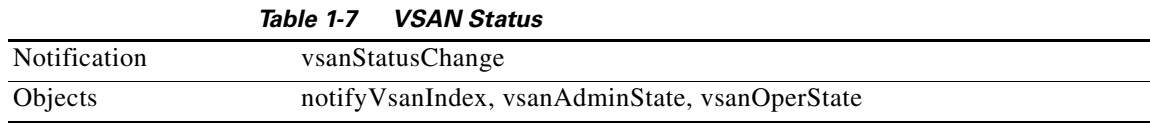

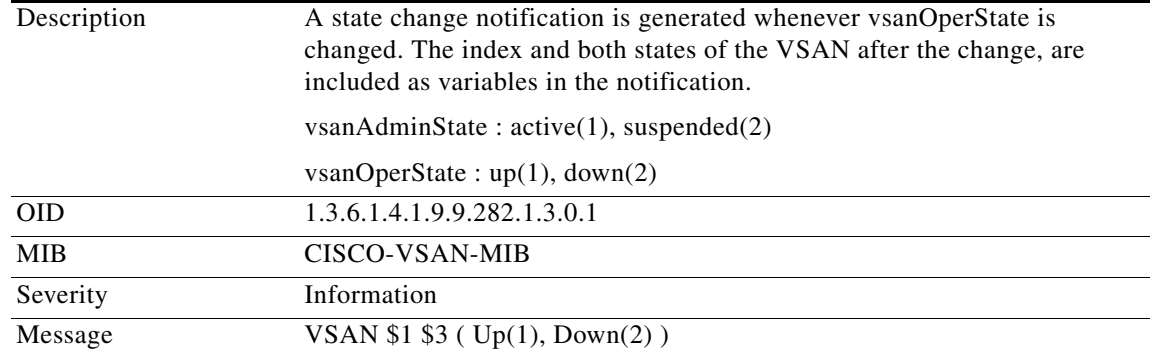

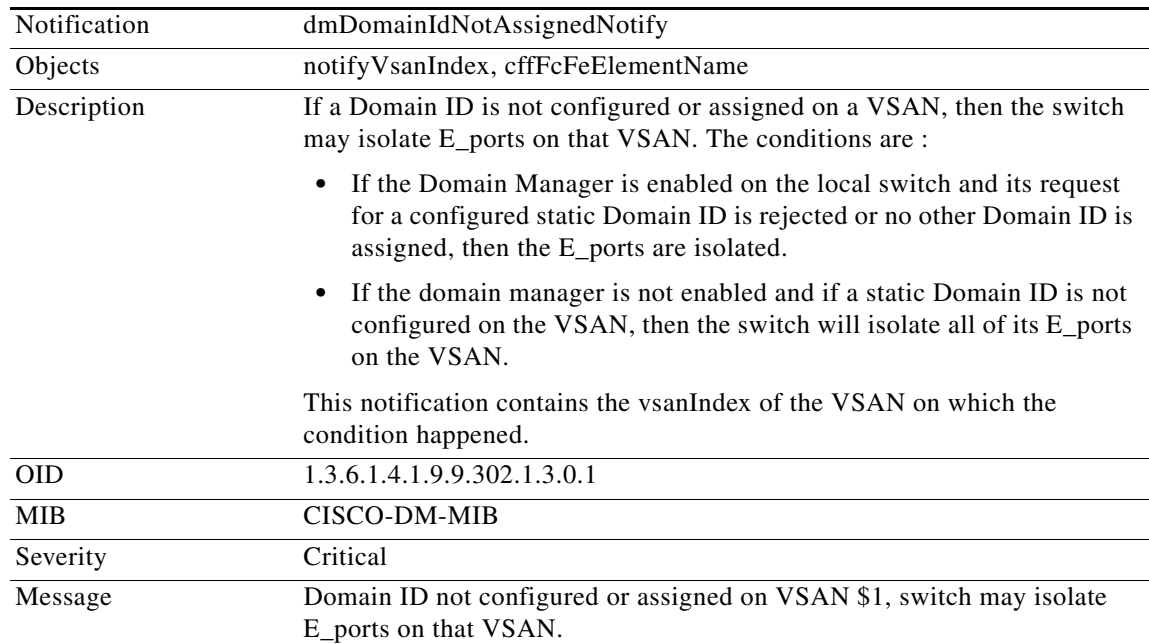

#### *Table 1-8 VSAN Segmentation*

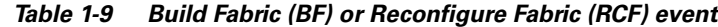

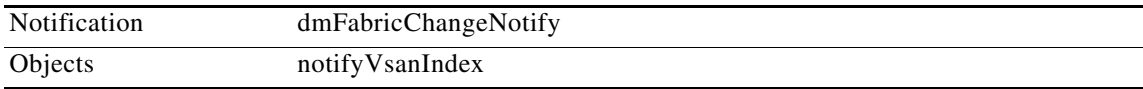

**The Second Second** 

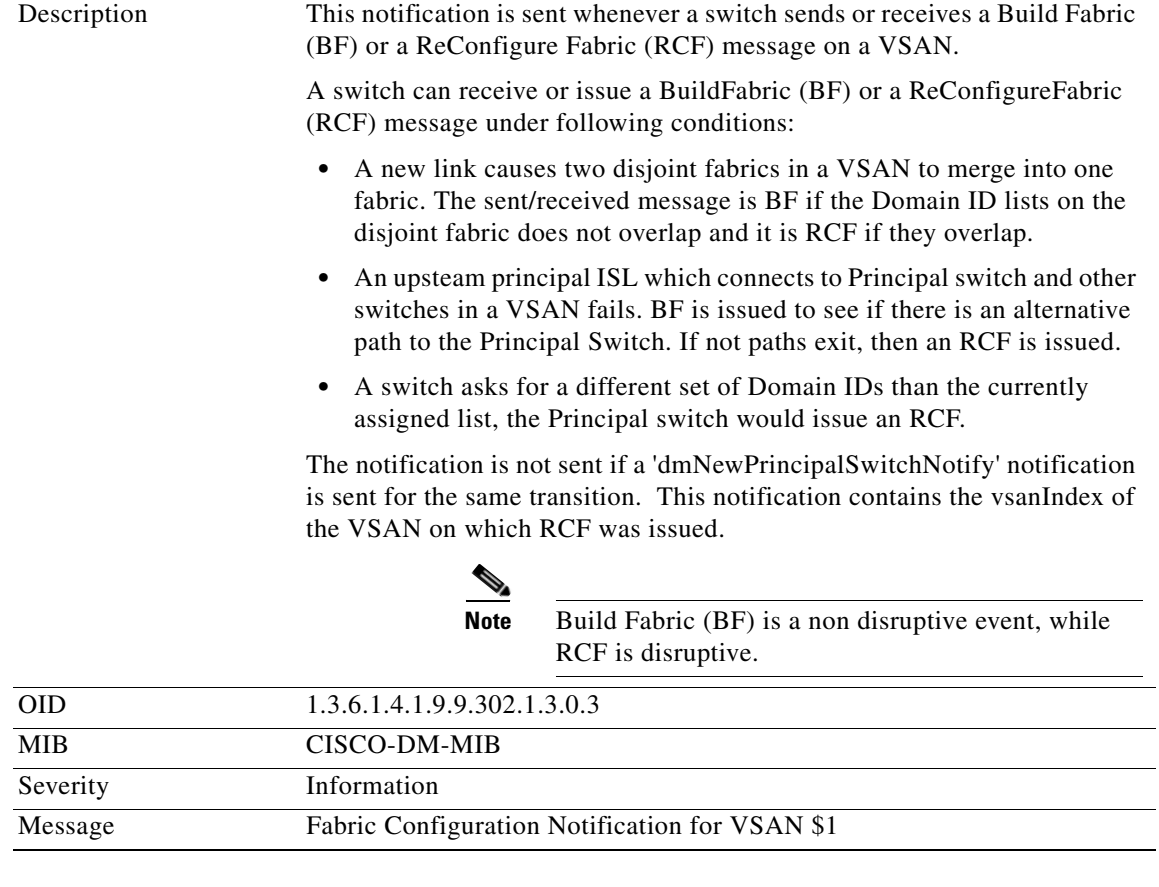

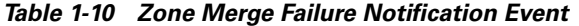

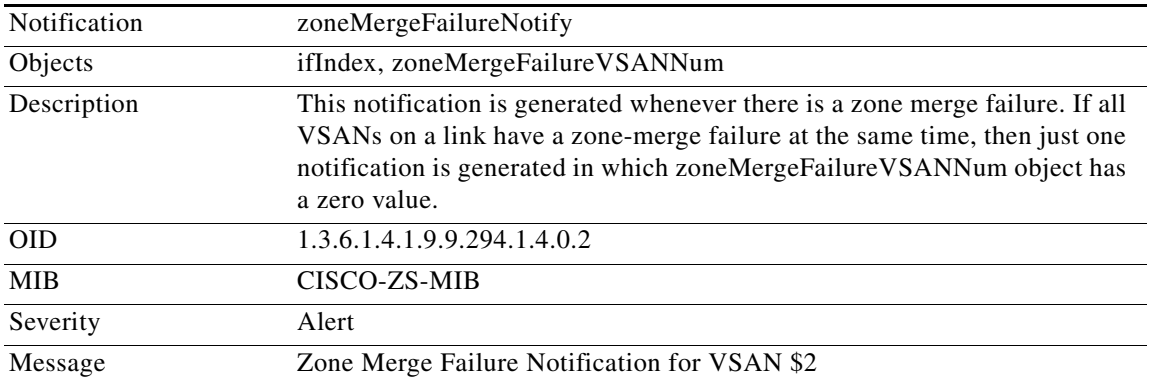

#### *Table 1-11 Activate Zoneset Notification Event*

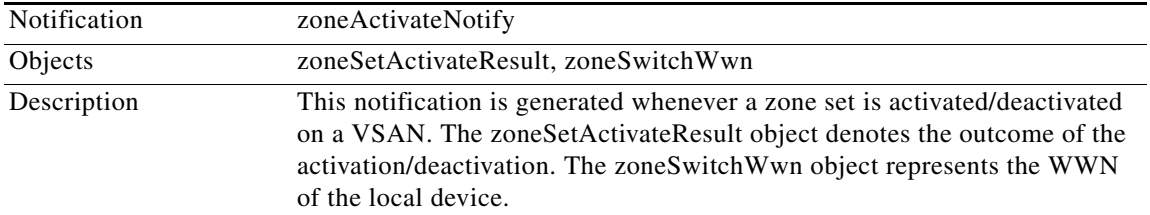

П

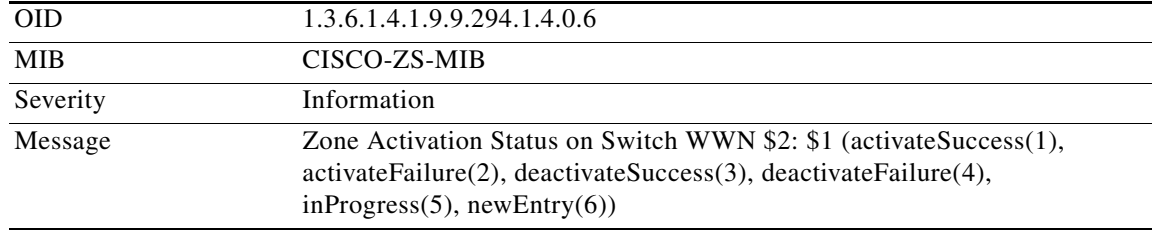

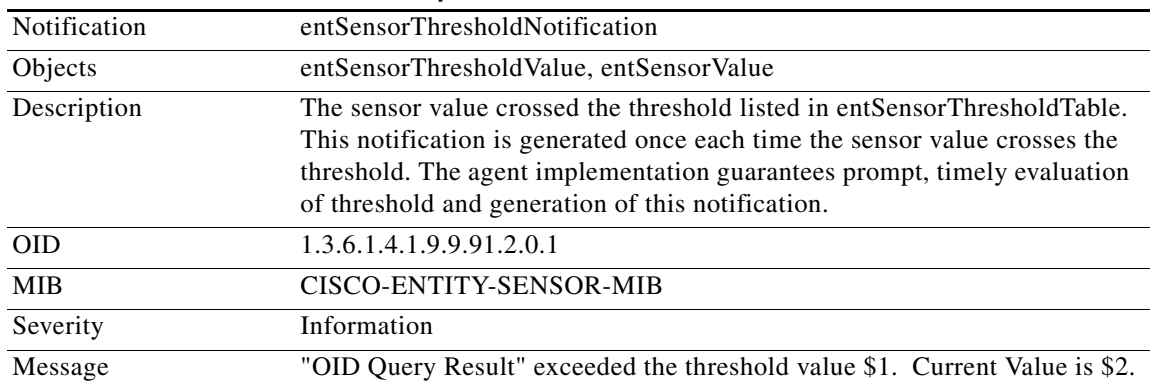

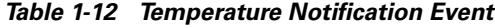

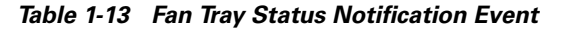

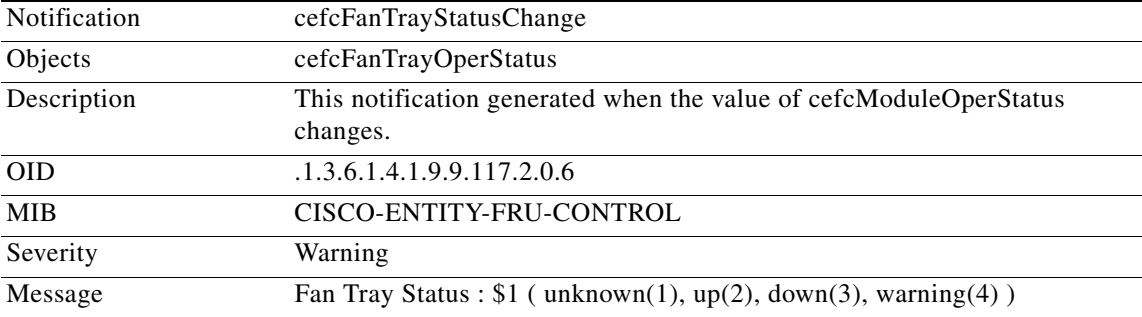

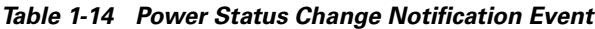

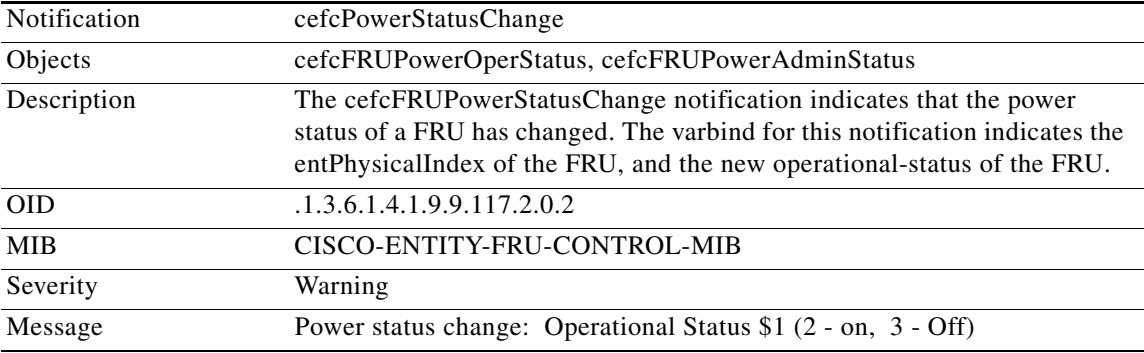

 $\overline{\phantom{a}}$ 

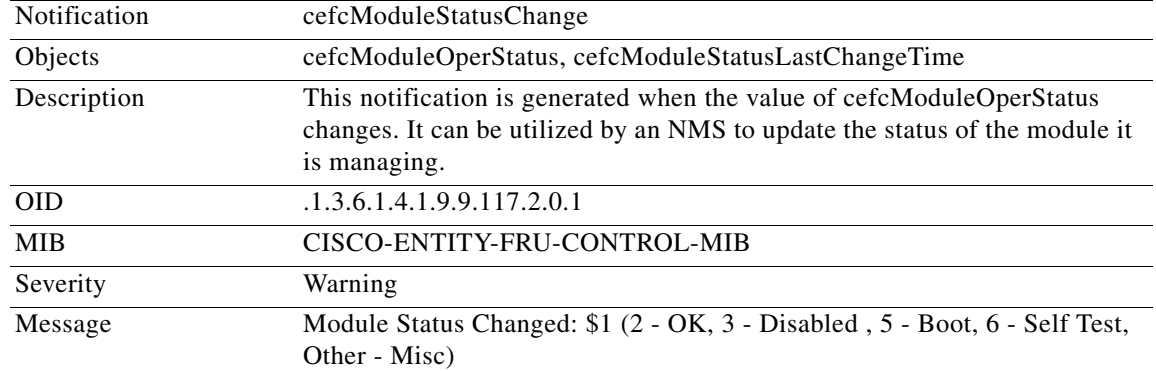

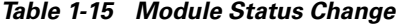

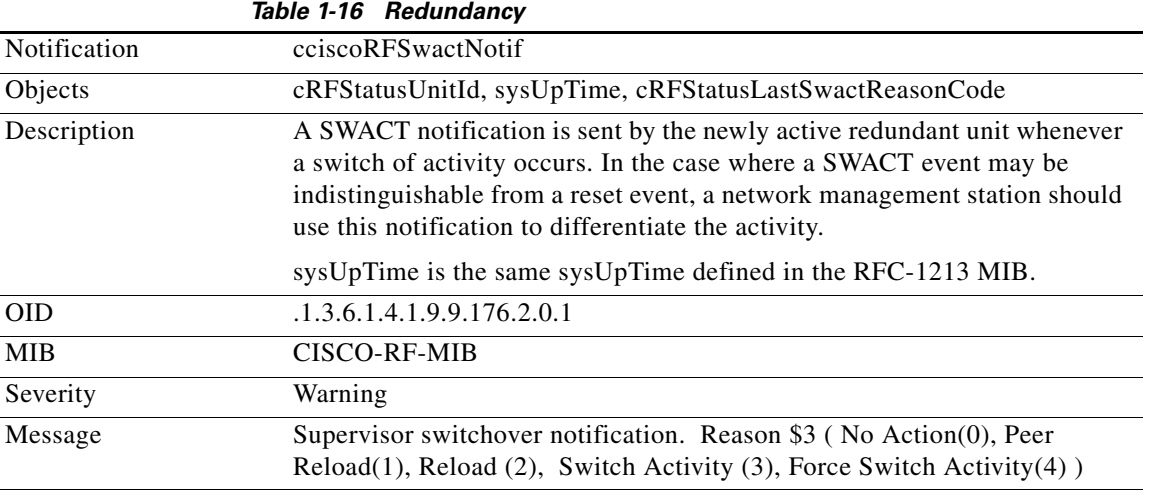

### <span id="page-25-0"></span>**Advanced Cisco MDS Monitoring**

As mentioned earlier, the list of events and thresholds identified as part of the standard monitoring are a subset of the overall set of events and threshold parameters. Customers interested in customizing monitoring capabilities to meet specific needs can do so by identifying the events and customizing their NMS to recognize the events. For a complete list of MIBS supported by the MDS, please refer to the *Cisco MDS 9000 Family MIB Quick Reference Guide*.

## <span id="page-25-1"></span>**CFS: Cisco Fabric Services**

Starting with Cisco SAN-OS Release 2.0, Cisco MDS 9000 switches are able to propagate and synchronize the configuration of an application on multiple switches across the fabric. This infrastructure, Cisco Fabric Services (CFS), provides the underlying transport for such applications as NTP, device-aliases and IVR to distribute configurations to other switches in the fabric. This feature provides a central point of management for any of the supported applications.

Prior to SAN-OS 2.0, on each switch in the fabric, the administrator either had to configure manually, use host based scripting or use Fabric Manager. With CFS, the administrator executes commands from one switch and they are distributed to the rest of the switches in the fabric. In addition, the CFS protocol provides application locking so that two admins can not simultaneously perform configuration changes to the same application.

Cisco Fabric Services uses common terminology across its supported applications:

- **Pending Database:** When configuration changes are made to a CFS application, they are first made to the pending database then distributed to all switches in the fabric.To activate these changes into the switch's running configuration, execute an explicit **commit** command. Alternatively, you can clear the application's pending database by issuing an explicit **abort** command.
- **• Locking:** Prior to modifying the pending database, the application uses the CFS transport to obtain a lock, thus preventing other users and switches from modifying the pending database. Applications outside the scope of the lock can still be modified.
	- **–** When initializing the configuration, the application first attempts to obtain a lock. The CFS infrastructure knows which switch and user has obtained the lock.
- **• Scope:** The scope of an application can be either Physical or Logical. This determines whether multiple users can simultaneously modify the same application.
	- **–** A physical scope encompasses all the switches in the physical fabric such as NTP. While an NTP lock is active, no other user can modify NTP within the physical fabric.
	- **–** A logical scope encompasses only the VSAN being configured. For example, port security could be locked in a VSAN. While that port security lock is active, no other user can modify port security for that particular VSAN. However, port security could be modified for another VSAN since it is outside of the scope of the lock.
- **• Merge Control:** If two fabrics are merged, each application is responsible for merging its configuration with that of the same application in the other physical fabric. The basic rule for merging is that a union of the two configurations is produced. However, conflicting entries are not merged. Conflicting entries must be manually created in the merged configuration.

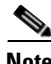

**Note** Failure to fully merge a CFS application when merging two fabrics, will NOT isolate the ISL.

 $\mathcal{P}$ 

**Tip** If CFS is used with an application, all the switches in the fabric should be configured to use CFS for that application. For example, if there are five switches in a fabric, and NTP will be configured leveraging CFS, all five switches should have NTP leveraging CFS.

As illustrated in [Figure 1-1,](#page-27-1) a CFS application works this way:

- **Step 1** Prior to the first configuration, CFS enables distribution for the application, then enters configuration mode for the specified application.
- **Step 2** The local switch requests an application lock from the other switches in the fabric according to the scope of the application (VSAN or physical). If available, other switches grant the lock to the local switch. If the lock is not available, access to the application's pending database is denied.
- **Step 3** Changes are made to the pending database. The changes are then either explicitly committed or aborted.

**Step 4** The local switch informs the other switches in the scope to commit the changes then the lock is released. Until the lock is released, other users on other switches cannot make changes to the locked application. However, other applications can still be modified.

#### <span id="page-27-1"></span>*Figure 1-1 CFS Application Flow*

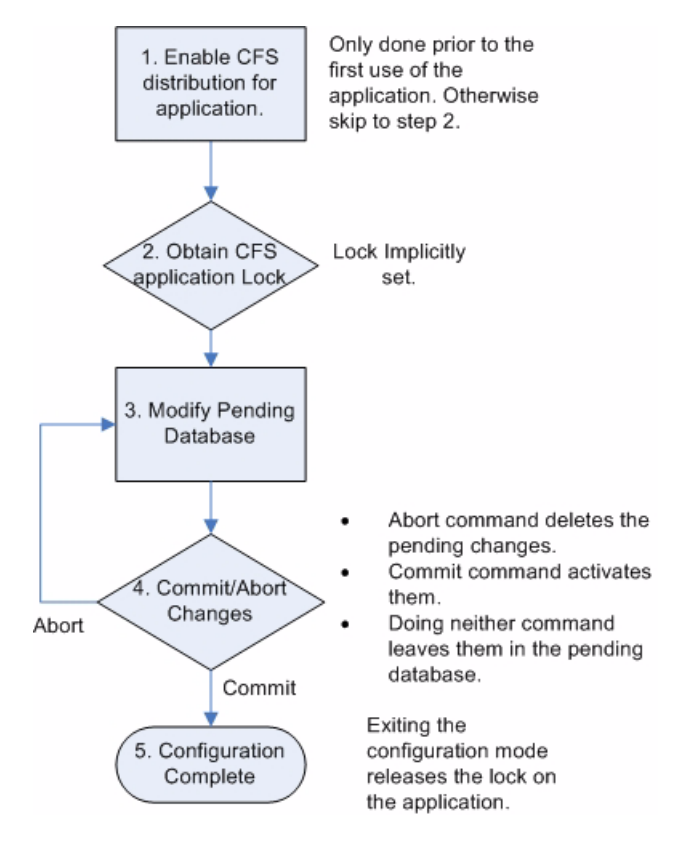

### <span id="page-27-0"></span>**Fabric Manager and CFS**

Prior to version 2.0, Fabric Manager (FM) had the ability to configure multiple switches simultaneously by sending configuration commands to all selected switches. FM still has this ability, but optionally can use the underlying transport of CFS to do the same thing. You still need to commit the changes, as committing is an explicit activity.

**Tip** If an application is configured to use CFS in the fabric, CFS should be enabled for that application on all switches in the fabric. FM can use either CFS or the legacy method, but not both.

#### <span id="page-28-0"></span>**How does this work?**

If Fabric Manager uses CFS to distribute a configuration, one switch performs the locking and distribution. This switch is referred to as the master switch (see [Figure 1-2](#page-28-3)). The master switch is determined by its WWN – the switch with the lowest WWN becomes the master switch.

<span id="page-28-3"></span>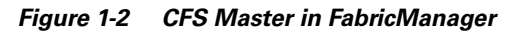

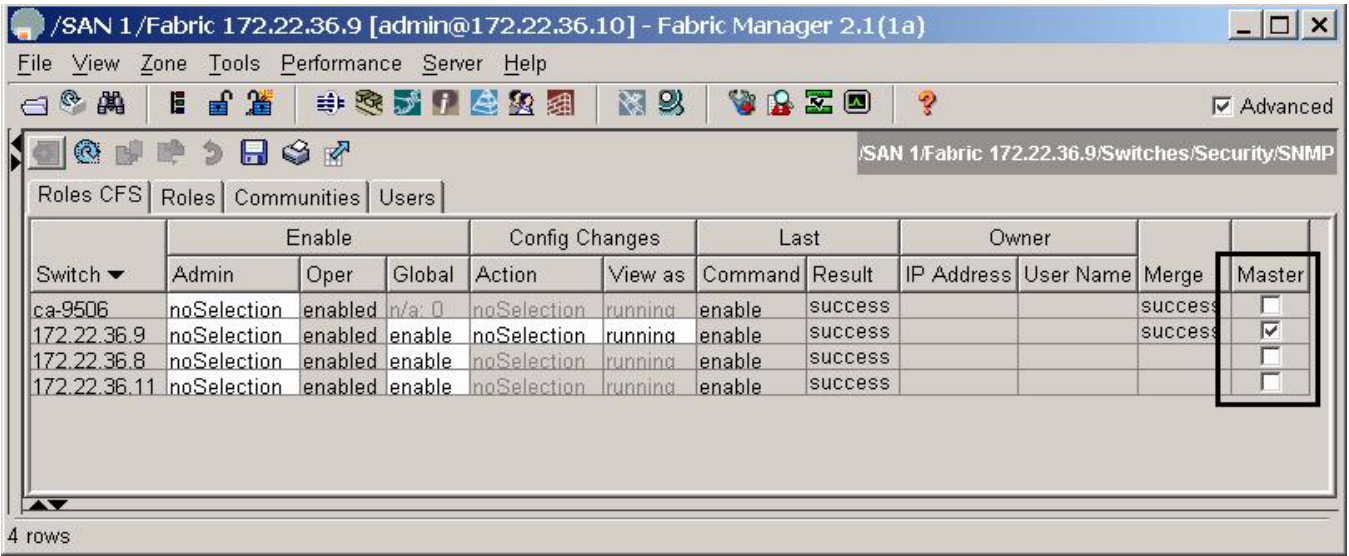

### <span id="page-28-1"></span>**CFS CLI Commands**

You don't usually interact with CFS directly, since it is an underlying structure. Instead, you use applications that leverage CFS, for example NTP or DPVM. It is more important to know the status of an NTP merge or commit than to know how CFS is set up. However, there are some situations when only CFS can provide needed information.

#### <span id="page-28-2"></span>**Which switches are CFS capable?**

**Show CFS Peers** lists switches that can use CFS.

172.22.36.9# **show cfs peers** Physical Fabric -------------------------------------------------- Switch WWN TP Address -------------------------------------------------- 20:00:00:05:30:00:86:9e 172.22.36.9 [Local] 20:00:00:05:30:00:68:5e 172.22.36.11 20:00:00:0d:ec:02:1d:40 172.22.36.8 20:00:00:0c:85:e9:d2:c0 172.22.36.142 Total number of entries = 4

Г

#### <span id="page-29-0"></span>**What CFS applications do I have and what is their scope?**

**Show CFS Application** Cisco applications utilizing CFS.

```
172.22.36.9# show cfs application
   -------------------------------------------
 Application Enabled Scope
-------------------------------------------
 ntp Yes Physical
 sfm Yes Physical/Logical
 fscm Yes Physical
 role No Physical
 radius No Physical
 tacacs No Physical
 fctimer No Physical
 syslogd No Physical
callhome No Physical<br>device-alias Yes Physical
device-alias Yes
 port-security No Logical
Total number of entries = 11
```
- **Note** Remember that a physical scope spans all switches physically connected together, regardless of VSAN configuration. Logical scope applies only to the VSAN for a configuration.
	- SFM is the SCSI Flow Manager, used to monitor SCSI flows with the Storage Services Module.
	- **•** FSCM is the Fabric Startup Configuration Manager that enables the startup **copy running-config startup-config fabric.**

#### <span id="page-29-1"></span>**Why am I locked out of an application by CFS?**

CFS provides locking (physical or logical). If the lock is already in use, you see the error **Failed to acquire lock**.

172.22.36.9(config)# **ntp peer 172.22.36.99** Failed to acquire Lock

To find out which user (on which switch) has the lock, enter the command **show cfs lock**.

```
172.22.36.9# show cfs lock
```

```
Application: ntp
Scope : Physical
        --------------------------------------------------------------------
Switch WWN IP Address User Name User Type
 --------------------------------------------------------------------
 20:00:00:0c:85:e9:d2:c0 172.22.36.142 admin CLI/SNMP v3
Total number of entries = 1
```
Until the current user either commits changes to the database or their lock expires, you cannot modify the pending database unless you break the lock. The command **Clear npt session** clears the pending database and all pending changes for the specified application are lost.

172.22.36.9# **clear ntp session**

## <span id="page-30-0"></span>**Command Scheduler**

This section provides recipes for using the switch command scheduler.

#### <span id="page-30-1"></span>**Automated Switch Configuration Backup**

Prior to SAN-OS 2.0, the only method for automated backup of a switch configuration was to set up a management station to periodically log into the switch and issue appropriate scripting commands to copy the configuration to a TFTP server. The drawback of this method is that, if the management station goes down, the configuration is not backed up.

Command Scheduler can now be used to regularly backup switch configuration to a TFTP server.

In this example, the following resources are used:

- **•** Switch: 172.22.36.142
- **•** TFTP Server: 171.71.58.69
- **•** Schedule: "nightly\_10pm" Every night at 10PM.
- **Step 1** Enable the command scheduler with the scheduler enable command.

```
ca-9506# config terminal
Enter configuration commands, one per line. End with CNTL/Z.
ca-9506(config)# scheduler enable
```
**Step 2** Define the job to be run. Do this by saving the running configuration and then copying it to a TFTP server. The {config-job} prompt is the same as the switch exec-mode prompt. Therefore, any command on the switch can also be executed.

```
ca-9506(config)# scheduler job name backup_config
ca-9506(config-job)# copy running-config startup-config
ca-9506(config-job)# copy startup-config tftp://171.71.58.69/ca-9506_config
```
**Step 3** Display the defined job with the show scheduler command.

```
ca-9506# show scheduler job name backup_config
Job Name: backup_config
-----------------------
   copy running-config startup-config
   copy startup-config tftp://171.71.58.69/ca-9506/ca-9506_config
==============================================================================
```
**Step 4** Create the schedule. Assign the time (20:00) and the job that will be assigned to it (backup\_config).

```
ca-9506# conf terminal
Enter configuration commands, one per line. End with CNTL/Z.
ca-9506(config)# scheduler schedule name nightly_10pm
ca-9506(config-schedule)# time daily 20:00
ca-9506(config-schedule)# job name backup_config
```
п

#### **Step 5** Display the schedule with the **show scheduler** command.

```
ca-9506# show scheduler schedule name nightly_10pm
Schedule Name : nightly_10pm
User Name : admin
Schedule Type : Run every day at 20 Hrs 0 Mins
Last Execution Time : Yet to be executed
-----------------------------------------------
     Job Name Last Execution Status
backup_config n/a
-----------------------------------------------
```
**Step 6** After the job has run, you can examine status of the job and the details of the execution d with the **show scheduler** command.

```
ca-9506# show scheduler schedule name nightly_10pm
Schedule Name : nightly_10pm
----------------------------------
User Name : admin
Schedule Type : Run every 0 Days 0 Hrs 1 Mins
Start Time : Fri Apr 22 20:00:00 2005
Last Execution Time : Fri Apr 22 20:00:00 2005
Last Completion Time: Fri Apr 22 20:00:15 2005
Execution count : 1
-----------------------------------------------
     Job Name Last Execution Status
-----------------------------------------------
backup config example Success (0)
==============================================================================
```
#### Detailed Log:

```
ca-9506# show scheduler logfile
==============================================================================
Job Name : backup_config Job Status: Success (0)
Schedule Name : nightly_10pm User Name : admin
Completion time: Fri Apr 22 20:00:15 2005
--------------------------------- Job Output ---------------------------------
`copy running-config startup-config `
[#### ] 7%
[####### ] 14%
[########## ] 23%
[############# ] 30%
[################ ] 37%
[################### ] 46%
[###################### ] 53%
[######################### ] 60%
[############################ ] 69%
[############################### ] 76%
[################################## ] 84%
[##################################### ] 92%
[########################################] 100%
`copy startup-config tftp://171.71.58.69/ca-9506_config`
Trying to connect to tftp server......
TFTP put operation was successful
==============================================================================
```
- **Tip** Some TFTP servers may have to be configured to allow overwriting of files.
	- **•** To avoid overwriting the previous night configuration, create multiple jobs. Specify each job using a different destination filename (for example, ca-9506\_monday, ca-9506-tuesday).

## <span id="page-33-0"></span>**Copying Files to and from a Switch**

You can move files to and from an MDS switch. These files can be log, configuration or firmware files. There are two methods for copying files to and from the switch, using a Command Line Interface (CLI) and using Fabric Manager.

### <span id="page-33-1"></span>**Copying Files Using the CLI**

The CLI offers four protocols for copying files to or from the switch, FTP, SCP, SFTP and TFTP. Since the switch always acts as a client, a session originates at the switch. The switch either pushes files to an external system or pulls files from an external system.

In this example, the following resources are used:

- **•** File Server: **172.22.36.10**
- **•** File to be copied to the switch: **/etc/hosts**

The switch's **copy** command supports 4 transfer protocols and twelve different sources for files.

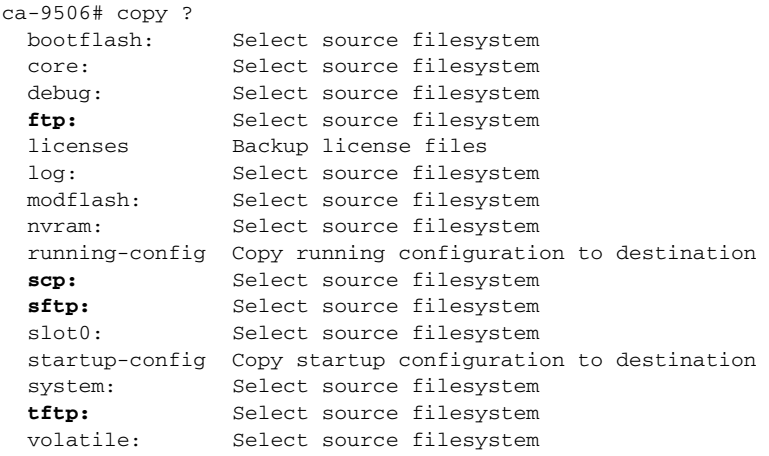

#### <span id="page-33-2"></span>**Secure Copy Protocol**

SCP (Secure copy) transfers use this syntax:

#### **scp:[//[username@]server][/path]**

To copy the file /etc/hosts from the server 172.22.36.10 to the switch destination file hosts.txt **(** using the user user1) enter:

```
switch# copy scp://user1@172.22.36.10/etc/hosts bootflash:hosts.txt
user1@172.22.36.10's password:
hosts 100% |*****************************| 2035 00:00
```
 $\mathbf{I}$ 

 **Copying Files to and from a Switch**

#### <span id="page-34-0"></span>**Secure File Transfer Protocol**

To back up the switch startup configuration to a SFTP server, enter:

```
switch# copy startup-config sftp://user1@172.22.36.10/MDS/startup-configuration.bak1
Connecting to 172.22.36.10...
User1@172.22.36.10's password:
switch#
```

```
\mathcal{Q}
```
**Tip** Backing up the startup-configuration to a server should be done on a daily basis and prior to any changes. A short script can be written to be run on the switch to save, then back up, the configuration. The script needs to contain only two commands: **copy running-configuration startup-configuration** and **copy startup-configuration tftp://<server>/<name>**. To execute the script use the command **run-script <filename>**.

**1-17**

## <span id="page-35-0"></span>**Managing Files on the Standby Supervisor**

To copy to or from a file, or to delete a file from the supervisor:

- **1.** Attach to the Standby Supervisor.
- **2.** Use the normal dir and delete commands.

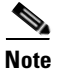

**Note** This recipe is used when a firmware upgrade fails because there is not enough free boot flash capacity on the standby supervisor for the firmware images.

### <span id="page-35-1"></span>**Delete a File from the Standby Supervisor**

**Step 1** Determine which supervisor is the standby with the **show module** command. In this example, the standby is module 6.

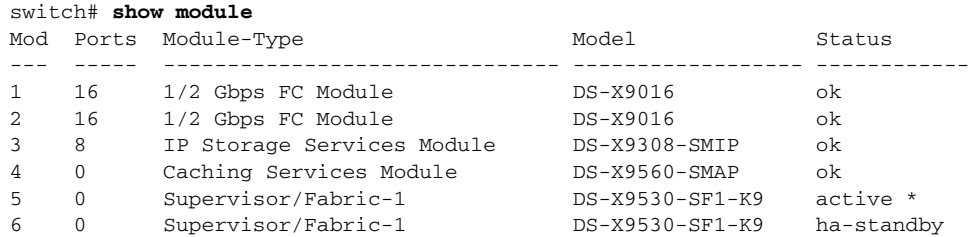

**Step 2** Connect to the standby supervisor using the **attach module** command. Note that the prompt now displays the word 'standby'.

```
ca-9506# attach module 6
Attaching to module 6 ...
To exit type 'exit', to abort type '$.'
Cisco Storage Area Networking Operating System (SAN-OS) Software
TAC support: http://www.cisco.com/tac
Copyright (c) 2002-2004, Cisco Systems, Inc. All rights reserved.
The copyrights to certain works contained herein are owned by
Andiamo Systems, Inc. and/or other third parties and are used and
distributed under license. Some parts of this software are covered
under the GNU Public License. A copy of the license is available
at http://www.gnu.org/licenses/gpl.html.
ca-9506(standby)#
```
**Step 3** List the files on the boot flash with the **dir** command.

ca-9506(standby)# **dir bootflash:** 12330496 Jun 30 21:11:33 2004 boot-1-3-4a 2035 Jun 17 16:30:18 2004 hosts.txt 43705437 Jun 30 21:11:58 2004 isan-1-3-4a 12288 Dec 31 17:13:48 1979 lost+found/ 12334592 Jun 23 17:02:16 2004 m9500-sf1ek9-kickstart-mz.1.3.4b.bin 43687917 Jun 23 17:02:42 2004 m9500-sf1ek9-mz.1.3.4b.bin Apr 07 19:28:54 1980 security\_cnv.log Usage for bootflash://sup-local 126340096 bytes used 59745280 bytes free 186085376 bytes total

**Step 4** Delete the file with the **delete** command.

ca-9506(standby)# **delete bootflash:hosts.txt**

**Step 5** Enter **exit**, and the prompt returns to the active supervisor prompt:

ca-9506(standby)# **exit** rlogin: connection closed. ca-9506#

# **Firmware Upgrades and Downgrades**

Upgrading has not changed from SAN-OS 1.x to SAN-OS 2.x. However, downgrading from SAN-OS 2.x to 1.x is requires special attention.

## <span id="page-37-0"></span>**Upgrading firmware with the CLI**

Upgrading to version 2.x can be done with either the **install all** command, or the Firmware Upgrade wizard in Fabric Manager.

The example below demonstrates upgrading from SAN-OS 2.0(2b) to 2.1(1a) using the **install all** command with the source images located on a SCP server.

 $\boldsymbol{\mathcal{L}}$ 

**Tip** Always carefully read the output of **install all**'s compatibility check. This tells you exactly what needs to be upgraded (BIOS, loader, firmware) and what modules are not hitless. If there are any questions or concerns about the results of the output, select '**n**' to stop the installation and contact the next level of support.

Upgrade firmware from SAN-OS 2.0(2b) to 2.1(1a) using the **install all** command.

```
ca-9506# install all system scp://testuser@dino/tftpboot/rel/qa/2_1_1a/final/m95
00-sf1ek9-mz.2.1.1a.bin kickstart scp://testuser@dino/tftpboot/rel/qa/2_1_1a/fin
al/m9500-sf1ek9-kickstart-mz.2.1.1a.bin
For scp://testuser@dino, please enter password:
For scp://testuser@dino, please enter password:
Copying image from scp://testuser@dino/tftpboot/rel/qa/2_1_1a/final/m9500-sf1ek9
-kickstart-mz.2.1.1a.bin to bootflash:///m9500-sf1ek9-kickstart-mz.2.1.1a.bin.
[####################] 100% -- SUCCESS
Copying image from scp://testuser@dino/tftpboot/rel/qa/2_1_1a/final/m9500-sf1ek9
-mz.2.1.1a.bin to bootflash:///m9500-sf1ek9-mz.2.1.1a.bin.
[####################] 100% -- SUCCESS
Verifying image bootflash:///m9500-sf1ek9-kickstart-mz.2.1.1a.bin
[####################] 100% -- SUCCESS
Verifying image bootflash:///m9500-sf1ek9-mz.2.1.1a.bin
[####################] 100% -- SUCCESS
Extracting "slc" version from image bootflash:///m9500-sf1ek9-mz.2.1.1a.bin.
[####################] 100% -- SUCCESS
Extracting "ips" version from image bootflash:///m9500-sf1ek9-mz.2.1.1a.bin.
[####################] 100% -- SUCCESS
Extracting "svclc" version from image bootflash:///m9500-sf1ek9-mz.2.1.1a.bin.
[####################] 100% -- SUCCESS
Extracting "system" version from image bootflash:///m9500-sf1ek9-mz.2.1.1a.bin.
[####################] 100% -- SUCCESS
Extracting "kickstart" version from image bootflash:///m9500-sf1ek9-kickstart-mz
.2.1.1a.bin.
[####################] 100% -- SUCCESS
Extracting "loader" version from image bootflash:///m9500-sf1ek9-kickstart-mz.2.
```

```
1.1a.bin.
[####################] 100% -- SUCCESS
```
Compatibility check is done:

|                                  |  | Impact Install-type Reason |                | bootable | Module       |
|----------------------------------|--|----------------------------|----------------|----------|--------------|
|                                  |  |                            |                |          |              |
|                                  |  | rolling                    | non-disruptive | ves      | $\mathbf{1}$ |
|                                  |  | rolling                    | non-disruptive | ves      | 2            |
| Hitless upgrade is not supported |  | rollina                    | disruptive     | yes      | 3            |
| Hitless upgrade is not supported |  | rollina                    | disruptive     | ves      | 4            |
|                                  |  | reset                      | non-disruptive | ves      | 5            |
|                                  |  | reset                      | non-disruptive | ves      | 6            |

Images will be upgraded according to following table:

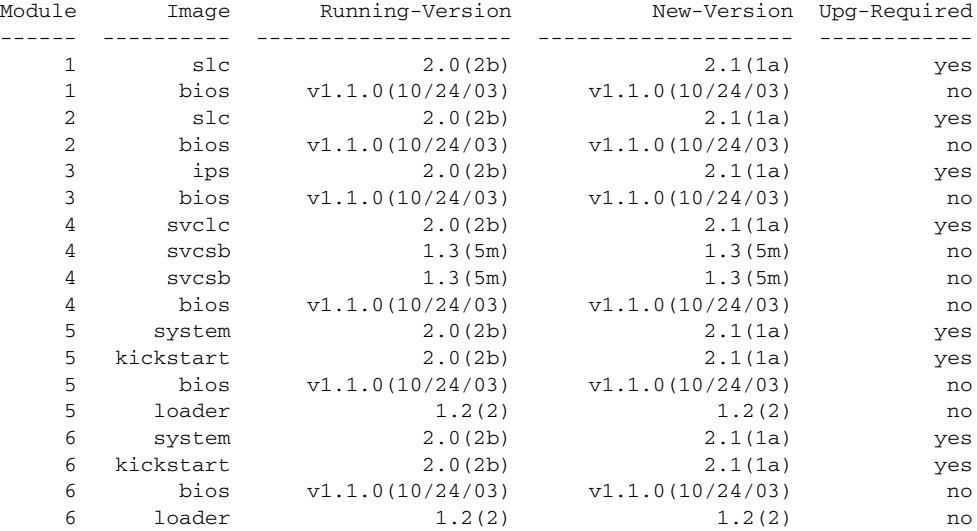

Do you want to continue with the installation (y/n)? [n] **y**

Install is in progress, please wait.

Syncing image bootflash:///m9500-sf1ek9-kickstart-mz.2.1.1a.bin to standby. [####################] 100% -- SUCCESS

Syncing image bootflash:///m9500-sf1ek9-mz.2.1.1a.bin to standby. [####################] 100% -- SUCCESS

Setting boot variables. [####################] 100% -- SUCCESS

Performing configuration copy. [####################] 100% -- SUCCESS

Module 5: Waiting for module online. 2005 May 20 15:46:03 ca-9506 %KERN-2-SYSTEM\_MSG: mts: HA communication with standby terminated. Please check the standby supervisor. -- SUCCESS

"Switching over onto standby".

"%Kern-2-SYSTEM\_MSG" is displayed at the end when the standby supervisor is rebooted as part of the rolling upgrade of the supervisor modules. After that, you should reconnect (Telnet/SSH) back into the switch on the new active supervisor.

To watch the progress of the installation from the new active supervisor, use the **show install all status** command.

```
ca-9506# show install all status
There is an on-going installation...
Enter Ctrl-C to go back to the prompt.
Continue on installation process, please wait.
The login will be disabled until the installation is completed.
Trying to start the installer...
Module 5: Waiting for module online.
  -- SUCCESS
Module 1: Non-disruptive upgrading.
 -- SUCCESS
```
### **Downgrading Firmware with the CLI**

Before downgrading firmware, it is imperative that you turn off or disable any features that are not supported by the older version (see Steps 1-3 below). Failure to do so can disrupt the downgrade.

**Step 1** Verify there are no features enabled that are not supported in the lower level firmware using the **show incompatibility** command. This command should always be run prior to a downgrade even if no SAN-OS 2.x features were explicitly enabled.

#### **Warning Failure to disable a feature listed in the incompatibility check can result in a disruptive firmware downgrade.**

Possible error downgrading from 2.x to 1.x:

```
ca-9506# show incompatibility system bootflash:m9500-sf1ek9-mz.1.3.5.bin
The following configurations on active are incompatible with the system image
1) Service : cfs , Capability : CAP_FEATURE_CFS_ENABLED_DEVICE_ALIAS
Description : CFS - Distribution is enabled for DEVICE-ALIAS
Capability requirement : STRICT
```
Possible error downgrading from  $2.1(x)$  to  $2.0(x)$  (because IVR with FC-Nat was not available in SAN-OS 2.0(x):

```
ca-9506# show incompatibility system bootflash:m9500-sf1ek9-mz.2.0.2b.bin
The following configurations on active are incompatible with the system image
1) Service : ivr , Capability : CAP_FEATURE_IVR_FCID_NAT_ENABLED
Description : ivr fcid-nat mode is enabled
Capability requirement : STRICT
```

```
2) Service : ivr , Capability : CAP_FEATURE_IVR_AUTO_VSAN_TOPOLOGY_ENABLED
Description : ivr auto vsan-topology mode is enabled
Capability requirement : STRICT
```
**Step 2** Disable unsupported features using the configuration commands:

```
ca-9506#
ca-9506# conf t
Enter configuration commands, one per line. End with CNTL/Z.
ca-9506(config)# no device-alias distribute
```
**Step 3** Rerun the incompatibility check to verify that all unsupported features are gone:

```
ca-9506# show incompatibility system bootflash:m9500-sf1ek9-mz.1.3.5.bin
No incompatible configurations
```
**Step 4** Proceed with the downgrade using the **install all** command as described in Upgrading firmware with the [CLI, page 1-20.](#page-37-0)

### **Upgrading Firmware with Fabric Manager**

To upgrade the firmware of one or more MDS switches with Fabric Manager, follow these steps:

**Step 1** Click the Software Install Wizard from the tool bar in Fabric Manager.

*Figure 1-3 Fabric Manager Software Wizard*

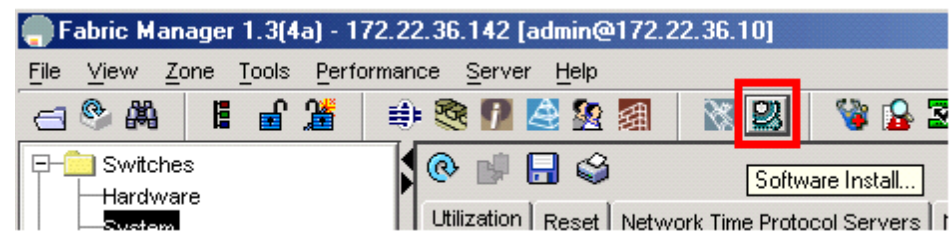

Г

**Step 2** Select the switches to upgrade and click **Next** (see [Figure 1-4](#page-41-0)).

<span id="page-41-0"></span>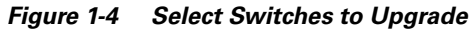

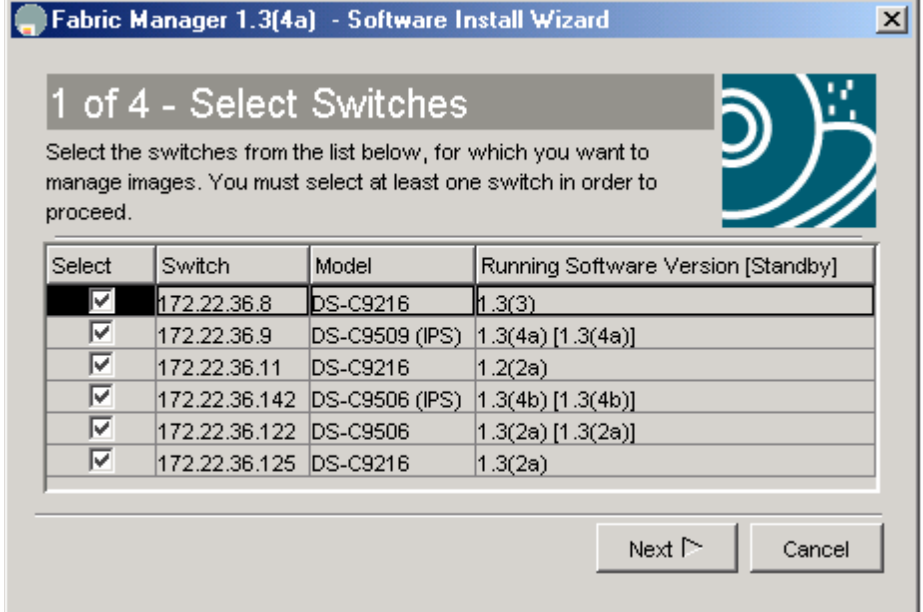

#### **[Cisco MDS 9000 Family Cookbook for SAN-OS 2.x](#page-0-0)**

- **Step 3** Specify the location of the firmware images (see [Figure 1-5\)](#page-42-0).
	- **a.** Provide the file information to transfer the file from the server to the switch. If the files are to be downloaded during the install, the path and filename of the images must be filled in as well.
	- **b.** Select **Skip Image Download** to upgrade using images already located on the supervisor's boot flash.

<span id="page-42-0"></span>*Figure 1-5 Specify Firmware Images*

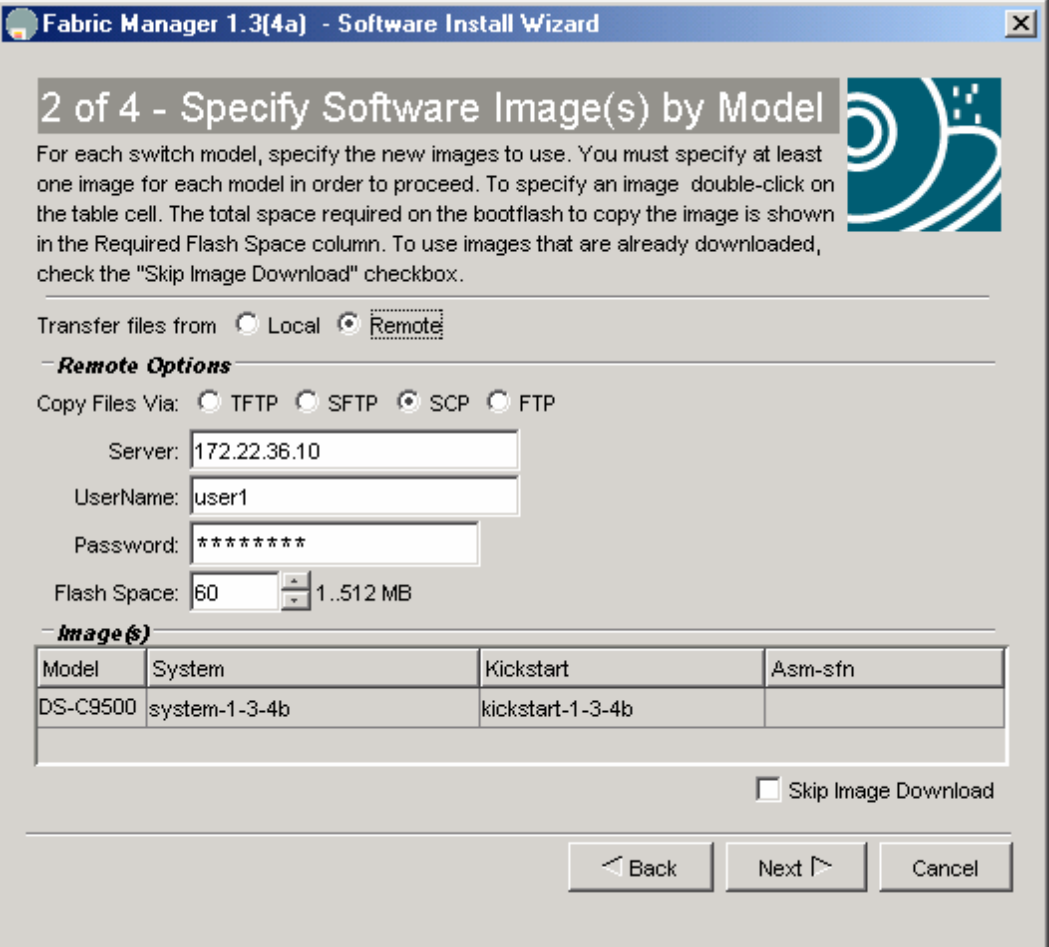

#### **Step 4** Click **Next**.

Depending on the method for installing (already downloaded to boot flash or download during the install) the wizard may ask for additional file locations. The fourth and final screen provides a summary and lets you start the actual installation.

During installation, a compatibility screen pop-up displays the same version compatibility information that was displayed during the CLI upgrade. Click **Yes** to continue with the upgrade.

**Note** Unlike a CLI upgrade, FM maintains connection to the switch and provides detailed upgrade information. You do not have to manually reestablish connectivity to the switch during the supervisor switch-over. If there is a failure, the last screen displays the reasons for a failed upgrade.

 $\mathbf{r}$ 

# **Password Recovery**

If an admin password is lost and there are no other accounts on the switch with either network-admin or user account creation privileges, recover the password for the admin account by following these steps:

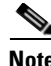

**Note** This procedure requires console access to the switch and requires a reboot of the switch.

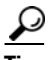

Tip Another CLI user with network-admin privileges can change the password of the admin user without reloading the switch.

**Step 1** Connect a console cable to the active supervisor of the MDS switch:

*Figure 1-6 Console Connection on 9500 and 9200 series MDS switches.*

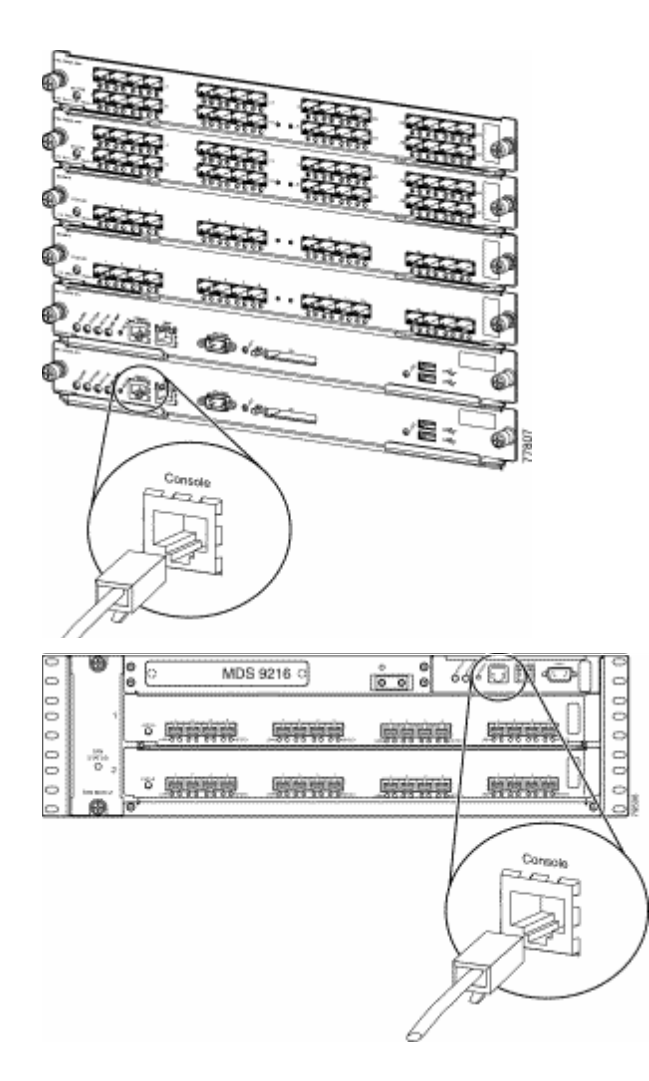

**Step 2** Attach the RS-232 end of the console cable to a PC.

**Step 3** Configure HyperTerm or similar terminal emulation software for 9600 baud, 8 data bits, no parity, 1 stop bit and no flow control as shown below.

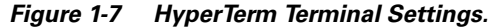

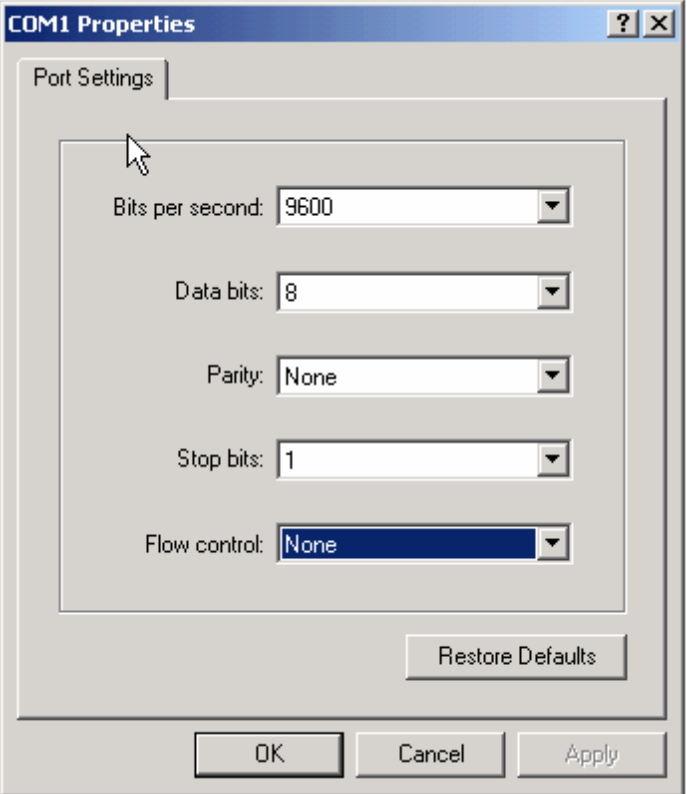

- **Step 4** Establish a connection to the switch if possible or establish enough connection to display the login prompt if no user accounts are available.
- **Step 5** For a multi supervisor switch, MDS-9509 or MDS-9506, physically remove the standby supervisor. It is not necessary to remove it from the chassis, just loosen it until it does not make contact with the backplane.
- **Step 6** Reboot the switch either by cycling the power or issuing the **reload** command from the PC hyper terminal.
- **Step 7** Press the Ctrl-] key sequence (when the switch begins its SAN-OS software boot sequence) to switch to the switch(boot)# prompt.
- **Step 8** Enter configuration mode:

switchboot# **config terminal**

```
Step 9 Issue the command admin-password <new password>
        switch(boot-config)# admin-password temppassword
```
switch(boot-config)# **exit**

#### **Step 10** Load the system image to finish the boot sequence.

switch(boot)# **load bootflash: m9500-sf1ek9-mz.2.0.2b.bin**

Г

**Step 11** Log on to the switch using the admin account and the temporary password.

```
switch login: admin
Password:
Cisco Storage Area Networking Operating System (SAN-OS) Software
TAC support: http://www.cisco.com/tac
Copyright (c) 2002-2004, Cisco Systems, Inc. All rights reserved.
The copyrights to certain works contained herein are owned by
Andiamo Systems, Inc. and/or other third parties and are used and
distributed under license. Some parts of this software are covered
under the GNU Public License. A copy of the license is available
at http://www.gnu.org/licenses/gpl.html.
switch#
```
**Step 12** Change the admin password to a new permanent password:

```
ca-9506# config terminal
Enter configuration commands, one per line. End with CNTL/Z.
ca-9506(config)# username admin password g05ox
```
**Step 13** Save the configuration – this will include the new password.

```
switch# copy running-config startup-config
[########################################] 100%
```
# **Installing a License**

To run the MDS platform, a license key is required after 120 days. The 120- day grace period is provided to try out new features or resume operation if a replacement chassis needs a license key installed.

```
ΛŅ
```
**Caution** If a license grace period expires, all features that depend on that license are disabled even if they are currently running or in production.

You can install a license key using one of two methods, either the command line method or Fabric Manager's License Installation Wizard. These examples use the switch 172.22.36.10.

## **Using the CLI to Install a License:**

```
Step 1 Copy the license file to the boot flash of the supervisor:
```

```
switch# copy scp://user1@172.22.36.10/tmp/FM_Server.lic bootflash:FM_Server.lic
user1@172.22.36.10's password:
FM_Server.lic 100% |*****************************| 2035 00:00
```
**Step 2** Verify the license file with the **show license file** command.

```
switch# show license file FM_Server.lic
lic.lic:
SERVER this_host ANY
VENDOR cisco
INCREMENT FM_SERVER_PKG cisco 1.0 permanent uncounted \
        VENDOR_STRING=MDS HOSTID=VDH=FOX0713037X \
        NOTICE="<LicFileID>lic_template</LicFileID><LicLineID>0</LicLineID> \
         <PAK>dummyPak</PAK>" SIGN=D8CF07EA26C2
```
**Step 3** Cross reference the switch's host-id (VDH=FOX0713037X) with the one listed in the license file: ca-9506# **show license host-id** License hostid: **VDH=FOX0713037X**

**Step 4** Install the license file:

switch# **install license bootflash:FM\_Server.lic** Installing license ..done

**Step 5** Verify that the license has been installed with the **show license** command.

```
switch# show license
lic.lic:
SERVER this_host ANY
VENDOR cisco
INCREMENT FM_SERVER_PKG cisco 1.0 permanent uncounted \
        VENDOR_STRING=MDS HOSTID=VDH=FOX0713037X \
       NOTICE="<LicFileID>lic_template</LicFileID><LicLineID>0</LicLineID> \
         <PAK>dummyPak</PAK>" SIGN=D8CF07EA26C2
```
To display a summary of the installed licenses, use the command **show license usage**:

```
switch# show license usage
Feature Insta License Status Expiry Date Comments
```
п

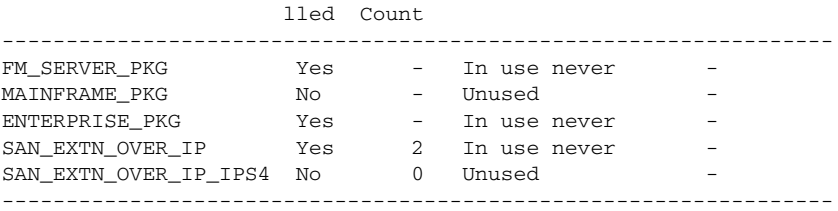

To determine which features within a license package are being used, specify the package name. In this case QoS is using the Enterprise package:

```
ca-9506# show license usage ENTERPRISE_PKG
Application
  -----------
Qos Manager
  -----------
```
## **Using Fabric Manager to Install a License**

To install the licenses with the Fabric Manager License Wizard, follow these steps:

**Step 1** Click the License Install icon shown below to launch the License Installation Wizard.

*Figure 1-8 Launching the License Installation Wizard* 

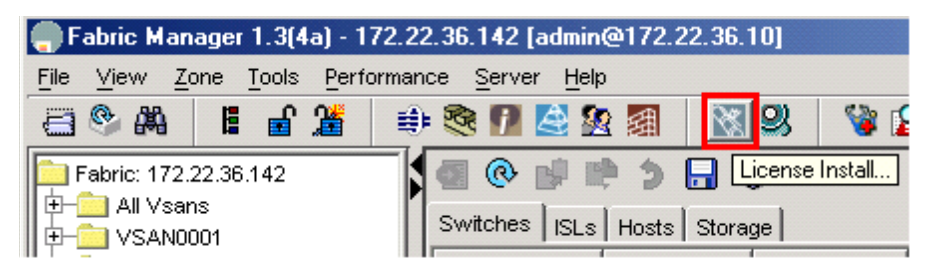

**Step 2** Indicate whether you already have license key files or if you have only a Product Authorization Key (PAK) at this time. If you already have the files, you will be asked to indicate their location. If you have a PAK then the license files will be downloaded and installed from Cisco's web site. Click **Next**.

#### *Figure 1-9 Choose License Installation Method*

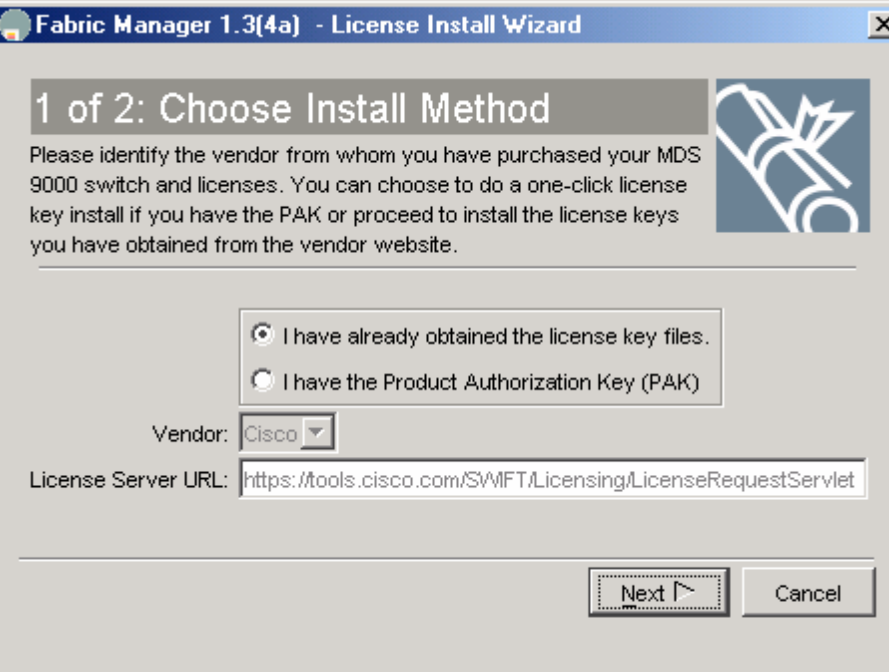

**a.** If you indicated that you have the license key files, then you are asked to specify the name and location of the license key files, in [Figure 1-10](#page-48-0).

#### <span id="page-48-0"></span>*Figure 1-10 License File Location*

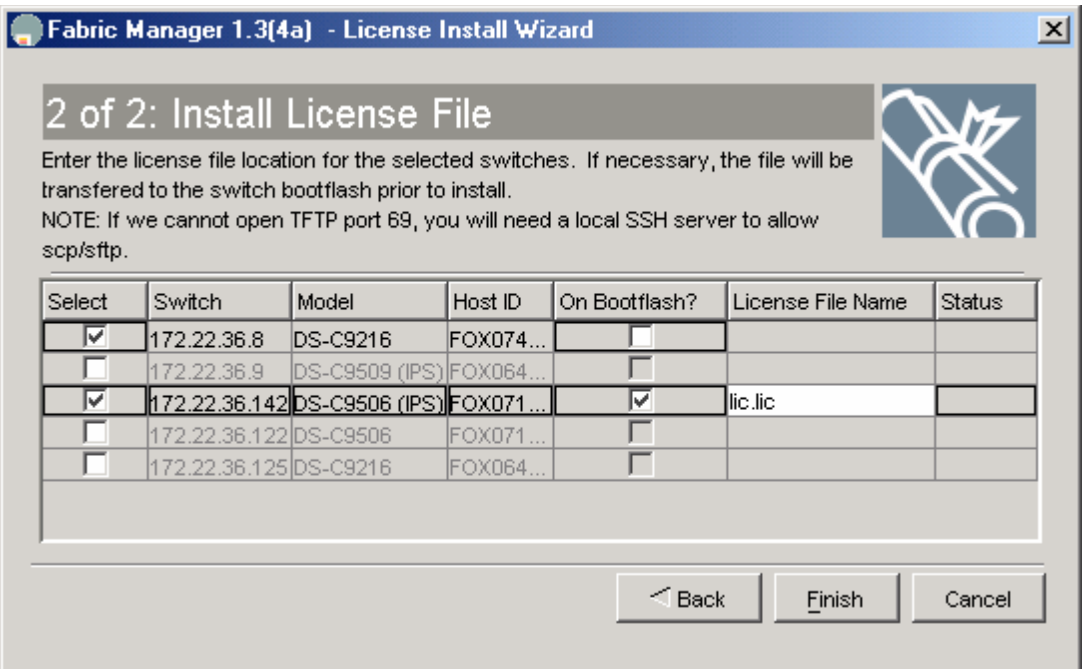

**b.** If you indicated that you have only the PAK numbers, Fabric Manager will obtain the license files directly from Cisco.com. When you see this screen, provide your Product Authorization Keys.

#### *Figure 1-11 Install License using PAK*

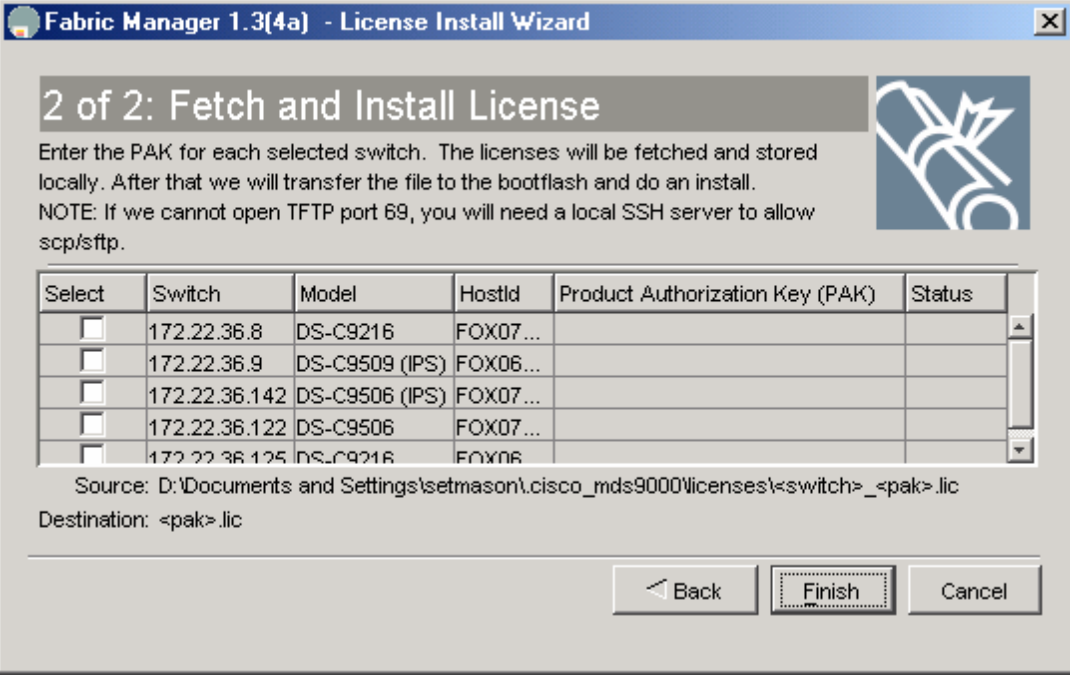

**Step 3** Click **Finish** to complete license installation.

### **Which Feature is Enabling the License Grace Period?**

When you enable a feature that is licensed but not covered by your current license, you receive syslog, E-mail or other warnings that the feature, for example Fabric Manager Server, has entered its grace period. To determine what features have enabled a specific license, use either the CLI or Fabric manager.

### **Check with Fabric Manager**

In the Physical Attributes Pane, choose **Switches** then **Licenses** to see which feature triggered the warning**.** In the resulting middle pane, choose the **Usage** tab.

| /SAN 1/Fabric 172.22.36.9 [admin@172.22.36.10] - Fabric Manager 2 . □ <mark>△ X</mark> |                                     |                                                         |                                             |                   |
|----------------------------------------------------------------------------------------|-------------------------------------|---------------------------------------------------------|---------------------------------------------|-------------------|
| File View Zone Tools Performance Server Help                                           |                                     |                                                         |                                             |                   |
| 6 開<br>■篇<br>E<br>A                                                                    | 中文对了全次组                             | N 9                                                     | VRZ                                         | $\nabla$ Advanced |
| Logical Domains                                                                        | $(\infty)$                          | $\neg$                                                  | /SAN 1/Fabric 172.22.36.9/Switches/Licenses |                   |
| SAN <sub>1</sub><br>E- <sup>6</sup> Fabric 172.22.36.9                                 |                                     | Feature Usage   Keys   Usage                            |                                             |                   |
|                                                                                        | Switch $\blacktriangleright$        | Name                                                    | Application                                 |                   |
|                                                                                        | switch-127<br>switch-127<br>ca-9506 | FM SERVER PKG<br><b>ENTERPRISE PKG</b><br>FM SERVER PKG | Fabric Manager<br>Roles.<br>Fabric Manager  |                   |
| $\overline{\phantom{a}}$<br>Physical Attributes:                                       | ca-9506                             | <b>ENTERPRISE PKG</b>                                   | Qos Manager                                 |                   |
| Switches                                                                               | ca-9506                             | <b>ENTERPRISE PKG</b>                                   | Port Security                               |                   |
| Hardware                                                                               | ca-9506                             | SAN EXTN OVER IP<br>MAINFRAME PKG                       | Module 3                                    |                   |
| Licenses                                                                               | 172.22.36.9<br>172.22.36.9          | <b>ENTERPRISE PKG</b>                                   | Fabric Binding<br><b>SFM</b>                |                   |
| 由 Clock                                                                                | 172.22.36.9                         | <b>ENTERPRISE PKG</b>                                   | Qos Manager                                 |                   |
| <b>Supervisor Statistics</b><br>Copy Configuration                                     | 172.22.36.9                         | <b>ENTERPRISE PKG</b>                                   | Port Security                               |                   |
| <b>E</b> Interfaces                                                                    | 172.22.36.9                         | SAN EXTN OVER IP                                        | Module 4                                    |                   |
| <b>D-FC Services</b><br>$\Box$ Events<br>$+$                                           | 172.22.36.8<br>172.22.36.11         | <b>ENTERPRISE PKG</b><br>MAINFRAME PKG                  | IVR <sup>1</sup><br>Fabric Binding          |                   |
|                                                                                        |                                     |                                                         |                                             |                   |

*Figure 1-12 License Usage*

### **Check with the CLI**

With the CLI, use the command **show license usage <license name>** to see which feature triggered the warning:

```
switch1# show license usage ENTERPRISE_PKG
Application
  -----------
SFM
Qos Manager
Port Security
-----------
```
Once the feature has been identified, either disable it or install a new license.

Г

# **Copying Core Files From Switch**

If a switch process crashes, it may create a core file to send to Cisco TAC for further troubleshooting. This procedure explains how to retrieve a this core file from the MDS switch.

The resource used in this procedure is FTP Server: 172.22.36.10

**Cardinal Contract Contract** 

**Note** Use any of the possible methods to copy, including FTP, TFTP, SFTP and SCP.

**Step 1** Before copying a core file to another server, identify the PID of the core file with the **show cores**  command.

```
switch# show cores
Module-num Process-name PID Core-create-time
   ---------- ------------ --- ----------------
5 fspf 1524 Sep 27 03:11
```
**Step 2** Copy the core file (this example uses FTP) with the **copy core** command.

"**core://<module-number>/<process-id>**"

switch# **copy core://5/1524 ftp://172.22.36.10/tmp/fspfcore**

Send the file to Cisco TAC following the TAC engineer's directions.

п

# **Restoring a Fixed Switch Configuration**

This procedure describes backing up and restoring a switch configuration for one of the MDS 9000 Family fixed configuration switches, such as a 9100 or 9200 series switch. Parts of this procedure are disruptive and should only be done in the event of an emergency, such as the chassis or fixed supervisor needing replacement.

This procedure uses the following resources:

- Old Switch: switch1: (172.22.36.8)
- **•** New Switch: switch2
- **•** File Server: host1

**Note** Restore a switch configuration only to a switch with the exact same firmware version used to create the switch configuration. If an upgrade is required, first restore the configuration then upgrade the firmware.

**Step 1** Save the running configuration with the **copy running-config** command.

```
switch1# copy running-config startup-config
[########################################] 100%
```
**Step 2** Copy the startup-configuration to the file server using any of the available methods on the switch (FTP, TFTP, SFTP, SCP):

```
switch1# copy startup-config scp://user@host1/switch1.config
user@switch1's password:
sysmgr_system.cfg 100% |*****************************| 10938 00:00
switch1#
```
**Step 3** Capture the port assignments using the FLOGI database. This will be used to verify that all of the cables are placed in their correct locations.

switch1# **show flogi database** --------------------------------------------------------------------------- INTERFACE VSAN FCID PORT NAME NODE NAME -------------------------------------------------------------------------- fc1/8 600 0x7c0007 50:05:07:63:00:ce:a2:27 50:05:07:63:00:c0:a2:27 fc1/13 1001 0xef0001 50:06:0e:80:03:4e:95:13 50:06:0e:80:03:4e:95:13 fc1/15 600 0x7c0004 50:06:0b:00:00:13:37:ae 50:06:0b:00:00:13:37:af

**Note** At this point the old switch is no longer needed; disconnected its mgmt0 port from the LAN.

**Step 4** Log on to the new switch using the console connection and clear the switch configuration. Do not run the setup script, if prompted. The **write erase** command erases the switch's configuration.

switch2# **write erase** Warning: This command will erase the startup-configuration. Do you wish to proceed anyway? (y/n) [n] **y**

**Step 5** Reload the switch.

switch2# **reload** This command will reboot the system. (y/n)? [n] **y** **Step 6** The switch comes up in factory default mode and prompts for basic system configuration. Skip it (CRL-Z) as all the configuration options are contained in the old switch's startup configuration. Manually configure the IP address.

```
switch2# config terminal
Enter configuration commands, one per line. End with CNTL/Z.
switch2(config)# int mgmt 0
switch2(config-if)# ip address 172.22.36.8 255.255.254.0
switch2(config-if)# no shut
```
**Step 7** If interface (fcX/Y) based zoning was done, obtain the new switch's wwn with the show wwn switch command. Otherwise, skip this step.

```
switch2# show wwn switch
Switch WWN is 20:00:00:0d:ec:02:1d:40
```
- **Step 8** On the file server, make a copy of the configuration file, then open the copy in a text editor such as Notepad. Make these changes:
	- **a.** Remove the lines that contain the SNMP user accounts, as the encrypted passwords are tied to the MAC address of the chassis.:

```
$ cp switch1.config switch1.config.orig
$ vi switch1.config
```
The user accounts are all grouped together and begin with the command **snmp-server user**

```
snmp-server user admin network-admin auth md5 0x46694cac2585d39d3bc00c8a4c7d48a6
  localizedkey
snmp-server user guestadmin network-admin auth md5 0xcae40d254218747bc57ee1df348
26b51 localizedkey
```
**b.** If interface (fcX/Y) based zoning was done, replace the old switch's wwn in the zone member commands with the new switch's wwn. If interface zoning was not done, skip this step.

```
zone name Z_1 vsan 9
   member interface fc1/9 swwn 20:00:00:0d:ec:02:1d:40
```
**c.** If IVR was configured on this switch, the ivr topology will need to be modified as that is based upon the swwn and the old swwn should be replaced with the new swwn.

```
ivr vsan-topology database
   autonomous-fabric-id 1 switch-wwn 20:00:00:0d:ec:02:1d:40 vsan-ranges 500,3002
   autonomous-fabric-id 1 switch-wwn 20:00:00:0c:85:e9:d2:c0 vsan-ranges 500,3000
```
If the IVR topology is configured for auto and is distributed via CFS. Then this step does not need to be done as the switch will learn of the topology via CFS.

**Note** If there are multiple IVR enabled switches in the fabric, the swwn from the old switch should be removed from ALL of the IVR topologies in the fabric and replaced with the new swwn. This step should be done prior to bringing the new switch online. These modifications can be done on the other switches using either the CLI or Fabric Manager.

- **d.** Save and exit the config file.
- **Step 9** From the new switch, copy the modified config file from the file server onto the new switch's running configuration. As the file is copied, it is executed and the configuration is applied. The commands being applied are displayed in single quotes. Any errors resulting from the commands are displayed immediately after the command that caused it. When finished, the prompt changes to reflect the new switch name.

switch2# **copy scp://user@host1/switch1.config running-config**

```
user@host1's password:
switch1.config 100% |*****************************| 10938 00:00
```
**Step 10** Save the configuration by copying the startup config to the running config. switch1# **copy running-config startup-config**

```
[########################################] 100%:
```
- **Step 11** The switch can now be accessed with the CLI. Complete the configuration restoration:
	- **a.** Recreate SNMP user accounts.
	- **b.** If the switch is accessed with SSH, remove the MDS switch entry from the host's known\_hosts file because the switch's public key has changed.
	- **c.** Install any required license keys.
- **Step 12** Move the cables from the old switch to the new switch, using the old switch's **show flogi database** as a reference to verify that each cable is in the correct location.
- **Step 13** Verify that all devices have logged in and all features are running is as they are supposed to be and save the running configuration to the startup configuration with the command **copy running-config startup-config**.
- **Step 14** Reload the switch to verify that it boots correctly with the configuration.

Г

# **Configuring an NTP Server**

Network Time Protocol (NTP) is a protocol used by devices to synchronize their internal clocks with other devices. The switch can only be used as an NTP client and can talk to other NTP systems with a higher stratum (or authority). NTP is hierarchical in nature, so that lower stratum numbers are closer to the source of the time authority. Devices that are at the same stratum can be configured as peers so that they work together to determine the correct time by making minute adjustments. Normally, switches are configured as peers while a router or other dedicated machine is used as a NTP server.

## **Configuring NTP with CFS**

CFS (see "[CFS: Cisco Fabric Services, page 1-8](#page-25-0)") lets you perform a single configuration for NTP and have it propagated to other switches. Also, if a new switch comes online it can be set to inherit the NTP configuration from the existing switches. The new switch merges its configuration (no configuration) with the existing NTP CFS configuration and the result is that the new switch has an NTP configuration.

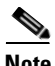

**Note** NTP does not set the time zone (or offset from UTC) for the switch; it must be set manually, using for example for Eastern Standard Time and Eastern Daylight-Savings Time: **clock timezone EST -5.0 clock summer-time EDT 1 Sunday Apr 02:00 5 Sunday Oct 02:00 60**

For this example:

- **•** Switch #1 IP Address: 172.22.36.142
- **•** Switch #2 IP Address: 172.22.36.8
- **•** NTP Server: 171.69.16.26

To configure NTP for switch1, follow these steps:

**Step 1** Enter configuration mode and enable CFS distribution for NTP for switches 1 and 2.

**a.** For switch1:

```
switch1# conf t
Enter configuration commands, one per line. End with CNTL/Z.
switch1(config)# ntp distribute
```
**b.** For switch2

```
switch2# conf t
Enter configuration commands, one per line. End with CNTL/Z.
switch2(config)# ntp distribute
```
**Note** Steps 2 through 5 can be done from configuration mode of either switch1 or switch2.

**Step 2** Change to configuration mode with the conf t command, then add the NTP server to the configuration. switch1# **conf t** switch1(config)# **ntp server 171.69.16.26**

**Step 3** Add the NTP peer switches to the configuration.

switch1(config)# **ntp peer 172.22.36.8**

switch1(config)# **ntp peer 172.22.36.142**

**Step 4** Commit the NTP configuration and end configuration mode.

switch1(config)# **ntp commit** switch1(config)# **end**

At this point, NTP is configured and the switch will slowly adjust to the new time.

To view the NTP configuration on the local switch, use the show ntp peers command.

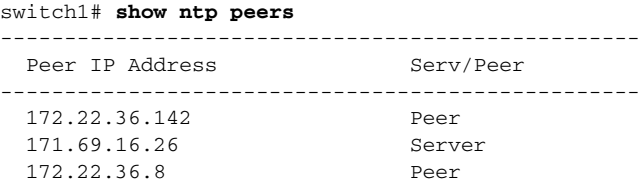

To view the NTP configuration on the remote switch, use the show ntp peers command.:

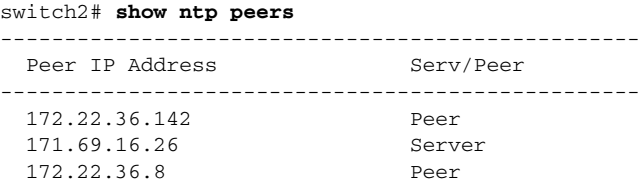

**Step 5** Save the configuration on both switches. CFS can be used to instruct both switches to save their configuration by running **copy running-config startup-config**. See [Saving the Configuration Across the](#page-60-0)  [Fabric, page 1-43](#page-60-0)

```
switch1# copy running-config startup-config fabric
[########################################] 100%
```
### **Configure NTP without CFS**

To configure NTP without CFS, log on to each switch in the fabric and configure NTP. This is the same procedure used in a SAN-OS 1.x environment.

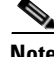

**Note** NTP does not set the time zone (or offset from UTC) for the switch. You must set it manually (in this example for Eastern Standard Time and Eastern Daylight-Savings Time): **clock timezone EST -5.0 clock summer-time EDT 1 Sunday Apr 02:00 5 Sunday Oct 02:00 60**

For this example, these resources are used:

- **•** Switch #1 IP Address: 172.22.36.142
- **•** Switch #2 IP Address: 172.22.36.9
- **•** NTP Server: 171.69.16.26

To configure NTP for switch1, follow these steps:

**Step 1** Change to configuration mode with the **conf t** command then add the NTP server.

switch1# **conf t**

Г

Enter configuration commands, one per line. End with CNTL/Z. switch1(config)# **ntp server 171.69.16.26**

#### **Step 2** Add the NTP peer switch then end configuration mode.

switch1(config)# **ntp peer 172.22.36.9** switch1(config)# **end**

At this point, NTP is configured and the switch will slowly adjust to the new time.

To view the NTP configuration, use the command **show ntp peers**.

switch1# **show ntp peers** -------------------------------------------------- Peer IP Address Serv/Peer -------------------------------------------------- 171.69.16.26 Server 172.22.36.9 Peer

Т

# **What to do Before Calling TAC**

When you need to contact the Cisco TAC or OSM for additional assistance, follow these steps. This will reduce the amount of time needed to resolve the issue.

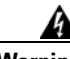

**Warning Do not reload the line card or switch until at least [Step 1](#page-58-0). Some logs and counters are kept in volatile storage and will not survive a reload.**

- <span id="page-58-0"></span>**Step 1** Collect switch information and configuration. Do this both before and after the issue has been resolved. The three methods below all have the same result.
	- **a.** CLI methods:
	- Configure the Telnet/SSH application to log the screen output to a text file and issue the command **show tech-support details**.
	- **•** Issue the command **tac-pac <filename>** (ex: **tac-pac bootflash://showtech.switch1**). The tac-pac command redirects the output of 'show tech-support details' to a file then gzip the file. If no filename is specified, the file created is **volatile:show\_tech\_out.gz**.
	- Copy the file from the switch using the procedure [Copying Files to and from a Switch, page 1-16](#page-33-0).
	- **b.** Fabric Manager method: Choose **Tools > Show tech support**. Fabric manager can capture switch configuration information from multiple switches simultaneously. The file can be saved on a local PC.
	- **c.** For IVR related issues capture the output of the command **show ivr tech-support**.
- **Step 2** Capture the exact error codes:
	- **a.** If the error occurs in Fabric Manager, take a screen shot of the error. In Windows, use **ALT+PrintScreen** to capture the active window and for the entire desktop press **PrintScreen**. Then paste this screen shot into a new **MSpaint.exe** (or similar program) session and save the file.
	- **b.** Copy the error from the message log. Display it using either **show logging log** or, to view the last X lines of the log, **show logging last #**.
- **Step 3** Make sure you have answers to these questions before calling TAC:
	- **1.** Which switch, HBA, or storage port is having the problem? List the switch firmware, driver versions, operating systems versions and storage device firmware.
	- **2.** What is the network topology? (FM/tools ->show tech & save map.)
	- **3.** Were you making any changes to the environment (zoning, adding line cards, upgrades) prior to or at the time of this event?
	- **4.** Are there other similarly configured devices that could have this problem but do not have?
	- **5.** To what is the problem device connected (MDS switch Z, interface x/y)?
	- **6.** When did this problem first occur?
	- **7.** When did this problem last occur?
	- **8.** How often does this problem occur?
	- **9.** How many devices have this problem?
	- **10.** Have you examined the syslog (**show logging log**) and accounting log (**show accounting log**) to see if there are any relevant errors or actions that may have caused this condition?
	- **11.** Were any traces or debug outputs captured using such tools as:
- **a.** Fcanalyzer, PAA-2, Ethereal, local or remote SPAN
- **b.** CLI debug commands
- **c.** FC traceroute, FC ping
- **d.** FM/DM SNMP trace
- **12.** What troubleshooting steps have been done?

 $\Gamma$ 

**78-xxxxx-xx**

# <span id="page-60-0"></span>**Saving the Configuration Across the Fabric**

Rather than logging on to every switch using a script or re-launching Fabric Manager each time, propagate the configuration with CFS.

```
switch# copy running-config startup-config fabric
[########################################] 100%
```
This command takes slightly longer than a single **copy running-config startup-config** would.When it finishes, all the switches have saved configurations.

# **How to Disable the Web Server**

On the MDS platform, a built-in web server provides a method of downloading and installing Device Manager and Fabric Manager. After installation of these tools, the web server is no longer needed. In fact it is possible to download a specific version of Fabric Manager and Device Manager directly from CCO (http://www.cisco.com) without using the web server at all. However, to increase the security of the MDS platform and IP ACL, the web server can be used to block all access to TCP port 80 of the switch.

The IP ACL that is set up denies access to TCP port 80 on the switch but allows access to all other TCP ports.

S.

**Note** IP ACLs have an implicit DENY ALL added to the end of an ACL, so at least one permit statement must be used. Otherwise all traffic is denied.

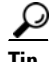

- **Tip** Whenever using ACLs on mgmt0, first test it using a switch that has console access, in case a typo occurs.
	- **•** The commands in this recipe can be integrated into a script by copying the bold commands and pasting them into a CLI session.

To create an IP ACL filter and apply it to the mgmt0 interface, follow these CLI steps:

**Step 1** Enter configuration mode then create an access list called 'disable\_webserver'. Notice that the second entry for the access list is a permit any statement.

switch1#**conf t** switch1(config)#**ip access-list disable\_webserver deny tcp any any eq port www** switch1(config)#**ip access-list disable\_webserver permit ip any any**

**Step 2** Apply the access list to mgmt0.

switch1(config)#**interface mgmt0** switch1(config-if)#**ip access-group disable\_webserver in**

# **Device Aliases**

Device aliases provide a plain text name to pWWN mapping. This one-to-one mapping technique was developed to identify devices within the switch environment by labels rather than pWWNs. The device alias can be used in areas such as zoning, QoS, IVR, and throughout Fabric Manager and the Performance Manager utilities. This CFS-aware mapping extends to CLI output, where device aliases are used where appropriate.

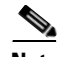

**Note** Some rules for devices aliases are:

- **•** Mapping is one-to-one of pWWN to plain text name.
- The CFS scope is physical.
- **•** A device alias database is not tied to a VSAN so if you move an end device (like an HBA) from one VSAN to another, the device alias still applies.
- The merging of two device alias databases produces a union of the two databases. Conflicts are not imported into the resulting database and must be manually resolved. This will not keep the non-conflicting entries from being merged into the new database. The merge failure will not isolate an ISL.
- **•** The CLI manages device aliases in a central database while Fabric Manager manages them under their respective types (hosts and storage).
- **•** For services that leverage device aliasing (zoning, IVR, QOS, etc.) updating the device alias with a new pWWN does not automatically propagate the new information to the services. To update those services, remove the device, update the device alias, then re-add the device alias to the service.

- **Tip** Use the plain text name to describe both the host name and HBA instance of the device. For example, host123\_lpfc0 or SYMM7890\_FA14ab is a better name than just host123 or SYMM7890.
	- **•** The device alias can become the basis for a Fabric Manager Enclosure. Device aliases SYMM7890\_FA14ab and SYMM7890\_FA14ba should be part of the enclosure SYMM7890.

### **Manipulating Device Aliases with the CLI**

Device aliases can be manipulated with the CLI. These recipes demonstrate how device aliases are integrated into the CLI.

#### **Displaying Device Aliases with the CLI**

The CLI can display device aliases in show commands like these:

**•** Display the nameserver

ca-9506# **show fcns database**

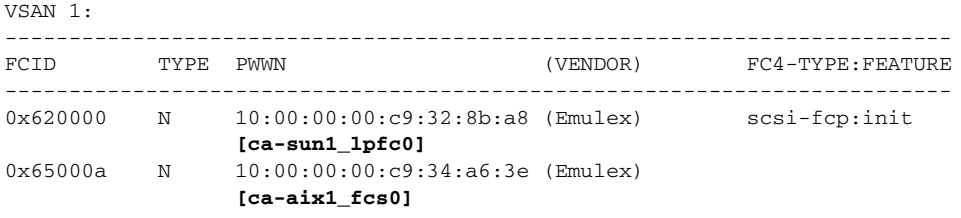

**•** Display the active zone set containing IVR and regular zones:

```
zoneset name nozoneset vsan 501
   zone name IVRZ_IvrZone1 vsan 501
     pwwn 50:06:0e:80:03:4e:95:23 [HDS20117-c20-9]
    pwwn 10:00:00:00:c9:32:8b:a8 [ca-sun1_lpfc0]
   zone name ca_aix2_HDS vsan 600
     pwwn 10:00:00:00:c9:34:a5:94 [ca-aix2_fcs1]
     pwwn 50:06:0e:80:03:4e:95:23 [HDS20117-c20-8]
• Display the flogi database:
ca-9506# show flogi database
```
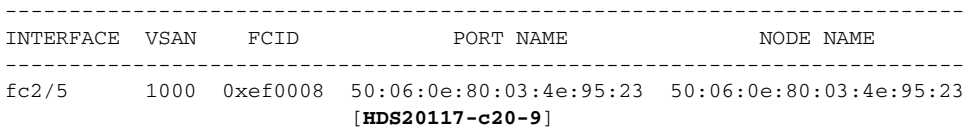

#### **Creating Device Aliases with the CLI**

To create a device alias using the CLI, follow these steps. The resources used in the examples are:

- **•** Host: ca-aix1
- **•** HBA Instance: fcs0
- **•** PWWN: 10:00:00:00:c9:34:a6:3e

**Step 1** device alias is enabled by default, so enter configuration mode, then the device alias database.

```
ca-9506# conf terminal
Enter configuration commands, one per line. End with CNTL/Z.
ca-9506(config)# device-alias database
ca-9506(config-device-alias-db)#
```
**Step 2** Create an entry for the device alias using the device-alias name command.

```
ca-9506(config-device-alias-db)# device-alias name ca-aix1_fcs0 pwwn 10:00:00:00 
c9:34:a6:3e
```
**Step 3** Display the pending changes with the show device-alias command. "+" means that the entry is being added to the database, while "-" means that it will be removed from the database during CFS commit (Step 4).

ca-9506(config-device-alias-db)# **do show device-alias database pending-diff** + device-alias name ca-aix1\_fcs0 pwwn 10:00:00:00:c9:34:a6:3e

**Step 4** Commit the changes with device-alias commit:

```
ca-9506(config-device-alias-db)# device-alias commit
ca - 9506 (config) #
```
#### **Converting FC Aliases to Device Aliases**

FC aliases in an existing MDS environment can be duplicated to device aliases by importing the FC aliases using the CLI. Only those FC aliases that are also valid device aliases will be imported. An FC alias is eligible to be imported/converted if:

- **•** The FC alias represents a pWWN.
- **•** The FC alias represents exactly one device and not a group of devices.
- **•** A device alias with the same name does not already exist.
- **•** A device alias with the same pWWN does not already exist.

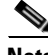

- **Note •** While the device alias database is maintained on all switches, it has a physical scope. FC aliases have a VSAN scope and may not be present or replicated to all switches if Full Zoneset Distribution is not enabled. You may have to log on to multiple switches to import all of the FC aliases.
	- **•** Importing FC aliases does not automatically update any zones based on FC aliases. The zones must be manually converted to device alias-based zones.
	- **•** Importing FC aliases does not delete the FC aliases. The FC aliases need to be manually deleted.

In this example the following FC Aliases will be imported and converted into device aliases:

```
fcalias name alias123 vsan 1
fcalias name temphost vsan 1
  pwwn 11:11:11:11:11:11:11:11
fcalias name temphost vsan 2
  pwwn 11:11:11:11:11:11:99:99
fcalias name temphost2 vsan 2
  pwwn 11:11:11:11:11:22:22:22
```
Ineligible FC Aliases are listed in VSAN 1 and 2; these FC Aliases failed to be imported.

п

To import and convert FC aliases to device aliases, follow these steps:

**Step 1** Enter configuration mode.

```
switch# conf terminal
Enter configuration commands, one per line. End with CNTL/Z.
switch(config)#
```
**Step 2** Import the FC aliases with the device-alias import command.

```
switch(config)# device-alias import fcalias vsan 1-2
WARNING: Some fc aliases from the specified VSAN range could not be imported due to 
conflicts.
```
**a.** If a warning is displayed, check the logs to determine which FC aliases did not import:

```
switch(config)# do show device-alias internal errors
1) Event:E_DEBUG, length:111, at 608209 usecs after Wed Sep 14 16:25:13 2005
     [109] ddas_import_fcalias(703): CONFLICT: fcalias temphost on vsan 2 has same name 
as fcalias temphost on vsan 1
2) Event:E_DEBUG, length:127, at 607826 usecs after Wed Sep 14 16:25:13 2005
```

```
 [109] ddas_import_getnext_alias_resp_handler(1119): not importing alias alias123 
from vsan 1 as the number of members are not 1.
```
The message tells you that VSAN 2's FC alias **temphost** was not imported because the name temphost already exists on VSAN 1. Also, **alias123** was not imported. Examining FC alias **alias123** determines that it is not a valid device alias because it doesn't have any pWWN members.

**b.** These conflicts should be resolved by deleting the FC alias **alias123** and renaming the conflicting alias **temphost**.

**Note** FC aliases might be part of an existing zone, so the appropriate zone(s) should be updated accordingly.

**Step 3** Display the pending device alias database to see the newly imported device aliases

```
switch(config)# do show device-alias database pending-diff
 + device-alias name temphost2 pwwn 11:11:11:11:11:22:22:22
```
**Step 4** CFS commit the pending changes:

switch(config)# **device-alias commit**

### **Device Aliases with Fabric Manager**

Fabric Manager can use device aliases to provide plain text names in many locations including the map, zoning, and QoS. However, to do this, FM needs to be configured to use device aliases instead of FC aliases. Device aliases can be enabled either during installation or afterward. See [Enabling Fabric](#page-66-0)  [Manager to use Device Aliases, page 1-49](#page-66-0)

For example, in the figure below, DPVM is using device aliases to represent the pWWNs in it's configuration. HDS20117-c20-8 in VSAN 1000 is plugged into switch 172.22.36.11 port fc1/1 is easier to understand than the same description using just a pWWN. In this naming scheme the model (HDS), serial number (20117) cluster (20) and port (8) are all used in the name to specifically describe the device.

*Figure 1-13 DPVM Leveraging device aliases*

| /SAN 1/Fabric 172.22.36.9 [admin@172.22.36.10] - Fabric Manager 2.1(1a) |                                       |        |                                                                              |      | $ \Box$ $\times$               |  |  |
|-------------------------------------------------------------------------|---------------------------------------|--------|------------------------------------------------------------------------------|------|--------------------------------|--|--|
| File View Zone Tools Performance Server Help                            |                                       |        |                                                                              |      |                                |  |  |
| 日日温<br>Q<br>鸆<br>$\Box$                                                 | 中表到了总象组                               |        | VAZO<br>K.<br>乮                                                              | P    | $\nabla$ Advanced              |  |  |
| Logical Domains                                                         |                                       |        | 個冊内学う日◆子                                                                     | CFS  | DPVM (Dynamic Membership)      |  |  |
| E- <sup>6</sup> Fabric 172.22.36.9                                      |                                       |        |                                                                              |      |                                |  |  |
| <b>E-TAILVSANs</b><br>田 NR                                              |                                       |        | Apply Changes Ins   Config Database   Active Database   Database Differences |      |                                |  |  |
| DPVM (Dynamic Men                                                       | Master                                | Type   | pWWN                                                                         |      | Login VSAN Id Switch Interface |  |  |
| Domain Manager                                                          |                                       |        | 172.22.36.11 pwwn HDS20117-c20-9                                             |      | 4000 ca-9506 fc2/5             |  |  |
| IVSAN0001<br>$+$                                                        |                                       |        | 172.22.36.11 Inwwn IHDS20117-c20-8                                           | 1000 | 172 22 36 11 fc1/1             |  |  |
| McData Interop (2)                                                      | 172.22.36.11                          | bwwn   | ca-sun2 glc0                                                                 |      | 1000 172.22.36.11 fc1/7        |  |  |
| Disk A (3, down)<br>田                                                   | 172 22 36 11                          | lpwwn  | ca-sun1 lpfc0                                                                |      | 1172.22.36.11 fc1/11           |  |  |
| $\bigoplus$ GoSox (77)                                                  | 172 22 36 11                          | lpwwn  | 10:00:00:00:c9:34:a8:4e                                                      | 1000 |                                |  |  |
| $\Box$ target (200, down)                                               | 172.22.36.11                          |        | lpwwn 150:06:0b:00:00:13:37:ae                                               | 1000 |                                |  |  |
| $H - 1$ mamt $(300)$                                                    | 172 22 36 11                          | pwwn   | ca-hpux2 tdO                                                                 |      | 1000 172.22.36.9 fc2/32        |  |  |
|                                                                         | 172 22 36 11                          | lpwwn. | ca-aix1 fcs1                                                                 |      | 600 172.22.36.9 fc3/3          |  |  |
|                                                                         | 172 22 36 11                          |        | bwwn ca-aix1 fcs0                                                            |      | 1172.22.36.9 fc3/4             |  |  |
| Physical Attributes:                                                    | 172.22.36.11                          |        | lpwwn 10:00:00:00:c9:32:8b:aa                                                |      |                                |  |  |
| E-B Switches                                                            |                                       |        | 172.22.36.11 bwwn 50:06:0e:80:03:4e:95:aa                                    | 1000 |                                |  |  |
| 由 ISLs                                                                  |                                       |        |                                                                              |      |                                |  |  |
|                                                                         | $\blacktriangle$ $\blacktriangledown$ |        |                                                                              |      |                                |  |  |
| 11 rows                                                                 |                                       |        |                                                                              |      |                                |  |  |

### <span id="page-66-0"></span>**Enabling Fabric Manager to use Device Aliases**

To enable device aliases in FM during installation, check the box **Use Global device aliases in place of FC Aliases** on the initial installation screen.

To enable device aliases in FM after installation, follow these steps.

#### **SAN-OS versions 2.0 through 2.1(1a)**

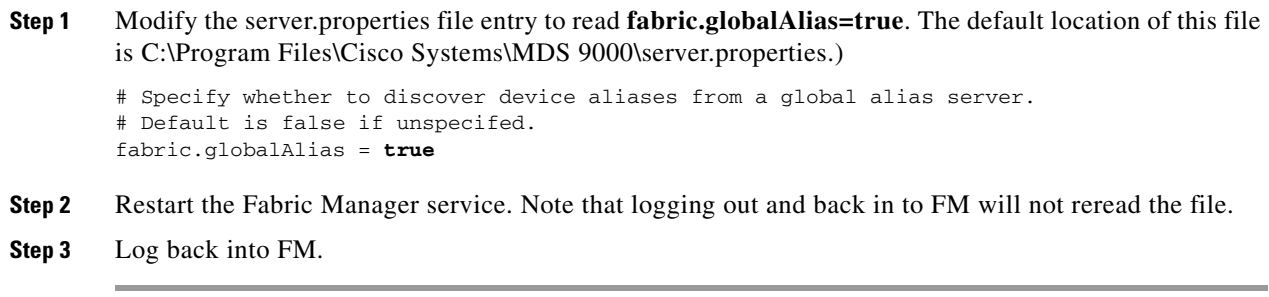

#### **SAN-OS version 2.1(2) and later**

Configure Fabric Manager to use device aliases after installation by checking the Device Alias checkbox under **Admin** -> **Server**.

### **Creating a Device Alias for an Existing Device**

Prior to performing any device alias procedures in Fabric Manager, configure FM to use device aliases. Fabric Manager can use device aliases to provide plain text names in many locations including the map, zoning, and QoS. However, to do this, FM needs to be configured to use device aliases instead of FC aliases. Device aliases can be enabled either during installation or afterward. See the ["Enabling Fabric](#page-66-0)  [Manager to use Device Aliases" section on page 1-49.](#page-66-0)

These resources are used in the example:

- **•** Host: ca-aix1
- **•** HBA Instance: fcs0
- **•** PWWN: 10:00:00:00:c9:34:a6:3e

To create a device alias in Fabric Manager for a device already logged into the fabric, follow this recipe:

**Step 1** In Fabric Manager's **Physical Attributes** pane, expand **End Devices. Step 2** Since the WWN corresponds to a host, choose **Hosts**. (For a storage device, you would choose Storage.)

- **Step 3** In the device alias column, enter the device alias for the corresponding pWWN.
- **Step 4** Click **Apply Changes**.

*Figure 1-14 Creating a device alias with Fabric Manager*

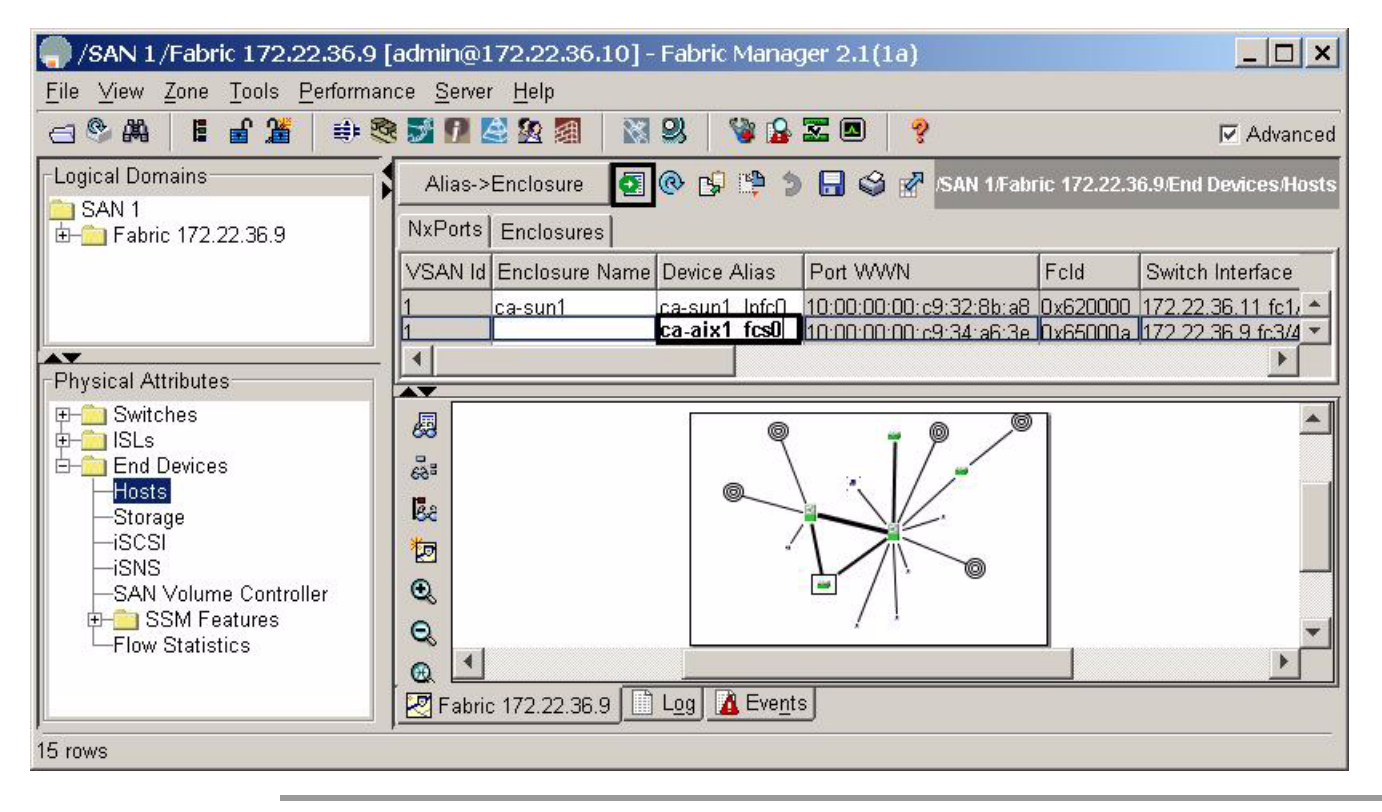

ı

Г

### **Creating a Device Alias for a New Device**

This recipe creates a device alias for a device that is not logged into the switch using CFS. This recipe requires SAN-OS 2.1(2b) or higher and uses these example resources.

- **•** Device alias HDS10208-LC5G
- **•** Port WWN 50:06:0e:80:04:27:e0:46

To create a device alias for a device that is not logged into the switch using CFS, follow these steps:

- **Step 1** In the Physical Attributes pane, expand **End Devices** (see [Figure 1-15](#page-68-0)).
- **Step 2** Choose **Device Alias** (see [Figure 1-15](#page-68-0)).
- **Step 3** Choose the **Configuration** tab (see [Figure 1-15](#page-68-0)).

<span id="page-68-0"></span>*Figure 1-15 Creating a New Device Alias*

|                                                                                                    | /SAN 1/Fabric 172.22.36.9 [admin@172.22.36.10] - Fabric Manager 2.1(2b)                                                                                                    | $ \Box$ $\times$ $\parallel$ |
|----------------------------------------------------------------------------------------------------|----------------------------------------------------------------------------------------------------|------------------------------|
| File View Zone Tools Performance Server Help                                                                                                    |                                                                                                    |                              |
| 19 日 富<br>d® ∰                                                                                                    | VBZ0<br>中心プリ生虫组<br>图 23<br>್ಡೌ                                                                                                    | $\nabla$ Advanced            |
| Logical Domains-<br>SAN <sub>1</sub><br>AT.<br>Physical Attributes:<br>⊞⊣ <mark>nin</mark> Switches<br>由一 <mark>全</mark> ISLs<br>End Devices<br>-Hosts<br>Storage<br>Device Alias<br><b>DPVM</b><br>-iSCSI<br>-iSNS<br>SAN Volume Cori | $CFS$ $\blacktriangleright$<br>SAN 1/Fabric 172.22.36.9/End Devices/Device Alias<br>CFS Configuration<br>Master<br>Device Alias<br><b>WWW</b><br>atlantis2-um42 IBM-ESS<br>50:05:07:63:00:ce:a2:27<br>atlantis2-um42 BM_ESS<br>50:05:07:63:00:cb:a2:27<br>atlantis2-um42 temphost2<br>11:11:11:11:11:22:22:22<br>atlantis2-um42 host1_fcaw0<br>l22:35:00:0c:85:e9:d2:c2.<br>atlantis2-um42 ca-aix1_fcs0<br>10:00:00:00:c9:34:a6:3e<br>atlantis2-um42 ca-aix1_fcs1<br>10:00:00:00:c9:34:a8:74<br>atlantis2-um42 ca-aix2_fcs0<br>10:00:00:00:c9:34:a5:be<br>atlantis2-um42 ca-aix2_fcs1<br>10:00:00:00:c9:34:a5:94<br>atlantis2-um42 ca-aix3_fcs0<br>10:00:00:00:c9:34:a8:4e<br>latlantis2-um42 ca-aix3_fcs1<br>10:00:00:00:c9:34:a8:2a.<br>atlantis2-um42 ca-aix4_fcs0<br>10:00:00:00:c9:34:a6:1f<br>atlantis2-um42 ca-aix4_fcs1<br>10:00:00:00:c9:34:a8:45<br>atlantis2-um42 ca-hpux2_td0<br>l50:06:0b:00:00:13:37:fc.<br>atlantis2-um42 ca-hpux2_td1<br>50:06:0b:00:00:13:37:ae<br>atlantis2-um42 ca-sun1-qlc1<br>21:00:00:e0:8b:00:00:01<br>atlantis2-um42 ca-sun2_qlc0<br>21:00:00:e0:8b:09:78:47 |                              |
| 19 rows                                                                                                    | $\overline{\blacktriangle \blacktriangledown}$                                                                                                    |                              |
|                                                                                                    |                                                                                                    |                              |

- **Step 4** Click the **Create Row...** button.
- **Step 5** Enter the device alias and WWN into the corresponding fields.
- **Step 6** Click the **Create** button.
- **Step 7** When all device aliases have been created, click **Close**.
- **Step 8** From the CFS pull-down menu, select **Commit**.

# **Implementing Syslog**

The syslog facility allows the MDS 9000 platform to send a copy of the message log to a host for more permanent storage. This can be useful if the logs need to be examined over a long period of time or if the MDS switch is not accessible.

This example configures an MDS switch to utilize the syslog facility on a Solaris platform. Although a Solaris host is being used, syslog configuration on all UNIX and Linux systems is very similar.

Syslog can discriminate between messages of different severity and handle them differently. For example, messages can be logged to different files or e-mailed to a particular person. Specifying a level of severity determines that all messages of that severity level and greater (lower numbers are greater) are acted upon.

**Tip** MDS messages should be logged to a different file than the standard syslog file so they are not confused with non-MDS syslog messages. The logfile should not be located on the / filesystem to prevent log messages from filling up the / filesystem.

In this example, these resources are used:

- **•** Syslog Client: switch1
- **•** Syslog Server: 172.22.36.211 (Solaris)
- **•** Syslog facility: local1
- **•** Syslog severity: notifications (level 5, the default)
- **•** File to log MDS messages to: /var/adm/MDS\_logs

To configure an MDS switch to utilize the syslog facility on a Solaris platform, follow these steps:

**Step 1** Enter configuration mode and configure the MDS switch.

switch1# **config terminal** Enter configuration commands, one per line. End with CNTL/Z. switch1(config)# **logging server 172.22.36.211 6 facility local1**

**Step 2** Display the switch configuration with the **show logging server** command.

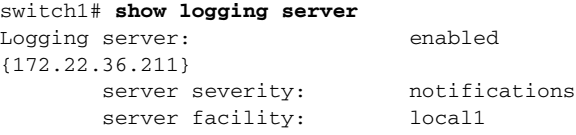

a ka

- **Step 3** Configure the Syslog server.
	- **a.** Modify /etc/syslog.conf to handle local messages. For Solaris, there must be at least one tab between the facility.severity and the action (/var/adm/MDS\_logs)

```
#Below is for the MDS 9000 logging
local1.notice /var/adm/MDS_logs
```
**b.** Create the log file.

#**touch /var/adm/MDS\_logs**

- **c.** Restart syslogd with the commands **syslog stop** and **syslog start**.
	- # **/etc/init.d/syslog stop** # **/etc/init.d/syslog start** syslog service starting.
- **d.** Verify that syslog started

```
# ps -ef |grep syslogd
    root 23508 1 0 11:01:41 ? 0:00 /usr/sbin/syslogd
```
**Step 4** Test the syslog server by creating an event on the MDS switch. In this example, port fc1/2 is reset and the information is listed on the syslog server. Notice that the IP address of the switch is listed in brackets

```
# tail -f /var/adm/MDS_logs
Sep 17 11:07:41 [172.22.36.142.2.2] : 2004 Sep 17 11:17:29 pacific: 
%PORT-5-IF_DOWN_INITIALIZING: %$VSAN 1%$ Interface fc1/2 is down (Initializing)
Sep 17 11:07:49 [172.22.36.142.2.2] : 2004 Sep 17 11:17:36 pacific: %PORT-5-IF_UP: 
%$VSAN 1%$ Interface fc1/2 is up in mode TE
Sep 17 11:07:51 [172.22.36.142.2.2] : 2004 Sep 17 11:17:39 pacific: 
%VSHD-5-VSHD_SYSLOG_CONFIG_I: Configuring console from pts/0 
(dhcp-171-71-49-125.cisco.com)
```
# **Configuring Call Home**

The following recipes configure MDS switches to send call home e-mail messages for notification of an issue with the switch. These messages can be directed either to a pager service or e-mail account.

## **What are Alert Groups?**

Alert groups determine which events are sent to specific destinations by using profiles. For example, a profile may be configured to include the facilities team. When an environmental alert is triggered, all members receive a text message on a pager.

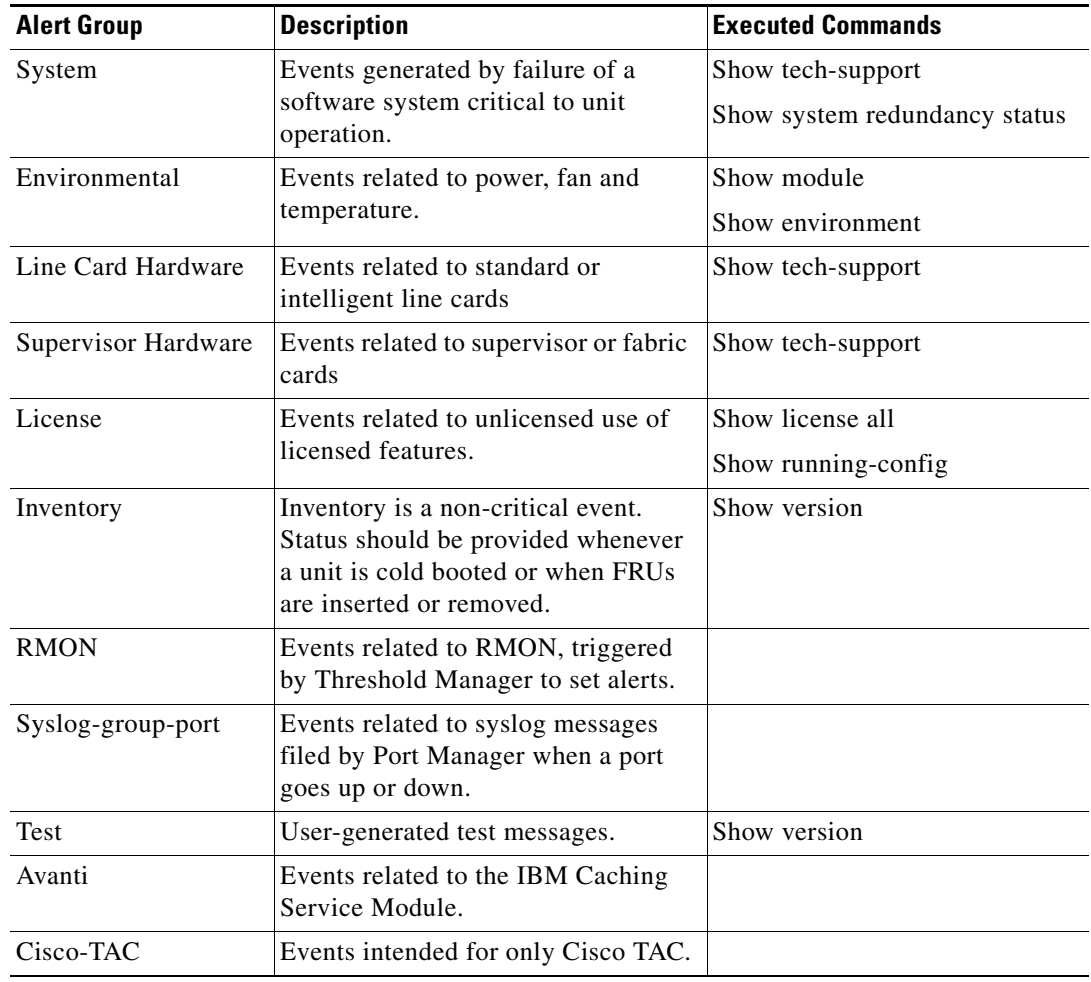

#### *Table 1-17 Default Alert Group Definitions*
# **Configure Call Home to Send All Notifications to a Single E-Mail Address**

The simplest MDS notification strategy is to send an e-mail for all events. E-mail is a better choice than a pager notification because e-mail is not space-limited and can contain full details of the event. In this recipe, CFS will not be enabled for Call Home.

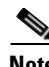

**Note** If all the switches use the same Call Home configuration, then CFS should be enabled.

In this example, these assumptions are made:

- **•** Contact: Storage Admins
- **•** Phone Number: 123-456-7890
- **•** Mail Address: storageadmins@acme.com
- **•** Street Address: 123 Main Street
- **•** Switch's E-mail address: mds-callhome@acme.com
- **•** Destination E-mail address (who to mail the error to): NOC@acme.com
- **•** SMTP Server: 192.168.1.2

To Configure Call Home to Send All Notifications to a Single E-Mail Address, follow these steps:

**Step 1** In Device Manager, from the **Admin** pull-down menu, choose **Events**.

**Step 2** Choose **Call Home...** You see the screen in [Figure 1-16.](#page-72-0)

### <span id="page-72-0"></span>*Figure 1-16 Call Home General Tab*

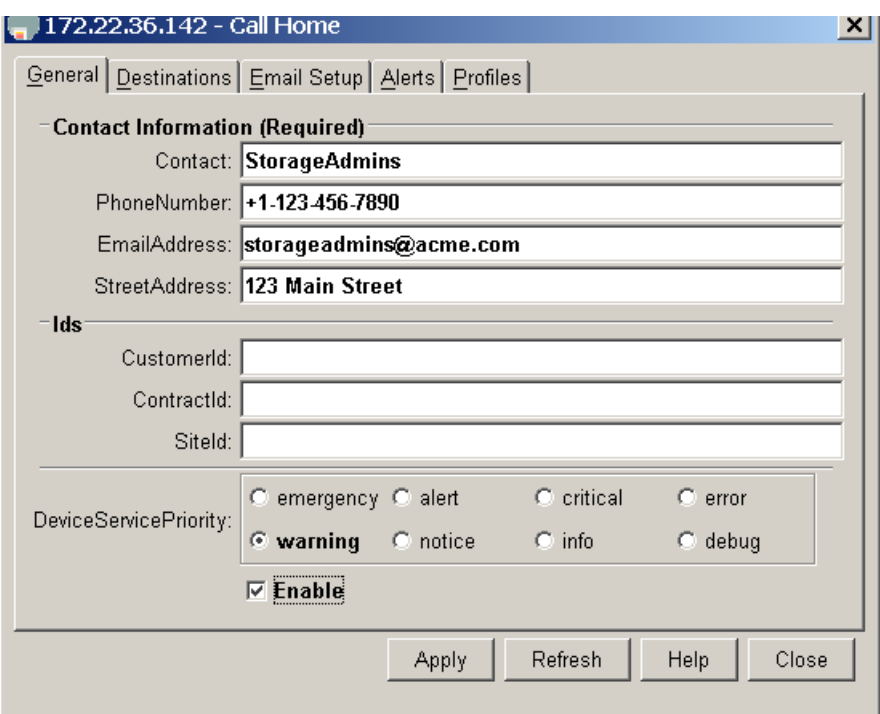

- **Step 3** Complete the appropriate fields (see [Figure 1-16](#page-72-0)). The Device Service Priority you select will be included in E-mail notifications.
- **Step 4** Check the **Enable** checkbox (see [Figure 1-16\)](#page-72-0).
- **Step 5** Click **Apply** (see [Figure 1-16](#page-72-0)).
- **Step 6** Choose the **Email Setup** tab (see [Figure 1-17\)](#page-73-0).
- **Step 7** Complete the **From** and **SMTP** fields (see [Figure 1-17](#page-73-0)).

### <span id="page-73-0"></span>*Figure 1-17 Call Home E-mail Setup*

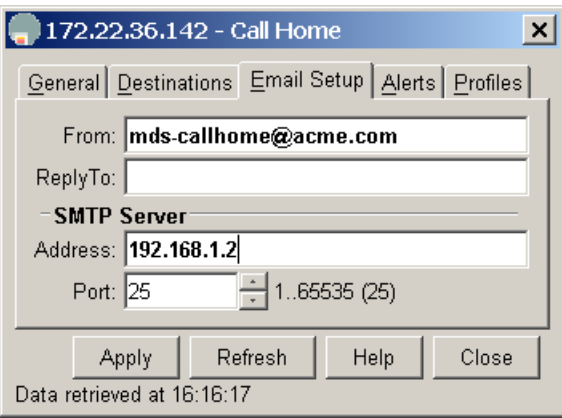

- **Step 8** Click **Apply** (see [Figure 1-17](#page-73-0)).
- **Step 9** Choose the **Profiles** tab (see [Figure 1-18\)](#page-74-0). A profile determines what types of notifications are sent.
- **Step 10** Click **Create...** (see [Figure 1-18](#page-74-0))
- **Step 11** Enter a name for the profile (see [Figure 1-18](#page-74-0)).
- **Step 12** Select the message level **debug** (see [Figure 1-18](#page-74-0))
- **Step 13** Select MaxMessageSize **0** (zero limit to message size) See [Figure 1-18.](#page-74-0)
- **Step 14** Check all of the Alert Groups. (See [What are Alert Groups?, page 1-54](#page-71-0) for more information on Alert Groups). See [Figure 1-18.](#page-74-0)

- **Note •** If you do not have an IBM Caching Service Module installed, uncheck **Avanti**.
	- **•** If you do not want to receive a Call Home message every time a port goes up or down, uncheck **syslogGroupPort**.

### <span id="page-74-0"></span>*Figure 1-18 Call Home Profile*

П

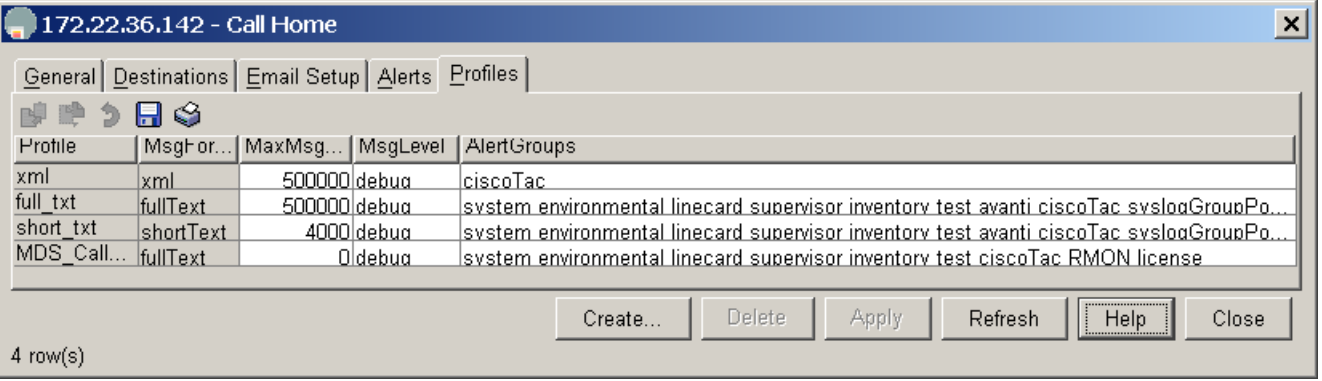

- **Step 15** Click **Create...** (see [Figure 1-18\)](#page-74-0)
- **Step 16** Choose the **Destinations** tab (see [Figure 1-19](#page-74-1)).
- **Step 17** Click **Create...** (see [Figure 1-19\)](#page-74-1)
- **Step 18** Change the profile to the one you just created in the Profiles tab.

- **Note •** Use **XML** if the Call Home message's destination is Cisco TAC.
	- **•** Use **full\_txt** if the Call Home message will be read as an E-mail.
	- **•** Use **short\_txt** if the Call Home message is destined for a pager or similar device.
- **Step 19** Enter the e-mail address for the Call Home message (see [Figure 1-19\)](#page-74-1).
- **Step 20** Click **Create...** (see [Figure 1-19\)](#page-74-1)
- **Step 21** Click **Close** (see [Figure 1-19](#page-74-1)).

### <span id="page-74-1"></span>*Figure 1-19 Call Home Destinations*

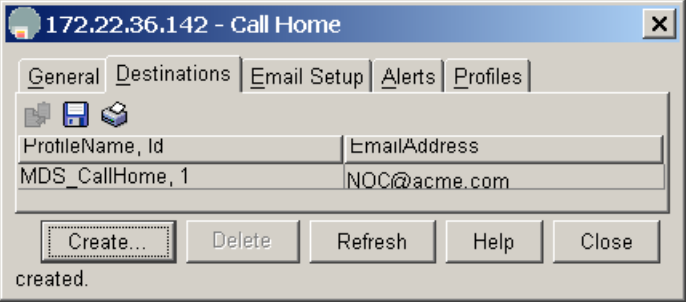

**Step 22** Test the configuration by choosing the **Alerts** tab, the **Test** action, then clicking **Apply** (see [Figure 1-19\)](#page-74-1). If errors occur, they are displayed in the Failure Cause text box.

# **Managing Fabric Manager**

The recipes in this section are for configuring Fabric Manager Client and Server applications rather than for configuring objects that reside strictly on the switch.

## **Operating Fabric Manager Through a Firewall using SNMP Proxy**

With Fabric Manager Server, a storage administrator can connect to an MDS switch behind a firewall. The Fabric Manager Client application encapsulates the SNMP protocol in TCP which traverses the firewall and connects to the Fabric Manager Server. FMS then forwards the SNMP packets to the switch.

For the Fabric Manager Client to connect to the Fabric Manager Server the following TCP ports must be open on the firewall:

- **•** TCP port 9198. The FM Client uses this TCP port to send encapsulated SNMP packets to the FM Server.
- **•** TCP ports 9099-9200. TCP port 9099 is used for java.rmi.registry.port while the other ports are used for java.rmi.server.remoteObjectPort.
- TCP port 80. This port is used to view the Performance Monitor's web based statistics.

Additionally, the Fabric Manager Client uses the CLI to obtain information on the switch directly for some features. Therefore, one of these two options should be used to allow the Fabric Manager Client to access the switch.

- TCP port 23 when the Fabric Manager Client has been configured to use Telnet for CLI access into the Cisco MDS switch. This is the default setting for the Fabric Manager Client.
- TCP port 22 when the Fabric Manager Client has been configured to use SSH for CLI access into the Cisco MDS switch. This is the preferred setting for this environment, and the switch must have SSH enabled.

**Note** All ports that Fabric Manager Client and Server use can be changed in the server.properties file in the directory C:\Program Files\Cisco Systems\MDS 9000.

### **Configuration using a non-NAT Packet Filter**

In this recipe, the Fabric Manager Client is separated from the Fabric Manager Server and Cisco MDS switch by a packet filtering device that does not perform network address translation (NAT). Additionally, the packet filter allows unrestricted access to the external network to any internal device. Last, SSH has been configured on the switch and Telnet has been disabled.

In this example, the topology shown in[Figure 1-20](#page-76-0) is used.

#### <span id="page-76-0"></span>*Figure 1-20 SNMP Proxy Topology*

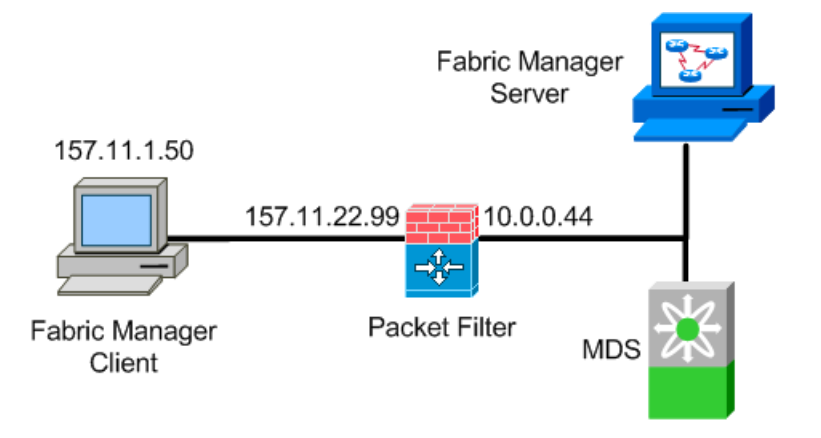

To seperate the Fabric Manager Client from the Fabric Manager Server and Cisco MDS switch by a packet filtering device that does not perform network address translation (NAT), follow these steps:

- **Step 1** Configure the firewall to allow the following TCP connections:
	- **1.** TCP port 9198. The FM Client uses this TCP port to send the encapsulated SNMP packets to the FM Server.
	- **2.** TCP ports 9099-9200. TCP port 9099 is used for java.rmi.registry.port while the other ports are used for java.rmi.server.remoteObjectPort.
	- **3.** TCP port 23. Some features of the FabricManager client require Telnet access into the switch. However, if SSH is enabled on the switch, the FM Client can leverage SSH instead. If SSH is used, then this port is not required.
	- **4.** TCP port 80. Used to view the Performance Monitor's web based statistics.
	- **5.** TCP port 22. Should be enabled if Telnet on the switch is disabled and SSH is enabled.
- **Step 2** Configure the host running the FM Client to reach the network behind the firewall where the FM Server resides. The 10.0.0.0 network is behind the firewall, while 157.11.22.99 is the external IP address of the firewall. This is not the mgmt0 address of the firewall. On a windows host this configuration is accomplished by the following command:

C:\>**route add 10.0.0.0 mask 255.255.255.0 157.11.22.99**

**Step 3** Configure the switch to reach the Fabric Manager Client (157.11.1.50) which is outside of the firewall. The internal IP address (the side facing the switch) of the firewall is 10.0.0.44.

switch(config)# **ip route 157.11.1.50 255.255.255.0 10.0.0.44**

**Step 4** Launch the Fabric Manager Client, and in the login screen, select the "Use SNMP Proxy" checkbox and enter the IP addresses of the Fabric Manager Server and the MDS switch.

### **Performance Manager (PM) using Fabric Manager Server (FMS)**

Performance Manager (PM) is a licensed feature that is part of Fabric Manager Server (FMS). PM provides historical analysis of SAN statistics and is displayed graphically to a web browser.

**Note** Performance Manager requires a Fabric Manager Server License. This license is required for all switches on which performance data is gathered.

Fabric Manager Server must be configured to run Performance Manger. Select a host that is always up and has enough storage to gather and store the performance data. The recommendation for monitoring a large (2000 + port) network is a dedicated server with at least a Gigabyte of RAM, running either Microsoft Windows, Linux or Sun Solaris.

A PM data collection configuration is shown below in the recipe.

### **Launching Performance Manager Configuration from a Host Running FMS**

If FM Server is already installed and you are logging in from another host that only runs the FM Client, skip to [Step 2](#page-78-0).

**Step 1** Log on to the server that hosts the FMS application and launch the FM client. During the login process, make sure that the FM Server points to localhost. This is shown in [Figure 1-21](#page-77-0) with a blue arrow. Indicating localhost determines that the performance data collected is stored locally.

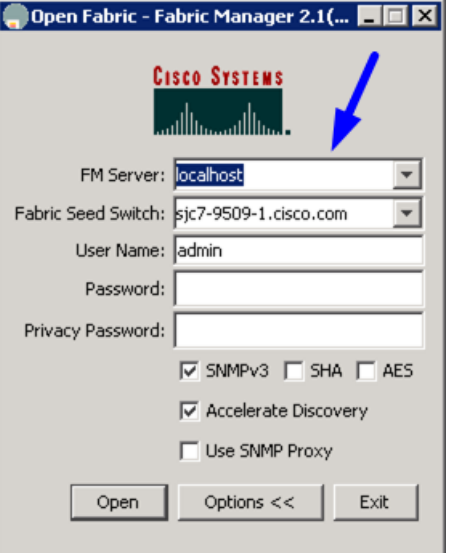

#### <span id="page-77-0"></span>*Figure 1-21 Fabric Manager log on Screen*

<span id="page-78-0"></span>**Step 2** You can configure FM Server from a host running only the FM Client. During login, make sure that the FM Server points to the host on which FMS is running. The Seed Switch can be any switch in the fabric. An example is shown in [Figure 1-22](#page-78-1).

After this login, PM data collection configuration is carried out from the FM Client interface.

<span id="page-78-1"></span>*Figure 1-22 FM log on Screen with FMServer instead of localhost*

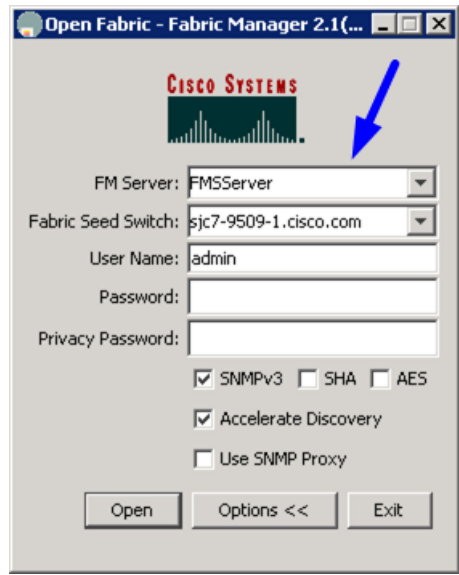

**Step 3** From the FM **Performance Management** menu, choose **Create flows** as shown in [Figure 1-23](#page-78-2).

<span id="page-78-2"></span>*Figure 1-23 FM Performance --> Create Flows*

| /SAN/Fabric sjc7-9509-4 [admin@localhost] - Fabric Manager 2.1(2b) |                         |                          |      |                              |    |                    |   |                                                    |   |                         | $\blacksquare$ $\blacksquare$ $\times$ |
|--------------------------------------------------------------------|-------------------------|--------------------------|------|------------------------------|----|--------------------|---|----------------------------------------------------|---|-------------------------|----------------------------------------|
| Tools<br>File<br>View<br>Zone                                      | Performance             | Server                   | Help |                              |    |                    |   |                                                    |   |                         |                                        |
| 鸆<br>ᆸ<br>E<br>O.<br>A                                             | Create Collection       |                          |      | 22年                          |    | 乮<br>₨             |   | v r z o                                            | 9 | $\nabla$ Advanced       |                                        |
| Logical Domains<br>SAN                                             | Create Flows<br>Reports |                          |      | $\otimes$ $\varnothing$<br>Ы |    |                    |   |                                                    |   | /SAN/Fabric sjc7-9509-4 |                                        |
| Fabric sjc7-9509-4<br>$\overline{+}$                               | ISLs in Real-Time       |                          |      | ISLs   Hosts                 |    | Summary<br>Storage |   |                                                    |   |                         |                                        |
|                                                                    |                         | Logical                  | #    | Switches                     | #  | <b>ISLs</b>        | # | <b>I</b> Ports                                     | # | <b>End Devices</b>      | $\ast$                                 |
|                                                                    |                         | <b>IVSANs</b>            |      | 26 DS-C9509                  |    | 6 Port Channels    |   | 4 E/TE Ports                                       |   | 58 SCSI Hosts           | $\mathbf{1}$                           |
|                                                                    |                         |                          |      | DS-C9216                     |    | 5 Regular          |   | 25 F/FL Ports                                      |   | 22 Total Hosts          | 19                                     |
|                                                                    |                         |                          |      | Other                        |    | 7 Total            |   | 29 FC In Use                                       |   | 80 Virtual Storage      | 18                                     |
|                                                                    |                         |                          |      | Total                        | 18 |                    |   | Total FC (Visible) 780 Total Storage               |   |                         | 39                                     |
|                                                                    |                         |                          |      |                              |    |                    |   | GigE Ports                                         |   | 2 Total Ports           | 58                                     |
|                                                                    |                         |                          |      |                              |    |                    |   |                                                    |   |                         |                                        |
| $\blacktriangle \blacktriangledown$                                |                         | $\overline{\phantom{a}}$ |      |                              |    |                    |   |                                                    |   |                         |                                        |
| 5 rows                                                             |                         |                          |      |                              |    |                    |   | Fabric sic7-9509-4: initial discovery all finished |   |                         |                                        |

This launches the Define Traffic Flows screen shown in [Figure 1-24.](#page-79-0) From this screen, select the types of flows to be gathered. You can gather flows from Host to Storage, Storage to Host, Storage to Storage or All flows.

In [Figure 1-24,](#page-79-0) all flows on VSAN 2000 (PMVSAN) are being set up for data collection. To change the VSAN selected, click the drop-down arrow to see and select configured VSANs in the fabric.

<span id="page-79-0"></span>*Figure 1-24 Define Traffic Flows*

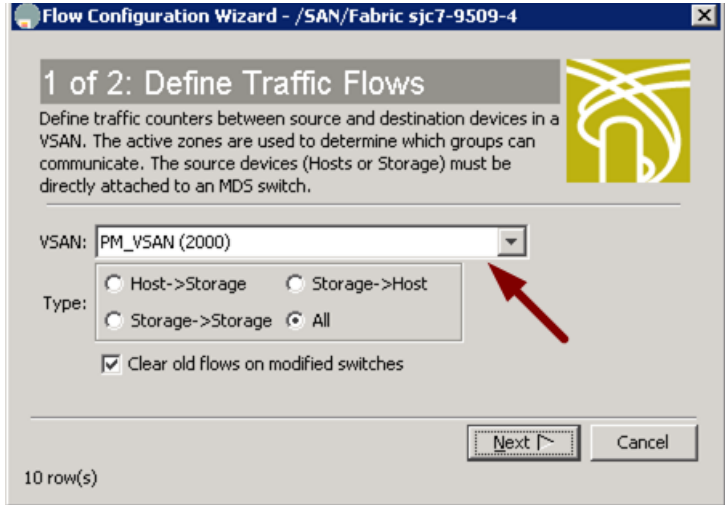

- **Step 4** Click **Next** to see all the possible flows based on your selections in [Figure 1-24](#page-79-0).
- **Step 5** The Review Traffic Flows screen shown in [Figure 1-25](#page-79-1) lists all possible flows in VSAN 2000 (PM\_VSAN). Remove any unneeded flows.

<span id="page-79-1"></span>*Figure 1-25 Review Traffic Flows*

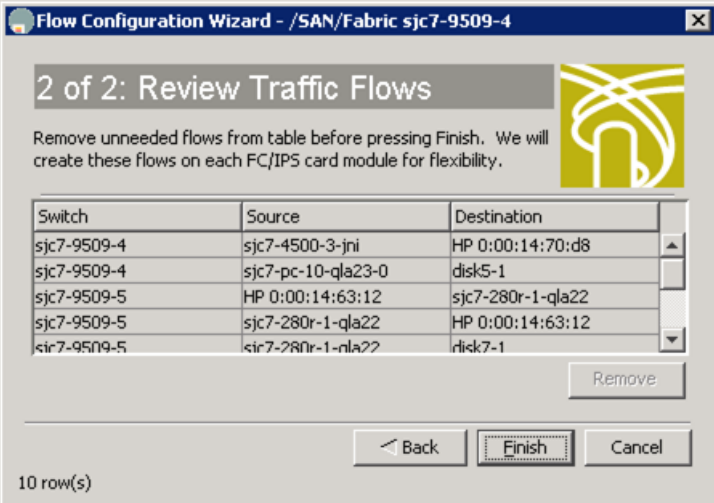

**Step 6** Click **Finish** to create the flows for all the entries listed in the Review Traffic Flows on the appropriate switches.

After a flow has been created, create a collection for it from the FM Client.

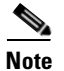

**Note** Every time new flows and collections are created, PM services automatically restarts.

 $\#$ 

 $\overline{1}$ 

18

 $41$ 

59

To create the collection from the FM Client, follow these steps:

**Step 7** From the Performance menu and choose Create Collection as shown in [Figure 1-26](#page-80-0).

#### /SAN/Fabric sjc7-9509-4 [admin@localhost] - Fabric Manager 2.1(2b)  $\overline{F}$   $\overline{F}$ Tools Performance Server File View Zone Help Create Collection.. 全空组 图以 V A Z O  $\mathbb{C}^{\circledast}$  as № € ? **▽** Advanced Create Elows... Logical Domains  $80$ 'SAN/Fabric sjc<mark>7-9509-</mark>4 Reports SAN **SLs | Hosts | Storage | Summary** ISLs in Real-Time... **E** Call Fabric sjc7-9509-4 Logical | # Switches | # | ISLs  $#$  Ports  $\#$  End Devices 56 ISCSI Hosts VSANs 26 DS-C9509 6 Port Channels 3 E/TE Ports 25 F/FL Ports 23 Total Hosts DS-C9216 5 Regular 79 Virtual Storage 18 Other  $7$  Total 28 FC In Use Total 18 Total FC (Visible) 780 Total Storage GigE Ports 44 Total Ports  $\overline{\mathbf{v}}$ ◚ 5 rows

### <span id="page-80-0"></span>*Figure 1-26 Performance --> Create Collection*

This launches the Define Data Collection screen. In this screen, you see all collection types as shown in [Figure 1-27.](#page-81-0)

<span id="page-81-0"></span>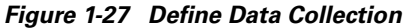

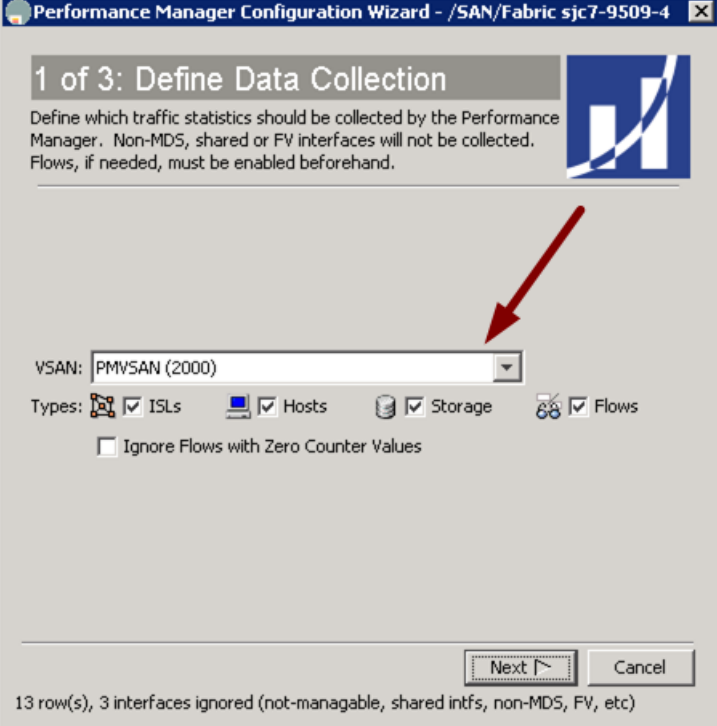

In the example in [Figure 1-27,](#page-81-0) the VSAN named VSAN 2000 (PMVSAN) is selected. Data collection is checked for ISLs, Hosts, Storage and Flows. It is also possible to create a single collection for all VSANs by selecting ALL in the VSAN pull-down menu.

**Step 8** Click **Next.** This invokes the Review Data collection screen shown in [Figure 1-28](#page-82-0).

This screen lists all the possible ISL, hosts, storage and flows in the selected VSAN (or for every VSAN if ALL is selected). The example in [Figure 1-28](#page-82-0) is data collection for VSAN 2000 (PMVSAN).

<span id="page-82-0"></span>*Figure 1-28 Review Data Collections*

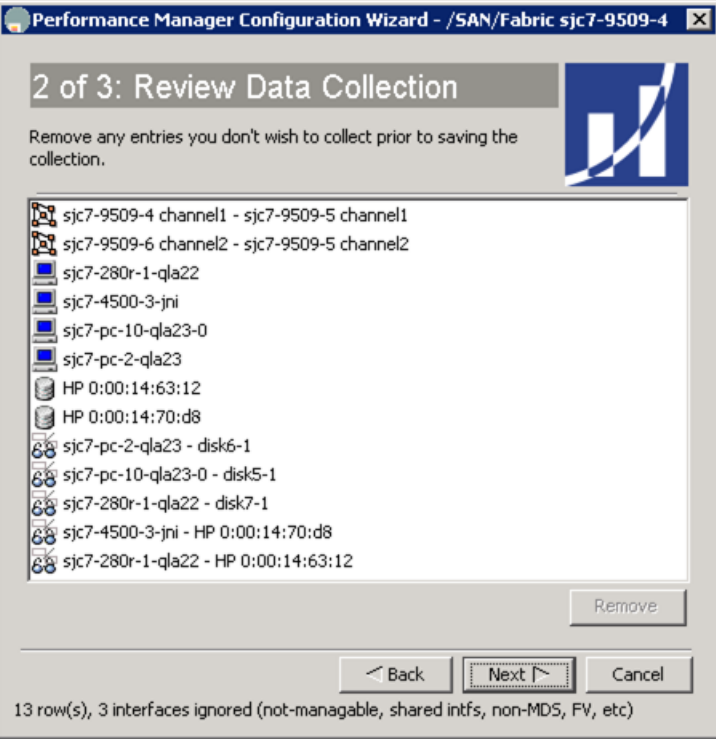

**Step 9** Remove entries that you do not want to monitor by highlighting them and clicking **Remove**.

 $\Gamma$ 

#### **Step 10** Click **Next**.

This brings up the Additional Options screen [\(Figure 1-29\)](#page-83-0), which provides options for collecting errors, discards and other data points. We recommend that you leave the defaults selected, except the critical and the warning levels. Modify these to suit your requirements.

<span id="page-83-0"></span>*Figure 1-29 Additional Options*

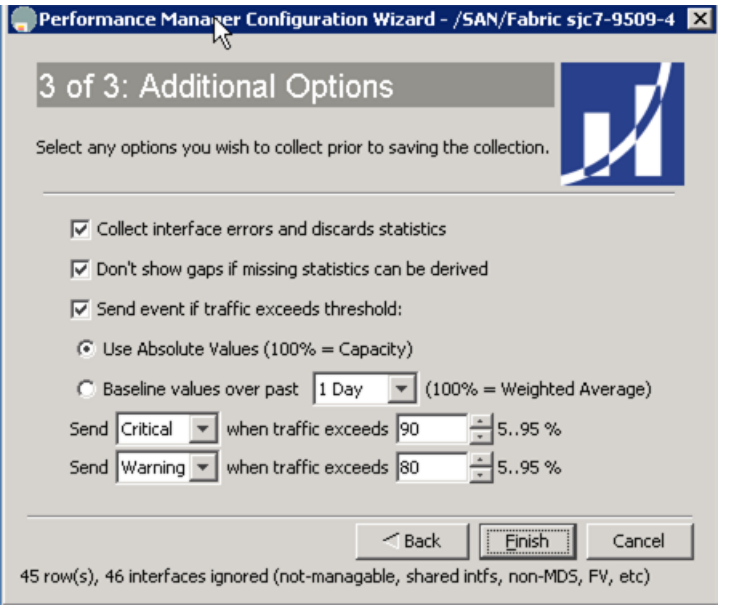

**Step 11** Click **Finish** – you see the Start Performance Manager dialogue shown in [Figure 1-30.](#page-83-1)

<span id="page-83-1"></span>*Figure 1-30 Start Performance Manager*

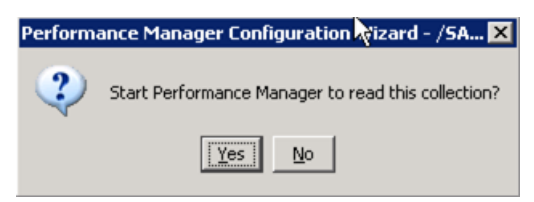

**Step 12** Click **Yes**. This starts the performance Manager on the FMS server. If this is the first data collection the PM is started. If Performance Manager is already running and gathering data, then clicking yes brings up the PM restart dialog shown in [Figure 1-31](#page-83-2).

<span id="page-83-2"></span>*Figure 1-31 Restart Performance manager*

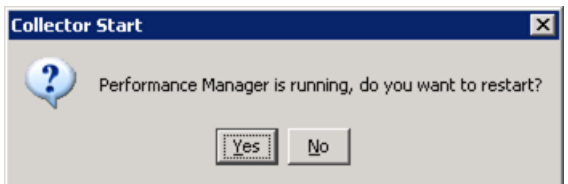

**Step 13** Click **Yes** to restart the PM on the server and begin the recently defined data collection. Once PM is restarted, you see the notification in [Figure 1-32](#page-84-0).

<span id="page-84-0"></span>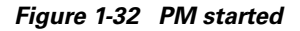

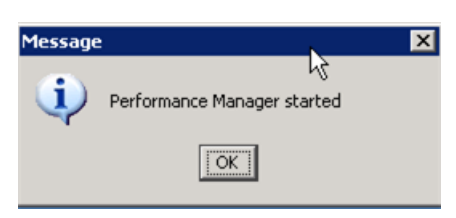

**Step 14** Click **OK** (see [Figure 1-32](#page-84-0)**)**.

 $\mathscr{P}$ 

**Note** It can take 10 minutes for the first collection to be fully updated in the Web Services.

To view the data gathered, point the web browser at the host running FMS services. Data is displayed graphically and provides current as well as historical trending of the data collected. The web interface was created when FMS was installed on the server. At least one user should have been created during installation of web services.

In the web interface, besides viewing the basic data, the user can create custom reports. This web interface also allows for restarting the FMS related services in the server.

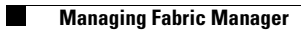

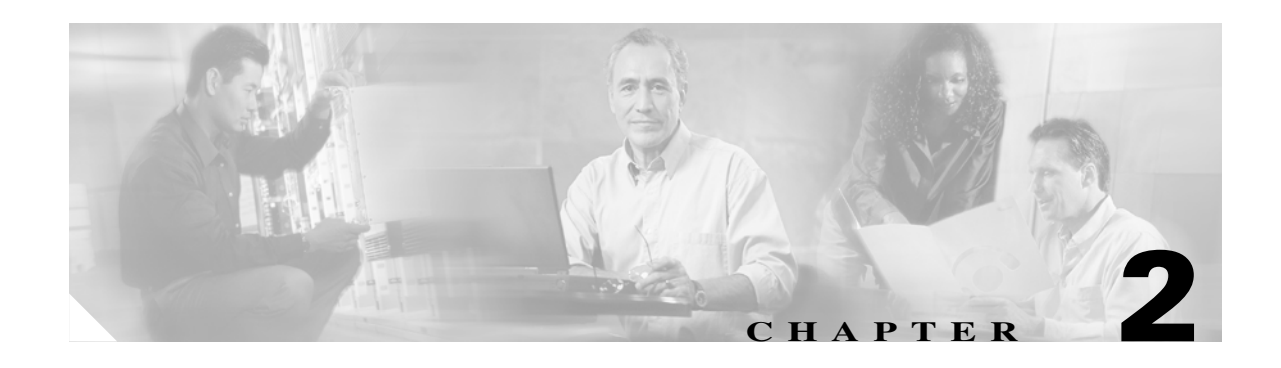

# **Account Management**

This chapter provides recipes for managing users and their accounts. In MDS SAN-OS versions prior to 2.0, a separate account was required for both SNMP and CLI access. Starting with version 2.0, a single user name grants access to both CLI and SNMP.

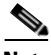

- **Note** A new switch with SAN-OS 2.x pre-installed does not have an existing admin password. You have to choose one the first time you run the setup script. Existing accounts are not forced to change passwords.
	- **•** Upgrading from 1.x to 2.x results in the 1.x CLI password applied to both CLI and SNMP accounts.
	- SAN-OS 2.x enforces strong passwords for all accounts created after installing/upgrading to 2.x. A strong password must have the following characteristics:
		- **–** At least 8 characters long.
		- **–** Not too many consecutive characters.
		- **–** Not too many repeated characters.
		- **–** No easily-guessed dictionary words.

- **Tip** Use the admin account only during initial setup. After setup, create other user accounts. Each administrator should have their own individual account.
	- **•** Always change the admin password from the factory default value.
	- **•** Grant users the minimum rights or abilities needed for their job function.
	- Implementing TACACS+ (see [Configuring TACACS+ with Cisco SecureACS, page 2-9\)](#page-94-0) eliminates the need for password recovery on the switch.

# **Creating User Accounts**

In order to access the MDS switch, create at least one user name. To create a user, follow these steps:

- **Step 1** Enter configuration submode with the **config terminal** command. switch# **config terminal**
- **Step 2** Create the CLI user with the syntax **username** <username> password <password> role <role>. switch(config)# **username user1 password sox2004ch@mps role network-admin**

At this point, the user "user1" can access the switch with the password sox2004ch@mps. Access can be console, ssh, telnet or snmp.

# **Creating a User Role**

The MDS switch has two default roles, network-admin and network-operator. Network-admin has write privileges to all parts of the switch, while network-operator has read-only access to the switch. Later, you may want to create a user with write access to only specific areas of the switch (see the example in the ["Creating a Role with Device Manager" section on page 2-4\)](#page-89-0).

The MDS switch has two predefined roles:

- **• Network-admin** is the role assigned to an administrator. A network-admin can perform any modification to the MDS platform. There are no restrictions on this user.
- **• Network-operator** is a read-only role. A network-operator can not make modifications to the switch.

- **P**<br>**Tip** Provide each user with a role that provides them with the minimum abilities needed.
	- **•** Use the network-operator role for users who do not need to modify the switch.
	- **•** VSAN- based roles allow administrators to have complete control over their VSANs while having read only or no access to other VSANs.

### <span id="page-89-0"></span>**Creating a Role with Device Manager**

In this example, a role is created with the ability to modify only the zoning configuration on the switch. To create this role, follow these steps:

**Step 1** In Fabric Manager, enable role distribution for all switches in the fabric. Do this in the **Physical Attributes** pane by choosing **Switches** > **Security** > **SNMP (see** [Figure 2-1](#page-89-1)). In the Enable Admin column, change the cells to **enable**. Then click **Apply**. For the rest of this procedure, Fabric Manager is no longer needed.

<span id="page-89-1"></span>*Figure 2-1 Enabling CFS distribution for Roles*

| File View Zone Tools Performance Server Help                                                                                                    |                                     |                           |                                    |        |                                                  |                    |                    |                   |
|----------------------------------------------------------------------------------------------------|-------------------------------------|---------------------------|------------------------------------|--------|--------------------------------------------------|--------------------|--------------------|-------------------|
| $\bigoplus$ $\bigoplus$ $\bigoplus$<br>日目置<br>中心部门总须组                                                                                                    |                                     | K.<br>9                   | VBZO                               |        | ę                                                |                    |                    | $\nabla$ Advanced |
| Logical Domains                                                                                                    | 图                                   | 内地乡日乡区                    |                                    |        | /SAN 1/Fabric 172.22.36.9/Switches/Security/SNMP |                    |                    |                   |
| <b>SAN1</b><br>由 Fabric 172.22.36.9                                                                                                    | <del>Roles</del> CFS                | Roles Communities   Users |                                    |        |                                                  |                    |                    |                   |
|                                                                                                    |                                     | Enable                    |                                    |        | Config Changes                                   |                    | Last               |                   |
|                                                                                                    | Switch $\blacktriangleright$        | $ $ Admin                 | Oper                               | Global | Action                                           |                    | View as Command    | Result            |
| ▼                                                                                                    | ca-9506<br>172.22.36.9              | enable<br>enable          | disabled n/a: 0<br>disabled enable |        | noSelection<br>noSelection                       | running<br>running | disable<br>disable | succes<br>succes  |
| Physical Attributes:<br>G-B Switches                                                                                                    | 172.22.36.8<br>172 22 36 1 lenable. | enable                    | erabled enable<br>erabled enable   |        | noSelection<br>noSelection                       | running<br>running | enable<br>lenable  | succes<br>succes  |
| Hardware<br>Licenses<br>由 Clock<br>Supervisor Statistics<br>Copy Configuration<br>the Interfaces<br><b>E-FIFC Services</b><br>由 Events<br>G- Security<br><b>EH AAA</b><br>IP ACL<br><b>SNMP</b><br>$\sim$ | 宝                                   |                           |                                    |        |                                                  |                    |                    |                   |

- **Step 2** Open Device Manager (DM) from any of the switches that are enabled for CFS distribution of roles.
- **Step 3** Choose **Security** >**Roles**. You see the screen in [Figure 2-2](#page-89-2).
- **Step 4** When DM informs you that CFS is enabled, click **Continue**.

<span id="page-89-2"></span>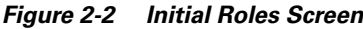

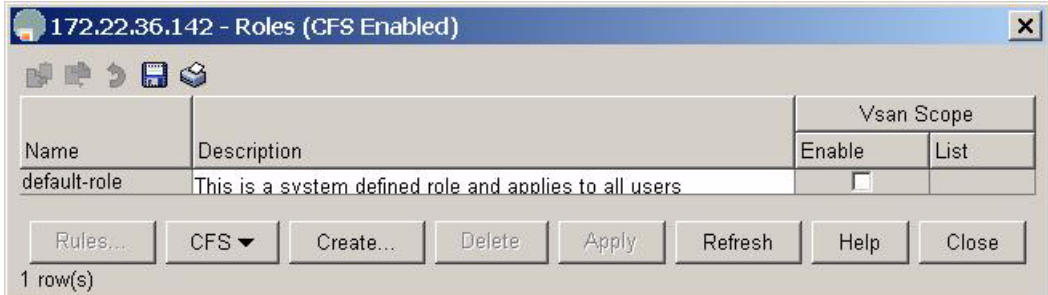

#### **Step 5** Click **Create.**

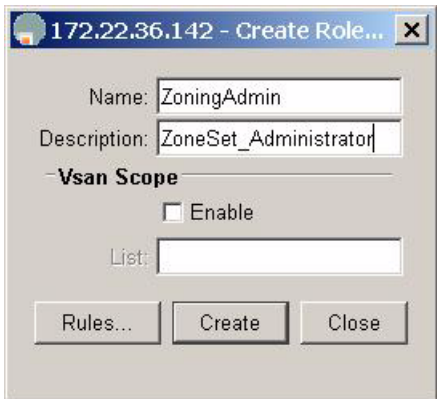

<span id="page-90-0"></span>*Figure 2-3 Create Common Roles*

**Step 6** Provide a name and description (no spaces) for the role (see [Figure 2-3](#page-90-0)**)**.

This example does not specify a VSAN scope, but you could optionally create a VSAN scope limiting this specific role to a subset of VSANs. For example, a zoning admin role could be created for zone admins who can only modify VSANs 1-10.

**Step 7** Click **Rules…** to define what this role can and cannot do within the optional VSAN scope by (see [Figure 2-3](#page-90-0)**).** The Create Common Rules screen shown in [Figure 2-4](#page-90-1) appears.

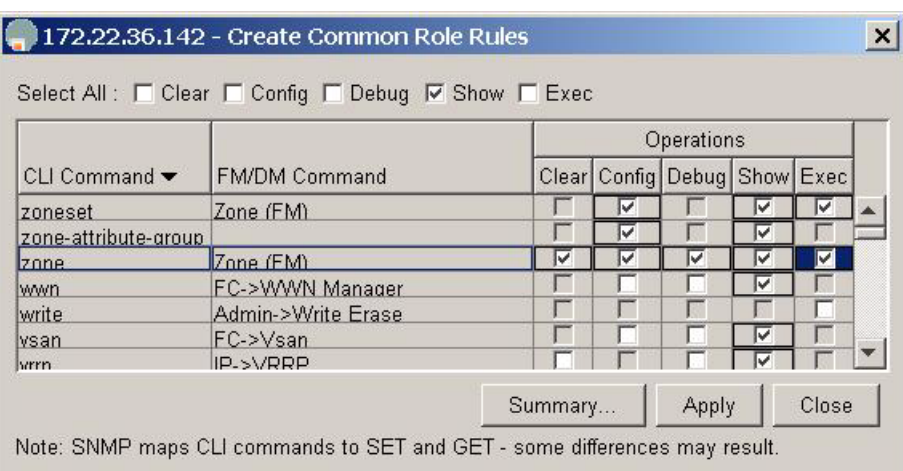

<span id="page-90-1"></span>*Figure 2-4 Create Common Role Rules*

**Step 8** Choose the CLI Command column to sort the table by CLI command.

- **Step 9** Check the **Show** checkbox at the top of the screen to enable show for all commands.
- **Step 10** Scroll down and check all of the **zone**, **zone-attribute-group** and **zoneset** options.
- **Step 11** Check **copy** so that the zoning admin can save the configuration.
- **Step 12** Click **Apply** (see [Figure 2-4](#page-90-1)).

**Step 13** Click **Create** (see [Figure 2-5](#page-91-0)). This saves the role configuration to the CFS pending database. Not until the CFS **commit** command is executed will this role become part of the running configuration of the switches in the fabric.

<span id="page-91-0"></span>*Figure 2-5 Create Common Roles*

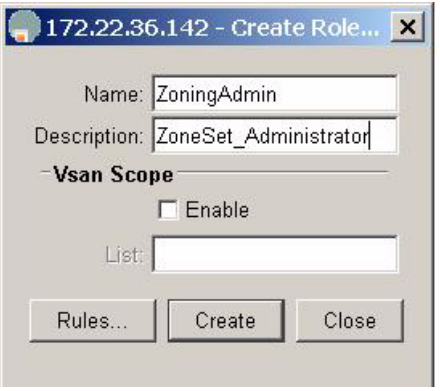

**Step 14** Click **Close** (see [Figure 2-5](#page-91-0)) to return to the original Roles screen (see [Figure 2-6\)](#page-91-1). The ZoningAdmin role now exists only in the pending database.

<span id="page-91-1"></span>*Figure 2-6 Display Roles*

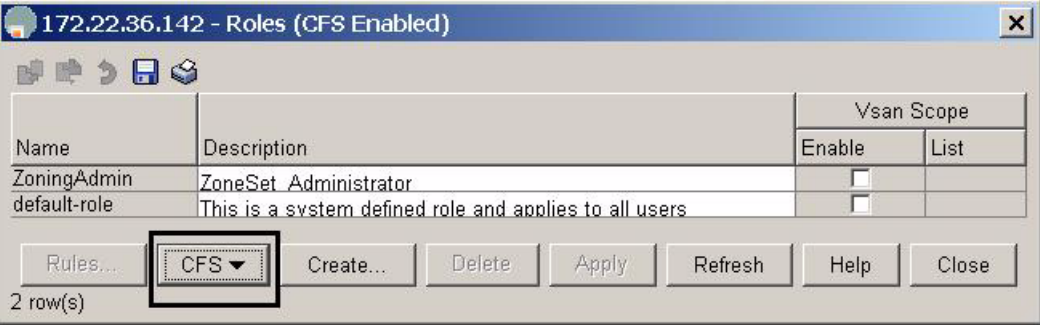

**Step 15** Commit the changes by expanding **CFS** (see [Figure 2-6](#page-91-1)**)** and selecting **Commit**.

To abort the changes and flush the pending database, expand **CFS** (see [Figure 2-6](#page-91-1)**)** and select **Abort**.

To see the status of the CFS operation, from the main window click **Admin** > **CFS**. You see the Created Roles screen shown in [Figure 2-7](#page-92-0).

| <b>Status</b> | Command     | Type        | VSAN Id             | View Config<br>Changes As | Last Command | Result         |
|---------------|-------------|-------------|---------------------|---------------------------|--------------|----------------|
| enabled       | noSelection | none        |                     | running                   | commit       | success        |
| enabled       | noSelection | none        |                     | running                   |              |                |
| lenabled      | noSelection | lnone       |                     | running                   | lcommit      | <b>success</b> |
| disabled      | noSelection | none        |                     | running                   |              |                |
| disabled      | noSelection | none        |                     | running                   |              |                |
| disabled      | noSelection | none        |                     | runnina                   |              |                |
| disabled      | noSelection | none        |                     | running                   |              |                |
| disabled      | noSelection | none        |                     | running                   |              |                |
|               | noSelection | none        |                     |                           |              |                |
| enabled       |             | none        |                     | running                   | enable       | success        |
|               |             |             | Apply               | Refresh                   | Help         | Close          |
|               | disabled    | noSelection | Pending Differences |                           | runnina      |                |

<span id="page-92-0"></span>*Figure 2-7 Created Roles*

### **Creating a Role with CLI**

The CFS CLI can distribute roles throughout the physical fabric in order to provide access to one or more switches. To do this, follow these steps:

**Step 1** Enter configuration mode and enable CFS distribution (**role distribute**) for roles on each switch that should receive this role. This is the only step that must be done individually for all switches. The other steps do not need to be repeated on each switch.

```
switch# conf t
Enter configuration commands, one per line. End with CNTL/Z.
switch(config)# role distribute
```
**Step 2** Create the ZoningAdmin role with the **role name** command, describe it with **description**, and add rules to it with **rule**.

```
switch(config)#role name ZoningAdmin
switch(config-role)# description Zoneset_Administrator
switch(config-role)# rule 1 permit show
switch(config-role)# rule 2 permit config feature zoneset
switch(config-role)# rule 3 permit exec feature zoneset
switch(config-role)# rule 4 permit clear feature zone
switch(config-role)# rule 5 permit config feature zone
switch(config-role)# rule 6 permit debug feature zone
switch(config-role)# rule 7 permit exec feature zone
switch(config-role)# rule 8 permit exec feature copy
```
**Step 3** Commit the role and distribute it to the other switches with the **role commit** command.

switch(config)# **role commit**

 $\mathbf{r}$ 

**Step 4** Create the user zoning\_user and assign him the new ZoningAdmin role.

switch# **config terminal** switch(config)# **username zoning\_user password g0s0x456 role ZoningAdmin**

**Step 5** Save the configuration fabric-wide with the **copy running-config startup-config fabric** command.

switch(config)# **copy running-config startup-config fabric** [########################################] 100%

# <span id="page-94-0"></span>**Configuring TACACS+ with Cisco SecureACS**

Cisco's SecureACS product enhances MDS switch management security and provides centralized authentication, authorization and accounting of users.

 $\curvearrowright$ 

**Tip** We recommend that a tacacs+ server be used for authentication, authorization and accounting.

With TACACS+ implemented, you don't have to perform password recovery on the MDS switch.

## <span id="page-94-1"></span>**Authentication and Authorization with TACACS+**

Configuring an MDS switch to use tacacs+ will allow centralized account management of the switch. This centralized management will allow an admin to not have to create and maintain user names and passwords on individual switches. The SecureACS server will provide the authentication to a switch login as well as assigning the role that the user is a member of. A shared secret key is used to provide encryption and authentication between the tacacs client (MDS-9500) and the tacacs server (Cisco SecureACS).

In this example, these assumptions are made:

- **•** The switch's IP address is 172.22.36.142.
- **•** The tacacs+ server's IP address is 172.22.36.10.
- The tacacs+ shared secret key is WarEagle.

### **Configure SecureACS Server**

Before you configure the switch, configure the SecureACS server with Cisco SecureACS by following these steps:

- **Step 1** Configure SecureACS to allow modification of advanced tacacs settings.
	- **a.** On the main screen left pane, choose **Interface Configuration**. You then see the Interface Configuration screen in [Figure 2-8.](#page-95-0)

<span id="page-95-0"></span>*Figure 2-8 SecureACS Configure Display*

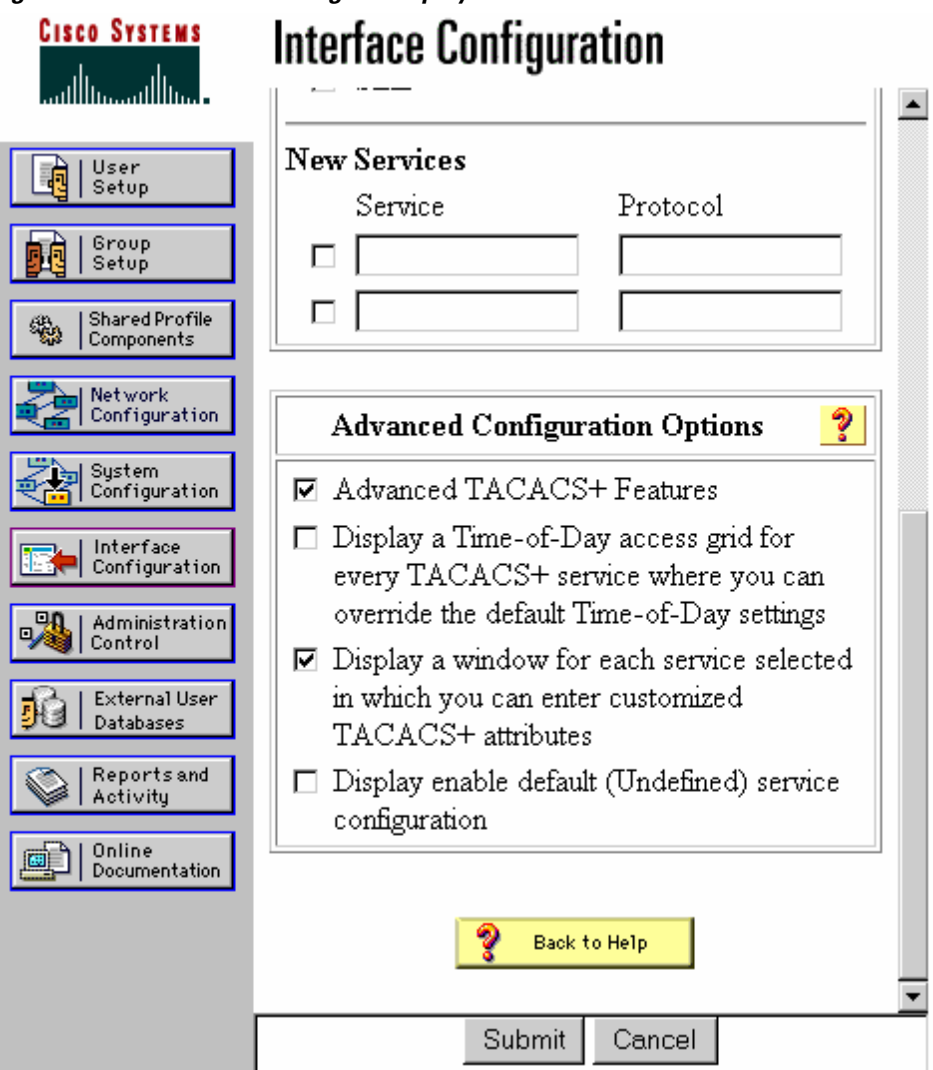

- **b.** Select **TACACS+ (Cisco IOS)**.
- **c.** Check both **Advanced TACACS+ Features** and **Display a window...attributes.**
- **d.** Click **Submit** to save the changes.
- **Step 2** Use SecureACS to define the MDS-9506 switch for the tacacs+ server. Then, the MDS switch can be authenticated by the server.
	- **a.** In the left pane, click **Network Configuration** > **Add Entry.** You then see the Network Configuration screen in [Figure 2-9](#page-96-0).
	- **b.** Provide the MDS switch IP address **172.22.36.142** and the shared secret key **WarEagle** as shown in [Figure 2-9.](#page-96-0)

<span id="page-96-0"></span>*Figure 2-9 SecureACS Client Setup*

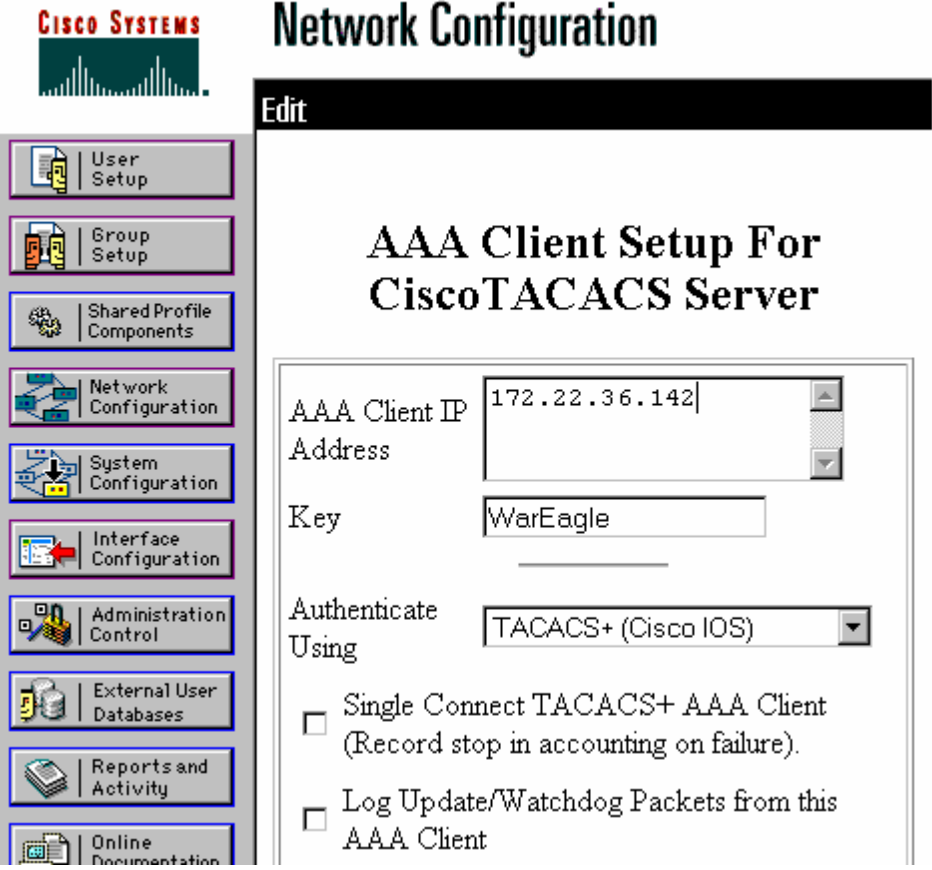

**c.** Click **Submit** to save the information.

 $\Gamma$ 

- **Step 3** Define a group so you can assign the same role to multiple users without having to modify the attributes of each user individually.
	- **a.** In the left pane, click **Group Setup.** The Group Setup screen appears (see [Figure 2-10\)](#page-97-0).

**C** CiscoSecure ACS - Microsoft Internet Explorer File Edit Favorites Tools **View** Help  $\Leftrightarrow$  Back  $\star \Rightarrow \star \otimes \; \mathbb{R} \; \; \mathbb{R}$ ∰Media ⊛ 困・骨 t ⊙arch [\*] Favorites Address **3** http://127.0.0.1:2962/ **Group Setup Cisco Systems** وباللسووالله **Select** User<br>Setup Group<br>Setup Group: 1: MDS: network-admin (1 user) Users in Group **Edit Settings** | Shared Profile<br>| Components 鸚 Rename Group Network<br>Configuration System<br>Configuration Interface Configuration **Back to Help BD** Administration o. Control

<span id="page-97-0"></span>*Figure 2-10 SecureACS: Group Setup*

- **b.** Select an available group and click **Rename Group** (see [Figure 2-10\)](#page-97-0).
- **c.** Enter a new name for this group.

**Tip** Use the same SecureACS group name as the role name to ease creation of tacacs-based users.

- **d.** Click **Submit** to save the name change.
- **e.** In the left pane, click **Group Setup** (see [Figure 2-10](#page-97-0)).
- **f.** Select the newly renamed group and click **Edit Settings**.
- **g.** Scroll to the section labeled TACACS+ Settings, then check the **Shell** and **Custom attributes** (see [Figure 2-11\)](#page-98-0).

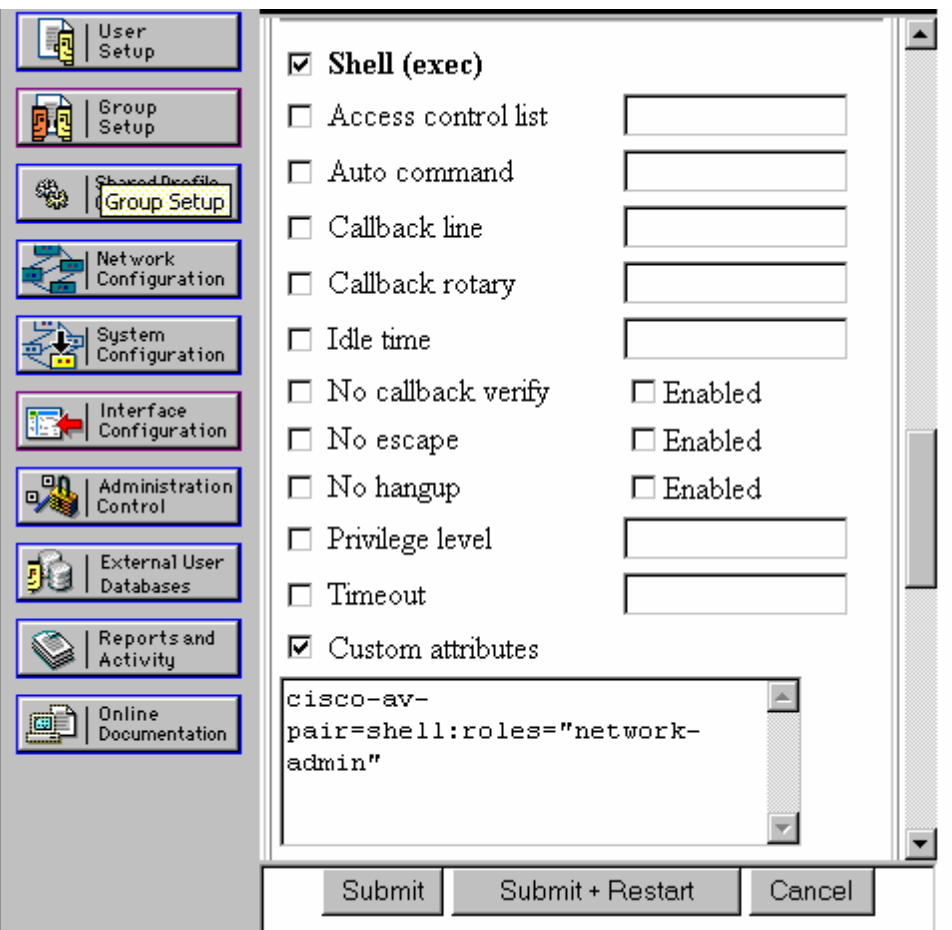

<span id="page-98-0"></span>*Figure 2-11 SecureACS Adding MDS Switch Role*

- **h.** In the Custom attributes field, enter the av-pair string corresponding to the role defined on the switch for users. The syntax is: cisco-av-pair=shell:roles="<role>" (see [Figure 2-11](#page-98-0))
- **i.** Click **Submit + Restart** (see [Figure 2-11](#page-98-0)) to save and apply the configuration.
- **Step 4** Define a user by following these steps:
	- **a.** Click **User Setup** in the left pane. You then see the User Setup screen.
	- **b.** Enter a new or existing user name.
	- **c.** Click **Add/Edit**.

 $\Gamma$ 

**d.** Provide the information for the fields **Password**, **Confirm Password** and **Group to which user is assigned** (see [Figure 2-12\)](#page-99-0).

<span id="page-99-0"></span>*Figure 2-12 SecureACS Creating tacacs+ user*

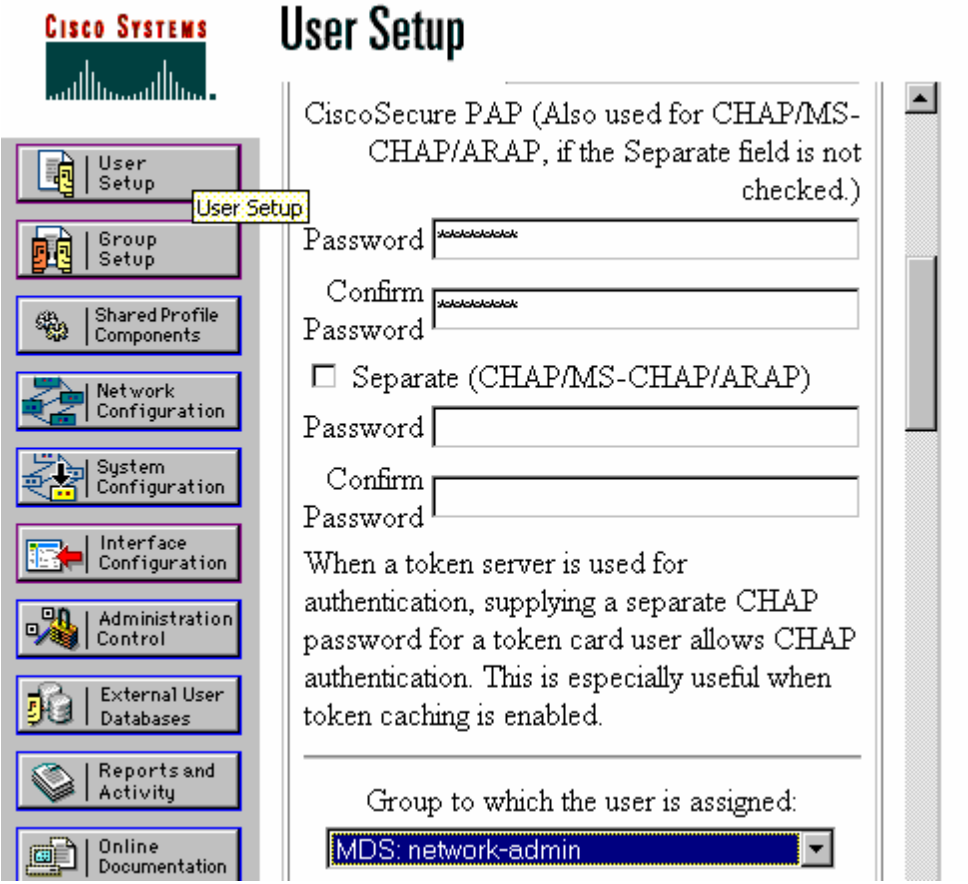

Configuring the SecureACS server is complete.Next, configure the MDS switch itself.

### **Configure TACACS+ on the MDS Switch**

Configuring the MDS switch can be done from the either the CLI or SNMP. To configure the switch from the CLI, follow these steps:

```
Step 1 Enter configuration mode, the enable tacacs+.
        ca-9506# conf t
        Enter configuration commands, one per line. End with CNTL/Z.
        ca-9506(config)# tacacs+ enable
Step 2 Define the tacacs+ server 172.22.36.10 and the corresponding shared secret key WarEagle.
```
ca-9506(config)# **tacacs-server host 172.22.36.10 key WarEagle**

**Step 3** Define a group of authentication servers to use, then add the tacacs+ server to the group.

```
ca-9506(config)# aaa group server tacacs+ tacacs-group1
ca-9506(config-tacacs+)# server 172.22.36.10
```
**Step 4** Define the authentication method for the switch's telnet/ssh/snmp access.

ca-9506(config)# **aaa authentication login default group tacacs-group1**

**Step 5** Use **show** commands to display and check the configuration:

```
ca-9506# show tacacs-server
timeout value:5
total number of servers:1
following TACACS+ servers are configured:
         172.22.36.10:
                 available on port:49
                 TACACS+ shared secret:********
ca-9506# show aaa authentication
         default: group tacacs-group1
          console: local
          iscsi: local
          dhchap: local
ca-9506# show user-account
user:admin
         this user account has no expiry date
         roles:network-admin
user:seth
         expires on Fri Jun 18 23:59:59 2004
         roles:network-admin
account created through REMOTE authentication
Local login not possible
```
**Note** The user seth is not available locally on the switch and yet is a member of the group/role network-admin. This means seth was authenticated by the tacacs+ server and not by the switch.

### **Accounting with TACACS+**

Cisco's SecureACS server can provide a command history of users and their actions. This information is similar to the that provided by the CLI command **show accounting log.** However, by placing the information on a remote system, the logs can be independently examined and are available if the switch is inaccessible. This configuration builds upon the configuration defined in [Authentication and](#page-94-1)  [Authorization with TACACS+, page 2-9](#page-94-1).

### **Configuring the MDS Switch**

Since this procedure builds on the configuration defined in [Authentication and Authorization with](#page-94-1)  [TACACS+, page 2-9](#page-94-1), only small modifications need to be made. Configure the switch to use a tacacs+ server for accounting, following these steps:

- **Step 1** Enter configuration mode.
- **Step 2** Configure the switch to use the tacacs-group1 server group. The local keyword indicates local logging on the switch if all servers listed in the server group are unavailable. If the server group is available, commands/events will **not** be logged locally.

```
switch# conf t
switch(config)# aaa accounting default group tacacs-group1 local
```
### **Configuring SecureACS**

- **Step 1** Configure the SecureACS server to monitor Update/Watchdog packets by modifying the client configuration.
	- **a.** In the SecureACS left pane, click **Network Configuration** (see [Figure 2-13\)](#page-101-0).
	- **b.** Select the client to be modified.
	- **c.** Check the **Log Update/Watchdog Packets from this AAA Client** checkbox (see [Figure 2-13](#page-101-0)).
	- **d.** Click **Submit.**

<span id="page-101-0"></span>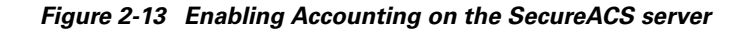

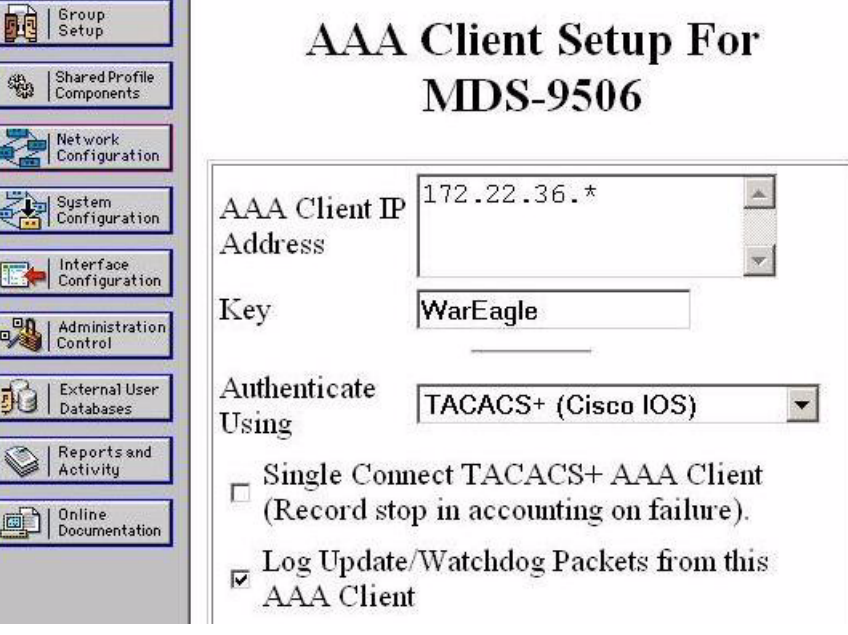

П

 $\sim$ 

**Step 2** Configure SecureACS to display commands.

- **a.** Click **System Configuration** in the left pane.
- **b.** Click **Logging**.
- **c.** Select **CSV TACACS+ Accounting**.
- **d.** Add the column **err\_msg**.
- **e.** Check the **Log to CSV TACACS+ Accounting report** box (see [Figure 2-14\)](#page-102-0).
- **f.** Click **submit**..

<span id="page-102-0"></span>*Figure 2-14 Add MDS command logging to report.*

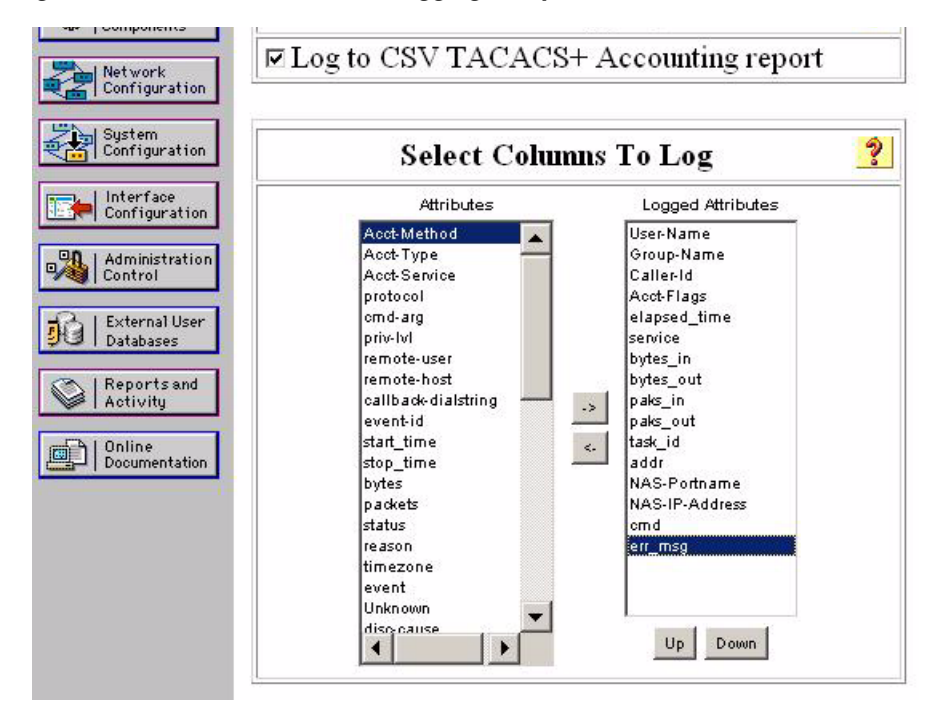

**Step 3** View the accounting report.

- **a.** Click **Reports and Activity** in the left pane (see [Figure 2-14](#page-102-0)).
- **b.** Select **TACACS+ Accounting.**
- **c.** In the right pane, select the day to view (see the result in [Figure 2-15](#page-103-0)).

The current day is called **TACACS+ Accounting active.csv**.

**The Co** 

<span id="page-103-0"></span>*Figure 2-15 SecureACS Accounting Log*

| Date +                                           | <b>Time</b> | User-<br><b>Name</b> | Group-<br><b>Name</b>           | Acct-<br>Flags | service | task id                 | addr | $NAS-$<br>Portname | $NAS-IP-$<br><b>Address</b> | cmd | err msg                                         |
|--------------------------------------------------|-------------|----------------------|---------------------------------|----------------|---------|-------------------------|------|--------------------|-----------------------------|-----|-------------------------------------------------|
| 12/07/2004 14:41:34 admin                        |             |                      | MDS:<br>network-<br>admin       | watchdog none  |         | /dev/pts/0 1102459146.  |      | 3000               | 172.22.36.127               |     | vsan:677 values<br>updated<br>name:AuburnTigers |
| 12/07/2004 14:41:34 admin network- watchdog none |             |                      | MDS:<br>admin                   |                |         | /dev/pts/0_1102459146   |      | 3000               | 172.22.36.127               |     | vsan:677 created                                |
| 12/07/2004 14:40:28 admin                        |             |                      | MDS:<br>network- start<br>admin |                | none    | /dev/pts/0_1102459146 . |      | 3000               | 172.22.36.127               |     |                                                 |
| 12/07/2004 14:40:24 admin                        |             |                      | MDS:<br>network-stop<br>admin   |                | none    | /dev/pts/0_1102458857   |      | 3000               | 172.22.36.127               |     | shell terminated                                |

n

# **Providing Password-free Access Using SSH**

You can allow switch access with no password from automated scripts or agents. Providing a null password or hard coding the password into the script or agent could be considered a weak security practice. However, using the private/public key infrastructure of SSH maintains a secure environment. SSH uses a private/public key exchange; the switch knows only the public key while the host knows both the public and private keys. Access is only granted if the user comes from a host that knows both the public and private keys

This procedure includes creating the appropriate key on a host, then adding the key to a new read-only (network-operator) user.

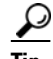

**Tip** Assign password-free logons to either a read-only role like network-operator or to a role with a minimal set of privileges.

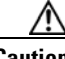

**Caution** Having only the public key does not trigger the switch to grant access. The private key must also be on the host. Treat the private key like a password.

**Step 1** Create an SSH RSA1 public/private key on the host.

```
$ /usr/bin/ssh-keygen -t rsa1
```

```
Generating public/private rsa1 key pair.
Enter file in which to save the key (/users/testuser/.ssh/identity):
/users/testuser/.ssh/identity already exists.
Overwrite (y/n)? y
Enter passphrase (empty for no passphrase):
Enter same passphrase again:
Your identification has been saved in /users/testuser/.ssh/identity.
Your public key has been saved in /users/testuser/.ssh/identity.pub.
The key fingerprint is:
c2:4d:6d:26:21:9d:79:9b:c3:86:dc:a5:07:d2:62:d4 testuser@host
```
On the host, the file **/users/testuser/.ssh/identity.pub** is the ssh public key that is encrypted using the rsa1 algorithm. The contents of this file will be used in the creation of the MDS switch user. In this example, the file looks like this:

```
$ cat /users/testuser/.ssh/identity.pub
1024 35
```

```
139198677264732164858153476357747926024656548233745027006381178621992083524037906211714241
450436547019604214530354070873624269283640613058470615170649963414635036859628344005142227
886318134122126153182906740418449098047827961768214148936752631482459130056603268404256522
191410368204629699075809390037814979061 testuser@host
```
П

**Step 2** On the switch, create all of the SSH keys, even though in this case the client is using RSA1.

```
172.22.36.11# conf t
Enter configuration commands, one per line. End with CNTL/Z.
```

```
172.22.36.11(config)# ssh key rsa1
generating rsa1 key(1024 bits).....
generated rsa1 key
```
ca-9506(config)# **ssh key dsa** generating dsa key(1024 bits)..... generated dsa key

ca-9506(config)# **ssh key rsa** generating rsa key(1024 bits)..... generated rsa key

**Step 3** Enable SSH on the switch.

172.22.36.11(config)# **ssh server enable**

**Step 4** On the switch, create the user, pasting in the contents of the identity.pub file after the SSH key parameter.

```
172.22.36.11# conf t
Enter configuration commands, one per line. End with CNTL/Z.
172.22.36.11(config)# username testuser role network-operator
warning: password for user:testuser not set. S/he cannot login currently
172.22.36.11(config)# username testuser sshkey 1024 35 
139198677264732164858153476357747926024656548233745027006381178621992083524037906211714241
450436547019604214530354070873624269283640613058470615170649963414635036859628344005142227
886318134122126153182906740418449098047827961768214148936752631482459130056603268404256522
191410368204629699075809390037814979061 testuser@host
172.22.36.11(config)# end
```
**Step 5** Look at the configuration of the user with the **show user-account** command.

```
172.22.36.11# show user-account testuser
user: testuser
         this user account has no expiry date
         roles:network-operator
no password set. Local login not allowed
Remote login through RADIUS/TACACS+ is possible
         ssh public key: 1024 35 139198677264732164858153476357747926024656548233
74502700638117862199208352403790621171424145043654701960421453035407087362426928
36406130584706151706499634146350368596283440051422278863181341221261531829067404
18449098047827961768214148936752631482459130056603268404256522191410368204629699
075809390037814979061 testuser@host
```
**Step 6** Test the log in process from the host with the **testuser** command.

#### \$ **ssh testuser@172.22.36.11**

Warning: Remote host denied X11 forwarding. Cisco Storage Area Networking Operating System (SAN-OS) Software TAC support: http://www.cisco.com/tac Copyright (c) 2002-2004, Cisco Systems, Inc. All rights reserved. The copyrights to certain works contained herein are owned by other third parties and are used and distributed under license. Some parts of this software are covered under the GNU Public License. A copy of the license is available at http://www.gnu.org/licenses/gpl.html. 172.22.36.11#

If the same user tries logging in from another host without both the private key file (/users/testuser/.ssh/identity) and the public key file (/users/testuser/.ssh/identity), then access to the switch is denied. The fact that the public key has **testuser@host** included does not tie it to a specific host but does allow an admin to determine from which host it was generated.

**Tip** A simple way to use this feature is to schedule a nightly backup (using cron for example) for the switch configuration using SSH. The following backup example works as long as the user indicated has the privilege to issue the **copy** command.

```
#!/bin/sh
#####################################################
#
#/usr/local/bin/backup_mds_config.sh
# This is used for a cron entry. No arguments are 
# allowed in cron.Absolute paths to commands must 
# be specified to ssh for it to work properly 
# ssh key exchange must be separately configured 
# for the account "USER"
#
# Adjust the variables for your host and switch 
######################################################
DIR=/mds_config
DATE=`date "+%m%d%y_%H%M%S"`
SWITCH_NAME=beat_bama
FILE=$SWITCH_NAME"_run_cfg_"$DATE
USER=testuser
COMMAND1="copy running-config startup-config'
COMMAND2="show startup-config"
#Copy running to startup-config
/usr/local/bin/ssh -l $USER $SWITCH_NAME $COMMAND1
#Backup MDS config to local file
/usr/local/bin/ssh -l $USER $SWITCH_NAME $COMMAND2 > $DIR/$FILE
```
Set up cron to execute the script. The cron job must be run by the user specified in the script. Configure the crontab for the user. This example runs at 11:00pm every Sunday.

```
#Backup MDS config:
00 23 * * 0 /usr/local/bin/backup_mds_config.sh > /mds_logs/beat_bama1
```
H
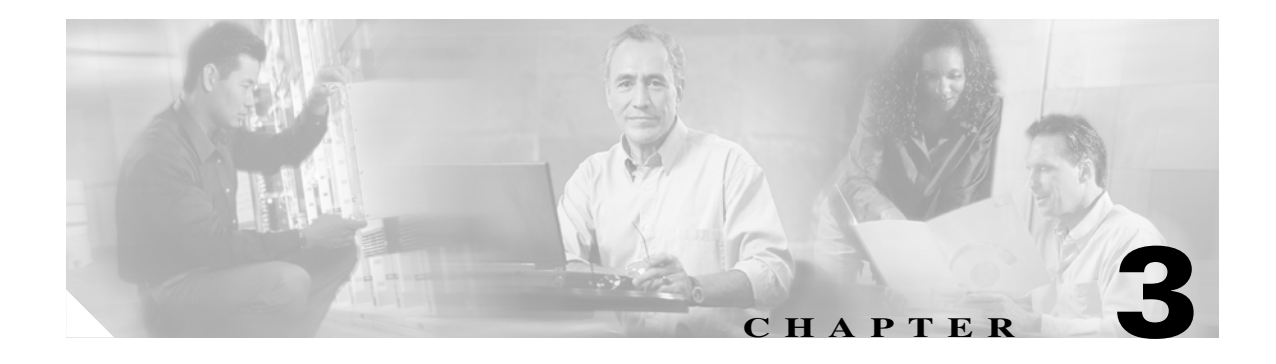

# **Physical Interfaces**

The MDS switch is a multi-protocol switch. In this section various protocol options are used to configure the FibreChannel (FC) and Gigabit Ethernet ports.

The recipes below show how to configure various parameters and modes for a physical port on the MDS.

# **Configuring FC ports**

## **Port Description**

A port description provides a plain text description for the interface of a port on a switch. In this example, the fibre channel interface fc 1/1 is given the description "storage array 17 port 1."

```
switch# conf t
Enter configuration commands, one per line. End with CNTL/Z.
switch(config)# interface fc 1/1
switch(config-if)# switchport description "storage array 17 port 1"
switch(config-if)# end
switch#
```
### **Port Speed**

This example sets the port speed for fc 1/1 to either 1Gb, 2Gb or an automatically negotiated speed.

**Note** A port can be set to only one speed at a time. The default is auto-negotiate.

```
switch# conf t
Enter configuration commands, one per line. End with CNTL/Z.
switch(config)# interface fc 1/1
switch(config-if)# switchport speed 1000 <- port speed set to 1 GB
switch(config-if)# switchport speed 2000 <- port speed set to 2 GB
switch(config-if)# switchport speed auto <- port speed set to auto negotiate
switch(config-if)# ^Z
switch#
```
#### **Port Mode Auto**

**Note** A FC ports can be set to only one port mode at a time. The default is auto on the 16 port line cards and FX on the 32 port line cards.

Setting port mode to auto allows the port to negotiate to either F port mode, FL port mode or E port mode. It can *not* negotiate to ST port mode, SD port mode or TL port mode.

In this example, fc 1/1 is set to auto port mode. This is the default setting for all ports on a 16 port line card.

```
switch# conf t
Enter configuration commands, one per line. End with CNTL/Z.
switch(config)# interface fc 1/1
switch(config-if)# switchport mode auto
switch(config-if)# end
switch#
```
### **Port Mode E**

Setting port mode to E restricts the port to operating as an E port; the port can be either trunking or non-trunking depending on the trunking port mode. E port mode is used when the port function is at one end of an ISL. In this example, fc 1/1 is set to E port mode.

```
switch# conf t
Enter configuration commands, one per line. End with CNTL/Z.
switch(config)# interface fc 1/1
switch(config-if)# switchport mode E
switch(config-if)# end
```
### **Port Mode F**

Setting port mode to F restricts the port to operating as an F port. F port mode is used for end devices that can only communicate in point-to-point mode or to a switch. In this example, fc 1/1 is set to F port mode.

```
switch# conf t
Enter configuration commands, one per line. End with CNTL/Z.
switch(config)# interface fc 1/1
switch(config-if)# switchport mode F
switch(config-if)# end
switch#
```
### **Port Mode FL**

Setting port mode to FL restricts the port to operating as an FL port. FL port mode is used for end devices that can only communicate as a public loop device. In this example, fc 1/1 is set to FL port mode.

```
switch# conf t
Enter configuration commands, one per line. End with CNTL/Z.
switch(config)# interface fc 1/1
switch(config-if)# switchport mode FL
switch(config-if)# end
switch#
```
### **Port Mode Fx**

Setting port mode to Fx restricts the port to operating as either an F or FL port. Fx port mode is used exclusively for end devices and prevents a port from auto-negotiating to an E port. In this example, fc 1/1 is set to Fx port mode.

```
switch# conf t
Enter configuration commands, one per line. End with CNTL/Z.
switch(config)# interface fc 1/1
switch(config-if)# switchport mode Fx
switch(config-if)# end
switch#
```
### **Port Mode SD**

Setting port mode to SD configures the port as the span destination (SD) port of a span session. This is used in conjunction with the PAA to span a port and obtain FC traces without a FC analyzer. In this example, fc 1/1 is set to SD port mode.

```
switch# conf t
Enter configuration commands, one per line. End with CNTL/Z.
switch(config)# interface fc 1/1
switch(config-if)# switchport mode SD
switch(config-if)# end
```
### **Port mode ST**

Setting port mode to ST configures the port as the span tunnel (ST) port of a remote span session. This is used to set up a remote SPAN session to a remote switch in which a PAA or protocol analyzer is connected. In this example, fc 1/1 is set to ST port mode.

```
switch# conf t
Enter configuration commands, one per line. End with CNTL/Z.
switch(config)# interface fc 1/1
switch(config-if)# switchport mode ST
switch(config-if)# end
switch#
```
#### **Port mode TL**

Setting port mode to TL restricts the port to operating as a TL port. TL port mode is used exclusively for end devices that can only communicate as a private loop device. In this example, fc 1/1 is set to TLport mode.

```
switch# conf t
Enter configuration commands, one per line. End with CNTL/Z.
switch(config)# interface fc 1/1
switch(config-if)# switchport mode TL
switch(config-if)# end
switch#
```
Г

## **Configuring Trunking E ports**

A trunking port is used to carry VSAN-enabled frames between switches. The section below shows various configuration options for a trunking port.

**Note** These same commands apply to port channels. Specify the port channel interface **int port-channel 1** rather than an individual link **interface fc 1/1**.

#### **Trunk Port Mode**

This example sets fc 1/1 trunk port mode to auto, on and off. Default mode is auto. One end of an ISL should be set to on when connected between two MDS switches, while the other end can be either on or auto. It needs to be off when talking to non-MDS switches.

```
switch# conf t
Enter configuration commands, one per line. End with CNTL/Z.
switch(config)# interface fc 1/1
switch(config-if)# switchport trunk mode auto <− auto negotiates trunk port mode
switch(config-if)# switchport trunk mode on <− sets trunk port mode to on
switch(config-if)# switchport trunk mode off <− sets trunk port mode to off
switch(config-if)# ^Z
switch#
```
#### **Configuring Trunk Ports to Filter Specific VSANs**

This example configures allowed VSAN traffic through the interface fc 1/1. The "all" keyword allows all VSAN traffic to go through the port. "Add 2" adds VSAN 2 to the list of VSANs allowed through the port. "Add 2-4" adds VSANs 2 through 4 to the list of VSANs allowed through the port. Default mode is to allow all VSAN traffic to pass through the port.

```
switch# conf t
Enter configuration commands, one per line. End with CNTL/Z.
switch(config)# interface fc 1/1
switch(config-if)# switchport trunk allowed vsan all < all VSAN traffic
switch(config-if)# switchport trunk allowed vsan add 2 <− only VSAN 2 traffic
switch(config-if)# switchport trunk allowed vsan add 2-4 <− VSAN 2 to 4 traffic
switch(config-if)# ^Z
switch#
```
#### **Enabling Port Beaconing**

This example causes the LEDs below port fc 1/1 to start flashing. This is useful in identifying a port for physical cabling or trouble shooting.

```
switch# conf t
Enter configuration commands, one per line. End with CNTL/Z.
switch(config)# interface fc 1/1
switch(config-if)# switchport beacon
switch(config-if)# end
```
# **Configuring Gigabit Ethernet Ports**

### **Configuring VRRP**

Virtual Router Redundancy Protocol (VRRP) allows two gigabit Ethernet interfaces to provide failover capability for an IP address. The two interfaces form an active/passive or master/backup state in which one interface services requests for the shared IP address, while the other remains in a backup or standby state. It is ideal for providing port level redundancy in iSCSI configurations. A gigabit Ethernet port can still have its own IP address while partaking in a VRRP configuration.

A VRRP session has an ID assigned to it for which the two interfaces will communicate to identify its peer. The same ID must be used on both switches. The procedure for having both members of the VRRP pair on the same switch would be the same as if the two members were on different switches.

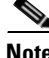

**Note** To have one interface become the master interface whenever it is online(preemption) set the gigabit Ethernet interface to have the same IP address as the VRRP IP address.

In this example, the configuration is as follows:

- **•** VRRP ID: 1
- **•** VRRP IP address: 192.168.1.40
- **•** Switch 1:Interface gige3/3 (192.168.1.20)
- **•** Switch 2:Interface gige4/1 (192.168.1.30)

To configure VRRP, follow these steps:

#### **Step 1** Configure IP addresses on the two GigE interfaces.

```
Switch1# config terminal
Enter configuration commands, one per line. End with CNTL/Z.
Switch1(config)# interface gigabitethernet 3/3
Switch1(config-if)# ip address 192.168.1.20 255.255.255.0
Switch1(config-if)# no shut
```
#### Switch2# **config terminal**

```
Enter configuration commands, one per line. End with CNTL/Z.
Switch2(config)# interface gigabitethernet 4/1
Switch2(config-if)# ip address 192.168.1.30 255.255.255.0
Switch2(config-if)# no shut
```
At this point, it is a good idea to verify that a host on the local subnet can ping both IP addresses (192.168.1.20 and 192.168.1.30). Alternatively, the **'ips measure-rtt'** command can be used to ping one GigE port from the other.

```
Switch1# ips measure-rtt 192.168.1.30 interface gigabitethernet 3/3
Round trip time is 172 micro seconds (0.17 milli seconds)
```
П

**Step 2** Configure the VRRP session on both switches using the VRRP id (1).

```
Switch1# conf t
Enter configuration commands, one per line. End with CNTL/Z.
Switch1(config)# interface gigabitethernet 3/3
Switch1(config-if)# vrrp 1
Switch1(config-if-vrrp)# address 192.168.1.40
Switch1(config-if-vrrp)# no shut
Switch1(config-if-vrrp)# end
Switch2# conf t
Enter configuration commands, one per line. End with CNTL/Z.
Switch2(config)# interface gigabitethernet 4/1
Switch2(config-if)# vrrp 1
Switch2(config-if-vrrp)# address 192.168.1.40
Switch2(config-if-vrrp)# no shut
Switch2(config-if-vrrp)# end
```
**Step 3** Verify that the VRRP session is up and determine which interface has become the master with the **show vrrp vr** command.

```
Switch2# show vrrp vr 1
                     Interface VR Status
-------------------------------------------------------
            GigabitEthernet3/3 1 backup
```

```
switch1# show vrrp vr 1 interface gig3/3 status
vr id 1 status
MAC address 00:00:5e:00:01:01
Operational state: master
Up time 8 sec
```
View the configuration with the **show vrrp vr** command.

```
Switch1# show vrrp vr 1 interface gigabitethernet 3/3 configuration
vr id 1 configuration
admin state up
priority 100
associated ip: 192.168.1.40
no authentication
advertisement-interval 1
preempt no
protocol IP
```
# <span id="page-114-1"></span>**Implementing WWN Based VSANs (DPVM)**

Dynamic Port VSAN Membership (DPVM) provides the ability to have an interface VSAN assignment determined by the WWN of the device that is logging in, not by the configuration of the physical port. The primary advantage of using DPVM occurs when a device is moved from one port on a switch to another port on the same or different switch. The device ends up in the same VSAN, thus preventing further configuration changes or the device ending up in the wrong VSAN. It is also useful if the WWN is known for a device but the interface that it will be plugged into is not yet known.

DPVM can leverage the CFS infrastructure and it is recommended to use it to maintain database synchronization and locking. To populate the database either auto-learning can be enabled which will use the VSAN that each device that is currently logged, or a VSAN can be manually specified. The second method can be used for devices that are not yet in the fabric.

**Santa Company** 

- **Note** A DPVM configuration overrides the VSAN assigned to the port. Therefore, changing the VSAN membership of an interface that has a DPVM configured device attached has no effect on the VSAN of the device.
	- **•** DPVM's CFS scope is physical.
	- DPVM can work in conjunction with Persistent FCIDs. However if the device moves to another switch, it is assigned a different WWN.

After configuring DPVM, if the DPVM-assigned VSAN is different from the port-assigned VSAN, the operational value for the VSAN is the DPVM assigned value ( see [Figure 3-1\)](#page-114-0).

<span id="page-114-0"></span>*Figure 3-1 Interface Configuration after DPVM*

| $ \Box$ $\times$<br>SAN 1/Fabric 172.22.36.9 [admin@172.22.36.10] - Fabric Manager 2.1(1a)                                                                    |                          |         |                                                                                     |   |           |      |      |       |         |     |                                                                                                    |                          |                   |
|----------------------------------------------------------------------------------------------------|--------------------------|---------|-------------------------------------------------------------------------------------|---|-----------|------|------|-------|---------|-----|----------------------------------------------------------------------------------------------------|--------------------------|-------------------|
| Zone Tools Performance Server Help<br>View<br>File                                                                                                    |                          |         |                                                                                     |   |           |      |      |       |         |     |                                                                                                    |                          |                   |
| E<br>$A^{\odot}$                                                                                                    | 自适                       | 中表对了左次组 |                                                                                     |   | N         | 以    | VAZO |       | ę       |     |                                                                                                    |                          | $\nabla$ Advanced |
| -Logical Domains-                                                                                                    | $1$ $\circ$              | 鷗       | $\begin{array}{c}\n\mathbb{R} & \mathbb{R} \\ \mathbb{R} & \mathbb{R}\n\end{array}$ |   |           |      |      |       |         |     |                                                                                                    | Selected Edge Interfaces |                   |
| <b>白一 Fabric 172. ▲</b><br>General Bb Credit   Other   FLOGI   Physical   Capability   IP   FC-SP   ISOSI   ISOSI TCP   QoS Rate Limit   FICON  <br>白 All VSA |                          |         |                                                                                     |   |           |      |      |       |         |     |                                                                                                    |                          |                   |
| 中 <b>合</b> IVR                                                                                                    |                          |         | Mode                                                                                |   | Port VSAN |      |      | Speed |         |     | <b>Status</b>                                                                                      |                          |                   |
| DPVM<br>Domain                                                                                                    | Switch                   |         |                                                                                     |   |           |      |      |       |         |     | Interface Admin   Oper Config   Oper Description Admin   Oper Admin   Oper FailureCause LastChange |                          |                   |
| $\sqrt{\text{VSAND}}$<br>FH                                                                                                    | ca-9506 fc2/5            |         | lauto                                                                               | F |           | 1000 |      | lauto | 2 Gb up | lup | none                                                                                               | 2005/06/20-15:31:33      |                   |
| AdoDoto-                                                                                                    |                          |         |                                                                                     |   |           |      |      |       |         |     |                                                                                                    |                          |                   |
| $\rightarrow$                                                                                                    | $\overline{\phantom{a}}$ |         |                                                                                     |   |           |      |      |       |         |     |                                                                                                    |                          |                   |
| 1 row                                                                                                    |                          |         |                                                                                     |   |           |      |      |       |         |     |                                                                                                    |                          |                   |

 $\mathbf{r}$ 

The CLI is different. In the CLI, the operational VSAN assignment is displayed in the **Port vsan** field. The configured VSAN displays the VSAN that the port would belong to if *DPVM was not configured*.

```
switch# show int fc2/5
fc2/5 is up
     Hardware is Fibre Channel, SFP is short wave laser w/o OFC (SN)
     Port WWN is 20:45:00:0c:85:e9:d2:c0
     Admin port mode is auto, trunk mode is on
    Port mode is F, FCID is 0xef0008
    Configured Port vsan is 1
    Port vsan is 1000
     Speed is 2 Gbps
    Transmit B2B Credit is 7
    Receive B2B Credit is 16
     Receive data field Size is 2112
```
Enable DVM with either the CLI or Fabric Manager before any actual configuration activities take place. Use the CLI command **dpvm enable** in configure mode to do this.

```
switch# conf terminal
Enter configuration commands, one per line. End with CNTL/Z.
switch(config)# dpvm enable
```
Accomplish the same task in Fabric Manager by following these steps:

- **Step 1** From Logical Domain**s**, choose **All VSANs**, > **DPVM.**
- **Step 2** Click the **Control** tab.
- **Step 3** Set the command field to **enable** and click **Apply Changes** (see [Figure 3-2\)](#page-115-0).

<span id="page-115-0"></span>*Figure 3-2 Enabling DPVM with Fabric Manager*

| $ \Box$ $\times$<br>/SAN 1/Fabric 172.22.36.9 [admin@172.22.36.10] - Fabric Manager 2.1(1a) |                                    |               |                                           |                    |                                                                                                    |  |  |
|---------------------------------------------------------------------------------------------|------------------------------------|---------------|-------------------------------------------|--------------------|----------------------------------------------------------------------------------------------------|--|--|
| Tools Performance Server Help<br>View<br>Zone<br>File                                       |                                    |               |                                           |                    |                                                                                                    |  |  |
| ■當<br>$\mathcal{O}$<br>鸆<br>E<br>$\overline{\phantom{0}}$                                   | 中文式了名级组                            |               | स्त्र<br>乮                                | VAZO               | P<br>$\nabla$ Advanced                                                                                         |  |  |
| Logical Domains                                                                             |                                    |               |                                           |                    | <b>图 @ 图 @ D B S R</b> I VSANs/DPVM (Dynamic Membership)                                                       |  |  |
| Fabric 172.22.36.9<br><b>TAILVSANS</b>                                                      |                                    |               |                                           |                    | Control CFS   Actions   Config Database   Active Database   Dat $\left\{\vert\bullet\vert\bullet\vert\right\}$ |  |  |
| E NR                                                                                        | Switch $\blacktriangleright$       | <b>Status</b> | Command                                   | LastCommand Result |                                                                                                    |  |  |
| DPVM (Dynamic Men<br>Domain Manager                                                         | ca-9506<br>172.22.36.9             | enabled       | noSelection<br>enabled noGoloction anable | lenable            | <b>SUCCESS</b><br>success                                                                                      |  |  |
| VSAN0001<br>McData Interop (2)                                                              | 172 22 36 8                        |               | disabled <b>enable</b>                    | <b>ll</b> lisable  | success                                                                                                    |  |  |
|                                                                                             | 172.22.36.11                       |               | disabled inoselection inoSelection        |                    | none                                                                                                    |  |  |
| Physical Attributes                                                                         |                                    |               |                                           |                    |                                                                                                    |  |  |
| E- Switches<br>$+ 196$                                                                      | $\overline{\phantom{a}}$<br>$\sim$ |               |                                           | <b>CONTRACTOR</b>  |                                                                                                    |  |  |
| 4 rows                                                                                      |                                    |               |                                           |                    |                                                                                                    |  |  |

After enabling DPVM, proceed to either ["Adding Existing Devices to DPVM" on page 9](#page-116-0) or ["Adding](#page-118-0)  [New Devices to DPVM" on page 11](#page-118-0) for the rest of the recipe.

 $\sim$ 

### <span id="page-116-0"></span>**Adding Existing Devices to DPVM**

If DPVM is being configured for an environment with existing end devices and ports already assigned to VSANs, use this recipe for the DPVM wizard to import the VSAN configuration into DPVM. In this recipe these resources are used:

- **•** Hosts: 50:06:0e:80:03:4e:95:23and 21:00:00:e0:8b:09:78:47
- **•** VSAN: 1000
- **Step 1** Enable DPVM as per ["Implementing WWN Based VSANs \(DPVM\)" on page 7](#page-114-1).
- **Step 2** In Fabric Manager, select **Tools > Other > DPVM Setup**. You see the DPVM Setup Wizard (see [Figure 3-3\)](#page-116-1).
	- *Figure 3-3 DPVM Setup Wizard*

<span id="page-116-1"></span>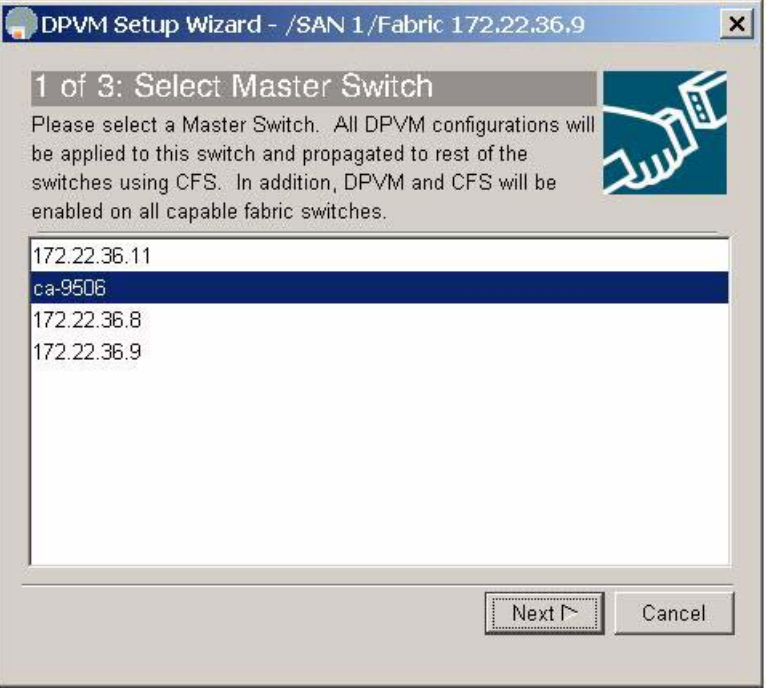

- **Step 3** Select any one of the switches enabled for DPVM. Since DPVM is a CFS-aware application, the DPVM configuration is propagated to all switches. If a switch is listed as not having DPVM configured, then the wizard will automatically enable DPVM on that switch. Press **Next**.
- **Step 4** Since this is a new DPVM configuration, check the "Create Configuration From Currently Logged In End Devices" checkbox and click **Next**. (When an existing DPVM configuration exists, *do not check this box*.)
- **Step 5** At this point, FM determines the VSAN assignment of all the devices in the fabric and presents a table listing the proposed configuration (see [Figure 3-4](#page-117-0)).

Г

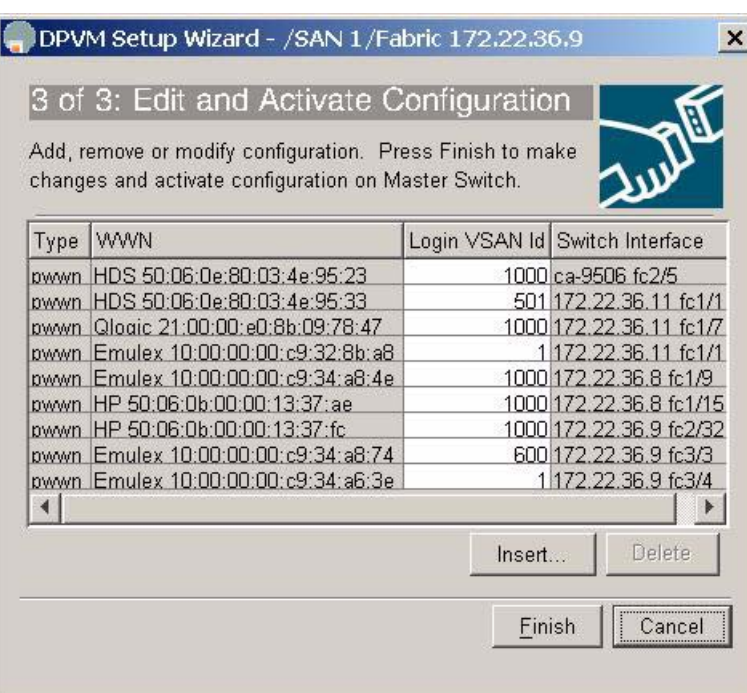

#### <span id="page-117-0"></span>*Figure 3-4 Proposed DPVM Configuration*

- **a.** If additional entries are desired, click **Insert...** and provide a WWN and VSAN.
- **b.** If an above entry should be deleted, select the row to be removed and click **Delete**.
- **Step 6** Click **Finish** which will CFS commit the action.
- **Step 7** To view the DPVM configuration in Fabric Manager, in the Logical Domains pane select the Fabric to view and click **All VSANs** > **DPVM**.
- **Step 8** Choose the **CFS** tab, which activates the other tabs, then choose the **Active Database** tab. The active databse screen is shown in [Figure 3-5](#page-118-1).

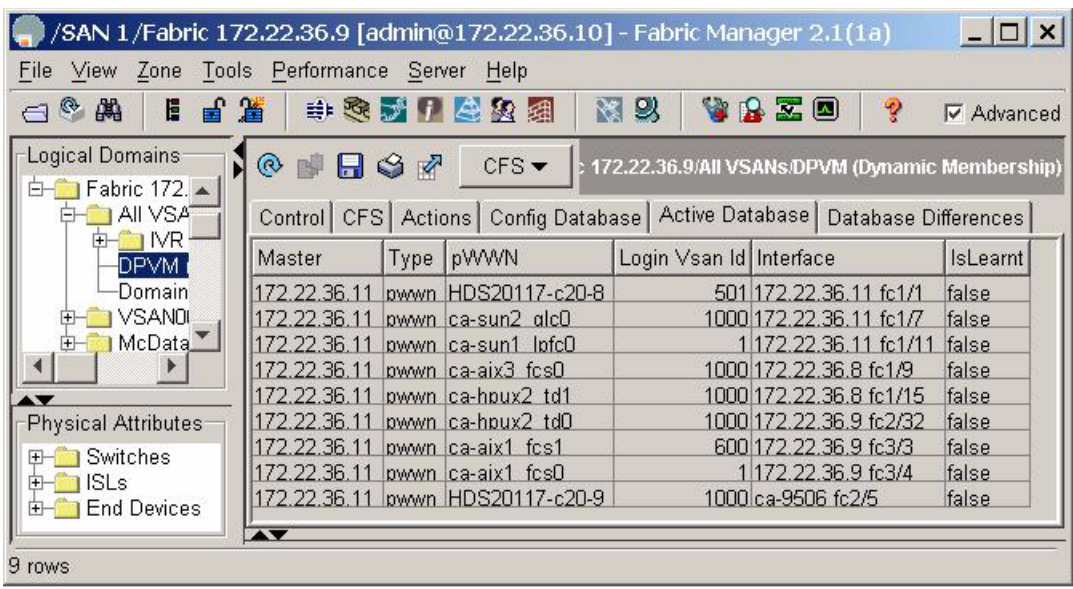

#### <span id="page-118-1"></span>*Figure 3-5 DPVM Active Database*

In the example above, device aliases (see [Device Aliases, page 1-45](#page-62-0)) have been enabled, therefore the pWWN column displays the device alias of the device rather than the WWNs.

## <span id="page-118-0"></span>**Adding New Devices to DPVM**

In this recipe the following resources are used:

- **•** Hosts: 50:06:0e: and 80:03:4e: and 95:aa
- **•** VSAN: 1000

**Step 1** Enable DPVM as per ["Implementing WWN Based VSANs \(DPVM\)" on page 7](#page-114-1).

**Step 2** Access the DPVM configuration in Fabric Manager from the Logical Domains pane by selecting the Fabric to view > **All VSANs** > **DPVM**.

**Step 3** Click the **CFS** tab, which activates the other CFS tabs, then choose the **Config Database** tab. You see the DVPM Config Database screen as shown in [Figure 3-6.](#page-119-0)

#### <span id="page-119-0"></span>*Figure 3-6 DPVM Config Database*

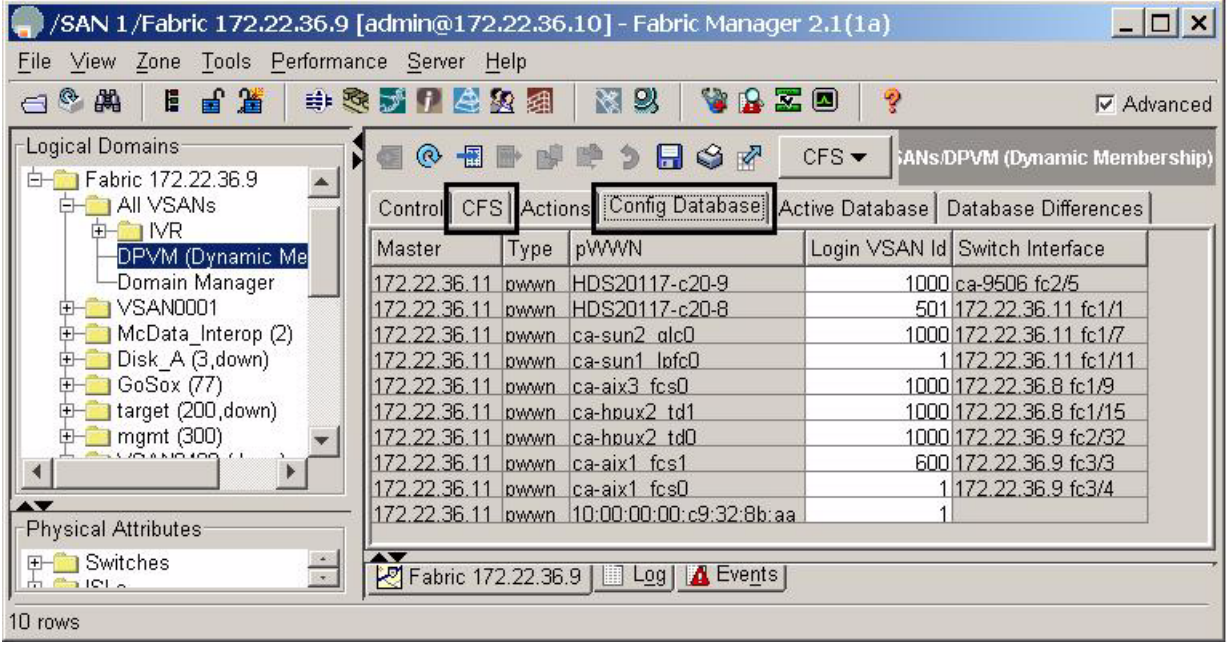

**Step 4** Click the **Create Row...** icon (located above the CFS tab). The screen in [Figure 3-7a](#page-119-1)ppears.

<span id="page-119-1"></span>*Figure 3-7 Creating the DPVM entry.*

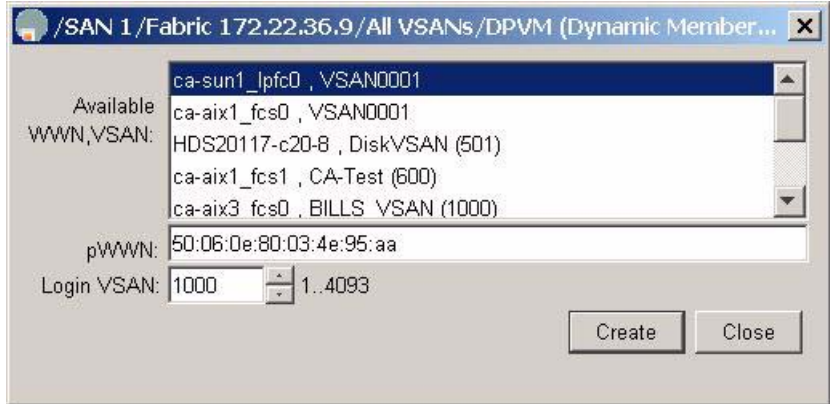

- **Step 5** Either select a device from the list or type the pWWN.
- **Step 6** Select the VSAN to be assigned.
- **Step 7** Click **Create**.
- **Step 8** When all entries have been created, click **Close**.

In this example, device aliases have been configured (see [Device Aliases, page 1-45\)](#page-62-0), therefore devices aliases are displayed instead of the WWNs.

Next, activate the new entry.

**Step 9** Choose the **Actions** tab.

**Step 10** Change the action to **activate** and click the green Apply Changes icon. Using the activate action ensures that a device currently logged into the fabric does not get accidentally moved into another VSAN, disrupting I/O.

To determine which device is causing a CFS commit to fail, see the section [DPVM Conflicting Entries,](#page-121-0)  [page 3-14](#page-121-0). If the commit ignores this safety check, use the **activate force** action.

At this point the config and active databases are different. Since DPVM is CFS-enabled, a CFS commit is still required.

**Step 11** To commit the changes, click **CFS** > **Commit.** If the commit succeeds, you see the message "CFS(dpvm):Committed."

At this point, the active database contains the new entry.

#### **Modify the VSAN Assignment of a DPVM Entry**

In this recipe the VSAN assignment of a device will be changed. These resources are used in the example:

- **•** PWWN: 50:06:0e:80:03:4e:95:33
- **•** Old VSAN: 501
- **•** New VSAN: 1000
- **Step 1** To access the DPVM configuration in Fabric Manager, in the Logical Domains pane select the fabric to view > **All VSANs** > **DPVM**.
- **Step 2** Click the **CFS** tab to activate the other tabs, then select the **Config Database** tab (see [Figure 3-8\)](#page-120-0).

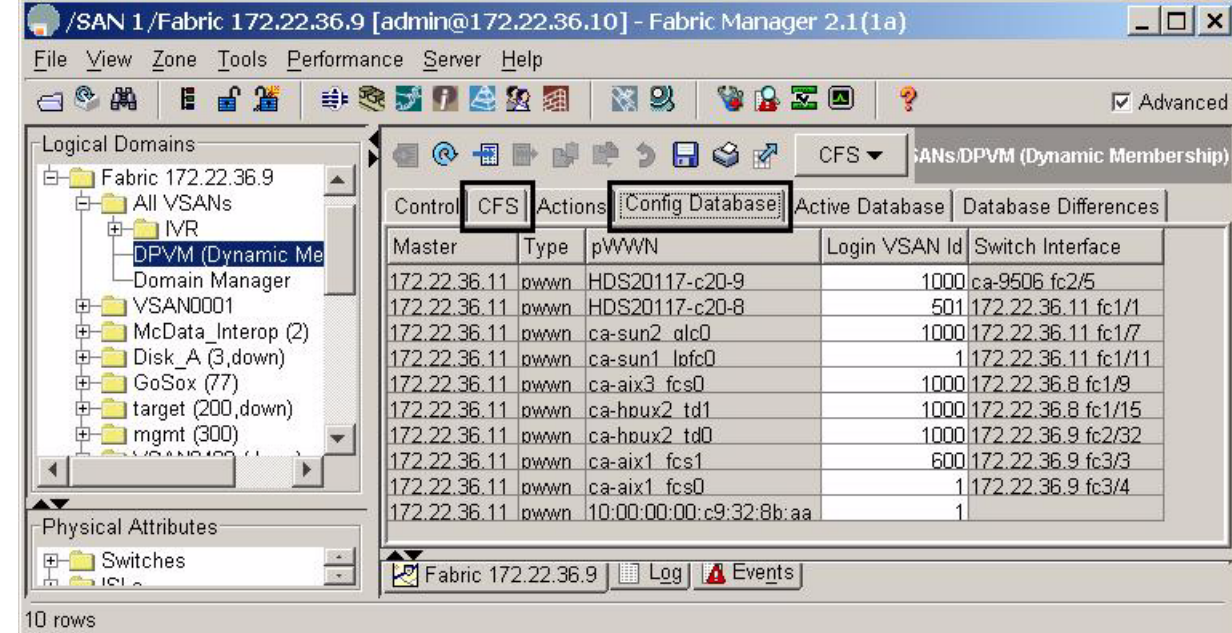

#### <span id="page-120-0"></span>*Figure 3-8 DPVM Config Database*

Т

**Step 3** Select the cell corresponding to the **Login VSAN Id** to be modified, then enter the new VSAN ID (1000). See [Figure 3-9](#page-121-1).

<span id="page-121-1"></span>*Figure 3-9 Modify VSAN Id and Apply Changes*

| $ \Box$ $\times$<br>/SAN 1/Fabric 172.22.36.9 [admin@172.22.36.10] - Fabric Manager 2.1(1a) |                          |       |                                                                              |      |                                |  |  |
|---------------------------------------------------------------------------------------------|--------------------------|-------|------------------------------------------------------------------------------|------|--------------------------------|--|--|
| File View Zone Tools Performance Server Help                                                |                          |       |                                                                              |      |                                |  |  |
| 日日演<br>$\theta$                                                                             | 中文式日总级组                  |       | VAZO<br>9<br>₨                                                               | Ø    | $\nabla$ Advanced              |  |  |
| Logical Domains                                                                             | $\overline{\mathbf{u}}$  |       | 相野国津う日今夜                                                                     | CFS  | DPVM (Dynamic Membership)      |  |  |
| 白一 Fabric 172.22.36.9<br><b>EHRIAII VSANs</b><br>由 NR                                       | Cor                      |       | Apply Changes Ins   Config Database   Active Database   Database Differences |      |                                |  |  |
| DPVM (Dynamic Men                                                                           | Master                   | Type  | pWWN                                                                         |      | Login VSAN Id Switch Interface |  |  |
| Domain Manager                                                                              |                          |       | 172.22.36.11 bwwn HDS20117-c20-9                                             |      | 4000 ca-9506 fc2/5             |  |  |
| 由 VSAN0001                                                                                  |                          |       | 172.22.36.11 Inwwn IHDS20117-c20-8                                           | 1000 | 172.22.36.11 fc1/1             |  |  |
| 中 McData Interop (2)                                                                        | 172 22 36 11             |       | $pw$ $ca$ -sun $2$ alc $0$                                                   |      | 1000 172.22.36.11 fc1/7        |  |  |
| 由 Disk A (3,down)                                                                           | 172 22 36 11             |       | bwwn ca-sun1 bfc0                                                            |      | 1172.22.36.11 fc1/11           |  |  |
| $\Box$ GoSox (77)                                                                           | 172 22 36 11             |       | lpwwn 10:00:00:00:c9:34:a8:4e                                                | 1000 |                                |  |  |
| $\Box$ target (200, down)                                                                   | 172 22 36 11             |       | lpwwn 50:06:0b:00:00:13:37:ae                                                | 1000 |                                |  |  |
| $H - 1$ mamt $(300)$                                                                        | 172.22.36.11             | lpwwn | ca-houx2 td0                                                                 |      | 1000 172.22.36.9 fc2/32        |  |  |
|                                                                                             | 172 22 36 11             |       | lowwn ca-aix1 fcs1                                                           |      | 600 172.22.36.9 fc3/3          |  |  |
| <b>AV</b>                                                                                   | 172.22.36.11             | lpwwn | ca-aix1 fcs0                                                                 |      | 1172.22.36.9 fc3/4             |  |  |
| Physical Attributes:                                                                        |                          |       | 172.22.36.11   pwwn   10:00:00:00:c9:32:8b:aa                                |      |                                |  |  |
| E-B Switches                                                                                |                          |       | 172.22.36.11 bwwn 50:06:0e:80:03:4e:95:aa                                    | 1000 |                                |  |  |
| 中 <b>自ISLs</b>                                                                              |                          |       |                                                                              |      |                                |  |  |
|                                                                                             | $\overline{\phantom{a}}$ |       |                                                                              |      |                                |  |  |
| 11 rows                                                                                     |                          |       |                                                                              |      |                                |  |  |

**Step 4** Click **Apply Changes** (see [Figure 3-9\)](#page-121-1).

Now activate the change by following these steps:

- **Step 5** Choose the **Actions** tab.
- **Step 6** Change the Action to **activate** and click the green **Apply Changes** icon.

Using the activate action ensures that a device currently logged into the fabric is not accidentally moved into another VSAN, thereby disrupting I/O.

To determine which device causes CFS commit to fail, see the section[DPVM Conflicting Entries, page](#page-121-0)  [3-14.](#page-121-0) If the commit ignores this safety check, use the **activate force** action.

At this point the config and active databases are different. Since DPVM is CFS-enabled, a CFS commit is still required.

**Step 7** To commit the changes click **CFS** > **Commit.** If the commit succeeds, you see the message "CFS(dpvm):Committed.."

At this point, the active database contains the new entry.

#### <span id="page-121-0"></span>**DPVM Conflicting Entries**

When a DPVM configuration change is commited with a device already logged into the fabric, a warning may be displayed (see [Figure 3-10](#page-122-0)). The message is issued because erforming a DPVM commit under these circumstances would change the device VSAN assignment and potentially cause an I/O disruption. If one of the switches cannot successfully update its configuration, then none of the switches will do it. Resolve the error, then reactivate and commit DPVM.

<span id="page-122-0"></span>*Figure 3-10 DPVM CFS Commit Error*

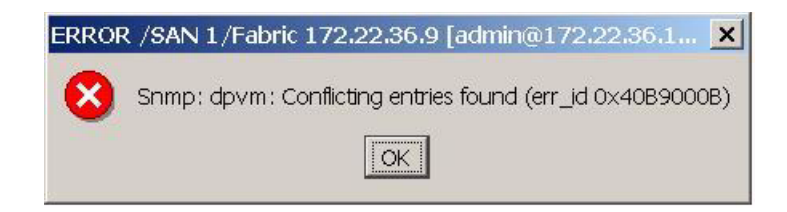

This procedure follows the procedure outlined in [Adding New Devices to DPVM, page 3-11.](#page-118-0) To determine what entries caused the error, follow these sreps:

**Step 1** Determine which switch has a problem. Fabric Manager lists all of the problem switches with **failed** in the Result column (see [Figure 3-11\)](#page-122-1).

<span id="page-122-1"></span>*Figure 3-11 DPVM Conflicting Error: Switch Login.*

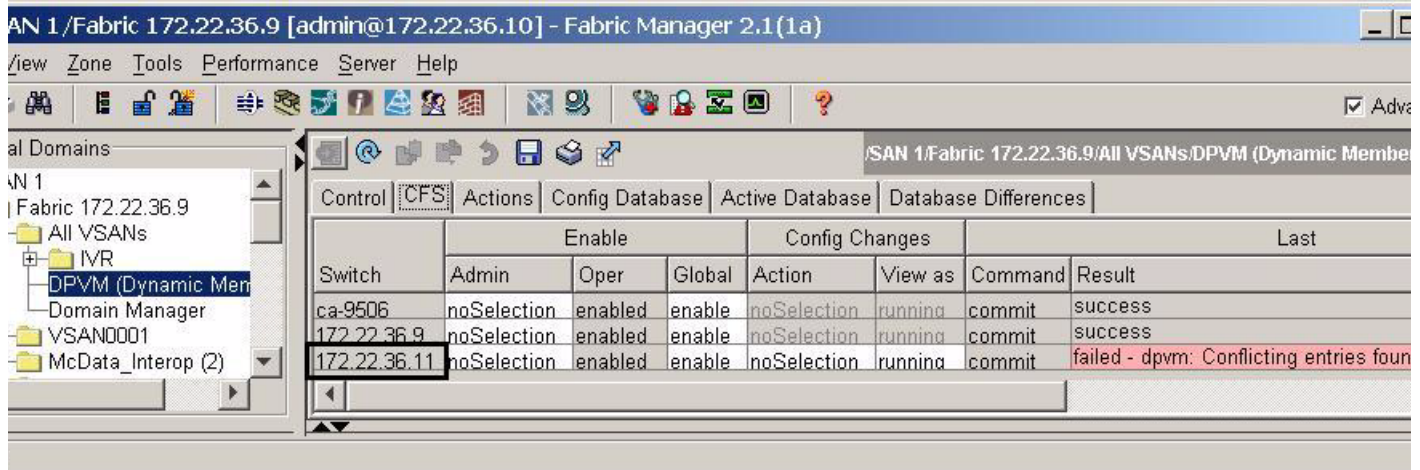

- **Step 2** From the CLI, access the switch using either Telnet or SSH.
- **Step 3** Run the command **show dpvm pending-diff** to see the conflict. The VSAN listed is the new VSAN for the listed device.

```
172.22.36.11# show dpvm pending-diff
Session is on, Lock Taken
DPVM Pending Status
  -------------------
Active DB : Activate
Auto Learn : None
Pending Database Diff
---------------------
Legend: "+" New Entry, "-" Missing Entry, "*" Possible Conflict Entry
---------------------------------------------------------------------
  pwwn 50:06:0e:80:03:4e:95:33 vsan 1000
```
- **Step 4** Use Fabric Manager to determine the physical location of this device.
	- **a.** In the **Physical Attributes** pane, choose the **End Devices** folder.
	- **b.** Click the WAN heading to sort by pWWN (see [Figure 3-12\)](#page-123-0).

<span id="page-123-0"></span>*Figure 3-12 PWWNs location in the fabric*

| $ \Box$ $\times$<br>/SAN 1/Fabric 172.22.36.9 [admin@172.22.36.10] - Fabric Manager 2.1(1a) |                                                                                                    |                                                                                                    |                                                                                                    |                                                                                                   |  |  |  |
|---------------------------------------------------------------------------------------------|----------------------------------------------------------------------------------------------------|----------------------------------------------------------------------------------------------------|----------------------------------------------------------------------------------------------------|---------------------------------------------------------------------------------------------------|--|--|--|
| File View Zone Tools Performance Server Help                                                |                                                                                                    |                                                                                                    |                                                                                                    |                                                                                                   |  |  |  |
| 5 8<br>6 開<br>$\mathbf{E}$<br>$\Box$                                                        | N 9<br>中文之子全公组                                                                                                    | ę<br>vrzo                                                                                                    |                                                                                                    | $\nabla$ Advanced                                                                                 |  |  |  |
| Logical Domains<br><b>ISAN1</b><br>E- Fabric 172.22.36.9                                    | Alias->Enclosure<br>Summary   Alias CFS   General   Bb Credit   Other   FLOGI   Physical   Capability   IP   FC-SP   ISCSI   { T F<br>VSAN Id Enclosure Name<br>501<br>HDS20117<br>1000<br>HDS20117<br>1000<br>ca-houx2 td0<br>501<br>501<br>500<br>500<br>600<br>Seagate d9:0c:3c<br>600<br>Seagate 89:ac:7f<br>600<br>Seagate 65:1c:e3<br>600<br>Seagate 65:1c:cb<br>1000<br>ca-sun2 glc0<br>501 | $^{\circ}$<br>$\Box$ $\odot$ $\triangledown$<br>$\mathfrak{D}$<br>图<br><b>THE R</b><br>Port WWN -<br>Device Alias<br>ca-hpux2 tdO<br>ca-sun2 alcO | Fold<br>HDS20117-c20-8 50:06:0e:80:03:4e:95:33 0xef0000 172.22.36.11 fc1/1<br>HDS20117-c20-9 50:06:0e:80:03:4e:95:23 0xef0008<br>50:06:0b:00:00:13:37:fc 0x7f0100<br>22:3b:00:0c:85:e9:d2:c2 0xed0005 ca-9506 svc4/2<br>22:39:00:0c:85:e9:d2:c2 0xef0002 ca-9506 svc4/2<br>22:00:00:20:37:d9:0c:3c 0x2a0004 switch-127 fc1/13<br>22:00:00:20:37:65:1c:cb 0x2a0001 switch-127 fc1/13<br>20:54:00:05:30:00:86:a0 0xee0004 172.22.36.9 svc7/2 | /SAN 1/Fabric 172.22.36.9/End Devices<br>Switch Interface<br>Tca-95Ub tc2/5<br>172.22.36.9 fc2/32 |  |  |  |
| $\blacktriangle \blacktriangledown$<br>Physical Attributes                                  | 501                                                                                                    |                                                                                                    |                                                                                                    |                                                                                                   |  |  |  |
| E-B Switches<br>由 ISLs<br><b>E-CY</b> End Devices<br>19 rows                                | $\blacktriangle V$<br>$\blacktriangleleft$<br>鸁<br>PFabric 172.22.36.9   Log                                                                                                    | <b>A</b> Events                                                                                                    |                                                                                                    |                                                                                                   |  |  |  |

**Step 5** If the port(s) can be safely moved to a new VSAN, select the action **force activate.** If the port can not be moved safely, remove the conflicting entry from the config database.

### **DPVM with the CLI**

DPVM can be manipulated with the CLI as well as with Fabric Manager. Both have the same underlying CFS infrastructure. To enable DPVM from the CLI, use the **dpvm enable** command.

```
ca-9506# config terminal
Enter configuration commands, one per line. End with CNTL/Z.
ca-9506(config)# dpvm enable
```
#### **Adding Existing Devices to DPVM**

To add existing devices that are already logged into the fabric, use the procedure outlined in the section [Adding Existing Devices to DPVM, page 3-9](#page-116-0).

#### <span id="page-124-0"></span>**Adding New Devices to DPVM**

In this recipe, a new device is entered into the DPVM database and configured. These resources are used in the example:

- **•** Hosts: 50:06:0e:and 80:03:4e:and 95:cc
- **•** VSAN: 1000

To enter a new device into the DPVM database and configure it, follow these steps:

```
Step 1 After logging into the switch enter config mode and the DPVM database.
```

```
ca-9506# config terminal
Enter configuration commands, one per line. End with CNTL/Z.
ca-9506(config)# dpvm database
ca-9506(config-dpvm-db)#
```
**Step 2** Enter the pWWN and the VSAN:

ca-9506(config-dpvm-db)# **pwwn 50:06:0e:80:03:4e:95:cc vsan 1000**

**Step 3** Activate the changes from the current CLI prompt or the previous prompt (enter **exit** to see it) with the command **dpvm activate**.

ca-9506(config-dpvm-db)#**dpvm activate**

**Step 4** Prior to committing the changes, look at them with the **show dpvm pending-diff** command. Look for conflicting devices that may cause the CFS commit to fail.

**Note** • The "+" represents devices that are being added to the database.

- The "-" represents devices that are being removed from the database.
- **•** The "\*" represents devices that are being modified in the database, *including those that are currently logged into the fabric and are changing VSAN assignment.*

The **do** keyword is required for exec commands in config mode.

```
ca-9506(config)# do show dpvm pending-diff
Session is on, Lock Taken
DPVM Pending Status
-------------------
Active DB : Activate
Auto Learn : None
Pending Database Diff
---------------------
Legend: "+" New Entry, "-" Missing Entry, "*" Possible Conflict Entry
---------------------------------------------------------------------
+ pwwn 50:06:0e:80:03:4e:95:cc vsan 1000
```
#### **Step 5** Commit the changes with the **dpvm commit** command.

ca-9506(config)#**dpvm commit**

Г

### **Modify the VSAN Assignment of a DPVM Entry**

This procedure is the same as [Adding New Devices to DPVM, page 3-17](#page-124-0). However, if the device being reassigned to a new VSAN is currently logged into the fabric, use the **dpvm activate force** command instead of **dpvm activate**.

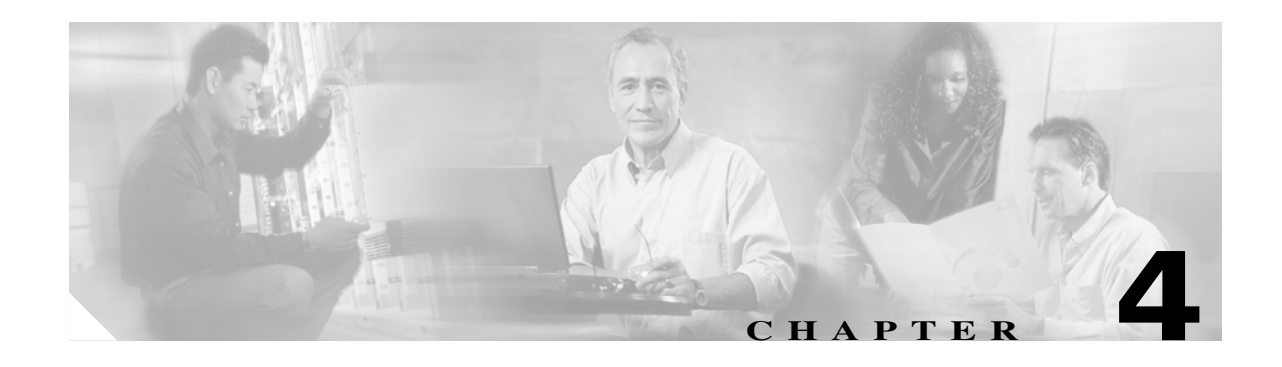

# **Logical Interfaces**

# **Port Channels**

Port channels aggregate multiple FC or FCIP links into a single, higher speed, fault tolerant FC or FCIP ISL.A port channel has the same configuration options as a single link FC or FCIP ISL. However, building, modifying and reducing port channels is different than working with a single link FC or FCIP ISL. This section discusses these differing port channel operations.

- **Tip** A port channel should use interfaces on multiple line cards to protect the port channel against line card failure.
	- **•** The same channel group number should be used on both ends of a port channel. This aids troubleshooting and identifying the corresponding channel group on the other switch.
	- **•** A port channel, like all other interfaces, can have a description. Use the description field to specify exactly where the port channel goes.
	- Port channels can use any port on the switch and connect to any other port on a switch.
	- **•** Set the initial VSAN Allowed List prior to bringing up the port channel. This prevents VSANs from merging during the initial startup.

## **Quiesce a Port Channel or ISL Link**

In SAN-OS version 1.3 the **quiesce** command existed to explicitly inactivate an ISL or a port channel member so that the link could be hitlessly shut down or removed from the port channel. In SAN-OS 2.X, this is default behavior when a **shut** command is issued to either an ISL or a port channel member. Therefore, the individual **quiesce** command was obsoleted.

Г

## **Creating a Port Channel using FM**

This Fabric Manager recipe creates a port channel from two existing ISLs. Since converting all ISLs between two switches into one port channel can be disruptive, this procedure first creates a 1 link port channel then adds a second link into the port channel. If traffic disruption is not a concern, both ISLs can be selected at one time.

The topology shown in [Figure 4-1](#page-127-0) is used in this example.

#### <span id="page-127-0"></span>*Figure 4-1 Port Channel Creation with FM Topology*

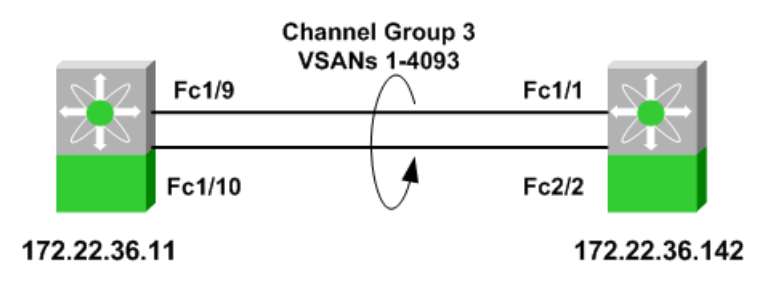

From Fabric Manager, open the topology map and follow these steps:

**Step 1** On the map, right-click the first link to be converted to a port channel.

#### **Step 2** Click **Create port channel...**

This displays Step 2 of 3 in the Port Channel Creation Wizard (see [Figure 4-2](#page-128-0)). The first step was skipped because the map selection provided the necessary input.

 $\mathbf{I}$ 

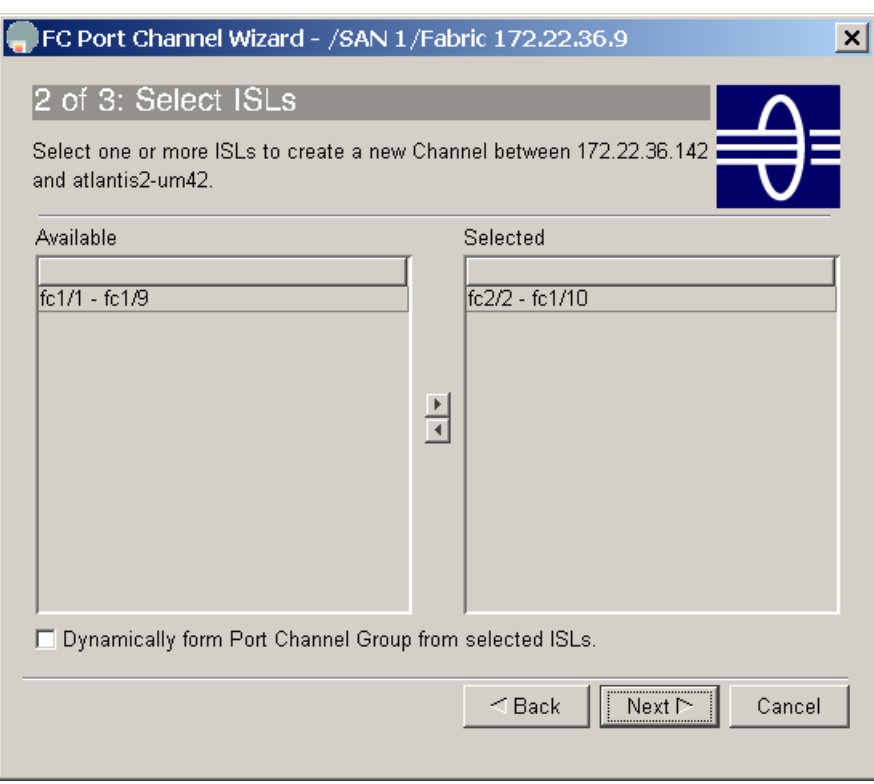

#### <span id="page-128-0"></span>*Figure 4-2 Create Port Channel Wizard*

The link you selected from the map appears in the Selected column while any other available or candidate links appear in the Available column. Since this port channel will be created one link at a time, do not move both links into the Selected column.

- **Step 3** If you are creating a FCIP-based port channel in which the FCIP tunnels have write acceleration ([Enabling FCIP Write Acceleration, page 8-25](#page-216-0)) enabled, then check the "Dynamically form Port Channel Group from selected ISLs" checkbox.
- **Step 4** Click **Next**.

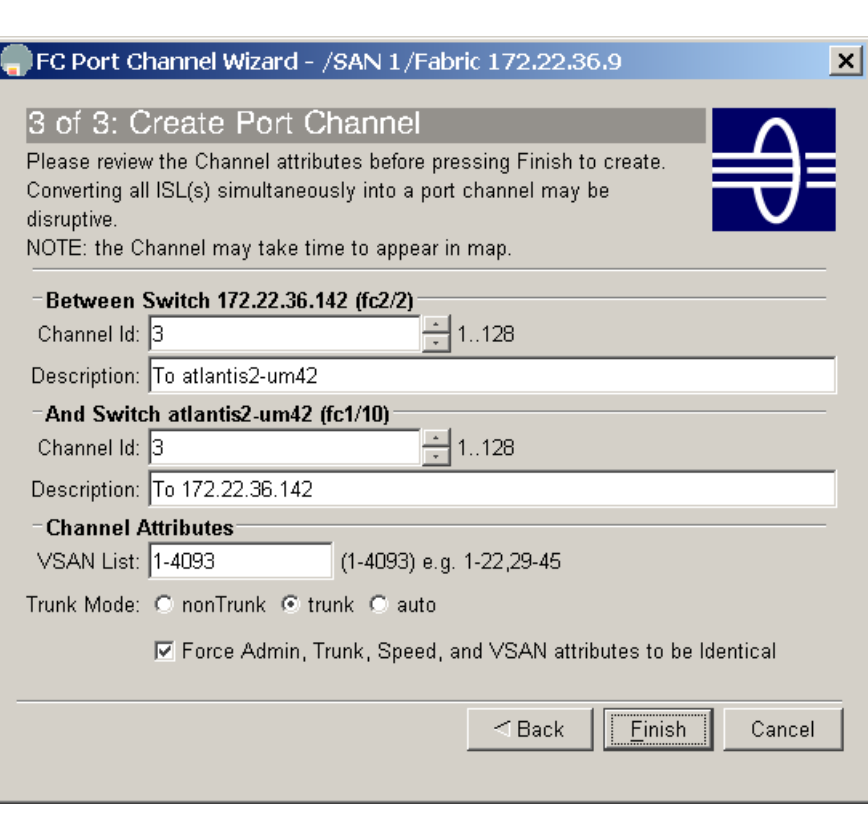

<span id="page-129-0"></span>*Figure 4-3 Port Channel Wizard screen 3*

The Channel ID (or Channel Group), the descriptions and the Port Channel attributes are displayed on this screen.

- **Step 5** Modify any of the fields (see [Figure 4-3](#page-129-0)). If the VSAN list needs to be modified to either add or remove VSANs, do this now.
- **Step 6** Click **Finish.**
- **Step 7** A warning is displayed concerning converting ISLs into Port Channels (see [Figure 4-4\)](#page-129-1). Since we are only converting one ISL into a Port Channel, the other untouched ISL continues to carry traffic. (FSPF will load balance around this link.) Click **Yes** to continue.

<span id="page-129-1"></span>*Figure 4-4 Port Channel Creation Warning*

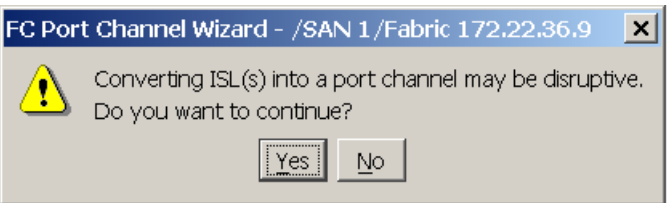

On the Fabric Manager map, the link selected to become a Port Channel momentarily goes down (represented by a red X) then comes back up as a thicker line.

- **Step 8** On the map, right-click the remaining port channel.
- **Step 9** Click **Edit...**
- **Step 10** Move the remaining ISL (fc1/1 fc1/9) into the Selected column. You see the screen in [Figure 4-2](#page-128-0) again.

#### **Step 11** Click **Finish**.

**Step 12** A warning is displayed concerning converting ISLs into Port Channels (see [Figure 4-5](#page-130-0)). Since we are adding a link, the Port Channel will not be affected. The second ISL will be cycled and FSPF will route traffic over the previously created port channel. Click **Yes** to continue.

<span id="page-130-0"></span>*Figure 4-5 Port Modification Warning*

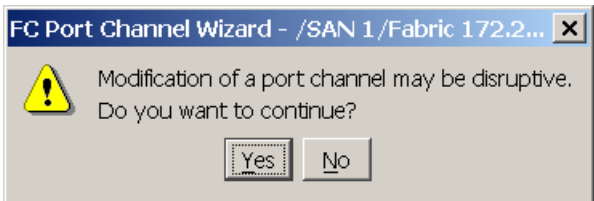

As before, the ISL is marked with a red X as it goes down. However, it is soon removed from the map, leaving only the Port Channel represented by a thick line.

## **Creating a Port Channel using CLI**

There are two ways to create a port channel, with the Fabric Manager Wizard or with the CLI. This procedure uses the CLI.

The following resources are used in this example:

- **•** Switch1: Channel Group 2 and Interfaces fc1/1 and fc2/1
- **•** Switch2: Channel Group 2 and Interfaces: fc1/1 and fc2/1
- **•** Allowed VSANs: 1,10
- The topology shown in [Figure 4-7](#page-132-0)

*Figure 4-6 Port Channel Topology*

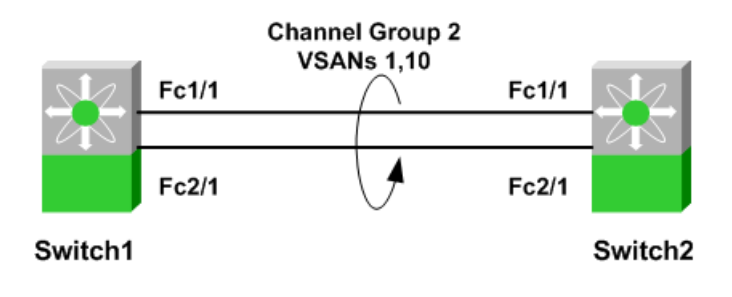

 $\mathbf{r}$ 

To create a port channel using the CLI, follow these steps:

- **Step 1** Create a port channel on switch1.
	- **a.** Create the port channel on switch1 with the **channel-group** command. Create a description for the port with the **switchport description** command.

```
switch1# config terminal
Enter configuration commands, one per line. End with CNTL/Z.
switch1(config)# interface fc1/1, fc2/1
switch1(config-if)# channel-group 2
fc1/1 fc2/1 added to port channel 2 and disabled
please do the same operation on the switch at the other end of the port channel,
then do "no shutdown" at both ends to bring them up
switch1(config-if)# switchport description "To switch2 PortChannel2"
```
**b.** Enable trunking (TE) and set the VSAN Allowed list on switch1.

```
switch1# config terminal
switch1(config)# int port channel 2
switch1(config-if)# switchport trunk mode on
switch1(config-if)# switchport trunk allowed vsan 1
switch1(config-if)# switchport trunk allowed vsan add 10
```
- **Step 2** Create a port channel on switch 2.
	- **a.** Create the port channel on switch2 with the **channel-group** command. Create a description for the port with the **switchport description** command.

```
switch2# config terminal
Enter configuration commands, one per line. End with CNTL/Z.
switch2(config)# interface fc1/1, fc2/1
switch2(config-if)# channel-group 2
fc1/1 fc2/1 added to port channel 2 and disabled
please do the same operation on the switch at the other end of the port channel,
then do "no shutdown" at both ends to bring them up
switch2(config-if)# switchport description "To switch1 PortChannel2"
```
**b.** Enable trunking (TE) and set the VSAN allowed list on switch1

```
switch2# config terminal
switch2(config)# int port channel 2
switch2(config-if)# switchport trunk mode on
switch2(config-if)# switchport trunk allowed vsan 1
switch2(config-if)# switchport trunk allowed vsan add 10
```
- **Step 3** Enable the interfaces to bring up the port channel.
	- **a.** Enable Switch1 interfaces with the **interface** command.

```
switch1# config terminal
Enter configuration commands, one per line. End with CNTL/Z.
switch1(config)# interface fc1/1, fc2/1
switch1(config-if)# no shut
```
**b.** Enable Switch2 interfaces with the **interface** command.

```
switch2# config terminal
Enter configuration commands, one per line. End with CNTL/Z.
switch2(config)# interface fc1/1, fc2/1
switch2(config-if)# no shut
```
**Step 4** Verify that the port channel has come up using the **show interface port channel** command.

```
switch1# show interface port channel 2
port channel 2 is trunking
     Port description is To switch2 PortChannel2
    Hardware is Fibre Channel
    Port WWN is 24:02:00:0c:85:e9:d2:c0
    Admin port mode is E, trunk mode is on
    Port mode is TE
    Port vsan is 1
    Speed is 4 Gbps
    Trunk vsans (admin allowed and active) (1,10)
   Trunk vsans (up) (1,10)
    Trunk vsans (isolated) ()
    Trunk vsans (initializing) ()
     5 minutes input rate 64 bits/sec, 8 bytes/sec, 0 frames/sec
     5 minutes output rate 56 bits/sec, 7 bytes/sec, 0 frames/sec
      78296342 frames input, 72311141128 bytes
        0 discards, 0 errors
        0 CRC, 0 unknown class
        0 too long, 0 too short
      56299070 frames output, 26061293700 bytes
        0 discards, 0 errors
      0 input OLS, 2 LRR, 0 NOS, 0 loop inits
      4 output OLS, 2 LRR, 0 NOS, 0 loop inits
    Member[1] : fc1/2
    Member[2] : fc2/1
     iSCSI authentication: None
```
### **Adding a New Member to a Port Channel (FM)**

This recipe adds a new member to a port channel using Fabric Manager. The topology shown in [Figure 4-7](#page-132-0) is used in this example.

#### <span id="page-132-0"></span>*Figure 4-7 port channel Expansion with FM Topology*

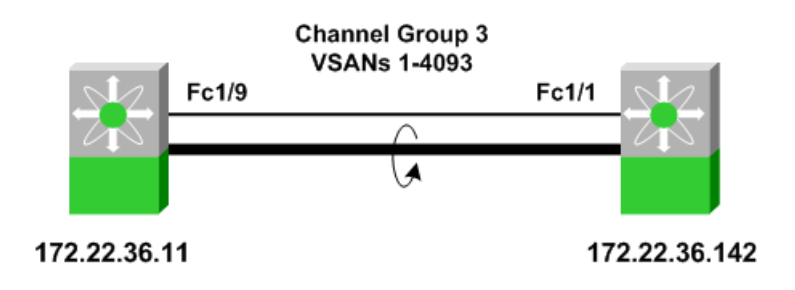

From Fabric Manager, open the topology map and follow these steps:

**Step 1** On the map, right-click the first link to be added to a port channel.

Г

**Step 2** Click **Edit...** You see the screen in [Figure 4-8](#page-133-0).

<span id="page-133-0"></span>*Figure 4-8 Create Port Channel Wizard*

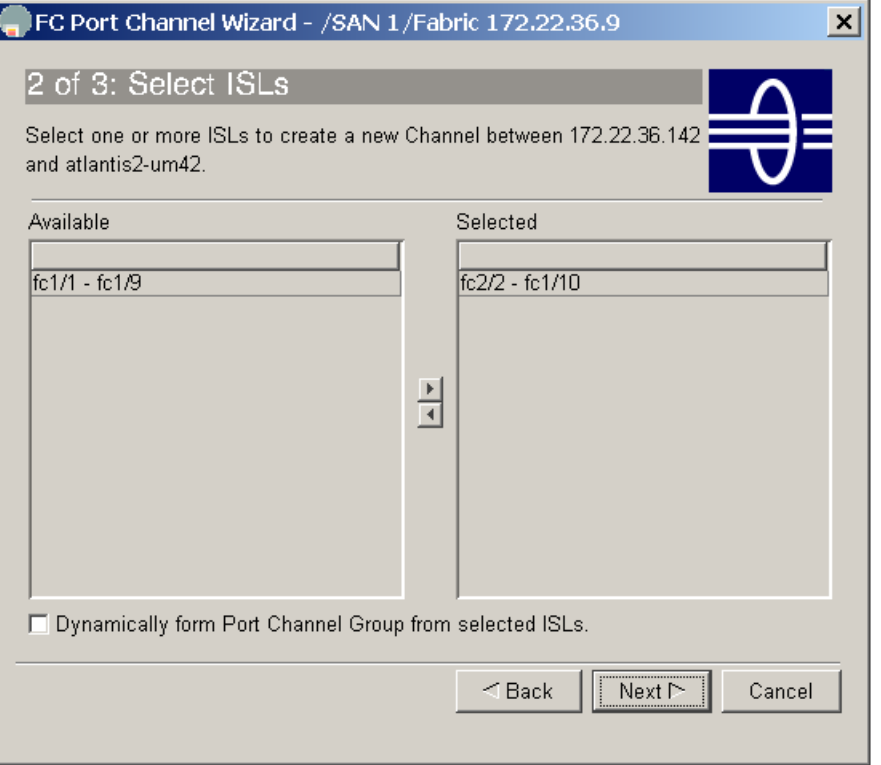

Existing port channel members appear in the Selected column while available candidate links appear in the Available column.

- **Step 3** Move the available ISL (fc1/1 fc1/9) into the Selected column.
- **Step 4** Click **Finish...**

A warning is displayed concerning modifying a port channel. Since we are adding a link, the port channel will not be affected. However, the ISL will be cycled while FSPF continues to route traffic over the previously created port channel.

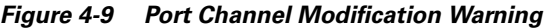

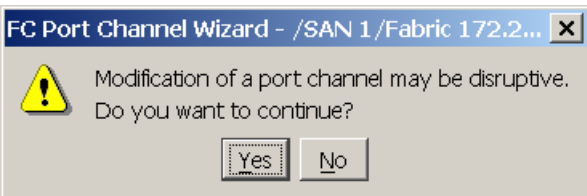

**Step 5** Click **Yes**.

On the Fabric Manager map, the link selected to be added to the port channel momentarily goes down (represented by a red X) then disappears from the map, leaving only the port channel represented by a thick line.

### **Adding New Members to a Port Channel (CLI)**

This recipe adds a new member to a port channel using the CLI. These resources are used in the example:

- **•** Switches 1 and 2
- Existing Interfaces fc1/1 and fc2/1
- New Interface fc3/1
- **Step 1** When adding the new member to switch1, use the **force** keyword with the **channel-group** command. The makes new link inherit the parameters of the existing links in channel group 2.

```
switch1# conf t
switch1(config)# int fc3/1
switch1(config-if)# channel-group 2 force
fc3/1 added to port channel 2 and disabled
please do the same operation on the switch at the other end of the port channel,
then do "no shutdown" at both ends to bring them up
switch1(config-if)# no shut
```
**Step 2** When adding the new member to switch2, use the **force** keyword with the **channel-group** command. The makes new link inherit the parameters of the existing links in channel group 2.

```
switch2# conf t
switch2(config)# int fc3/1
switch2(config-if)# channel-group 2 force
fc3/1 added to port channel 2 and disabled
please do the same operation on the switch at the other end of the port channel,
then do "no shutdown" at both ends to bring them up
switch3(config-if)# no shut
```
**Step 3** Verify that the port channel now has three members using the **show interface port channel** command.

```
switch1# show interface port channel 2
port channel 2 is trunking
    Port description is To switch2 PortChannel2
    Hardware is Fibre Channel
    Port WWN is 24:02:00:0c:85:e9:d2:c0
    Admin port mode is E, trunk mode is on
    Port mode is TE
    Port vsan is 1
    Speed is 6 Gbps
    Trunk vsans (admin allowed and active) (1,10)
    Trunk vsans (up) (1,10)
     Trunk vsans (isolated) ()
    Trunk vsans (initializing) ()
     5 minutes input rate 64 bits/sec, 8 bytes/sec, 0 frames/sec
     5 minutes output rate 56 bits/sec, 7 bytes/sec, 0 frames/sec
      78296342 frames input, 72311141128 bytes
        0 discards, 0 errors
        0 CRC, 0 unknown class
        0 too long, 0 too short
      56299070 frames output, 26061293700 bytes
        0 discards, 0 errors
       0 input OLS, 2 LRR, 0 NOS, 0 loop inits
      4 output OLS, 2 LRR, 0 NOS, 0 loop inits
    Member[1] : fc1/2
    Member[2] : fc2/1
    Member[3] : fc3/1
     iSCSI authentication: None
```
Н

## **Modifying the VSAN Allowed List on a Port Channel (FM)**

Modifying the VSAN Allowed List for a port channel is the same procedure as the one used to modify a standard TE port.

- **Step 1** In FM, right-click the Port Channel displayed in the map pane.
- **Step 2** Click **Interface Attributes.**
- **Step 3** Choose the **Trunk Config** tab. You see the table in the top pane shown in [Figure 4-10.](#page-135-0)

<span id="page-135-0"></span>*Figure 4-10 Modify VSAN Allowed List for a Port Channel*

| (a) /SAN 1/Fabric 172.22.36.9 [admin@172.22.36.10] - Fabric Manager 2.1(2b)<br>$\Box$ $\Box$ $\times$ |                                                                                                    |                   |  |  |  |  |  |
|----------------------------------------------------------------------------------------------------|----------------------------------------------------------------------------------------------------|-------------------|--|--|--|--|--|
| File View Zone Tools Performance Server Help                                                          |                                                                                                    |                   |  |  |  |  |  |
| 19 20 20 21<br>$\mathbf{G}$ $^{\circ}$ $\mathbf{M}$ $\mathbf{F}$                                      | 中率新几些故刻   弱以   等出军回                                                                                           | $\nabla$ Advanced |  |  |  |  |  |
| -Logical Domains-                                                                                     | ■◎■●♪日◆☆                                                                                                    | Selected ISLs     |  |  |  |  |  |
| i SAN 1<br>由 Fabric 172.22.36.9                                                                       | General Bb Credit   Other   ELP   Trunk Config   Trunk Failures   IP   FSPF   Physical   Capability   FO   TI |                   |  |  |  |  |  |
|                                                                                                    | Oper   Allowed VSANs   Up VSANs<br>Interface   Admin<br><b>Switch</b>                                         |                   |  |  |  |  |  |
|                                                                                                    | atlantis2-um42 channel3 trunk<br>1-2.4.6.77.300.500-501.1000.3000.3002.3005<br>trunk 1-4093                   |                   |  |  |  |  |  |
|                                                                                                    | $172.22.36.142$ channel3 trunk<br>1-2.4.6.77.300.500-501.1000.3000.3002.3005)<br>trunk 11-4093                |                   |  |  |  |  |  |
| <b>LAY</b>                                                                                            | $\blacktriangle \blacktriangledown$                                                                           |                   |  |  |  |  |  |
| 2 rows                                                                                                |                                                                                                    |                   |  |  |  |  |  |

- **Step 4** Modify the **Allowed VSANs** column for both rows, as each row represents the configuration of the port channel on each switch.
- **Step 5** Click **Apply Changes**.

## **Modifying the VSAN Allowed List on a port channel (CLI)**

Modify the VSAN Allowed list for a port channel with the same process used for a standard, single link TE port. This example adds VSAN 17 to port channel 2 with the **switchport trunk allowed** command.

```
switch2# config terminal
switch2(config)# int port channel 2
switch2(config-if)# switchport trunk allowed vsan add 17
```
Remove VSAN 17 from port channel 2 with the **no switchport trunk allowed** command.

switch2# **config terminal** switch2(config)# **int port channel 2** switch2(config-if)# **no switchport trunk allowed vsan add 17**

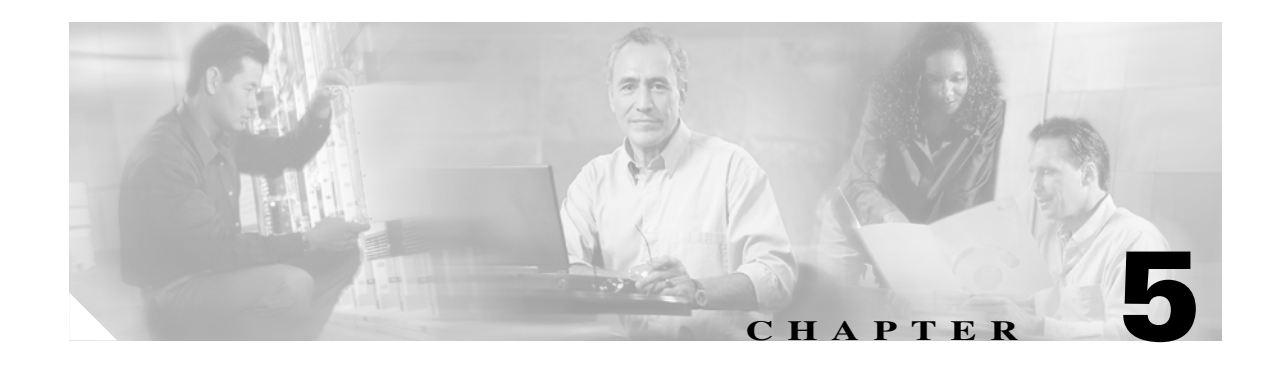

# **VSANs**

A VSAN (Virtual SAN) is a logical grouping of ports in a single switch or across multiple switches that function like a single fabric. Each VSAN has all the required fabric services independent of the other VSANs configured on the same switch or set of switches. VSANs also provide SAN island consolidation on a higher port density physical switch, along with traffic isolation and increased security.

VSANs are numbered from 1 through 4094. VSAN 1 and VSAN 4094 are predefined and have very specific roles. VSAN 1 is the default VSAN that contains all ports by default. VSAN 4094 is the isolated VSAN into which orphaned ports are assigned.

# **Creating a VSAN and Adding Interfaces**

This recipe creates a VSAN (3005) and adds an interface to it.

**Note** Moving a port from one VSAN to another does not change its configuration (F, FL, TL), its speed or its administrative state (shut/noshut). However, any device attached to the port needs to FLOGI back into the switch.

From Fabric Manager, create a VSAN by following these steps:

- **Step 1** On the toolbar, click the **Create VSAN** icon.
- **Step 2** Select the switch(es) for the VSAN.
- **Step 3** Enter the **VSAN ID**.
- **Step 4** Enter a name for the VSAN.
- **Step 5** If the VSAN will be attaching to a third party switch, select the appropriate Interop Mode.

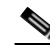

**Note** In SAN-OS 2.1(2), a static domainID can be specified for a VSAN at the time of creation. Otherwise the recipe in [Converting an Existing VSAN to Static DomainID and Enabling Persistent FCID using CLI,](#page-144-0)  [page 5-9](#page-144-0) should be followed to specify the new domainID.

**Step 6** Click **Create**.

Г

To add interfaces to the new VSAN in Fabric Manager, follow these steps:

- **Step 1** In the **Physical Attributes** pane, expand **Switches > Interfaces**.
- **Step 2** Select **FC Physical**.
- **Step 3** Modify the **Port VSAN Config** field for the switch interface to be moved to the specified VSAN.
- **Step 4** Optionally, if the port has the Admin Status **down**, enable it by changing the value to **up**.
- **Step 5** Click **Apply Changes...**.

A warning is displayed that moving a port between two VSANs can be disruptive to that port as it will have to relogin to the fabric and will no longer have access to resources in the previous VSAN.

**Step 6** Click **Yes** to move the port to the new VSAN.

Г

# **Modifying VSAN Attributes with Fabric Manager**

These recipes modify the attributes of a VSAN using Fabric Manager. The attributes of a VSAN include:

- **•** VSAN Name
- **•** LoadBalancing (src/dst or src/dst/ox-id)
- **•** Administrative State (suspended or active)
- **•** Interoperability Mode to work with third party switches
- **•** Order Delivery
- **•** Static domain IDs
- **•** Persistent FCIDs

**Step 1** Select a fabric in the Logical Domains pane.

- **Step 2** Expand the **VSAN** to be modified (VSAN 3001 in [Figure 5-1\)](#page-138-0).
- **Step 3** Choose **VSAN Attributes**.
- **Step 4** Make changes to the desired fields.

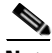

**Note** Standard editing keyboard shortcuts (ctrl-x to cut; ctrl-c to copy; ctrl-v to paste) can be used to edit the text fields.

**Step 5** Click **Apply Changes...**.

<span id="page-138-0"></span>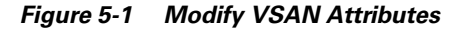

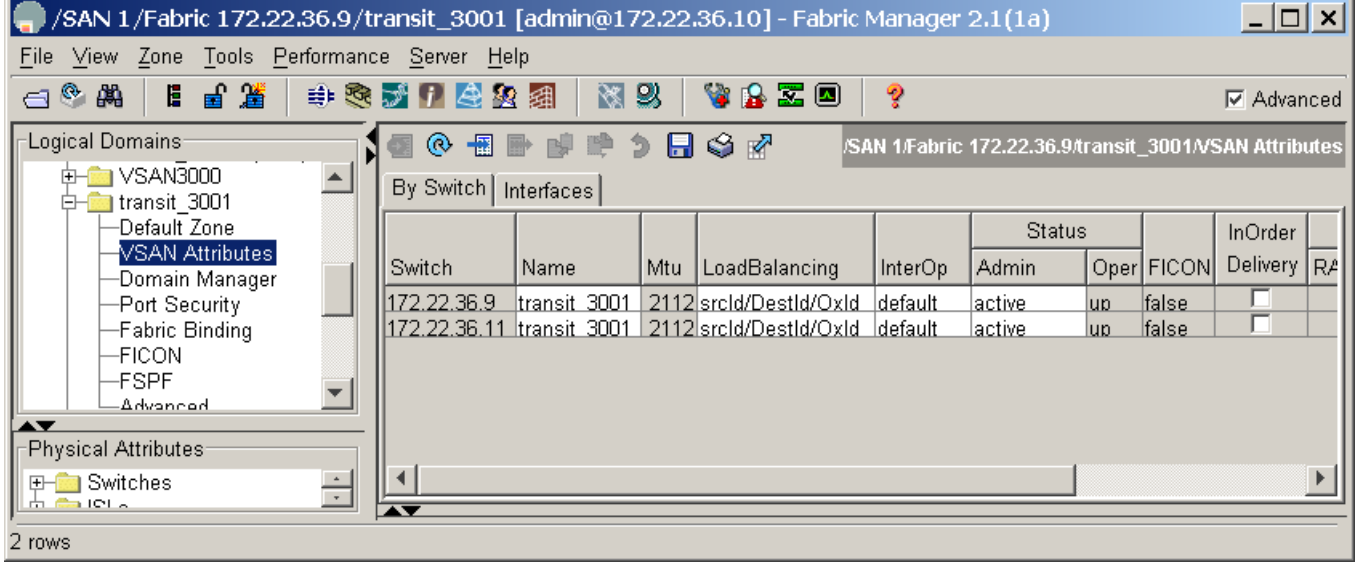

## **Converting an Existing VSAN DomainID and Enabling FCID with Fabric Manager**

Within a VSAN, the domain manager process on the principal switch in a fabric is responsible for assigning a domain\_ID to a switch joining the fabric. When a switch boots up or joins a new fabric, it can request a specific domain\_ID or take any available domain\_ID.

A domain\_ID can be configured in one of two ways:

- **Preferred**: The new switch requests a specific domain\_ID. However, if it receives a different domain\_ID, it accepts it.
- **• Static**: The new switch requests a specific domain\_ID. If it receives a different domain\_ID, it isolates itself from the fabric. Use static domain IDs when the same domain\_ID must be maintained under all circumstances.

After obtaining the domain\_ID from the principal switch in the VSAN, the local switch assigns Fibre Channel Identifiers (FC\_IDs) to each end device as they log into the fabric. This process is known as FLOGI (Fabric Login).

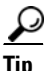

**Tip** HPUX and AIX are two operating systems that use a FC\_ID in the device path to storage. For the switch to always assign the same FC\_ID to a device across switch reboots, configure a persistent FC\_ID and static domain\_ID for the VSAN. If an FC\_ID changes for a device accessed by either an AIX or a HPUX host, the host may lose access to the device.

By default, the switch assigns the same FC\_ID to a device. However, if the switch is rebooted this database of pwwn/FC\_ID mapping is not maintained. Enabling persistent FC\_IDs will make this database persistent across reboots.

A persistent FC\_ID can be configured two ways:

- **– Dynamic** (default): The FC\_ID is determined and assigned by the switch and if the persistent FC\_ID database is manually purged by the user this entry will be deleted. These entries are persistent across reboots of the switch and are VSAN specific.
- **– Static**: The FC\_ID is determined by the user prior to attaching the device to the switch. If the persistent FC\_ID database is manually purged by the user these entries will not be removed. These entries are persistent across reboots of the switch and are VSAN specific.

When persistent FC<sub>\_ID</sub> is enabled, the switch will make persistent all of the devices in that VSAN, therefore the admin is not required to manually type in devices entering that VSAN.

In this procedure, an existing VSAN (3000) on switch 172.22.36.11 with domain ID 239 is statically configured. Then a persistent FCID is enabled using FM. This recipe does not alter the running domain\_ID.

To configure the switch and enable persistent FCID, follow these steps from Fabric Manager:

- **Step 1** In the Logical Domains pane, expand the VSAN to be modified then choose **Domain Manager** (see [Figure 5-2](#page-140-0)**)**.
- **Step 2** Choose the **Configuration** tab (see [Figure 5-2](#page-140-0)**)**.
- **Step 3** Enter the domain\_ID from the **Running domain\_ID** (239) column in the **Config domain\_ID** column (239) (see [Figure 5-2](#page-140-0)**)**.

**Step 4** Change the **IdType** field to **static** (see [Figure 5-2](#page-140-0)**).**

<span id="page-140-0"></span>*Figure 5-2 Enabling Static Domain\_ID*

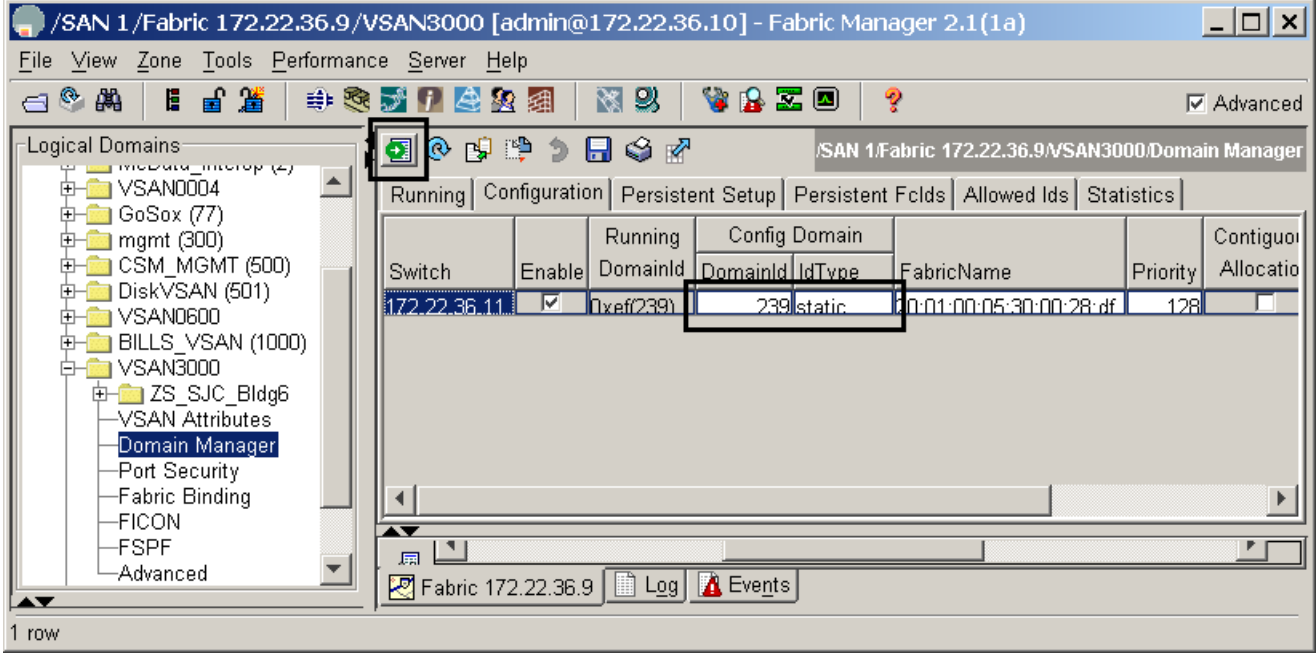

- **Step 5** Click the green **Apply Changes...** icon (see [Figure 5-2](#page-140-0)**)**.
- **Step 6** Choose the **Persistent Setup** tab.
- **Step 7** Check the **Enable** checkbox.

 $\overline{\phantom{a}}$ 

**Step 8** Click the green **Apply Changes...** icon (see [Figure 5-2](#page-140-0)**)**.

At this point, the domain\_ID is statically set and FC\_IDs will remain persistent across reboots for VSAN 3000 on the switch 172.22.36.11. The persistent FC\_ID database can be viewed in the **Persistent FCIDs** tab (see [Figure 5-3\)](#page-141-0).

#### <span id="page-141-0"></span>*Figure 5-3 Persistent FC\_ID database*

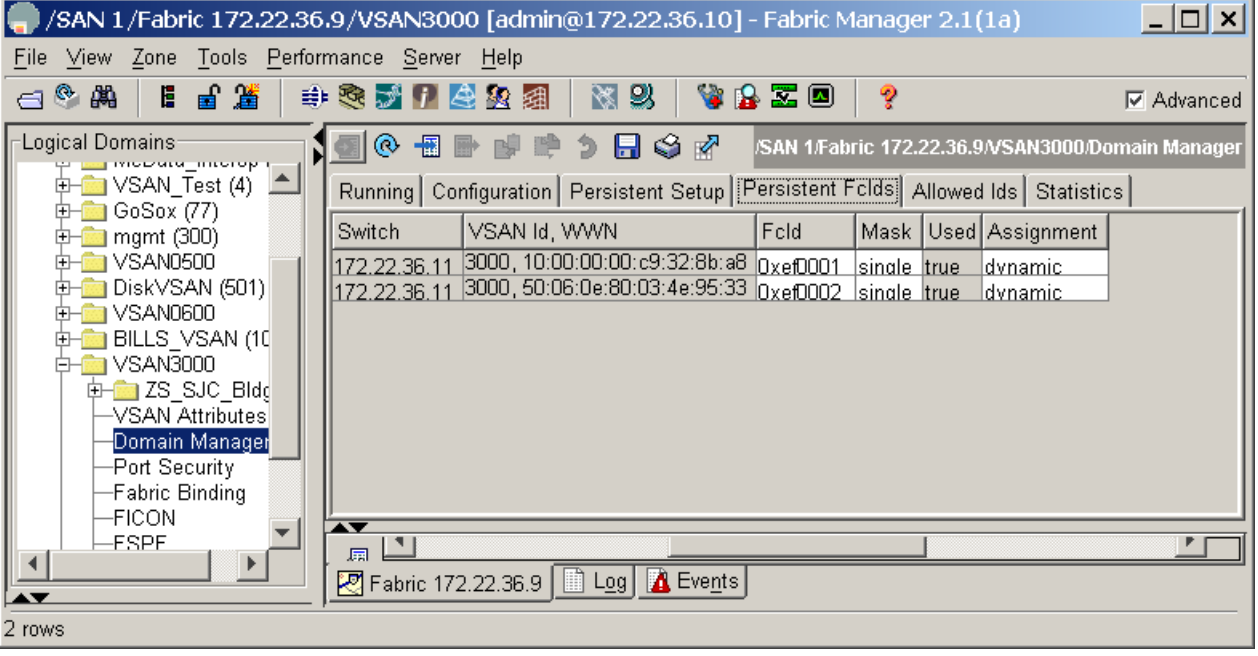

# **Modifying VSAN Attributes with the CLI**

These recipes modify the attributes of a VSAN using the CLI. This includes interop modes, load balancing, and setting static domain IDs and persistent FCIDs.

## **Creating a VSAN on a single switch and adding an Interface**

Create and name a VSAN on a single switch with the **vsan name** command. In this example, VSAN 200 is created with the name TapeVSAN and fibre channel interface fc 1/1 is added with the **vsan interface** command.

```
switch1# conf t
Enter configuration commands, one per line. End with CNTL/Z.
switch(config)# vsan database 
switch(config-vsan-db)# vsan 200 name TapeVSAN
switch(config-vsan-db)# vsan 200 interface fc 1/1
switch(config-vsan-db)# ^Z
switch#
```
### **Setting VSAN Interop Mode**

<span id="page-142-0"></span>Set Interop mode for VSANs that need to interact with other 3<sup>rd</sup> party switches. Use different Interop modes under different circumstance as listed in [Table 5-1](#page-142-0).

| Interop mode | When you use it                                                                                                    |
|--------------|----------------------------------------------------------------------------------------------------|
|              | Required when all vendor switches are set in their respective<br>interop modes. In interop mode 1, only Domain IDs 97 to<br>127 are allowed. |
|              | Required when VSAN has to work with a Brocade<br>2800/3800 switch in native corePID 0 mode.                                                  |
|              | Required when the VSAN has to work with a Brocade switch<br>running in corePID 1 mode.                                                       |

*Table 5-1 Table Interop Modes*

For more information, refer to the *MDS Switch to Switch Interoperability Configuration Guide* on CCO*.*  Consult this manual prior to doing interoperability tasks; it explains the different Interop modes.

The following examples set Interop modes to 1, 2, and 3 for a VSAN.

Г

#### **Interop Mode 1**

Interop mode 1 is required when all vendor switches are set in their respective interop modes. Be sure the domain ID of the VSAN is between 97 – 127 for mode 1 to work. Change the interop mode with the **vsan interop** command.

```
switch# conf t
Enter configuration commands, one per line. End with CNTL/Z.
switch(config)# vsan database 
switch(config-vsan-db)# vsan 200 interop 1
switch(config-vsan-db)# ^Z
switch#
```
#### **Interop Mode 2**

Interop mode 2 is required when a VSAN has to work with a Brocade 2800/3800 switch in native corePID 0 mode. Change the interop mode with the **vsan interop** command.

```
switch# conf t
Enter configuration commands, one per line. End with CNTL/Z.
switch(config)# vsan database 
switch(config-vsan-db)# vsan 200 interop 2
switch(config-vsan-db)# ^Z
switch#
```
#### **Interop Mode 3**

Interop mode 3 is required when a VSAN has to work with a Brocade switch running in corePID 1 mode. Change the interop mode with the **vsan interop** command.

```
switch# conf t
Enter configuration commands, one per line. End with CNTL/Z.
switch(config)# vsan database 
switch(config-vsan-db)# vsan 200 interop 3
switch(config-vsan-db)# ^Z
switch#
```
### **Changing the Load-balancing Scheme**

Configure the load-balancing scheme with VSAN. S\_ID (source id), D\_ID (destination id) based load balancing, and the exchange level (S\_ID, D\_ID, OX\_ID) on the switch

These recipes configure load-balancing for VSAN 200.

#### **Sequence Level load-balancing (Source\_ID, Destination\_ID)**

Change the load-balancing scheme for VSAN 200 to S\_ID, D\_ID mode with the **vsan loadbalancing** command.

```
switch# conf t
Enter configuration commands, one per line. End with CNTL/Z.
switch(config)# vsan database 
switch(config-vsan-db)# vsan 200 loadbalancing src-dst-id
switch(config-vsan-db)# ^Z
switch#
```
### **Exchange level load balancing (S\_ID, D\_ID, OX\_ID)**

Change the load-balancing scheme for VSAN 200 to S\_ID, D\_ID, and OX\_ID modes with the **vsan loadbalancing** command. This is the default load balancing scheme.

```
switch# conf t
Enter configuration commands, one per line. End with CNTL/Z.
switch(config)# vsan database
switch(config-vsan-db)# vsan 200 loadbalancing src-dst-ox-id
switch(config-vsan-db)# end
switch#
```
## **Converting an Existing VSAN to Static DomainID and Enabling Persistent FCID using CLI**

This recipe configures static a Domain\_ID for a VSAN and enables persistent FC\_ID for the same VSAN.

In this FM procedure an existing VSAN (3000) on switch 172.22.36.11 with domain\_ID 239 is statically configured and the persistent FCID is enabled. This recipe does not alter the running domain\_ID.

**Step 1** Display the current domain\_ID for VSAN 3000 using the command **show domain-list**.

172.22.36.11# **show fcdomain domain-list vsan 3000** Number of domains: 2 Domain ID WWN --------- ----------------------- 0xef(239) 2b:b8:00:05:30:00:68:5f [Local] [Principal]

**Step 2** Configure the static domain\_ID with the **domain static** command.

172.22.36.11# **conf t** Enter configuration commands, one per line. End with CNTL/Z. 172.22.36.11(config)# **fcdomain domain 239 static vsan 3000**

**Step 3** Enable persistent FC\_ID with **fcid persistent**.

172.22.36.11(config)# **fcdomain fcid persistent vsan 3000** 172.22.36.11(config)# **end**

**Step 4** Save the configuration:

172.22.36.11# **copy running-config startup-config** [########################################] 100%

**Note** If the domain ID of VSAN 200 is different than what is currently running (22 in this case) then the VSAN has to be restarted before configuration changes to the Domain\_ID and FC\_ID persistence take effect. **Changing Domain\_IDs and hence FC\_IDs for a device is disruptive because an end device has to relogin to the fabric (FLOGI) to obtain a new FCID.** 

 $\mathbf I$ 

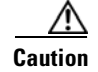

**Caution** Changing Domain IDs and therefore FC IDs for a device is disruptive, as an end device has to relogin to the fabric (FLOGI) to obtain a new FCID. However, making a Domain\_ID static without changing its value is not disruptive.

## **Restarting a VSAN**

Sometimes the VSAN on a switch needs to be restarted. For example, after changing the Domain\_ID of a VSAN, restart the VSAN for the new Domain\_ID to take effect.

Restart VSAN (200) with the **suspend** and **no suspend** commands.

```
switch# conf t
Enter configuration commands, one per line. End with CNTL/Z.
switch(config)# vsan database
switch(config-vsan-db)# vsan 200 suspend
switch(config-vsan-db)# no vsan 200 suspend
switch(config-vsan-db)# end
```
## **Assigning a Predetermined FCID to a PWWN**

When performing a migration or hba replacement, the FCID may need to be re-assigned to the new pWWN. This recipe assigns a pre-determined FC\_ID to a specific pWWN.

**Note** A new FCID cannot be assigned to a pWWN that is logged into the fabric. Before assigning a new FCID, log the device out of the fabric. You can log out the device by shutting down the FC interface.

FC\_ID 0x160000 will be assigned to pWWN 50:06:0b:82:bf:d1:db:cd permanently. Therefore, when the pWWN logs into the switch (FLOGI) it will get this assigned FC\_ID.

**Note** The FC\_ID to be assigned (0x160000) should contain the same Domain\_ID (0x16) as the currently running domain in the VSAN.

To assign a pre-determined FC\_ID to a specific pWWN, follow this example:

```
switch# conf t
Enter configuration commands, one per line. End with CNTL/Z.
switch(config)# fcdomain fcid database 
switch(config-fcid-db)# vsan 22 wwn 50:06:0b:82:bf:d1:db:cd fcid 0x160000 dynamic
switch(config-fcid-db)# ^Z
switch#
```
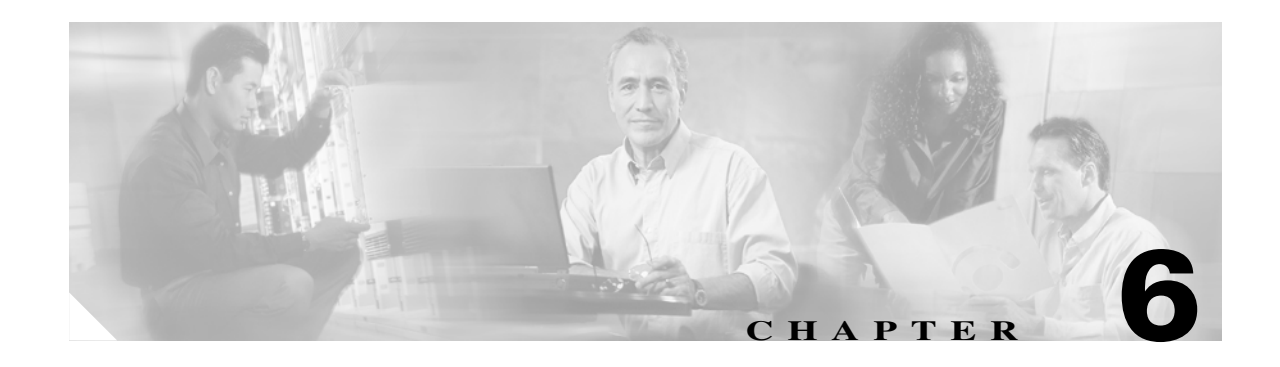

# **Zoning**

Zones and zone sets are the basic form of data path security in a fibre channel environment. A zone set is a collection of zones that, in turn, have individual members in them. Only those members within the same zone can communicate with each other. A device can be a member of multiple zones and those devices not in a zone are in the 'default zone'. The policy for the 'default-zone' can either be permit (devices see each other) or deny (devices in the default-zone can not see each other).

The basic flow of zoning is to:

- **1.** Create zones.
- **2.** Add hosts and storage to the zones.
- **3.** Create zone sets.
- **4.** Add the zones to the zone sets.
- **5.** Activate the zone sets.

This chapter focuses on creating zones and zone sets, and manipulating them. Both basic zoning (FC-GS-3) and enhanced zoning (FC-GS-4 introduced in SAN-OS 2.0) use the concepts of zones and zone sets.

# **Enhanced Zoning**

Enhanced zoning, introduced in SAN-OS 2.0, was defined in the FC-GS-4 and FC-SW-3 standards. It provides significant enhancements to basic zoning. Enhanced zoning:

- Has a VSAN scope, so that while VSAN X is using enhanced zoning, other VSANs can continue to use basic zoning.
- **•** Is IVR compatible.
- **•** Provides session locking, so that two SAN administrators cannot simultaneously modify a zoning database within a VSAN.
- **•** Provides implicit full zone set distribution, so that the zone set database local to each switch remains in sync when a zone set is modified.
- Allows full zone set changes to be distributed without having to activate a zone set. Use this to ready features in the daytime and activate the zone set at night.
- **•** Stages modifications until they are explicitly committed or aborted, allowing the SAN admin to review changes prior to activation.

Г

• Can control how a zone merge is done. Merging can be accomplished either by performing a union of two zone sets according to the same rules as basic zoning, or by merging only identical active zone sets. The latter method prevents accidental merging.

Enhanced zoning uses the same techniques and tools as basic zoning, with a few added commands that are covered in these recipes. The flow of enhanced zoning, however, differs from that of basic zoning. For one thing, a VSAN-wide lock, if available, is implicitly obtained for enhanced zoning. Second, all zone and zone set modifications for advanced zoning include activation. Last, changes are either committed (put into production) or aborted (pending changes are scrapped) with advanced zoning. The flow is illustrated in [Figure 6-1.](#page-147-0)

#### <span id="page-147-0"></span>*Figure 6-1 Enhanced Zoning Flowchart*

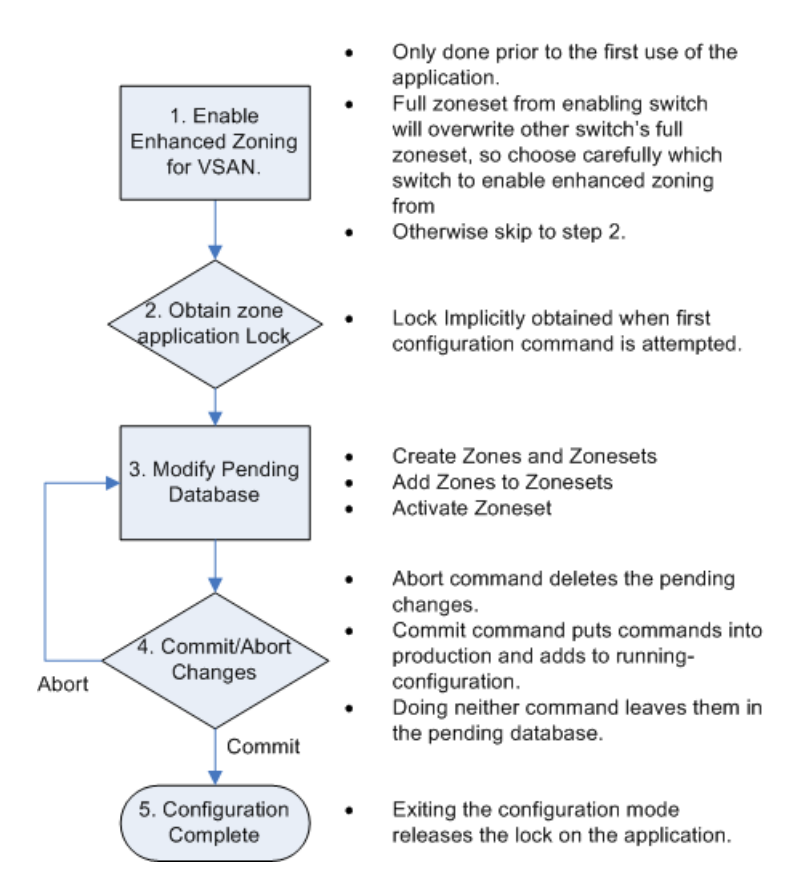

### **Enabling Enhanced Zoning**

Enhanced zoning, with its VSAN scope, requires that all switches in a VSAN be capable of enhanced zoning and have enhanced zoning enabled later on. Due to its distributed architecture and abilities, enhanced zoning is enabled only on one switch in the VSAN. Commands are then propagated to other switches in the VSAN. The rules for enabling enhanced zoning with Fabric Manager are as follows.

- **•** Enhanced zoning is enabled on only one switch in the VSAN. Attempting to enable it on multiple switches in the same VSAN can result in a failure to activate.
- **•** Enabling enhanced zoning does not trigger a zone set activation.

**•** The switch chosen to perform migration distributes its full zone database to other switches in the VSAN, thereby overwriting the destination switches' full zone set database. **It is critical that you select the correct switch for enhanced zoning – otherwise, you can accidentally delete the wrong full zone set database.**

### **Enabling Enhanced Zoning with the CLI**

To enable enhanced zoning with the CLI, follow these steps:

```
Step 1 Enter config term mode and enable enhanced zoning with the command zone mode enhanced.
```

```
switch# conf t
Enter configuration commands, one per line. End with CNTL/Z.
switch(config)# zone mode enhanced vsan 3000
Set zoning mode command initiated. Check zone status
switch(config)#
```
**Step 2** Display the zoning status with the command **show zone status**.

```
switch# show zone status vsan 3000
VSAN: 3000 default-zone: deny distribute: active only Interop: default
    mode: enhanced merge-control: allow session: none
    hard-zoning: enabled
Default zone:
    qos: low broadcast: disabled ronly: disabled
Full Zoning Database :
    Zonesets:1 Zones:3 Aliases: 1 Attribute-groups: 1
Active Zoning Database :
    Name: ZoneSet1 Zonesets:1 Zones:2
Status: Set zoning mode complete at 16:22:51 pacific Oct 03 2005
```
### **Enabling Enhanced Zoning with Fabric Manager**

To enable enhanced zoning with Fabric Manager, follow these steps:

- **Step 1** In the Logical Domains pane, choose a VSAN then the folder corresponding to the name of the active zone set (see [Figure 6-2](#page-149-0)). If no active zone set exists, choose 'default zone'.
- **Step 2** Choose the **Enhanced** Tab (see [Figure 6-2](#page-149-0)).
- **Step 3** In the action column for the enabling switch, change the cell to **Enhanced** (see [Figure 6-2\)](#page-149-0). From now on, this switch distributes its full zone database for this VSAN, overwriting all other switches in the enhanced zone database.

п

<span id="page-149-0"></span>*Figure 6-2 Enabling Enhanced Zoning with Fabric Manager*

| $\Box$<br>/SAN 1/Fabric 172.22.36.9/VSAN3000 [admin@172.22.36.10] - Fabric Manager 2.1(2b)    |                                               |        |                    |           |                                                                                 |               |                                             |                                |  |  |
|-----------------------------------------------------------------------------------------------|-----------------------------------------------|--------|--------------------|-----------|---------------------------------------------------------------------------------|---------------|---------------------------------------------|--------------------------------|--|--|
| File View Zone Tools Performance Server Help                                                  |                                               |        |                    |           |                                                                                 |               |                                             |                                |  |  |
| 9<br>中安式了全空组<br>陱<br>v 2 Z O<br>19 日 富 麗<br>ୃବ<br>鸆<br>$\leftrightarrow$<br>$\nabla$ Advanced |                                               |        |                    |           |                                                                                 |               |                                             |                                |  |  |
| <b>Logical Domains</b><br>医心内障匀目的的                                                            |                                               |        |                    |           |                                                                                 |               | /SAN 1/Fabric 172.22.36.9/VSAN3000/ZoneSet1 |                                |  |  |
| <b>D</b> - <b>M</b> VSAN3000<br>中 ZoneSet1                                                    |                                               |        |                    |           | Active Zones   Unzoned   Status   Policies   Active Zones Attributes   Enhanced |               |                                             | Read Only Violations S <a></a> |  |  |
| VSAN Attribute                                                                                |                                               |        |                    | Config DB | Config DB                                                                       | Config DB     | Enforce Full                                |                                |  |  |
| Domain Manage                                                                                 | Switch                                        | Action | Result             |           | Locked By Discard Changes                                                       | Result        | DB Merge                                    | Read From                      |  |  |
| -Port Security                                                                                | 172.22.36.142 enhanced success <sub>n/a</sub> |        |                    |           |                                                                                 | commitSuccess |                                             | effectiveDB.                   |  |  |
| -Fabric Binding                                                                               | atlantis2-um42 basic                          |        | $ success _{n/a} $ |           |                                                                                 | commitSuccess |                                             | leffectiveDB                   |  |  |
| -FICON                                                                                        |                                               |        |                    |           |                                                                                 |               |                                             |                                |  |  |
| -FSPF                                                                                         |                                               |        |                    |           |                                                                                 |               |                                             |                                |  |  |
| -Advanced                                                                                     |                                               |        |                    |           |                                                                                 |               |                                             |                                |  |  |
| 中 transit_3001                                                                                |                                               |        |                    |           |                                                                                 |               |                                             |                                |  |  |
| VSAN3002                                                                                      |                                               |        |                    |           |                                                                                 |               |                                             |                                |  |  |
| ‡⊢ <mark>©า</mark> \/SAN3003 <i>(do</i> r                                                     |                                               |        |                    |           |                                                                                 |               |                                             |                                |  |  |
|                                                                                               |                                               |        |                    |           |                                                                                 |               |                                             |                                |  |  |
| <b>AV</b>                                                                                     | $\overline{\blacktriangle\blacktriangledown}$ |        |                    |           |                                                                                 |               |                                             |                                |  |  |
| 2 rows                                                                                        |                                               |        |                    |           |                                                                                 |               |                                             |                                |  |  |

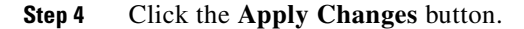

# **Displaying User with Current Lock in CLI and Fabric Manager**

With enhanced zoning, only one user at a time can make changes to the zone database within a VSAN. The database is implicitly locked. To determine who has this lock, use the command **show zone status**.

```
switch# show zone status vsan 3000
VSAN: 3000 default-zone: deny distribute: active only Interop: default
    mode: enhanced merge-control: allow session: cli [admin]
    hard-zoning: enabled
Default zone:
     qos: low broadcast: disabled ronly: disabled
Full Zoning Database :
     Zonesets:1 Zones:3 Aliases: 1 Attribute-groups: 1
Active Zoning Database :
     Name: ZoneSet1 Zonesets:1 Zones:2
Status: Operation failed: [Error: Zoneset already present]:
         at 17:00:10 pacific Oct 03 2005
```
To determine who has this lock in Fabric Manager, follow these steps:

- **Step 1** Choose the Logical Domains Pane (see [Figure 6-3](#page-150-0)).
- **Step 2** Choose the VSAN to be investigated (see [Figure 6-3](#page-150-0)).
- **Step 3** Choose the name of the zone set, or Default Zone if there is no active zone set. (See [Figure 6-3\)](#page-150-0).
- **Step 4** Choose the **Enhanced** Tab (see [Figure 6-3\)](#page-150-0).

The user is displayed in the **Config DB Locked By** column - see [Figure 6-3](#page-150-0).

| /SAN 1/Fabric 172.22.36.9/VSAN3000 [admin@172.22.36.10] - Fabric Manager 2.1(2b) |                                           |                                                                                    |        |           |                                                                                                    |                                             | $\Box$ $\times$   |
|----------------------------------------------------------------------------------|-------------------------------------------|------------------------------------------------------------------------------------|--------|-----------|----------------------------------------------------------------------------------------------------|---------------------------------------------|-------------------|
| View Zone Tools Performance Server Help<br>File                                  |                                           |                                                                                    |        |           |                                                                                                    |                                             |                   |
| O,<br>■置<br>鸆<br>Е.<br>a                                                         | 中心プリ色色组                                   |                                                                                    | 2<br>▧ | vb zd     | ହ                                                                                                   |                                             | <b>▽</b> Advanced |
| Logical Domains:                                                                 | $\circledcirc$                            | $\begin{array}{c}\n\mathbb{P} & \mathbf{0} & \mathbf{0} & \mathbf{0}\n\end{array}$ |        |           |                                                                                                    | /SAN 1/Fabric 172.22.36.9/VSAN3000/ZoneSet1 |                   |
| 白一 VSAN3000<br>ZoneSet1                                                          |                                           |                                                                                    |        |           | Active Zones   Unzoned   Status   Policies   Active Zones Attributes   Enhanced   Read Only \ T   F |                                             |                   |
| VSAN Attribute                                                                   |                                           |                                                                                    |        | Config DB | Config DB                                                                                           | Config DB                                   | Enforce Full      |
| -Domain Manaqe                                                                   | Switch                                    | Action                                                                             | Result |           | Locked By   Discard Changes   Result                                                                |                                             | DB Merge          |
| Port Security:                                                                   | 172.22.36.142 enhanced success cli: admin |                                                                                    |        |           |                                                                                                    | lcommitSuccess.                             | e                 |
| -Fabric Binding                                                                  | atlantis2-um42 enhanced success n/a       |                                                                                    |        |           |                                                                                                    | commitSuccess                               | e                 |
| -FICON<br><b>FSPF</b>                                                            |                                           |                                                                                    |        |           |                                                                                                    |                                             |                   |
| Advanced                                                                         |                                           |                                                                                    |        |           |                                                                                                    |                                             |                   |
| transit 3001                                                                     |                                           |                                                                                    |        |           |                                                                                                    |                                             |                   |
| VSAN3002                                                                         |                                           |                                                                                    |        |           |                                                                                                    |                                             |                   |
| ‡⊢ <mark>fon</mark> \/SAN3003.7dov                                               |                                           |                                                                                    |        |           |                                                                                                    |                                             |                   |
|                                                                                  |                                           |                                                                                    |        |           |                                                                                                    |                                             |                   |
| <b>AV</b>                                                                        | $\overline{\phantom{a}}$                  |                                                                                    |        |           |                                                                                                    |                                             |                   |
| 2 rows                                                                           |                                           |                                                                                    |        |           |                                                                                                    |                                             |                   |
|                                                                                  |                                           |                                                                                    |        |           |                                                                                                    |                                             |                   |

<span id="page-150-0"></span>*Figure 6-3 Displaying the Enhanced Zoning Lock*

# **Zone Sets**

Zone sets are containers for zones. There are two types of zone sets on the MDS platform, active zone sets and local zone sets.

- **• Active Zone set**: is the rules by which the MDS platform enforces its zoning security policy.It cannot be modified and is distributed to all switches in the VSAN. There are specific rules to merging the active zone set when two switches are connected by an ISL as set by the FC standards.
- **• Local Zone set(s)**: are contained in the full zone set database on the switch. The zone sets are edited directly and then activated to become the active zone set. They can optionally be distributed to other switches, either manually or when a zone set is activated.

# **Distributing Zone Sets**

The zone set in the full zone set database can be distributed to other switches either during activation or manually when basic zoning is enabled. When enhanced zoning is enabled, the full zone set is always distributed when changes are committed to the full zone set database. The full zone set is always enabled for enhanced zoning.

**Tip** This feature should be enabled on all switches in the fabric, and can be specified in the initial setup script. This is also the default behavior when enhanced zoning is enabled.

### **Distributing Zone Sets Automatically**

Enabling automatic full zone set distribution distributes the local zone set to all other switches in the VSAN when a zone set is activated.

**Note** When two VSANs with full zone set distribution enabled are merged, they try to merge the full zone set database according to standard zone set merge rules. Failure to merge the full zone set database does not isolate the ISL; only failure to merge the active zone set results in an isolated ISL. This failure to merge the full zone set database produces the syslog error message:

2005 Oct 5 14:35:59 172.22.36.142 %ZONE-2-ZS\_MERGE\_FULL\_DATABASE\_MISMATCH: %\$VSAN 1000%\$ Zone merge full database mismatch on interface fc1/1

#### **Distributing Zone Sets Automatically with the CLI**

Automatically distribute zone sets with the command **zoneset distribute**.

```
ca-9506# conf t
Enter configuration commands, one per line. End with CNTL/Z.
ca-9506(config)# zoneset distribute full vsan 804
```
#### **Distributing Zone Sets Automatically with Fabric Manager**

To automatically distribute zone sets with Fabric Manager, follow these steps

**Step 1** In the Logical Domains window, choose the fabric.

**Step 2** Choose the VSAN to be modified.

**Step 3** Select the name of the Active Zone Set (or default zone if none is active).

**Step 4** Choose the **Policies** tab.

**Step 5** Change the Propagation field to **FullZoneSet** for all switches in that VSAN.

**Step 6** Click the green **Apply Changes** icon.

### **Distributing Zone Sets Manually**

You can distribute the full zone set database to other switches without activating a zone set. Do this when a new switch is brought into the fabric and the zone set with its zones and FC aliases need to be distributed. This **zoneset distribute** command overwrites the existing zone set database in the target switch.

ca-9506# **zoneset distribute vsan 804** Zoneset distribution initiated. check zone status

# **Zones**

In order for two devices to communicate, they must be in the same zone. Valid members of a zone are:

- **•** Port WWN
- **•** FC Alias
- **•** FCID
- **•** FWWN (WWN of a FC interface)
- **•** Switch Interface (fc X/Y)
- **•** Symbolic node name
- **•** Distributed Device Alias

The four most common zone member types are the pWWN, device alias, FC alias and the switch interface.

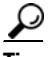

**Tip** We recommend that you use the device alias for zoning because they provide hardware-enforced zoning and tie a zone member to a specific hba rather than to the switch port. Also, device aliases have the added benefit of being VSAN-independent and are based on an easy-to-understand name rather than a cryptic pWWN.

Equally important is the name of the zone. Environments use many different zone names. However, all name formats should provide relevant information as to their contents. Names like "Zone1" or "TapeZone" do not provide sufficient information about their contents.

 $\boldsymbol{\beta}$ 

**Tip** A zone should contain two members and the zone name should contain identifiers related to the two devices (for example, Z\_testhost\_fcaw0\_symm13FA3aa). That name may be longer than Z\_testhost\_hba0, but it provides detailed information about the contents. You will not have to consult further sources of documentation.

# <span id="page-153-0"></span>**Creating a Zone and Adding it to a Zone Set with Fabric Manager**

This recipe creates a zone set, creates zones, adds them to the zone set, then activates the zone set. The method used is the same for both basic zoning and enhanced zoning. The following topology is used:

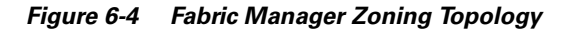

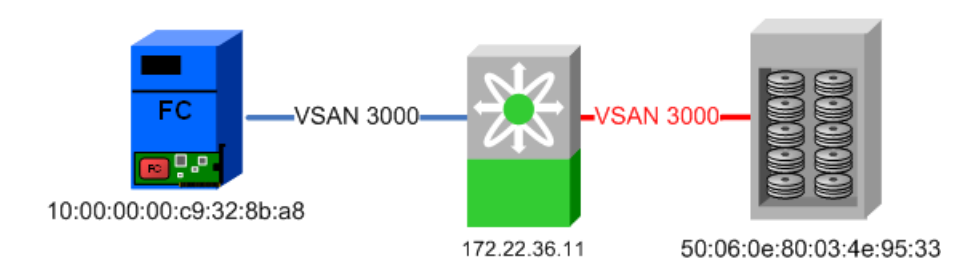

In addition, these resources are used in this example:

- **•** Zone set: ZS\_SJC\_Bldg6
- **•** Solaris Host: ca-sun1,hba lpfc0
- **•** HDS Array: HDS20117-c20-8

### **Create a Zone Set**

To create a zone set, follow these steps:

**Step 1** In the Logical Domains pane, right-click the VSAN, and select **Edit Local Full Zone Database**. You see the screen shown in [Figure 6-5](#page-154-0)

<span id="page-154-0"></span>*Figure 6-5 Edit Local Full Zone Database*

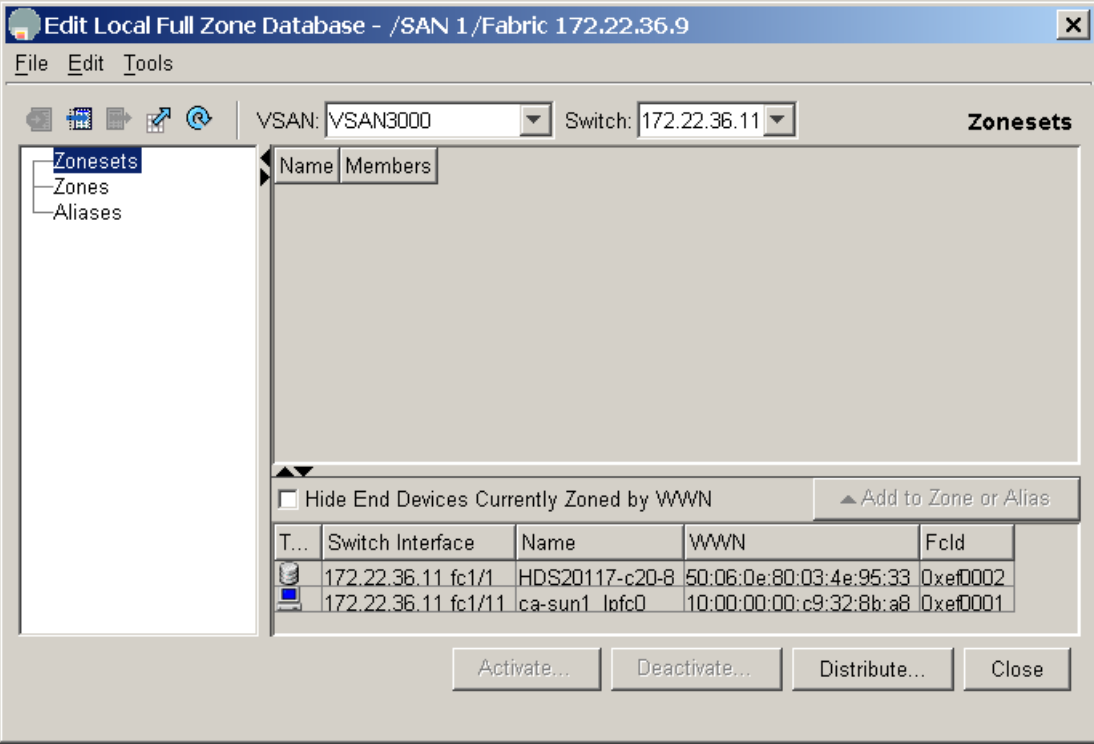

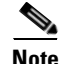

- **Note** The VSAN field displays the VSAN whose database will be modified.
	- **•** The Switch field displays the switch being edited.
	- The Name column lists either FC Aliases or Global Device Aliases ([Device Aliases, page 1-45\)](#page-62-0) if they are used.
	- **•** If Full Zone Set Distribution is enabled, the left column lists existing zone sets and zones. If Active Zone Set Distribution is enabled, choose the switch that contains the Full Zone Database.

**Step 2** In the left pane, right-click **Zonesets**.

Г

- **Step 3** In the resulting popup menu, select **Insert...**
- **Step 4** Enter a zone set name, such as ZS\_SJ\_Bldg6, then click **OK**.

At this point a zone set has been created. The next phase is to create a zone and add members to it.

#### **Create a Zone and Add Members**

To create a zone and add members to it from Fabric Manager, follow these steps:

- **Step 1** Right click on **Zones.**
- **Step 2** In the resulting popup menu, select **Insert...**
- **Step 3** Enter a meaningful zone name such as **ca-sun1\_lpfc0\_HDS20117-c20-8** to represent both the initiator and target in the name.
- **Step 4** Click **OK**.

You see the dialog in Figure 6-6.

#### <span id="page-155-0"></span>*Figure 6-6 Zone Database after Creating Zone Set and Zones*

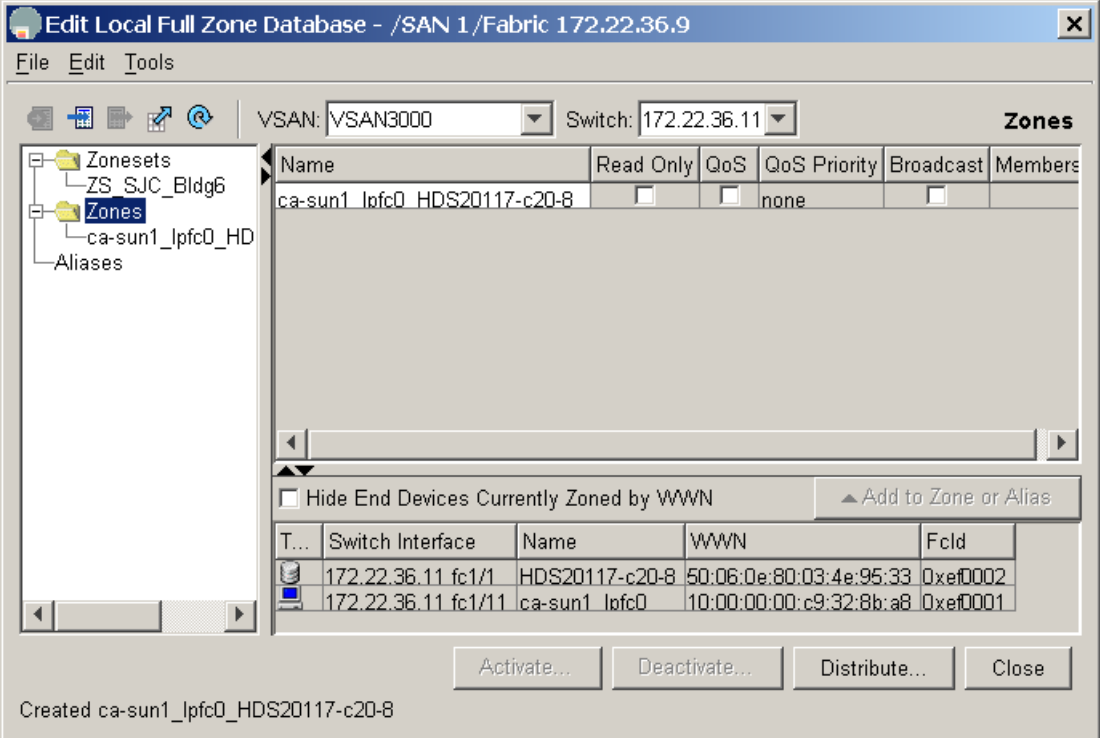

**Step 5** Drag the two end devices from the bottom pane into the new zone. This creates a pWWN-based zone. If non-pWWN zone members (such as interface, FCID or Global Device Alias) are needed, refer to [Creating Non-pWWN Based Zones, page 6-13](#page-158-0) to specify these member types before continuing.

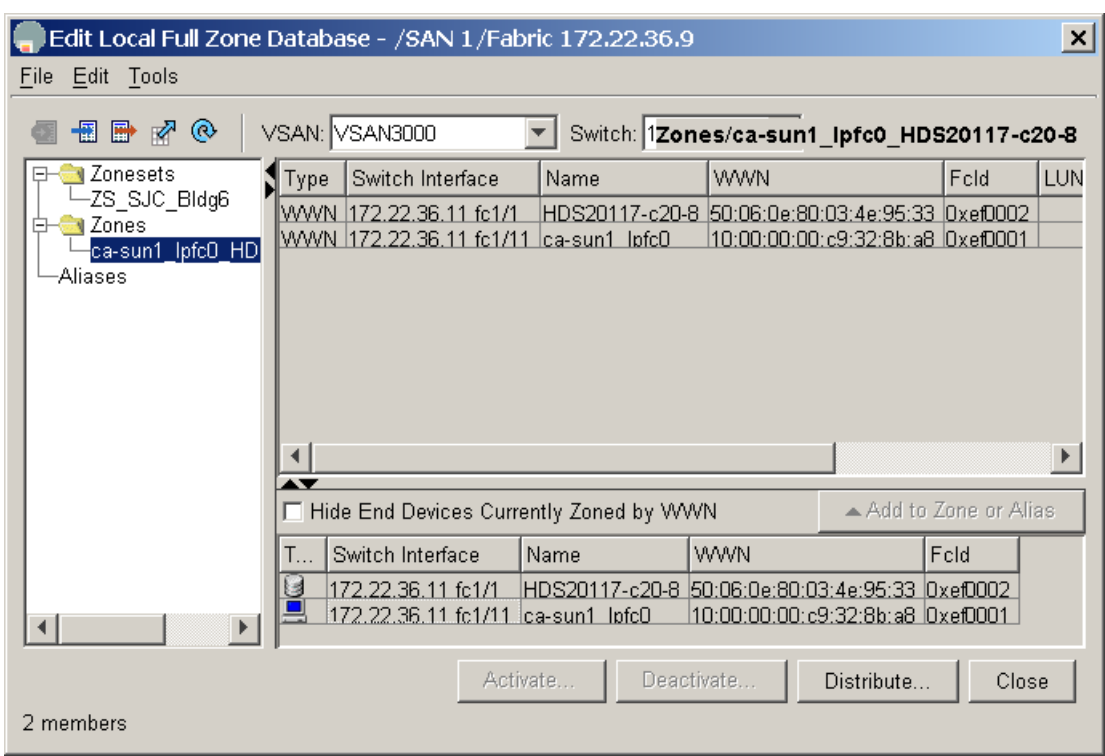

<span id="page-156-0"></span>*Figure 6-7 Zone with Newly Added Members*

This zone is created, as shown in [Figure 6-7.](#page-156-0) Next, add the zone to the zone set.

### **Add the Zone to the Zone Set and Activate It**

To add the zone to the zone set, follow these steps:

**Step 1** In the left pane, drag the zone (ca-sun1\_lpfc0\_HDS20117-c20-8) into the zone set (ZS\_SJC\_Bldg6). The zoneset's icon changes by appending a folder icon, and it expands with the newly added zone underneath it.

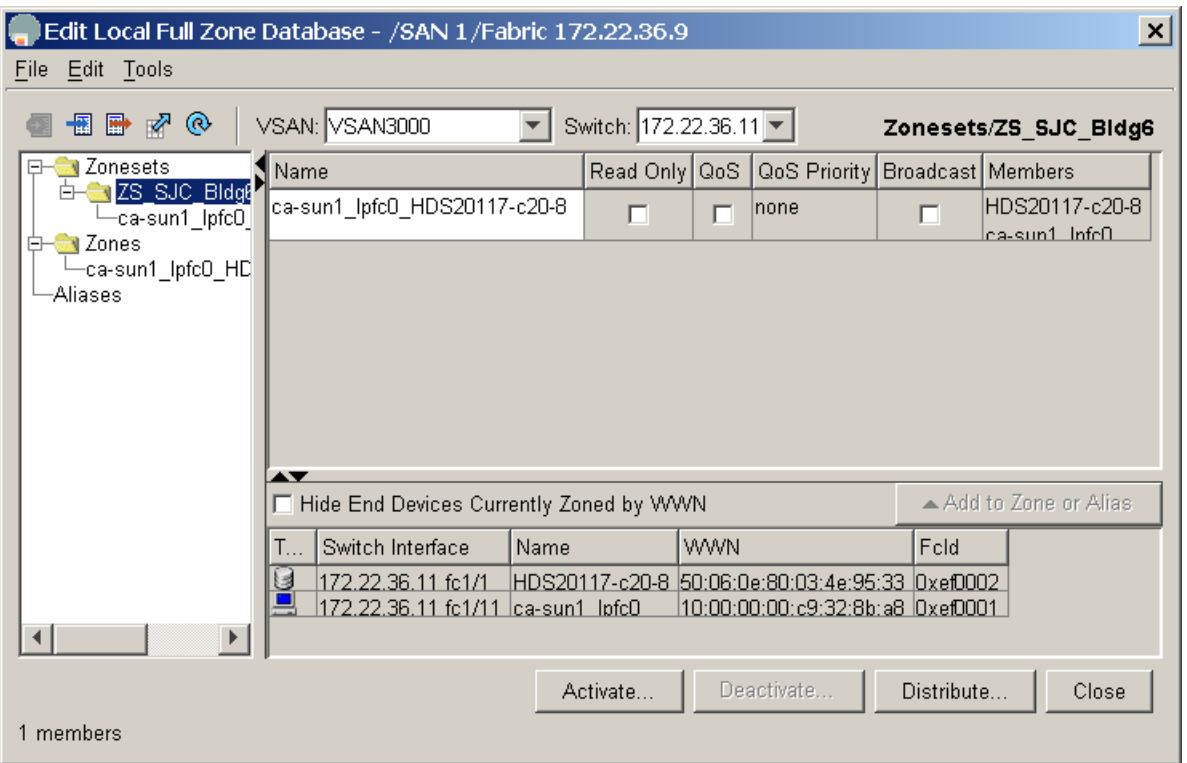

#### *Figure 6-8 Zone Added to Zone Set*

Now activate the new zone set. This instructs the switch program to update its Access Control Lists, and modify the running configuration of the zone server to allow the two devices to communicate. When enhanced zoning is enabled, clicking **Activate** commits the changes as well.

- **Step 2** In the left pane, right-click the zone set (ZS\_SJC\_BLDG6) and choose **Activate...**
	- **a.** If the current Active zone set is empty, click **Continue Activation...**
	- **b.** If the current Active zone set is not empty, clicking **Proposed Changes** displays what is being added or removed from the active zone set.

#### **Step 3** Click **Continue Activation...**

#### *Figure 6-9 Zone Set Proposed Changes*

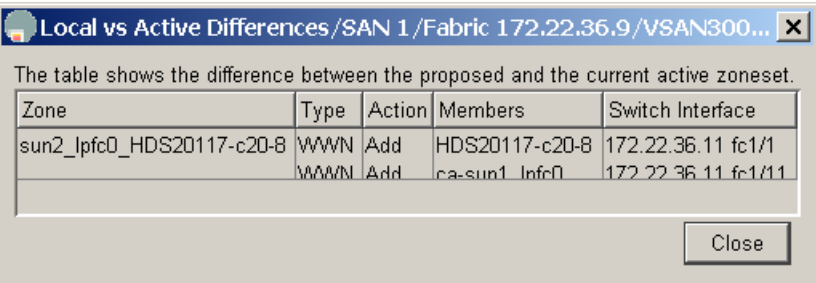

The zone set is now active and the two end devices can communicate.

## <span id="page-158-0"></span>**Creating Non-pWWN Based Zones**

This recipe creates a zone that is not based on pWWN. The procedure is the same for either basic or enhanced zoning.

- **Step 1** In the Logical Domains pane, right-click on the VSAN, and select **Edit Local Full Zone Database.**
- **Step 2** In the resulting dialog box, right-click **Zones** and select **Insert...**
- **Step 3** Specify a zone name and click **OK**.
- **Step 4** Right-click the newly created zone and select **Insert...** You see the options shown in [Figure 6-10.](#page-158-1)

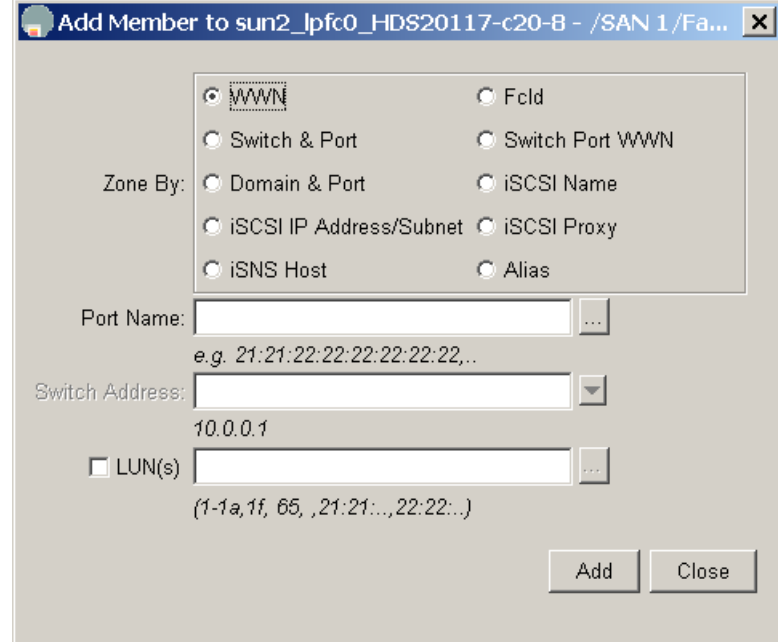

<span id="page-158-1"></span>*Figure 6-10 Possible Zone Member Types*

**Step 5** Select the type of zone member required – this selection changes the rest of the screen. For example, if **Switch & Port** is selected, the text boxes change to **Switch Interface** (e.g. fc1/1) and **Switch Address** (e.g. 192.168.1.2). Also, the meaning of **...** and the pull-down menus change depending on the zone member type.

- **Note** Domain & Port zoning should only be done when working in interop mode 2 or 3. See the section [Setting VSAN Interop Mode, page 5-7](#page-142-0) for more information about interop modes.
	- Alias refers to both FC Alias and Global Device Alias, depending which mode Fabric Manager is in.

The resulting zone still must be added to a zone set and the zone set activated, which is described in [Creating a Zone and Adding it to a Zone Set with Fabric Manager, page 6-8](#page-153-0).

Т

## **Creating a Zone and Adding it to a Zone Set with the CLI Standalone Method**

This procedure creates a single zone for a Solaris host with a disk storage port, then adds the zone to the zone set ZS\_Engr\_primary. This is done with the standalone method, which does not automatically add the zone to the zone set upon creation of the zone.

You can also use this procedure to add an existing zone to a zone set. The procedure is the same for both basic zoning and enhanced zoning with one exception. With enhanced zoning, the pending database must be committed at the end.

This example uses pWWNs as zone members, – obtain pWWNs either from the device itself or from the **show flogi database vsan 804** command.

The topology in [Figure 6-11](#page-159-0) is used in the example.

#### <span id="page-159-0"></span>*Figure 6-11 Standalone Zoning Topology*

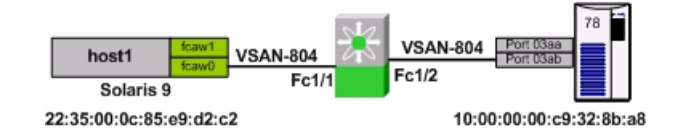

These resources are also used in this example:

- **•** Zone set: ZS\_Engr\_primary
- **•** Solaris host1, hba instance fcaw0: 22:35:00:0c:85:e9:d2:c2
- **•** Symmetrix 78, FA port 03ab: 10:00:00:00:c9:32:8b:a8

To create a single zone for a Solaris host with a disk storage port, follow these steps:

**Step 1** Create the zone with the **zone name** command. Use a zone name that reflects the names of the members. Then add members to the zone with the **member pwwn** command

```
ca-9506# config terminal
Enter configuration commands, one per line. End with CNTL/Z.
ca-9506(config)# zone name Z_host1_fcaw0_symm78FA03ab vsan 804
ca-9506(config-zone)# member pwwn 22:35:00:0c:85:e9:d2:c2
ca-9506(config-zone)# member pwwn 10:00:00:00:c9:32:8b:a8
```
**Step 2** Add the zone to the zone set with the **zoneset name** command.

ca-9506(config)# **zoneset name ZS\_Engr\_primary vsan 804** ca-9506(config-zoneset)# **member Z\_host1\_fcaw0\_symm78FA03ab**

**Step 3** Display the zone set with the **show zoneset name** command.

```
ca-9506# show zoneset name ZS_Engr_primary vsan 804
zoneset name ZS_Engr_primary vsan 804
   zone name Z_host1_fcaw0_symm78FA03ab vsan 804
     pwwn 22:35:00:0c:85:e9:d2:c2
     pwwn 10:00:00:00:c9:32:8b:a8
```
**Step 4** Put the zone set into production with the command **zoneset activate name ZS** Engr primary vsan **804.** This activates all the zones in the zone set, not just the new one. With enhanced zoning, the zone set must still be committed in Step 5.

```
ca-9506(config)# zoneset activate name ZS_Engr_primary vsan 804
```
**Step 5** Display the zone set with the **show zoneset** command.

```
ca-9506# show zoneset name ZS_Engr_primary vsan 804
zoneset name ZS_Engr_primary vsan 804
  zone name Z_host1_fcaw0_symm78FA03ab vsan 804
    pwwn 22:35:00:0c:85:e9:d2:c2
    pwwn 10:00:00:00:c9:32:8b:a8
```
**Step 6** If enhanced zoning is used, changes to the pending database should be committed and therefore distributed to the other switches' full zone database:

```
ca-9506(config)# zone commit vsan 804
```
### **Creating a Zone and Adding it to a Zone Set with the CLI Inline Method**

This procedure creates a single zone for a Solaris host with a disk storage port in it, then adds the zone to the zone set ZS\_Engr\_primary. This is done with the inline method, which automatically adds the zone to the zone set upon creation of the zone.

The procedure is the same for both basic zoning and enhanced zoning with one exception. With enhanced zoning, the pending database must be committed at the end.

This example uses pWWNs as zone members, – obtain pWWNs either from the device itself or from the **show flogi database vsan 804** command.

The topology in [Figure 6-12](#page-160-0) is used in the example.

#### <span id="page-160-0"></span>*Figure 6-12 Inline Zoning Topology*

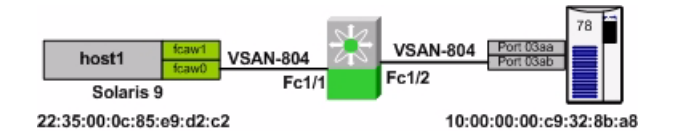

These resources are also used in this example:

- **•** Zone set: ZS\_Engr\_primary
- **•** Solaris host1, hba instance fcaw0: 22:35:00:0c:85:e9:d2:c2
- **•** Symmetrix 78, FA port 03ab: 10:00:00:00:c9:32:8b:a8

To create a single zone for a Solaris host with a disk storage port, follow these steps:

**Step 1** Enter the submode of the zone set with the **zoneset name** command.

```
ca-9506# config terminal
Enter configuration commands, one per line. End with CNTL/Z.
ca-9506(config)# zoneset name ZS_Engr_primary vsan 804
```
#### **Step 2** Create the zone with the **zone name** command.

ca-9506(config-zoneset)# **zone name Z\_host1\_fcaw0\_symm78FA03ab**

**Step 3** Add members to the zone with the **member** command.

```
ca-9506(config-zoneset-zone)# member pwwn 22:35:00:0c:85:e9:d2:c2
ca-9506(config-zoneset-zone)# member pwwn 10:00:00:00:c9:32:8b:a8
```
п

```
Step 4 Display the zone set with the show zoneset command.
        ca-9506# show zoneset name ZS_Engr_primary vsan 804
        zoneset name ZS_Engr_primary vsan 804
            zone name Z_host1_fcaw0_symm78FA03ab vsan 804
              pwwn 22:35:00:0c:85:e9:d2:c2
              pwwn 10:00:00:00:c9:32:8b:a8
Step 5 For basic zoning, put the zone set into production with the command zoneset activate. This activates all 
        zones in the zone set, not just the new one. For enhanced zoning, in addition to activating the zone set, 
        you must commit it in Step 6.
        ca-9506(config)# zoneset activate name ZS_Engr_primary vsan 804
Step 6 If Enhanced zoning is used, explicitly commit the zone set with zoneset commit.
        ca-9506(config)# zone commit vsan 804
Step 7 Display the zone set with the show zoneset command.
        ca-9506# show zoneset name ZS_Engr_primary vsan 804
        zoneset name ZS_Engr_primary vsan 804
            zone name Z_host1_fcaw0_symm78FA03ab vsan 804
              pwwn 22:35:00:0c:85:e9:d2:c2
              pwwn 10:00:00:00:c9:32:8b:a8
```
### **Creating a FC Alias-based Zone with the CLI**

Fibre channel aliases let the administrator assign a plain-text, human-readable name to a pWWN, FCID interface, IP-address, nWWN or symbolic-nodename. FC aliases are restricted to the VSAN where they were created. The most common and recommended method of naming is using the pWWN, which is demonstrated in this procedure.

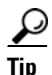

- **Tip •** Aliases are distributed with the full zone set database, so if multiple switches are changed, enable full zone set distribution to distribute the aliases.
	- **•** An alias can be mapped to more than one device, however we recommend one-to-one mapping.

The topology in [Figure 6-13](#page-161-0) is used in the example.

<span id="page-161-0"></span>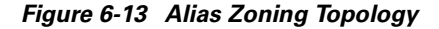

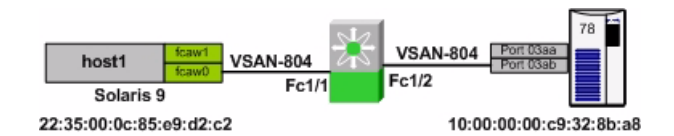

The following resources are also used in this example:

- **•** Zone set: ZS\_Engr\_primary
- **•** Solaris host1, hba instance fcaw0: 22:35:00:0c:85:e9:d2:c2

**•** Symmetrix 78, FA port 03ab: 10:00:00:00:c9:32:8b:a8

To create an FC alias-based zone, follow these steps:

**Step 1** Create an FC alias-to-pWWN mapping for each FC alias, using the command **member pwwn**.

```
ca-9506# config terminal
Enter configuration commands, one per line. End with CNTL/Z.
ca-9506(config)# fcalias name host1_fcaw0 vsan 804
ca-9506(config-fcalias)# member pwwn 22:35:00:0c:85:e9:d2:c2
ca-9506(config-fcalias)# exit
ca-9506(config)# fcalias name symm78_fa03ab vsan 804
ca-9506(config-fcalias)# member pwwn 10:00:00:00:c9:32:8b:a8
ca-9506(config-fcalias)# end
```
**Step 2** Display the newly created FC aliases with the command **show fcalias**.

```
ca-9506# show fcalias vsan 804
fcalias name host1_fcaw0 vsan 804
  pwwn 22:35:00:0c:85:e9:d2:c2
fcalias name symm78_fa03ab vsan 804
```
pwwn 10:00:00:00:c9:32:8b:a8

**Step 3** Create an alias-based zone in the zoneset with the **zone name** command. Add members to the zone using the command **member fcalias** and the names of the FC aliases.

```
ca-9506# config terminal
Enter configuration commands, one per line. End with CNTL/Z.
ca-9506(config)# zoneset name ZS_Engr_primary vsan 804
ca-9506(config-zoneset)# zone name Z_host1_fcaw0_symm78FA03ab
ca-9506(config-zoneset-zone)# member fcalias host1_fcaw0
ca-9506(config-zoneset-zone)# member fcalias symm78_fa03ab
```
**Step 4** Optionally, display the zone set with the **show zoneset** command.

```
ca-9506# show zoneset vsan 804
zoneset name ZS_Engr_primary vsan 804
   zone name Z_host1_fcaw0_symm78FA03ab vsan 804
     fcalias name host1_fcaw0 vsan 804
       pwwn 22:35:00:0c:85:e9:d2:c2
     fcalias name symm78_fa03ab vsan 804
       pwwn 10:00:00:00:c9:32:8b:a8
```
**Step 5** Activate the zone set with the command **zoneset activate**.

```
ca-9506# conf t
Enter configuration commands, one per line. End with CNTL/Z.
ca-9506(config)# zoneset activate name ZS_Engr_primary vsan 804
Zoneset activation initiated. check zone status
```
**Step 6** If enhanced zoning is enabled, commit the configuration with the **zone commit** command.

ca-9506(config)# **zone commit vsan 804**

Н

## **Creating an Interface-based Zone with the CLI**

This procedure creates a zone based upon the physical interface (fcX/Y) of the switch.The procedure is the same for both basic zoning and enhanced zoning with one exception. With enhanced zoning, the pending database must be committed at the end.

```
\mathcal{L}
```
 **Zones**

**Tip** Use interface-based zoning when a zone must be created before the hba is connected to the fabric. After the hba is connected to the fabric, convert the zone member to a pWWN-based member.

The topology in [Figure 6-14](#page-163-0) is used in the example.

<span id="page-163-0"></span>*Figure 6-14 Interface Zoning Topology*

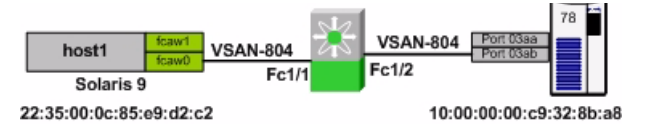

To create an interface-based zone with the CLI, follow these steps:

**Step 1** Create the zone using the the **zone name** command. Add members with the **member interface** command.

```
ca-9506# config terminal
Enter configuration commands, one per line. End with CNTL/Z.
ca-9506(config)# zoneset name ZS_Engr_primary vsan 804
ca-9506(config-zoneset)# zone name Z_host1_fcaw0_symm78FA03ab
ca-9506(config-zoneset-zone)# member interface fc1/1
ca-9506(config-zoneset-zone)# member interface fc1/2
```
**Step 2** Optionally, display the zone set with the **show zoneset** command.

```
ca-9506# show zoneset vsan 804
zoneset name ZS_Engr_primary vsan 804
   zone name Z_host1_fcaw0_symm78FA03ab vsan 804
     interface fc1/1 swwn 20:00:00:0c:85:e9:d2:c0
     interface fc1/2 swwn 20:00:00:0c:85:e9:d2:c0
```

```
Note The sWWN is the switch WWN as displayed by the show wwn switch command:
      ca-9506# show wwn switch
```
Switch WWN is 20:00:00:0c:85:e9:d2:c0

```
Step 3 Activate the zone set with the command zoneset
```

```
ca-9506# conf t
Enter configuration commands, one per line. End with CNTL/Z.
ca-9506(config)# zoneset activate name ZS_Engr_primary vsan 804
Zoneset activation initiated. check zone status
```
**Step 4** If enhanced zoning is enabled, then commit the configuration.

ca-9506(config)# **zone commit vsan 804**

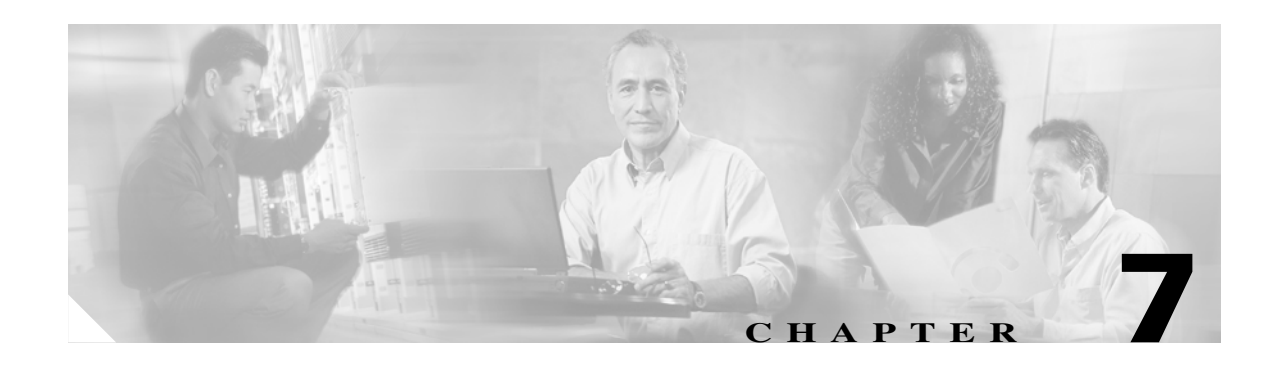

# **Inter-VSAN Routing**

Inter-VSAN Routing (IVR), first introduced into the MDS platform in SAN-OS version 1.3(1), provides the ability for devices in different VSANs to communicate. VSANs can then be created consisting of devices shared with other VSANs. The classic example is a shared tape library with many hosts in different VSANs. Another common implementation is allowing disk subsystems to communicate over WAN distances without having to merge large zone set databases.

The initial release of IVR (IVR-1) suffered from two deficiencies, although these issues were easily solved with planning. One, the first release required unique domain IDs in the source and destination VSANs. Second, the two VSANs could not have the same number. If you needed to merge two large fabrics and then IVR between them, duplicate VSAN IDs or domain IDs in the two fabrics caused problems.

IVR-2 continues to use the same basic principles as in IVR-1 such as IVR topologies, IVR zones and zone sets as well as transit VSANs. However, the deficiencies are resolved. Starting with SAN-OS version 2.1, IVR has the ability to perform Network Address Translation (NAT). IVR with FCNAT (IVR-2) solved both issues with IVR-1, eliminating the need for unique domain IDs and VSAN IDs.

In addition to the FCNAT capabilities, IVR also gained the ability to leverage CFS (introduced in SAN-OS 2.0(1)) and auto-topology (introduced in SAN-OS 2.1(1)). Although these two technologies make implementing IVR easier and faster, careful planning should still be done prior to configuration.

Tip The preferred method of configuring IVR either with or without NAT is with Cisco Fabric Services (CFS). This eases topology configuration and reduces the number of configuration steps and potential configuration errors. See [IVR with CFS, page 7-8](#page-171-0)

 $\mathbf{r}$ 

# **IVR Core Components**

This section provides background information about IVR Topology, IVR Zones and Zone Sets, and how IVR interacts with CFS.

# **IVR Topology**

An IVR topology is a set of VSANs that can inter-route one or more IVR-enabled switches. The VSANs specified in the topology can either contain end devices or connect two IVR-enabled switches where the common VSAN does not contain any end devices. This second type of VSAN is referred to as a transit VSAN ([Transit VSANs, page 7-3](#page-166-0)). Each IVR-enabled switch does not have to include all VSANs in the fabric. However, the topology database must be the same on all switches. For example, in [Table 7-1](#page-165-0), the switch 172.22.36.11 can route between VSANs 1, 3000, 3001 and 3002; while switch 172.22.36.9 can route between VSANs 1, 3001 and 3003.

**VSAN Route Switch VSANs to Route** 172.22.36.11 1,3000-3002 172.22.36.9 1,3001, 3003

*Table 7-1 IVR Topology*

<span id="page-165-0"></span>If a new VSAN was created on switch 172.22.36.11, it could not route between the new VSAN and one of the VSANs in the existing topology until the new VSAN is added into the topology and the database distributed to all the IVR enabled switches.

### **Auto-Topology**

Configuring IVR to use automatic topology discovery (auto-topology) frees you from having to configure IVR topology or maintain the IVR topology database. You only need to create IVR Zones and Zone Sets. The MDS fabric creates, distributes and synchronizes the IVR topology database automatically. When you create or remove a VSAN from an IVR-enabled switch, after approximately 45 seconds the new VSAN is added and distributed to the IVR topology database on the local and remote IVR enabled switches.

IVR's auto-topology does have its drawbacks, which should not be overlooked. Auto-topology adds every VSAN in every IVR-enabled switch into the topology. This can result in VSANs being unintentionally used as transit VSANs. See [Q.If I have multiple parallel Transit VSANs, which VSAN](#page-167-0)  [is used?, page 7-4.](#page-167-0)

Some recipes in this chapter create topology manually, for example, [Configuring a Three Switch, Two](#page-167-1)  [Transit VSAN Topology with CFS, page 7-4,](#page-167-1) and some use auto-topology, such as [Configuring a Single](#page-186-0)  [Switch with Two VSANs, page 7-23](#page-186-0).

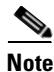

**Note** If an end device exists in a VSAN that is in the IVR topology database, it cannot access any other devices until it is part of an IVR Zone.

### <span id="page-166-0"></span>**Transit VSANs**

When creating an IVR configuration, you may need to specify VSANs in addition to the source and destination VSANs. VSANs that do not necessarily contain any actual end devices may be required in the IVR topology. These VSANs are known as Transit VSANs and their sole purpose is connecting two VSANs together when no one switch contains both the source and destination VSAN. The most common example for using a Transit VSAN is to configure only the Transit VSAN to span a WAN link and not extend either the source or destination VSANs across the WAN.

<span id="page-166-2"></span>In the example below, VSANs 1 and 3001 are potentially being used as a Transit VSAN. These two VSANs are the only common VSANs between the two MDS switches, so they can and will be used as Transit VSANs. (The IVR topology in [Figure 7-1](#page-166-1) corresponds to the information in [Table 7-2.](#page-166-2))

*Table 7-2 IVR Topology*

| <b>VSAN Route Switch VSANs to Route</b> |              |
|-----------------------------------------|--------------|
| 172.22.36.11                            | 1,3000-3002  |
| 172.22.36.9                             | 1,3001, 3003 |

<span id="page-166-1"></span>*Figure 7-1 Example Topology using a Transit VSAN*

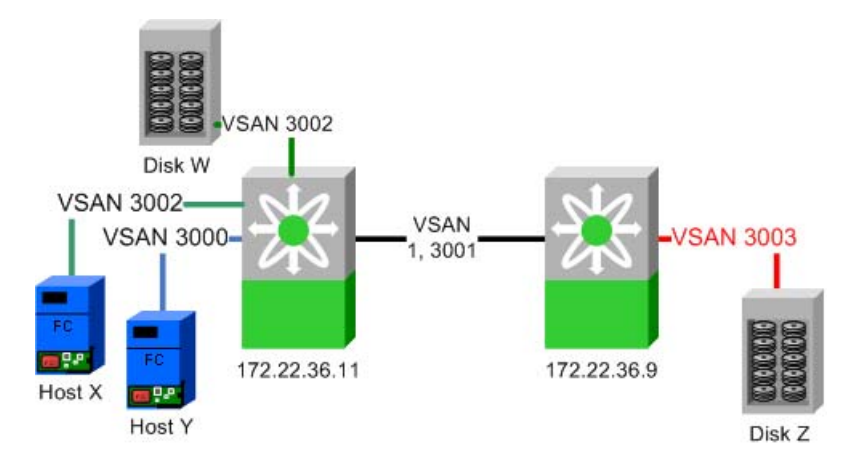

To specify a particular VSAN as a Transit VSAN, no special configuration is required. The VSAN only needs to be part of the IVR topology to be used. It does not need to be empty, nor does it need to be in any specific Interop mode. It can have a mix of E and TE ports and can potentially contain non-MDS switches.

 $\mathbf{r}$ 

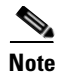

- <span id="page-167-0"></span>**Q.** If I have multiple parallel Transit VSANs, which VSAN is used?
- **A.** The most direct path is used, that is, the path that uses the fewest VSAN hops. For example, a path that requires a frame to go through two different Transit VSANs to reach the destination VSAN will not be chosen if there is a path that only requires one VSAN. This applies regardless of the FSPF cost of the links inside the VSANs.

If there happen to be two VSANs that have the same VSAN hop count (VSANs 1 and 3001 in [Figure 7-1\)](#page-166-1) then the one with the lowest VSAN ID is used. Therefore, in the [Figure 7-1](#page-166-1) example, VSAN 1 would be used as the Transit VSAN to go from VSAN 3002 to VSAN 3003.

IVR does not load balance across Transit VSANs, so IVR would use only VSAN 1 as the Transit, unless VSAN 1 failed or became isolated.

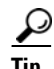

- **Tip** Only allow the VSAN you use as the Transit VSAN to be trunked across the ISL.
	- **•** Leverage multiple paths within the Transit VSAN as port-channels and use FSPF to route around path failures.

### <span id="page-167-1"></span>**Configuring a Three Switch, Two Transit VSAN Topology with CFS**

This recipe configures the IVR topology for a configuration with three IVR switches using two transit VSANs (see [Figure 7-2](#page-167-2)). The example uses CFS to distribute the topology. IVR has already been enabled on all three switches. This procedure can be used for IVR-1 or IVR-2 with FC-NAT.

 $\boldsymbol{\mathcal{L}}$ 

**Tip** Instead of using multiple transit VSANs, use a single transit VSAN extended over multiple switches. It simplifies the topology while providing the isolation of a transit VSAN.

<span id="page-167-2"></span>*Figure 7-2 Three Switch, Dual Transit VSAN IVR Topology.*

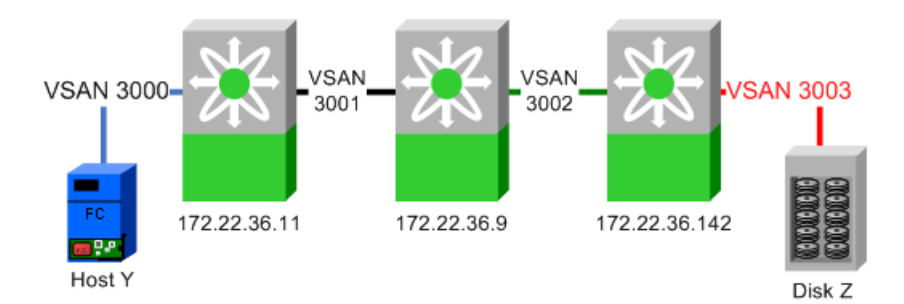

<span id="page-168-0"></span>Before configuring a topology, decide what is needed. By examining the diagram in [Table 7-2](#page-167-2),we determined that the entries in [Table 7-3](#page-168-0) need to be configured.

*Table 7-3 IVR Topology Table*

| <b>VSAN Route Switch</b> | <b>VSANs to Route</b> |  |
|--------------------------|-----------------------|--|
| 172.22.36.11             | 3000, 3001            |  |
| 172.22.36.9              | 3001, 3002            |  |
| 172.22.36.142            | 3002, 3003            |  |

**Tip** [Table 7-3](#page-168-0) provides simple documentation that can be easily added to an implementation plan or detailed design document.

To configure the topology, follow these steps:

- **Step 1** In the FM **Logical Domains** pane, select a fabric, then **All VSANs,** then **IVR**.
- **Step 2** Choose the **CFS** tab to activate the other tabs.
- **Step 3** Choose the tab **Local Topology** (see [Figure 7-3](#page-168-1)**)**.

#### <span id="page-168-1"></span>*Figure 7-3 Local Topology Tab*

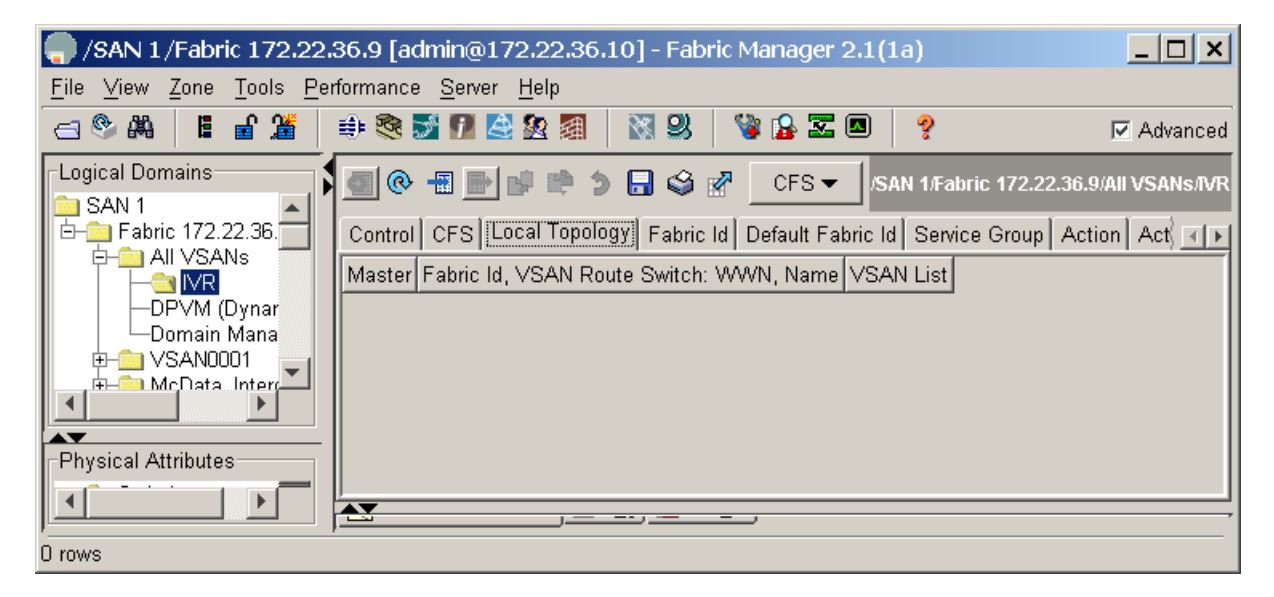

- **Step 4** Click the blue **Create Row...** icon (see [Figure 7-3](#page-168-1)**)**.
- **Step 5** In the resulting pop up box, from the **Switch** pull-down menu, select the first switch (172.22.36.11) and its associated VSAN list. (This is part of the plan shown in [Table 7-3 on page 7-5.](#page-168-0))

Г

**Step 6** Complete the switch's **VSAN List** (3000, 3001) as shown in [Figure 7-4.](#page-169-1)

#### <span id="page-169-1"></span>*Figure 7-4 Create Topology*

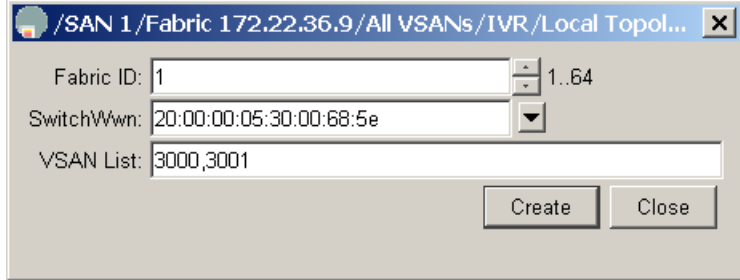

#### **Step 7** Click **Create**.

**Step 8** Repeat this procedure for the second and third switch in [Table 7-3 on page 7-5](#page-168-0), then close the dialog box. The local topology should look like the one in [Figure 7-5.](#page-169-0)

#### <span id="page-169-0"></span>*Figure 7-5 Local Topology*

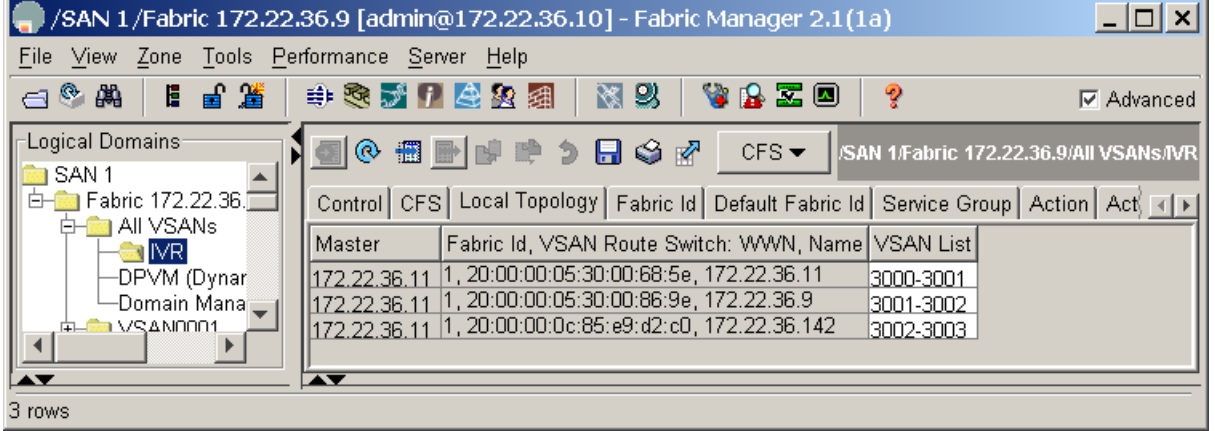

- **Step 9** Choose the **Action** tab.
- **Step 10** Check the **Activate Local** checkbox, then click the green **Apply Changes** icon.
- **Step 11** From the **CFS** pull-down menu, choose **Commit.** The message CFS(ivr):Committed appears in the bottom left corner of Fabric Manager.

**Step 12** To verify the topology, choose the **Active Topology** tab. You see the topology in [Figure 7-6](#page-170-0).

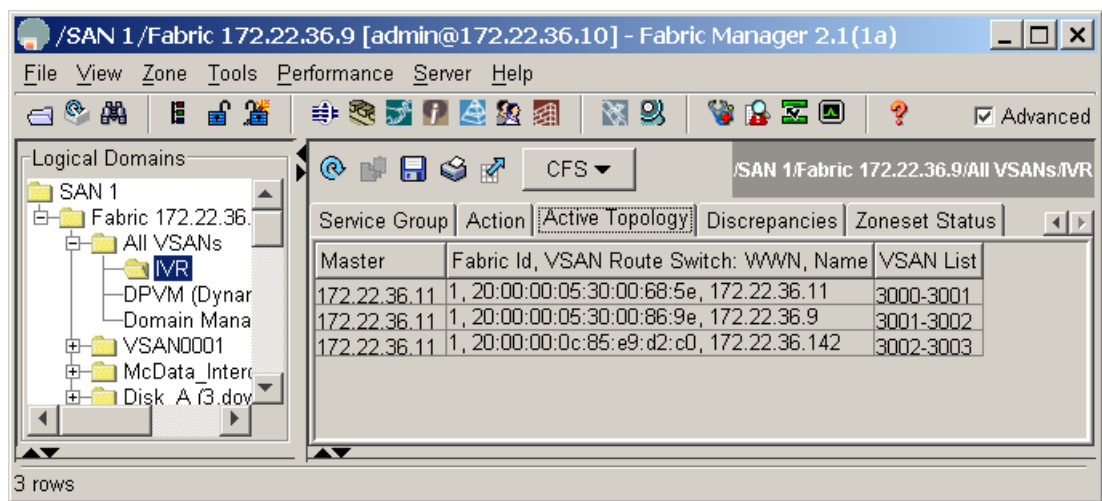

### <span id="page-170-0"></span>*Figure 7-6 Active Topology*

At this point, the topology is correctly defined and the active topology contains the correct information. When this topology is configured and distributed by CFS, the **Discrepancies** tab will have no entries.

Now IVR zone sets can be defined to provide connectivity between the two end devices.

## **IVR Zones and Zone Sets**

IVR zones and zone sets, the objects that allow an end device in one VSAN to communicate with an end device in another VSAN, have the same features and functionality as a regular zone or zone set with one exception: the zone members are in different VSANs.

Members of IVR zones can be pWWNs or device aliases. RSCNs are restricted to the device within the IVR zone that triggered the RSCN. IVR zone names automatically have the prefix "IVRZ\_" so they are easily identified in an active zone set.

```
switch# show zoneset active vsan 3000
zoneset name ZoneSet1 vsan 3000
zone name Zone1 vsan 3000
     pwwn 50:06:0e:80:03:4e:95:23 [HDS20117-c20-9]
     pwwn 21:00:00:e0:8b:09:78:88 [ca-aix_lpfc0]
zone name IVRZ_IvrZone1 vsan 3000
     pwwn 50:06:0e:80:03:4e:95:23 [HDS20117-c20-9]
     pwwn 21:00:00:e0:8b:09:78:47 [ca-sun2_qlc0]
```
IVR zones must be members of IVR zone sets just as regular zones must be members of regular zone sets. An IVR zone set must also be activated in order to be part of the running configuration. There is still only one active zone set at activation, comprised of regular zones and IVR zones, so a switch that is not IVR- enabled (either a non-IVR enabled MDS or a third party switch) can still receive and apply the new active zone set.

 $\mathbf{r}$ 

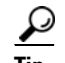

- If there are devices in the VSAN that require IVR access, the IVR-enabled switch should be used for all zoning, including non-IVR zoning, because the resulting active zone set is a union of the regular zone set and the IVR zone set.
	- **•** Do not use IVR zones to provide access between devices in the same VSAN. Use regular zones.
- **•** Do not use regular zones to provide access between a real device and the pseudo device created by IVR. Use IVR zones.
- **•** Both VSANs referenced in an IVR zone must be in the IVR topology to communicate.

## <span id="page-171-0"></span>**IVR with CFS**

Prior to SAN-OS version 2.X, IVR topology had to be defined on each switch using either FM or the CLI. If a new switch was going to perform IVR, the entire IVR topology had to be manually entered on the new switch, then the other switches each had to be modified to include the new switch. For example, with the old method, a fabric with three switches required nine entries into the topology database (3 switches with IVR \* 3 VSAN route switches).

[Figure 7-7](#page-171-1) is an example of a two-switch topology configuration without CFS. There are 2 switches with IVR times two VSAN route switches for a total of four entries.

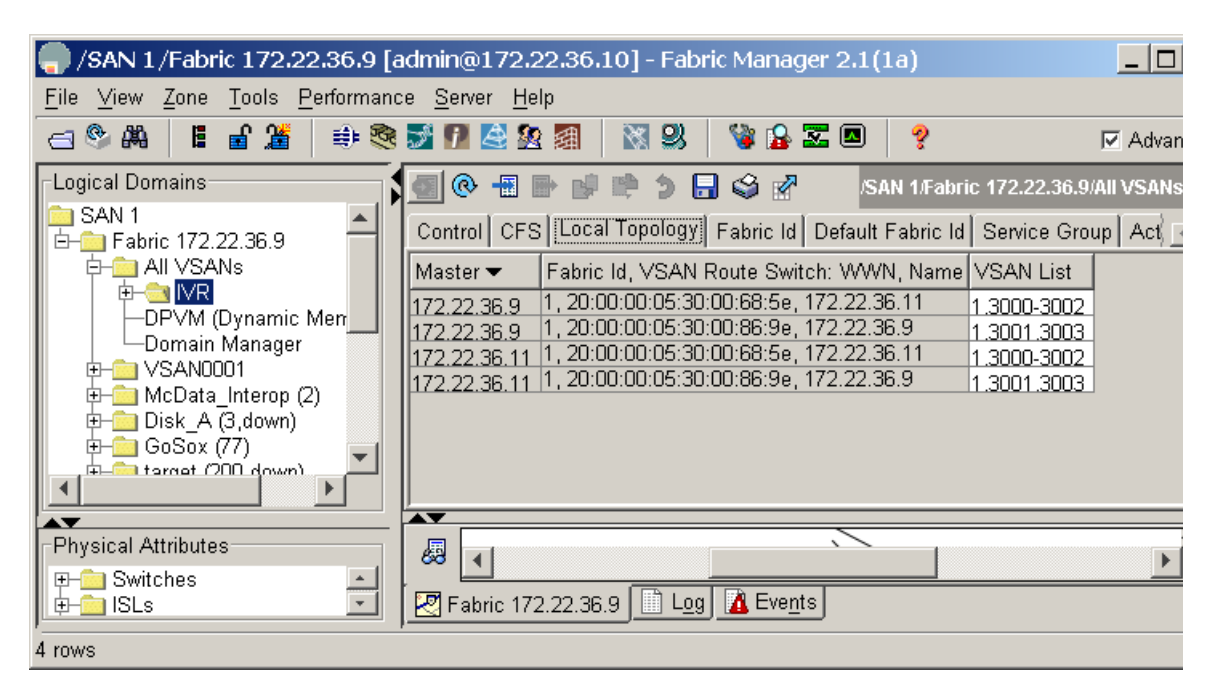

#### <span id="page-171-1"></span>*Figure 7-7 IVR Topology without CFS*

Modifying a topology is still a manual operation, but you no longer need to modify each switch individually. With the introduction of CFS support for IVR, a single topology is maintained and CFS distributes changes to other IVR switches in the fabric. If a new switch is added to the fabric, CFS automatically synchronizes the new switch with the existing IVR topology.

The topology described in [Figure 7-7](#page-171-1) is illustrated in [Figure 7-8](#page-172-1) and shown again, using CFS this time, in [Figure 7-9.](#page-172-0)

<span id="page-172-1"></span>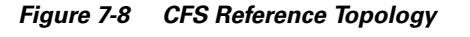

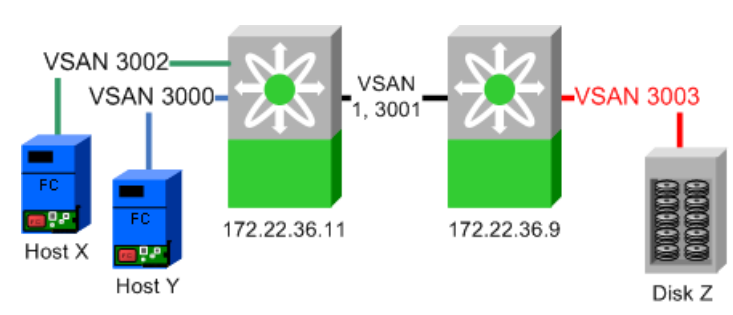

The two-switch configuration with CFS has one row for each VSAN Route Switch as shown in [Figure 7-9.](#page-172-0)

<span id="page-172-0"></span>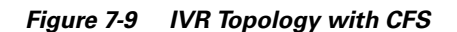

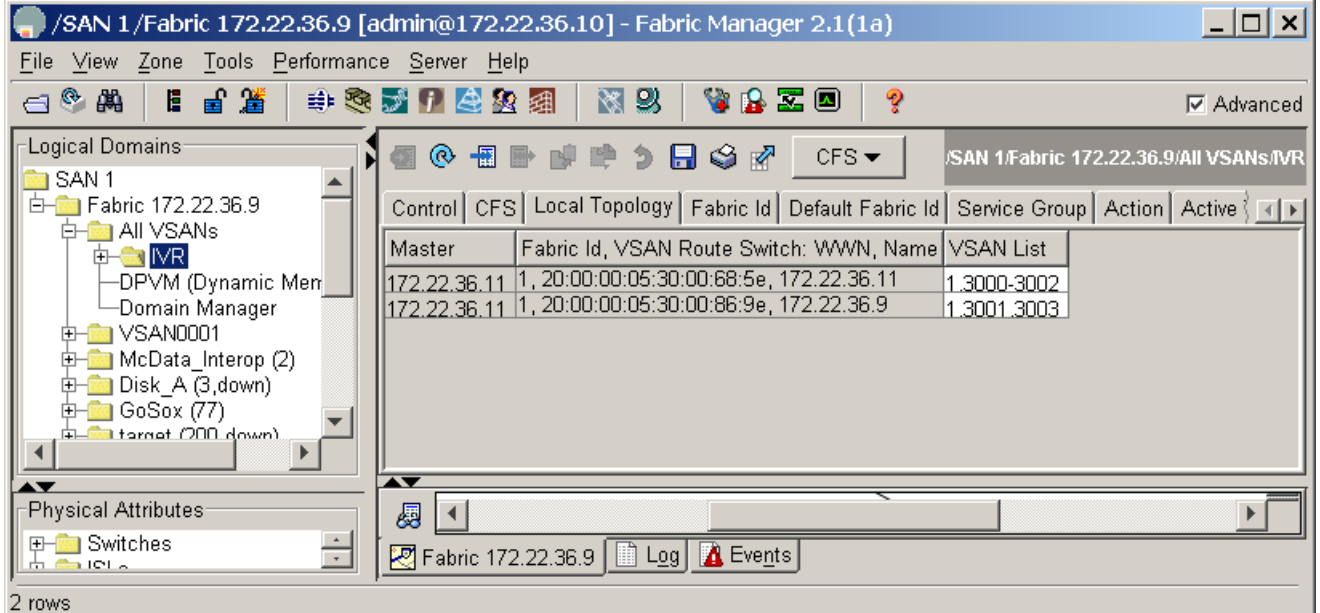

The topology using CFS is easier to comprehend, since only one row per IVR-enabled switch is displayed. The first column represents the switch that FM will use to perform CFS operations. Columns two and three describe the routes. 172.22.36.11 routes between VSANs 1, 3000-3002, while switch 172.22.36.9 routes between 1, 3001 and 3003. CFS prevents duplicate information from being displayed as the topology is managed on a fabric basis rather than a per switch basis.

- **Note •** If CFS is to be used with IVR, all IVR enabled switches must have CFS distribution for IVR enabled.
	- Conversely, If CFS is not going to be used for IVR, then all of the IVR enabled switches should have CFS distribution for IVR disabled.

Г

# **IVR-1**

The IVR-1 method of Inter-VSAN Routing has existed since SAN-OS 1.3 and does not do any Network Address Translation (NAT) functions. It requires unique VSAN and domain IDs across the IVR topology.

IVR-1 can use CFS for configuration distribution and application locking. Although IVR-1 can be used without CFS, the recipes in this chapter use CFS.

IVR-1 is first enabled, then configured.

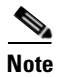

**Note** IVR-1 requires that unique Domain IDs be used throughout the IVR topology.

### <span id="page-173-0"></span>**Enabling IVR-1**

IVR-1 must be first enabled, then configured. Enabling IVR-1 can be done either from the CLI or with Fabric Manager. Use the same method (CLI or Fabric Manager) to enable all switches acting as border switches or all switches that route frames between VSANs. Enabling CFS must also be consistent; either all IVR switches in a fabric have CFS enabled for IVR, or none of them do.

### **Enabling IVR-1 with the CLI**

To enable switches for IVR-1 from the command line, follow these steps:

```
Step 1 Enter configure terminal mode and enable IVR with the command ivr enable.
```
172.22.36.11# **conf terminal** Enter configuration commands, one per line. End with CNTL/Z. 172.22.36.11(config)# **ivr enable**

**Step 2** By default, CFS is not enabled with IVR-1, so enable CFS distribution. Notice that the scope is physical as IVR crosses VSANs.

172.22.36.11(config)# **ivr distribute** 172.22.36.11(config)# **do show cfs application name ivr**

 Enabled : Yes Timeout : 30s Merge Capable : Yes Scope : Physical

**Step 3** Verify that all the switches are recognized by IVR using the command **show CFS peers name ivr**.

172.22.36.11# **show cfs peers name ivr**

```
Scope : Physical
    --------------------------------------------------
Switch WWN IP Address
--------------------------------------------------
 20:00:00:05:30:00:68:5e 172.22.36.11 [Local]
Total number of entries = 1
```
### **Enabling IVR-1 with Fabric Manager**

To enable switches for IVR-1 from Fabric Manager, follow these steps:

- **Step 1** In the Logical Domains pane, expand **All VSANs** then select **IVR**.
- **Step 2** Under the Control tab, change the Command option to **enable** for the switches that should have IVR enabled (see [Figure 7-10\)](#page-174-0).
- **Step 3** Click the green **Apply Changes** icon shown in [Figure 7-10](#page-174-0). The status field changes from disabled to enabled.

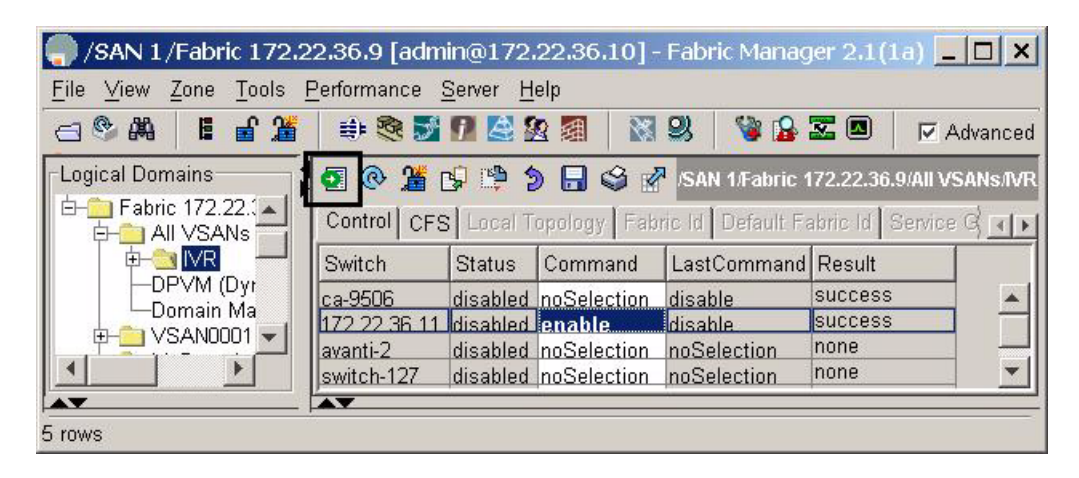

<span id="page-174-0"></span>*Figure 7-10 Enable IVR in Fabric Manager*

Enable CFS distribution for IVR by following these steps:

- **Step 4** Choose the **CFS** tab (see [Figure 7-11\)](#page-174-1).
- **Step 5** In the **Enable Admin** column, change the option from noSelection to **enable** (see [Figure 7-11\)](#page-174-1).
- **Step 6** Click the green **Apply Changes** icon (see [Figure 7-11](#page-174-1)). The column Last should display **success**.

<span id="page-174-1"></span>*Figure 7-11 Enable CFS Distribution for IVR*

| (a) /SAN 1/Fabric 172.22.36.9 [admin@172.22.36.10] - Fabric Manager 2.1(1a) |             |                                                                                                    |         |        |                                                                                         |   |                 | $ \Box$ $\times$                        |  |
|-----------------------------------------------------------------------------|-------------|----------------------------------------------------------------------------------------------------|---------|--------|-----------------------------------------------------------------------------------------|---|-----------------|-----------------------------------------|--|
| File View Zone Tools Performance Server Help                                |             |                                                                                                    |         |        |                                                                                         |   |                 |                                         |  |
| 日日温<br>$\theta$                                                             |             | 中心到了全公园                                                                                                    | 图 9     |        | VBZO                                                                                    | ę |                 | $\nabla$ Advanced                       |  |
| Logical Domains                                                             |             | $\begin{picture}(150,20) \put(0,0){\line(1,0){10}} \put(15,0){\line(1,0){10}} \put(15,0){\line(1,0){10}} \put(15,0){\line(1,0){10}} \put(15,0){\line(1,0){10}} \put(15,0){\line(1,0){10}} \put(15,0){\line(1,0){10}} \put(15,0){\line(1,0){10}} \put(15,0){\line(1,0){10}} \put(15,0){\line(1,0){10}} \put(15,0){\line(1,0){10}} \put(15,0){\line($ |         |        |                                                                                         |   |                 | /SAN 1/Fabric 172.22.36.9/All VSANs/IVR |  |
| Fabric 172.22. 4<br><b>EH TAILVSANS</b>                                     |             |                                                                                                    |         |        | Control CFS Local Topology   Fabric Id   Default Fabric Id   Service Group   Action   A |   |                 |                                         |  |
| 由 NR                                                                        |             |                                                                                                    | Enable  |        | Config Changes                                                                          |   |                 | Last                                    |  |
| DPVM (Dyr<br>Domain Ma                                                      | Switch      | $A$ umm                                                                                                    | Oper    | Global | Action                                                                                  |   | View as Command |                                         |  |
| IVSAN0001<br>田                                                              | 172.22.36.1 | enable                                                                                                    | enabled |        | enable noSelection running enable                                                       |   |                 | success                                 |  |
| McData_Int<br>Diale A D<br>г'n<br>$\triangle$                               | <b>AV</b>   |                                                                                                    |         |        |                                                                                         |   |                 |                                         |  |
| 1 row                                                                       |             |                                                                                                    |         |        |                                                                                         |   |                 |                                         |  |

Г

# **Configuring a Single Switch and Two VSANs**

In this recipe, the most basic IVR environment is configured with Fabric Manager. This environment has one MDS switch and two VSANs (see [Figure 7-12\)](#page-175-0). CFS is used.

#### <span id="page-175-0"></span>*Figure 7-12 Single Switch IVR-1, Two VSAN Topology*

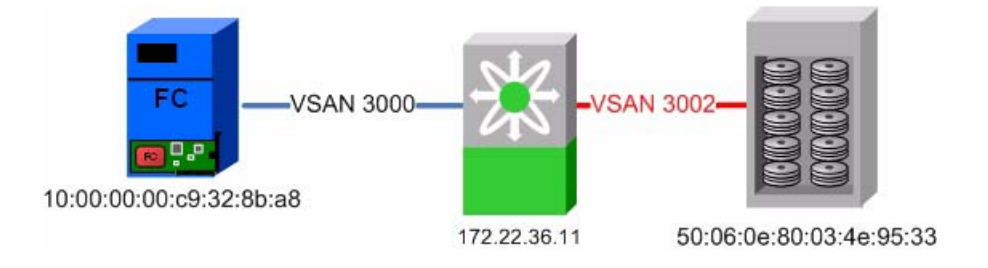

### **Creating the IVR Topology**

Create the IVR topology from Fabric Manager by following these steps:

- **Step 1** Enable IVR as described in [Enabling IVR-1, page 7-10.](#page-173-0)
- **Step 2** In the Fabric Manager Logical Domains window, choose the fabric, expand **All VSANs** and select IVR.
- **Step 3** In the Local Topology tab, click the **Create Row...** button.
- **Step 4** In the VSAN list (see [Figure 7-13\)](#page-175-1) enter the VSANs to be routed (3000,3002).
- **Step 5** Expand the Switch List and choose a switch (see [Figure 7-13\)](#page-175-1).
- **Step 6** Click **Create**. The word success should be displayed in the bottom of the window.
- **Step 7** Close the window in [Figure 7-13](#page-175-1).

### <span id="page-175-1"></span>*Figure 7-13 Single Switch IVR-1 Create Topology*

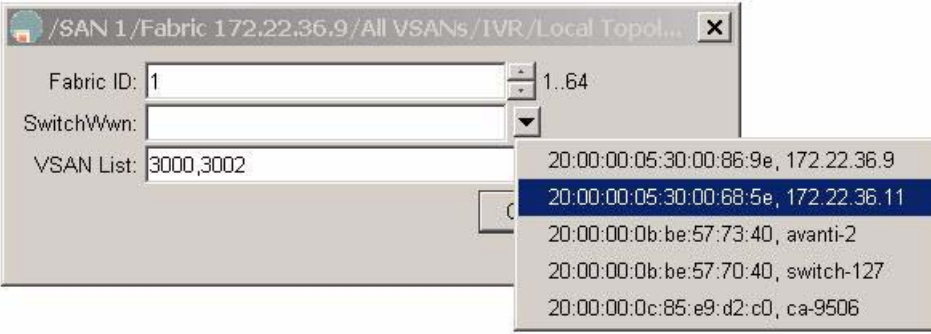

To activate the topology from Fabric Manager, follow these steps:

- **Step 8** Choose the **Action** tab.
- **Step 9** Check the **Activate Local** checkbox.

**Step 10** Click the green **Apply Changes** icon. Note that the topology is not active until it has been CFS committed (follow the next steps).

To CFS commit the topology from Fabric Manager, follow these steps:

**Step 11** From the **CFS** pull-down menu choose **Commit**.

In the bottom left hand corner of FM, the message CFS(ivr):Committed should be displayed. Also, the Active Topology tab contents should match those of the Local Topology tab.

The next phase is to create the IVR zone set and accompanying zones

### **Creating the IVR Zone Set and Zones**

To create the IVR zone set and accompanying zones from Fabric Manager, follow these steps:

- **Step 1** In the Logical Domains pane, select the fabric, expand **All VSANs,** then right-click **IVR** (see [Figure 7-14](#page-177-0)).
- **Step 2** Choose **Edit Local Full Zone Database**.
- **Step 3** In the resulting dialog, create an IVR zone set by right-clicking **Zonesets** and choosing **Insert**.
- **Step 4** Enter a name for the zone set and click **OK**. The resulting zone set appears in the left pane.
- **Step 5** Create the IVR Zone by right- clicking **Zones** in the left pane and choosing **Insert**.
- **Step 6** Enter a meaningful zone name and click **OK.**
- **Step 7** Drag devices to be zoned from the bottom pane into the newly created zone in the top pane of the screen (see [Figure 7-14\)](#page-177-0).

Г

**Step 8** In the left pane, drag the zone into the zone set (see [Figure 7-14\)](#page-177-0).

#### <span id="page-177-0"></span>*Figure 7-14 Single Switch IVR-1, Create a Zone Set*

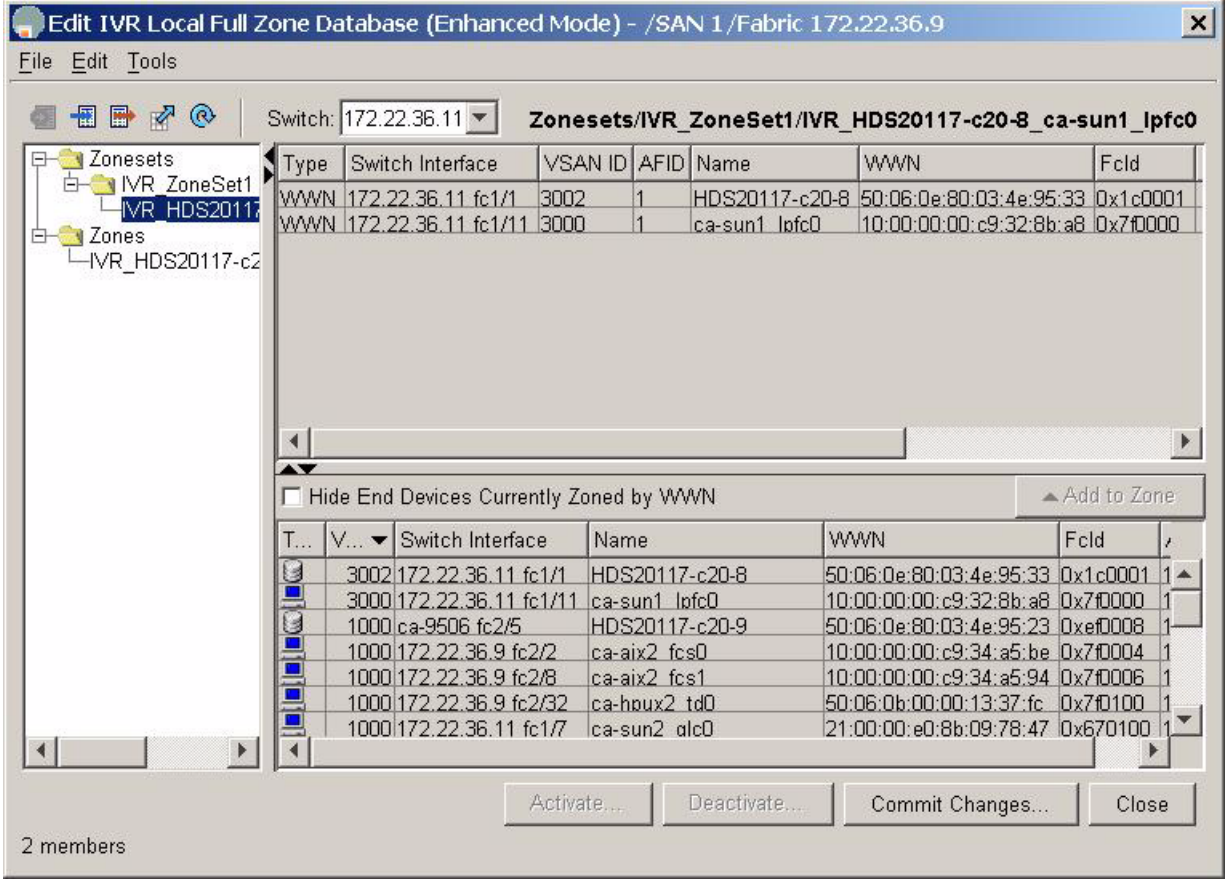

**Step 9** Activate the zone set and implicitly CFS commit it by right-clicking the zone set and selecting **Activate**.

**Step 10** Click **Continue Activation**.

**Step 11** Click **Close** – you see the main Fabric Manager window again.

ı

**Step 12** Display the map of IVR members by selecting the IVR Zone in the Logical Domains pane (see [Figure 7-15](#page-178-0)).

<span id="page-178-0"></span>*Figure 7-15 Single Switch IVR-1, Display IVR Zone Set*

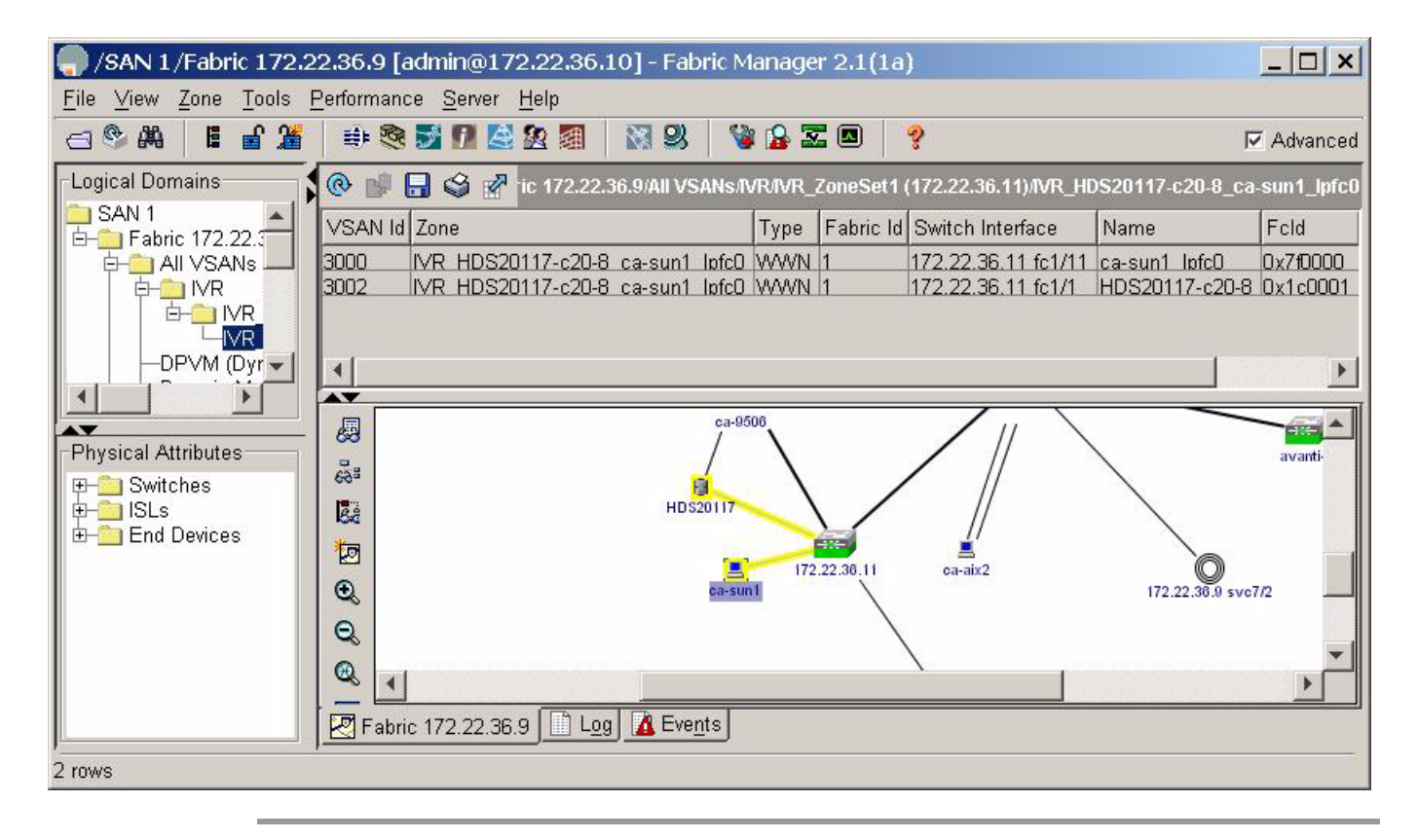

# **IVR-2 with FC-NAT**

In SAN-OS version 2.1(1a), Cisco introduced IVR with Fibre Channel Network Address Translation (NAT). NAT provides the ability to:

- **•** Route between fabrics containing duplicate domain IDs.
- **•** Route between VSANs.
- **•** Route between two VSANs of the same VSAN ID.

In addition, instead of representing each native VSAN domain with a unique virtual domain, a single virtual domain represents all of the domains in the native VSAN. Finally, IVR-FCNAT, leveraging the CFS infrastructure, automatically discovers topology, thus alleviating the process of configuring and maintaining IVR topology.

# **Enabling IVR-2**

This recipe uses Fabric Manager to enable IVR-2 with CFS and auto-topology discovery.

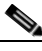

**Note** In a multi-switch topology, repeat these steps for each switch in the fabric. Remember, that CFS commands (for example, adding NAT and auto-topology) only have to be done from one switch as CFS informs the other switches.

To enable IVR-2 with CFS and auto-topology discovery, follow these steps:

- **Step 1** In the Logical Domains pane, expand **All VSANs**, then select **IVR** as shown in [Figure 7-16.](#page-179-0)
- **Step 2** Under the Control tab, change the Command column entry to **enable** for switches that should have IVR enabled.
- **Step 3** Click the green **Apply Changes** icon shown in [Figure 7-16.](#page-179-0)

The Status field entries change from disabled to **enabled** for the switches you selected in Step 2.

<span id="page-179-0"></span>*Figure 7-16 Enable IVR in Fabric Manager*

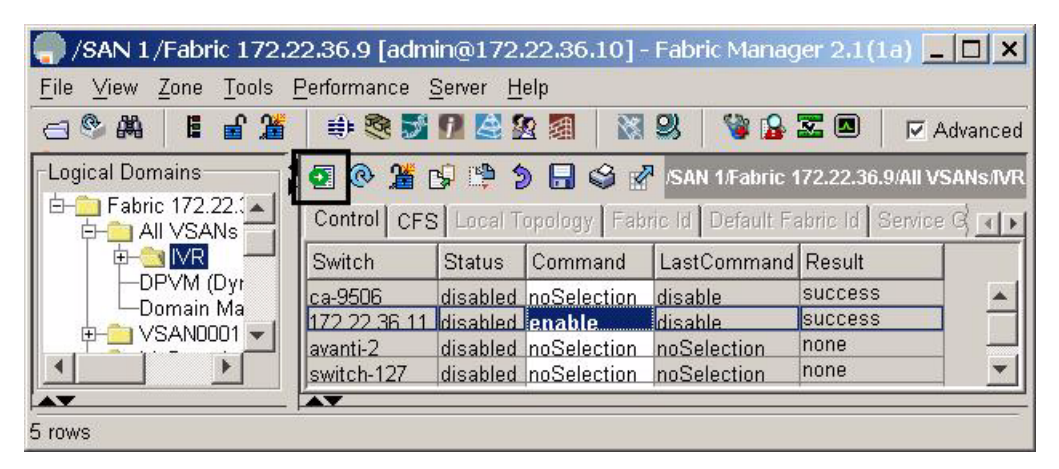
п

IVR is enabled. Next, enable CFS distribution for IVR following these steps.

- **Step 4** Choose the **CFS** tab.
- **Step 5** Under Enable Admin, change noSelection (shown in [Figure 7-17\)](#page-180-1) to enable.
- **Step 6** Click the green **Apply Changes** icon. The Last Result changes to success as shown in [Figure 7-17.](#page-180-1)

<span id="page-180-1"></span>*Figure 7-17 Enable CFS Distribution for IVR*

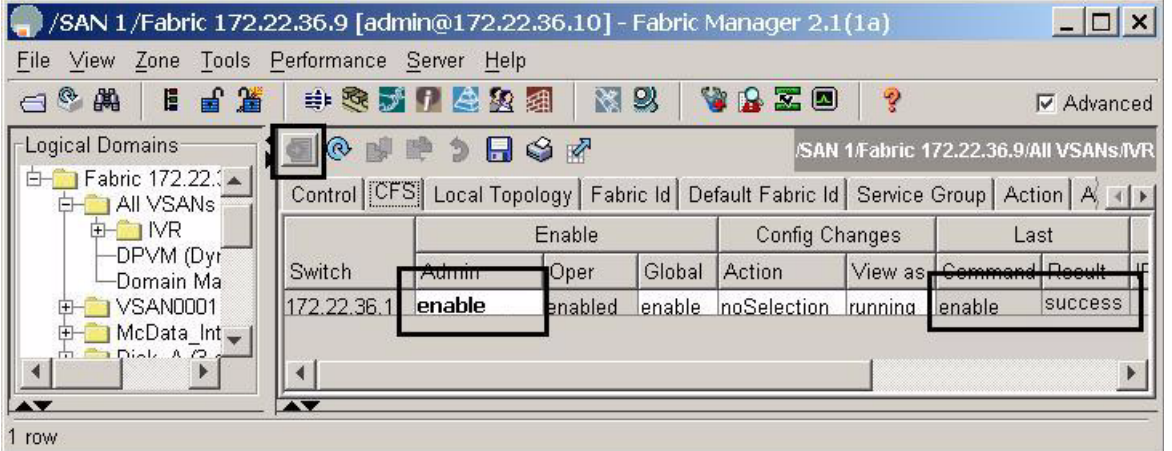

**Note** Auto-topology is not required for IVR-2 with FC-NAT. If you do not enable it, manually define the topology. In this example, if you don't use auto-topology, skip [Step 8](#page-180-0).

- **Step 7** Enable the FC-NAT function of IVR by selecting the **Action** tab and checking the **Enable IVR NAT** checkbox (see [Figure 7-18](#page-181-0)).
- <span id="page-180-0"></span>**Step 8** Enable the auto-topology discovery function of IVR by checking the **Automatically Discover Topology** checkbox (see [Figure 7-18](#page-181-0))

Г

**Step 9** Click the green **Apply Changes** icon (see [Figure 7-18](#page-181-0)). Remember that the configuration is not active until it has been CFS committed.

<span id="page-181-0"></span>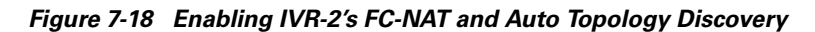

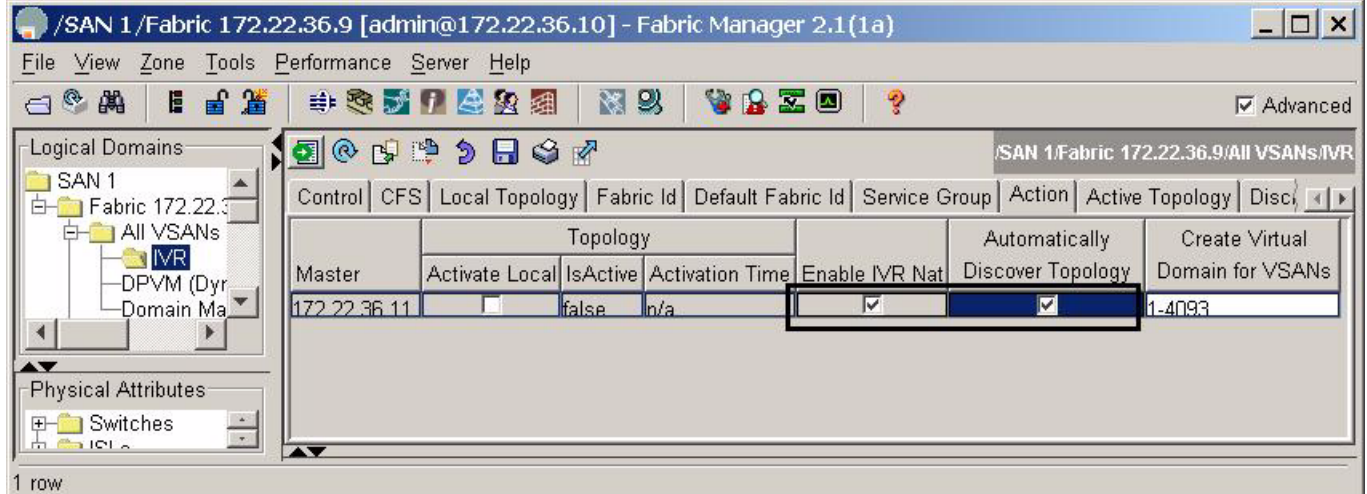

- **Step 10** Choose the **CFS** tab.
- **Step 11** In the **Config Changes Action** column, change the selection to **Commit**.
- **Step 12** Click the green **Apply Changes** icon.
- **Step 13** Choose the **Active Topology** tab to see the active topology as shown in [Figure 7-19](#page-181-1).

<span id="page-181-1"></span>*Figure 7-19 IVR-2 FC-NAT Auto Discovered Topology*

|                                                            | /SAN 1/Fabric 172.22.36.9 [admin@172.22.36.10] - Fabric Manager 2.1(1a)                   |                   |
|------------------------------------------------------------|-------------------------------------------------------------------------------------------|-------------------|
| File View Zone Tools Performance Server Help               |                                                                                           |                   |
| 6 開<br>日号演<br>$\Box$                                       | VBZO<br><b>N 2</b><br>中表对了全级组<br>ę                                                        | $\nabla$ Advanced |
| Logical Domains<br>SAN <sub>1</sub>                        | $@$ $@$ $@$ $@$ $@$<br>CFS<br>/SAN 1/Fabric 172.22.36.9/All VSANs/IVR                     |                   |
| Fabric 172.22.3                                            | Service Group   Action   Active Topology   Discrepancies   Zoneset Status                 |                   |
| <b>All VSANs</b><br>田一 IVR                                 | Fabric Id, VSAN Route Switch: WWN, Name VSAN List<br>Master                               |                   |
| DPVM (Dyr                                                  | 1, 20:00:00:05:30:00:68:5e, 172.22.36.11<br>172.22.36.11<br>1-2.77.300.501.1000.3000-3002 |                   |
| Domain Ma                                                  |                                                                                           |                   |
| Physical Attributes                                        |                                                                                           |                   |
| Switches<br>H<br>$\overline{\phantom{a}}$<br><b>6 10 6</b> | AV                                                                                        |                   |
| 1 row.                                                     |                                                                                           |                   |

At this point IVR-2 is enabled for CFS distribution, NAT and automatic topology discovery.

## **Upgrading from IVR-1 to IVR-2**

This recipe upgrades an IVR-1 configuration to IVR-2 using both CFS and auto-topology.

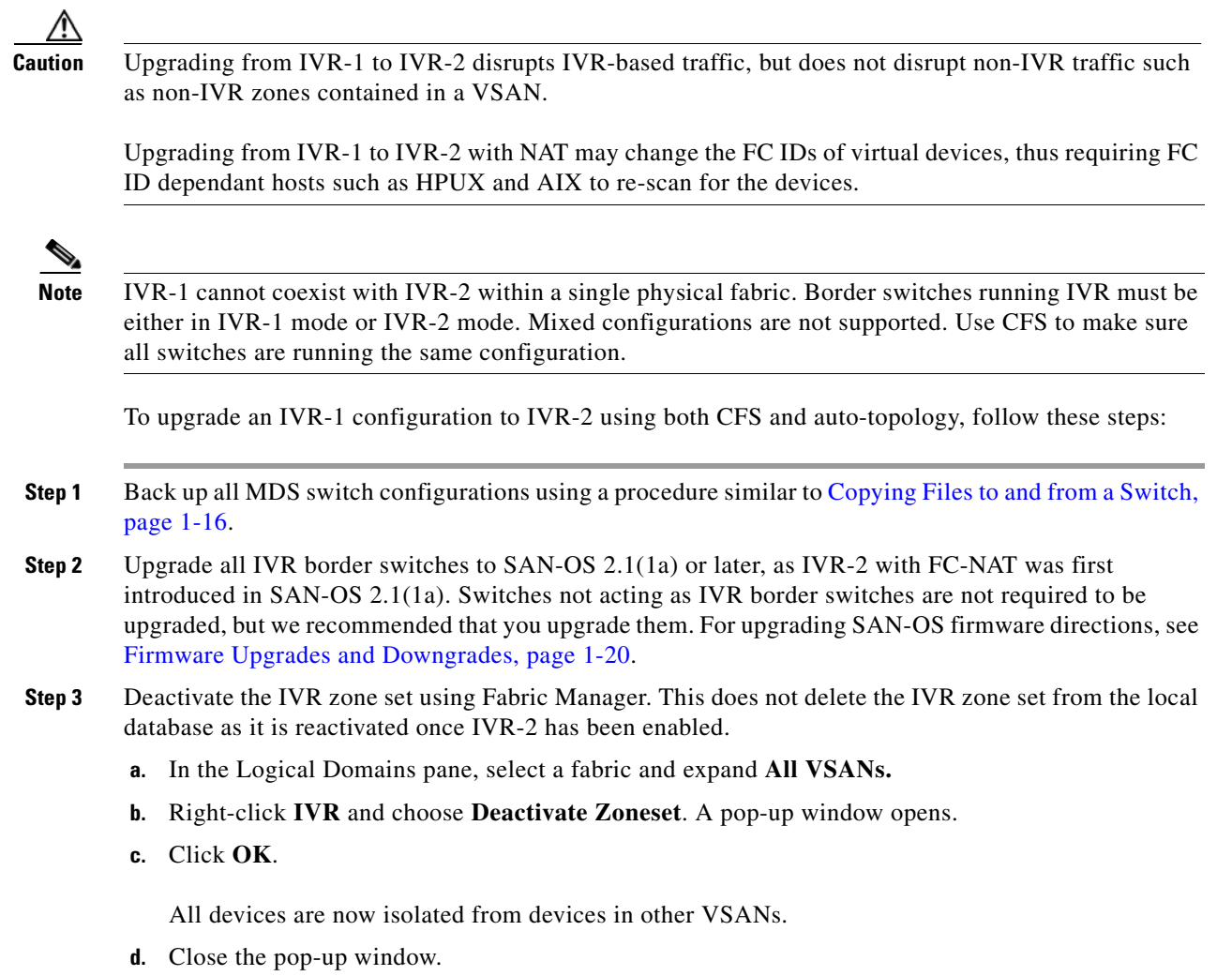

 $\mathcal{L}_{\mathcal{A}}$ 

**Step 4** Enable CFS for IVR for all switches that will perform IVR, using Fabric Manager.

- **a.** In the Logical Domains pane, select a fabric, expand **All VSANs** and select IVR.
- **b.** Choose the **CFS** tab in the top pane (see [Figure 7-20](#page-183-0)).
- **c.** In the Enable Admin column, change the field from noSelection to **enable.**
- **d.** Click the green **Apply Changes** icon. The Last command columns should now display enable and success (see [Figure 7-20](#page-183-0)).

#### <span id="page-183-0"></span>*Figure 7-20 Enable CFS*

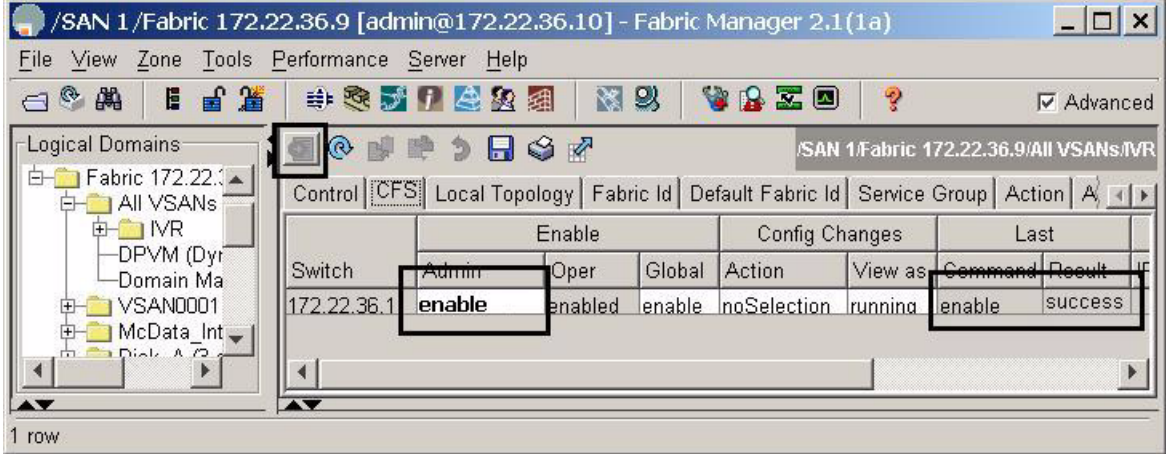

**Step 5** Enable FC-NAT and auto-topology.

- **a.** Choose the **CFS** tab to determine the CFS master switch.
- **b.** Choose the **Action** tab. Only one switch should be listed here, the switch that FM will use to perform configuration distribution.
- **c.** Check both the **Enable IVR NAT** and the **Automatically Discover Topology** checkboxes.
- **d.** Click the green **Apply Changes** icon.

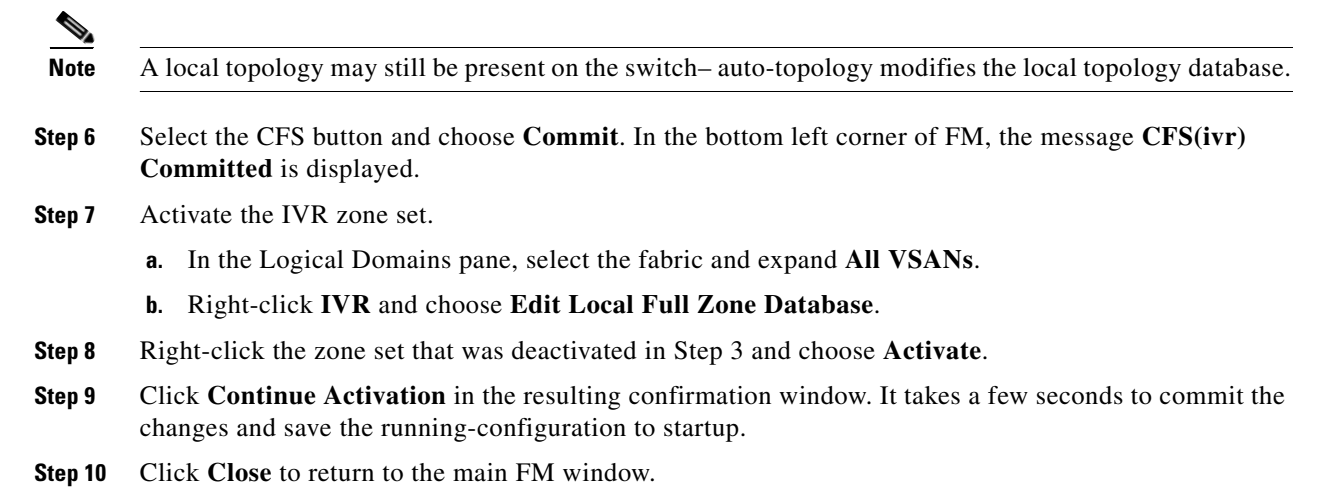

At this point the switches are upgraded to IVR-2 with FC-NAT, CFS and auto-topology. HPUX and AIX hosts with disks tied to the FC ID may need to re-scan for the new FC IDs.

### **Configuring Persistent FC IDs in IVR**

Starting with SAN-OS version 2.1(2), virtual devices created by an IVR with NAT configuration can have associated persistent FC IDs. This feature, similar to the persistent FC ID feature discussed in [Chapter 5, "VSANs"](#page-136-0) for actual devices, enables a virtual device to receive the same FC ID across reboots of the switch.

 $\boldsymbol{\beta}$ 

**Tip** HPUX and AIX are two operating systems that use FC IDs in device paths to storage. If the FC ID changes for a device accessed by either an AIX or a HPUX host, the host may lose access to the device. Configure persistent FC IDs for IVR to have a switch assign the same FC ID to a virtual device across switch reboots.

This example configures a storage device to use a specific FC ID in the host's VSAN. The actual devices are already logged into the fabric and the IVR topology has been created to include VSANs 3000 and 3002. In addition, this infomation applies to the example:

- **•** IVR Features Enabled: CFS and IVR with NAT
- **•** Host with pWWN: 10:00:00:00:c9:32:8b:a8 and VSAN 3002
- **•** Storage with pWWN: 50:06:0e:80:03:4e:95:33, VSAN 3000, Real FC ID: 0xef0002, and FC ID to be configured in Host VSAN: 0x630063
- **•** IVR Topology:

AFID SWITCH WWN **Active** Cfg. VSANS -------------------------------------------------------------- 1 20:00:00:05:30:00:68:5e \* yes yes 3000,3002

To configure a storage device to use a specific FC ID in the host VSAN, follow these steps:

**Step 1** Enter IVR FC domain configuration mode for the AFID and VSAN for the location of the virtual device. In this case it's the AFID and VSAN where the storage will be virtual.

switch# **conf t** switch(config)# **ivr fcdomain database autonomous-fabric-num 1 vsan 3002** switch(config-fcdomain)#

**Step 2** Enter the native AFID, VSAN of the storage device, and domain to be used in the host's VSAN. CFS is enabled for IVR so any changes must be committed later. The domain ID in this command is in decimal format.

switch(config-fcdomain)# **native-autonomous-fabric-num 1 native-vsan 3000 domain 99** fabric is locked for configuration. Please commit after configuration is done. switch(config-fcdomain-fcid)#

**Step 3** Specify the pWWN and FC ID to be used. (A device-alias can be used instead of a pWWN.) The virtual domain and FC IDs are not created until the zone set is activated.

switch(config-fcdomain-fcid)# **pwwn 50:06:0e:80:03:4e:95:33 fcid 0x630063**

The FCID should correspond to virtual domain 99 specified earlier for this mode switch(config-fcdomain-fcid)#

**Step 4** Create the IVR zone sets and zones with **ivr zoneset** commands.

```
switch(config-fcdomain-fcid# ivr zoneset name IVR_Zoneset1
switch(config-ivr-zoneset)# zone name IVRZ_host1_lpfc0_Array1_port12
switch(config-ivr-zoneset-zone)# member pwwn 10:00:00:00:c9:32:8b:a8 vsan 3002
switch(config-ivr-zoneset-zone)# member pwwn 50:06:0e:80:03:4e:95:33 vsan 3000
switch(config-ivr-zoneset-zone)# ivr zoneset activate name IVR_Zoneset1
```
**Step 5** CFS commit the changes for IVR to activate both the IVR zone set and the modifications to the IVR persistent FC ID database.

switch(config)# **ivr commit** commit initiated. check ivr status

**Step 6** Verify FC IDs and active zone set with the **show** command.

switch(config)# **do show ivr fcdomain database** ---------------------------------------------------- AFID Vsan Native-AFID Native-Vsan Virtual-domain ---------------------------------------------------- 1 3002 1 3000 0x63(99) Number of Virtual-domain entries: 1 ---------------------------------------------------- AFID Vsan Pwwn Virtual-fcid ---------------------------------------------------- 1 3002 50:06:0e:80:03:4e:95:33 0x630063 [HDS20117-c20-8] Number of Virtual-fcid entries: 1 switch# **show fcns database vsan 3002** VSAN 3002: -------------------------------------------------------------------------- FCID TYPE PWWN (VENDOR) FC4-TYPE:FEATURE -------------------------------------------------------------------------- 0x1c0003 N 10:00:00:00:c9:32:8b:a8 (Emulex) scsi-fcp [ca-sun1\_lpfc0] 0x630063 N 50:06:0e:80:03:4e:95:33 scsi-fcp [HDS20117-c20-8] Total number of entries = 2 switch# **show zoneset active vsan 3002** zoneset name ZS\_test vsan 3002 zone name zone1 vsan 3002 pwwn 50:06:0e:80:03:4e:99:99 pwwn 50:06:0e:80:03:4e:98:98 zone name IVRZ\_IVRZ\_host1\_lpfc0\_Array1\_port12 vsan 3002 \* fcid 0x630063 [pwwn 50:06:0e:80:03:4e:95:33] [HDS20117-c20-8] \* fcid 0x1c0003 [pwwn 10:00:00:00:c9:32:8b:a8] [ca-sun1\_lpfc0]

П

### <span id="page-186-1"></span>**Configuring a Single Switch with Two VSANs**

In this example, a simple two VSAN configuration is done with one switch (see [Figure 7-21\)](#page-186-0). Only IVR-2 with FC-NAT works for this example.The topology can not be done with IVR-1 because the domain IDs are the same between the two VSANs, and the devices themselves have exactly the same FC ID.

<span id="page-186-0"></span>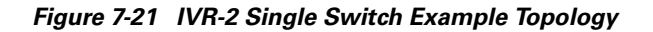

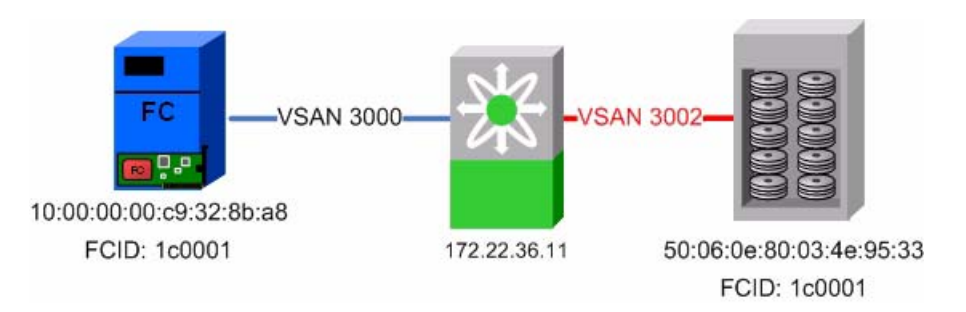

To configure two VSANs with one switch using Fabric Manager, follow these steps:

**Step 1** Enable IVR-2 with CFS, FC-NAT and auto-topology discovery as described in [Enabling IVR-2, page](#page-179-0)  [7-16](#page-179-0).

Г

- **Step 2** Create the IVR zones and zone set.
	- **a.** In the Logical Domains pane, select the fabric and expand **All VSANs** .
	- **b.** Right-click **IVR** and choose **Edit Full Local Zone Database**.

The resulting dialog box looks like the non-IVR zoning dialog box (see [Figure 7-22\)](#page-187-0).

<span id="page-187-0"></span>*Figure 7-22 IVR-2 Create a Zone Set*

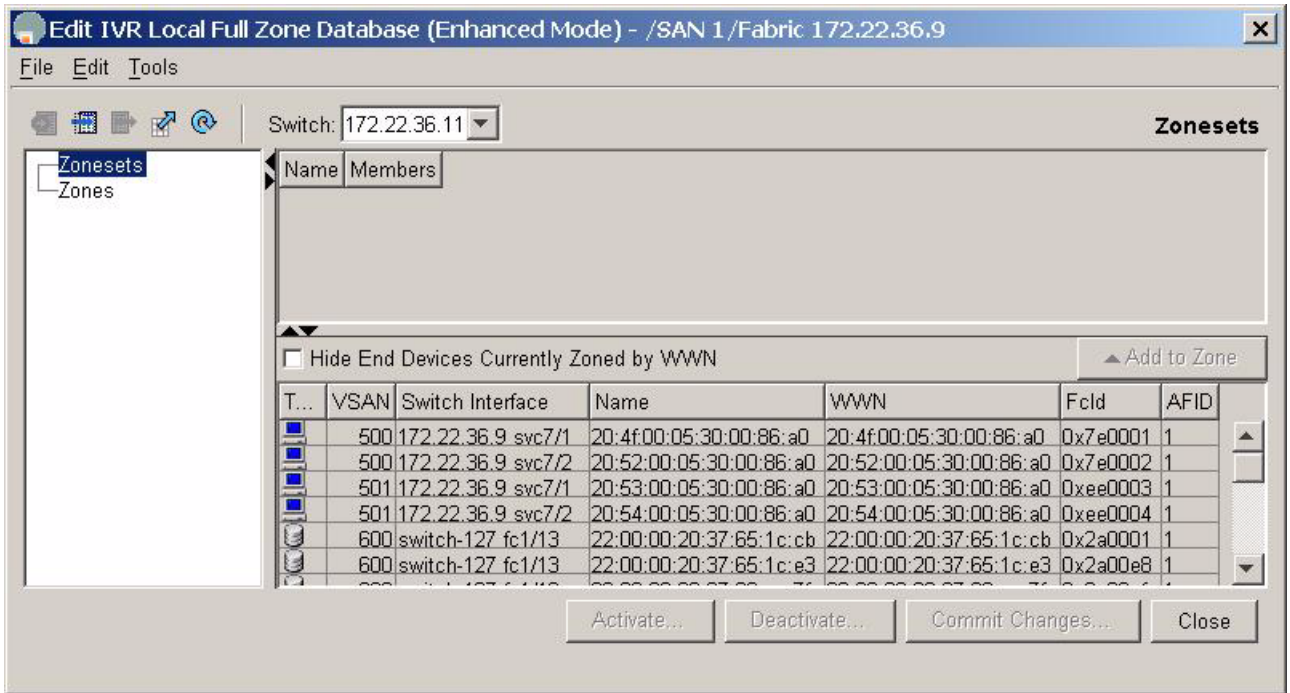

ı

- **Step 3** Create the IVR zone set as shown in [Figure 7-23.](#page-188-0)
	- **a.** Right-click **Zonesets** in the left pane and choose **Insert**.
	- **b.** Type a name for the zone set and click **OK**.

The resulting zone set appears in the left hand pane.

- **Step 4** Create the IVR zone as shown in [Figure 7-23](#page-188-0).
	- **a.** Right-click **Zone** in the left pane and choose **Insert**.
	- **b.** Enter a meaningful zone name and click **OK.**
- **Step 5** Add the members to be zoned from the bottom pane into the newly created zone by dragging them into the zone (see [Figure 7-23\)](#page-188-0).
- **Step 6** In the left pane, drag the zone into the zone set (see [Figure 7-23](#page-188-0)).

<span id="page-188-0"></span>*Figure 7-23 Single Switch IVR-2, Create Zoneset*

| File Edit Tools                               |      |                                                                           |                                                        |                |               |  |                                                 |  |      |             |  |
|-----------------------------------------------|------|---------------------------------------------------------------------------|--------------------------------------------------------|----------------|---------------|--|-------------------------------------------------|--|------|-------------|--|
| $^{\circ}$<br>圕<br>日夕                         |      | Switch: 172.22.36.11 ▼                                                    | Zonesets/IVR ZoneSet1/IVR HDS20117-c20-8 ca-sun1 lpfc0 |                |               |  |                                                 |  |      |             |  |
| <b>Zonesets</b>                               | Type | Switch Interface                                                          | VSAN ID                                                |                | AFID Name     |  | <b>WWN</b>                                      |  |      | Fold        |  |
| <b>E-WIVR ZoneSet1</b><br><b>IVR HDS20117</b> |      | WWN 172.22.36.11 fc1/1                                                    | 3002                                                   |                |               |  | HDS20117-c20-8 50:06:0e:80:03:4e:95:33 0x1c0001 |  |      |             |  |
| 白 Zones                                       |      | WWN 172.22.36.11 fc1/11                                                   | 3000                                                   |                | ca-sun1 lpfc0 |  | 10:00:00:00:c9:32:8b:a8 0x7f0000                |  |      |             |  |
|                                               |      |                                                                           |                                                        |                |               |  |                                                 |  |      |             |  |
|                                               |      |                                                                           |                                                        |                |               |  |                                                 |  |      | Add to Zone |  |
|                                               |      | F Hide End Devices Currently Zoned by WWN<br>$V_{\dots}$ Switch Interface | Name                                                   |                |               |  | <b>WWN</b>                                      |  | Fold |             |  |
|                                               | 国    | 3002 172 22 36 11 fc1/1                                                   |                                                        | HDS20117-c20-8 |               |  |                                                 |  |      |             |  |
|                                               |      | 3000 172.22.36.11 fc1/11                                                  |                                                        | ca-sun1 lpfc0  |               |  | 10:00:00:00:c9:32:8b:a8 0x7f0000                |  |      |             |  |
|                                               |      | 1000 ca-9506 fc2/5                                                        |                                                        | HDS20117-c20-9 |               |  | 50:06:0e:80:03:4e:95:23 0xef0008                |  |      |             |  |
|                                               |      | 1000 172.22.36.9 fc2/2                                                    |                                                        | ca-aix2 fcs0   |               |  | 10:00:00:00:c9:34:a5:be 0x7f0004                |  |      |             |  |
|                                               |      | 1000 172.22.36.9 fc2/8                                                    |                                                        | ca-aix2 fcs1   |               |  | 10:00:00:00:c9:34:a5:94 0x7f0006                |  |      |             |  |
|                                               |      | 1000 172.22.36.9 fc2/32                                                   |                                                        | ca-houx2 td0   |               |  | 50:06:0b:00:00:13:37:fc                         |  |      | Dx7f0100    |  |
|                                               |      | 1000 172.22.36.11 fc1/7                                                   |                                                        | ca-sun2 alc0   |               |  | 21:00:00:e0:8b:09:78:47 0x670100                |  |      |             |  |

- **Step 7** Activate the zone set and implicitly CFS commit it (see [Figure 7-24\)](#page-189-0).
	- **a.** Right- click the zone set in the left pane and choose **Activate**.
	- **b.** Click **Continue Activation**.
	- **c.** Click **Close** to return to the main FM window.

<span id="page-189-0"></span>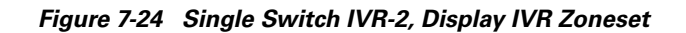

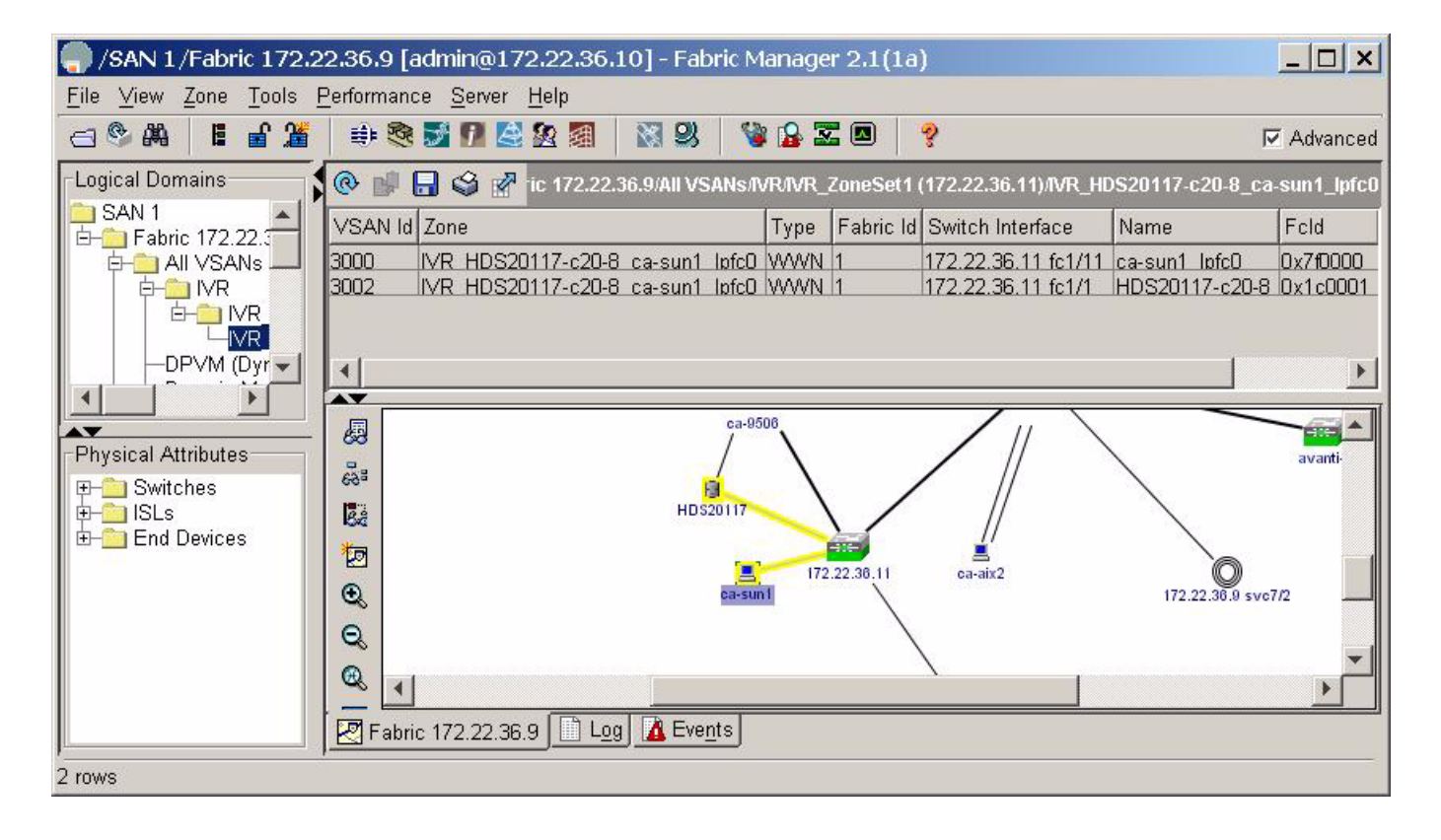

At this point, the host ca-sun1 can access the storage on HDS20017-c20-8.

### **Adding a New IVR Enabled Switch**

This recipe adds a new switch to an existing IVR-2 configuration with CFS and auto-topology. It builds on the configuration described in [Configuring a Single Switch with Two VSANs, page 7-23](#page-186-1). The topology is shown in [Figure 7-25](#page-190-0). The new switch has the IP address 172.22.36.9.

<span id="page-190-0"></span>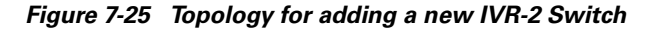

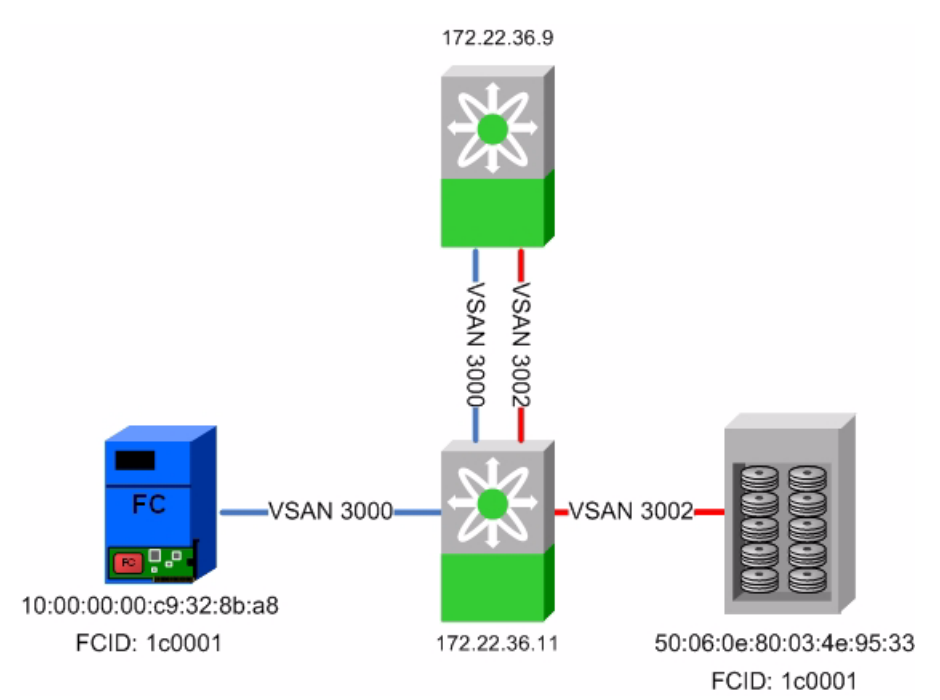

In this configuration, the switch 172.22.36.11 is currently performing IVR-FC NAT between the host in VSAN 3000 and the storage in VSAN 3002. You will add the new switch 172.22.36.9 without impacting the currently running configuration.

**Tip** When multiple IVR-2 capable switches are configured, one switch can take over the routing functionality of another, provided it can directly see both the source and destination VSANs. With this recipe, if IVR-2 was disabled on 172.22.36.11, switch 172.22.36.9 could automatically take over the routing. This is not possible with IVR-1.

To add a new switch, first enable IVR in Fabric Manager by following these steps:

- **Step 1** In the Logical Domain**s** pane, choose a fabric, expand **All VSANs,** then select **IVR**.
- **Step 2** Choose the **Control** tab.
- **Step 3** In the Command column, change the 172.22.36.9 switch entry to **enable**.
- **Step 4** Click the green **Apply Changes** icon.

The status columnentry changes from a yellow progress box,to the word **Success**.

- **Step 5** Select the **CFS** tab.
- **Step 6** In the Enable Admin column, change the 172.22.36.9 switch entry to **enable.**

Г

 $\Omega$ 

**Step 7** Click the green **Apply Changes** icon.

The Last Result column changes from inProgress to **Success**.

- **Step 8** Click the Active Topology column to see a topology that includes both switches, even though only the 172.22.36.11 switch is performing any IVR.
- **Step 9** Save the configuration of both switches

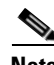

**Note** By having CFS already enabled on the first switch (172.22.36.11) and enabling IVR and CFS on the second switch (172.22.36.9) the second switch learned what configuration parameters (FC-NAT and auto-topology) to enable. Therefore, there was no need to enable FC-NAT and auto-topology on the second switch.

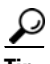

**Tip** One of the primary advantages of CFS is the fact that the configuration of the first switch was communicated to the second switch. This is more apparent when the first switch configuration is more complex. In addition, as the topology grows larger and the number of switches, devices and VSANs increase, adding a single switch to an N IVR-enabled configuration requires changes to be made to more and more switches, increasing the possibility for human error if done manually.

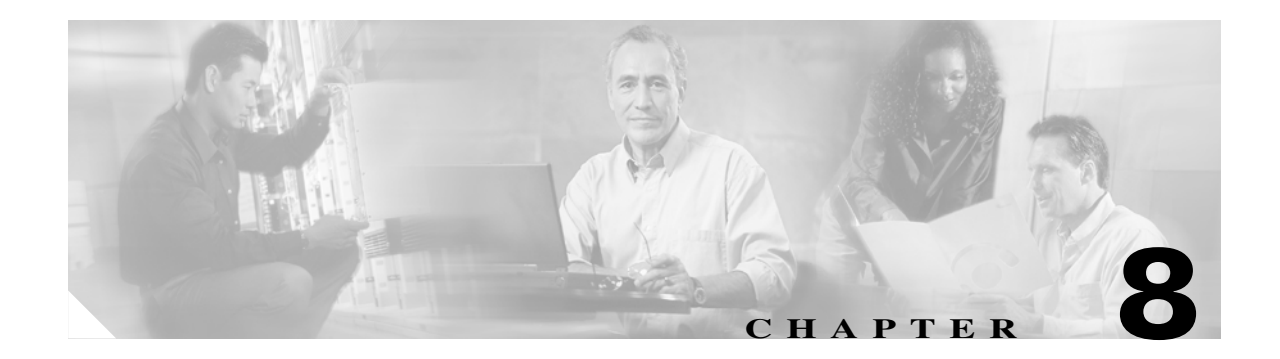

# **FCIP**

FCIP (Fibre Channel over IP) is an IETF standards-based protocol for connecting Fibre Channel SANs over IP networks. FCIP encapsulates the FCP frames in a TCP/IP packet which is then sent across an IP network. FCIP is used to interconnect geographically dispersed SANs using the IP backbone network. Simply put, FCIP creates an FC tunnel over an existing IP network. The MDS 9200 and 9500 series switches support FCIP using the IPS-8, IPS-4 and the 14+2 blades. This chapter's recipes create and manage FCIP links between MDS switches.

## **Enabling FCIP**

Execute the **FCIP enable** command before attempting to configure FCIP on the switch.

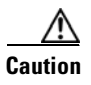

**Caution** If you do not run the **fcip enable** command, you can not do any further FCIP configuration. This command enables FCIP configuration options in the CLI.

```
MDS1# conf t
Enter configuration commands, one per line. End with CNTL/Z.
MDS1(config)# FCIP enable
MDS1(config)#^Z
MDS1#
```
Г

## **Configuring FCIP on a Switch with CLI**

This recipe configures FCIP on a switch using CLI commands. The topology used is shown in [Figure 8-1.](#page-193-0)

**Note** To configure FCIP using Fabric Manager, see [Configuring FCIP with IPsec using FM, page 8-15,](#page-206-0) but skip the part concerning IPSEC.

<span id="page-193-0"></span>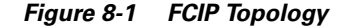

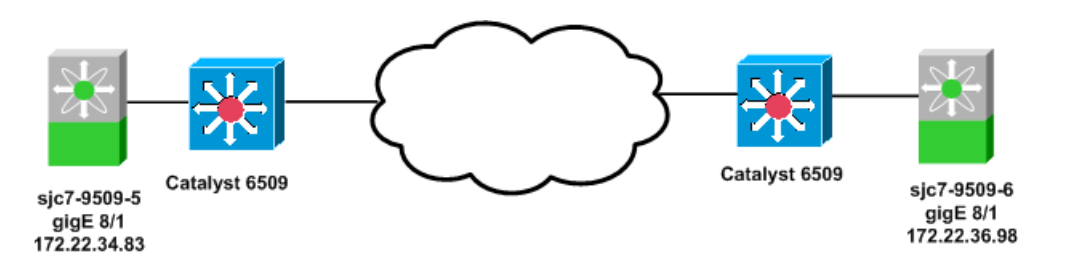

The topology shown in [Figure 8-1](#page-193-0) consists of two 9509 switches with one IPS-8 blade in each switch. Each MDS switch connects to a Cisco Catalyst 6509 switch using the gigE port 8/1 of the MDS switch. The gigE port 8/1 on the switch sjc7-9509-5 has IP address 172.22.34.83 with subnet mask 255.255.254.0 and gateway address 172.22.34.1. The gigE 8/1 port on the switch sjc7-9509-6 has an IP address 172.22.36.58 with a subnet 255.255.254.0 and the gateway address 172.22.34.1. In the recipe, an FCIP tunnel is established between the switch sjc7-9509-5 (gigE 8/1) and sjc7-9509-6 (gigE 8/1).

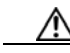

**Caution** The IP addresses for IPS blade ports must be in a different subnet than the management interface for FCIP to work on the switch.

To configure FCIP on a switch, follow these steps:

**Step 1** Configure the gigE interfaces on the MDS switches.

Give the gigE interface on the MDS switch sjc7-9509-5 an IP address and a subnet mask. This allows the gigE interface to communicate with the network.

```
sjc7-9509-5# conf t
Enter configuration commands, one per line. End with CNTL/Z.
sjc7-9509-5(config)# interface gigabitethernet 8/1
sjc7-9509-5(config-if)# ip address 172.22.34.83 255.255.254.0 
sjc7-9509-5(config-if)# no shut
sjc7-9509-5(config-if)# end
sjc7-9509-5#
```
Give the gigE interface on the MDS switch sjc7-9509-5 an IP address and a subnet mask. This allows the gigE interface to communicate with the network.

```
sjc7-9509-6# conf t
Enter configuration commands, one per line. End with CNTL/Z.
sjc7-9509-6(config)# interface gigabitethernet 8/1
sjc7-9509-6(config-if)# ip address 172.22.36.98 255.255.254.0 
sjc7-9509-6(config-if)# no shut
sjc7-9509-6(config-if)# end
sjc7-9509-5#
```
**Step 2** Configure an IP route so that the two gigE interfaces can communicate.

An IP route needs to be configured to allow the two gigE ports on switches sjc7-9509-5 and sjc7-9509-6 to communicate. In this recipe, the gigE ports are in two different subnets, so they must have an explicit route for communication.

**Note** We recommend that you create a host route to each of the two gigE interfaces with a subnet mask of 255.255.255.255. This allows only the two gigE interfaces to communicate.

> For the gigE port 8/1 on switch sjc7-9509-5 to communicate with the port gigE 8/1 on switch sjc7-9509-6, create this route configuration on switch sjc7-9509-5.

```
sjc7-9509-5# conf t
Enter configuration commands, one per line. End with CNTL/Z.
sjc7-9509-5(config)# ip route 172.22.36.98 255.255.255.255 172.22.34.1 interface 
gigabitethernet 8/1
sjc7-9509-5(config)# end
sjc7-9509-5#
```
The configuration above provides this information: In order to reach 172.22.36.98 use the gateway 172.22.34.1 and interface gigE 8/1 on switch sjc7-9509-5.

For the gigE port 8/1 on switch sjc7-9509-6 to communicate with gigE port 8/1 on switch sjc7-9509-5, create this similar route configuration on switch sjc7-9509-6.

```
sjc7-9509-6# conf t
Enter configuration commands, one per line. End with CNTL/Z.
sjc7-9509-6(config)# ip route 172.22.34.83 255.255.255.255 172.22.36.1 interface 
gigabitethernet 8/1
sjc7-9509-6(config-if)# end
sjc7-9509-6#
```
The configuration above provides this information: In order to reach 172.22.34.83 use the gateway 172.22.36.1 and interface gigE 8/1 on switch sjc7-9509-6.

Ш

**Step 3** Ping the gigE interfaces to ensure that the gigE ports can communicate with each other.

From the switch sjc7-9509-5 ping the IP address of the gigE interface 8/1 on switch sjc7-9509-6. Similarly, ping the IP address of the gigE interface 8/1 on switch sjc7-9509-5 from switch sjc7-9509-6. Do this from the switch prompt.

```
sjc7-9509-5# ping 172.22.36.98
PING 172.22.36.98 (172.22.36.98) 56(84) bytes of data.
64 bytes from 172.22.36.98: icmp_seq=1 ttl=254 time=0.504 ms
64 bytes from 172.22.36.98: icmp_seq=2 ttl=254 time=0.404 ms
64 bytes from 172.22.36.98: icmp_seq=3 ttl=254 time=0.414 ms
64 bytes from 172.22.36.98: icmp_seq=4 ttl=254 time=0.416 ms
64 bytes from 172.22.36.98: icmp_seq=5 ttl=254 time=0.449 ms
64 bytes from 172.22.36.98: icmp_seq=6 ttl=254 time=0.399 ms
64 bytes from 172.22.36.98: icmp_seq=7 ttl=254 time=0.411 ms
--- 172.22.36.98 ping statistics ---
7 packets transmitted, 7 received, 0% packet loss, time 5999ms
rtt min/avg/max/mdev = 0.399/0.428/0.504/0.036 ms
sjc7-9509-5#
sjc7-9509-6# ping 172.22.34.83
PING 172.22.34.83 (172.22.34.83) 56(84) bytes of data.
64 bytes from 172.22.34.83: icmp_seq=1 ttl=254 time=0.492 ms
64 bytes from 172.22.34.83: icmp_seq=2 ttl=254 time=0.401 ms
64 bytes from 172.22.34.83: icmp_seq=3 ttl=254 time=0.438 ms
64 bytes from 172.22.34.83: icmp_seq=4 ttl=254 time=0.440 ms
64 bytes from 172.22.34.83: icmp_seq=5 ttl=254 time=0.408 ms
64 bytes from 172.22.34.83: icmp_seq=6 ttl=254 time=0.400 ms
64 bytes from 172.22.34.83: icmp_seq=7 ttl=254 time=0.389 ms
--- 172.22.34.83 ping statistics ---
7 packets transmitted, 7 received, 0% packet loss, time 5995ms
rtt min/avg/max/mdev = 0.386/0.412/0.492/0.037 ms
sjc7-9509-6#
```
**Note** It is critical that you check the connectivity between the host NIC card and the gigE port on the switch IPS blade before proceeding further. A ping test is sufficient to check connectivity.

**Step 4** Measure the round trip time between the two gigE interfaces. You need this value in the next step.

```
sjc7-9509-5# ips measure-rtt 172.22.36.98 interface gigabitethernet 8/1
Round trip time is 407 micro seconds (0.41 milli seconds)
sjc7-9509-5#
sjc7-9509-6# ips measure-rtt 172.22.34.83 interface gigabitethernet 8/1
```

```
Round trip time is 407 micro seconds (0.41 milli seconds)
sjc7-9509-6#
```
**Note** FCIP uses TCP port 3225. If there is a firewall between the two switches connected through FCIP, open port 3225 for the FCIP tunnel between the two switches. The VSAN (default is VSAN 1) to which FCIP interfaces belong cannot be suspended, so the FCIP tunnel can not come up if you don't open the port in the firewall.

**Step 5** Configure an FCIP profile on both switches.

An FCIP profile must be created because the profile defines the characteristics for the FCIP tunnel. The round trip time measured in the previous step is needed for profile configuration. In this case the time was 407 micro seconds.

The IP address used in the profile config is the IP address assigned to the gigE interface on the associated switch.

**Note** We recommend that you use the same number for the FCIP profiles and FCIP interfaces on both sides of the FCIP tunnel.

```
sjc7-9509-5# conf t
Enter configuration commands, one per line. End with CNTL/Z.
sjc7-9509-5(config)# fcip profile 100
sjc7-9509-5(config-profile)# ip address 172.22.34.83
sjc7-9509-5(config-profile)# tcp max-bandwidth-mbps 1000 min-available-bandwidth-mbps 
500 round-trip-time-us 407
sjc7-9509-5(config-profile)# end
sjc7-9509-5#
sjc7-9509-6# conf t
Enter configuration commands, one per line. End with CNTL/Z.
sjc7-9509-6(config)# fcip profile 100
sjc7-9509-6(config-profile)# ip address 172.22.36.98
ssjc7-9509-6(config-profile)# tcp max-bandwidth-mbps 1000 min-available-bandwidth-mbps 
500 round-trip-time-us 407
sjc7-9509-6(config-profile)# end
sjc7-9509-6#
```
The FCIP profile 100 has now been defined on switches sjc7-9509-5 and sjc7-9509-6.

Г

**Step 6** Configure the FCIP interface on both switches.

In this FCIP interface configuration, the profile to be used and the peer information (remote gigE's IP address) are specified. Additionally, you can configure compression and write acceleration.

```
sjc7-9509-5# conf t
Enter configuration commands, one per line. End with CNTL/Z.
sjc7-9509-5(config)# interface fcip 100
sjc7-9509-5(config-if)# peer-info ipaddr 172.22.36.98
sjc7-9509-5(config-if)# use-profile 100
sjc7-9509-5(config-if)# no shutdown
sjc7-9509-5(config-if)# end
sjc7-9509-5#
sjc7-9509-6# conf t
Enter configuration commands, one per line. End with CNTL/Z.
sjc7-9509-6(config)# int fcip 100
sjc7-9509-6(config-if)# use-profile 100
sjc7-9509-6(config-if)# peer-info ipaddr 172.22.34.84
sjc7-9509-6(config-if)# no shut
sjc7-9509-6(config-if)# end
sjc7-9509-6#
```
The FCIP tunnel should be up and running. Use a show interface FCIP 100 brief to see the status of the FCIP link between the two switches.

```
-------------------------------------------------------------------------------
Interface Vsan Admin Admin Status Oper Profile Eth Int Port-channel
              Mode Trunk Mode
                    Mode
-------------------------------------------------------------------------------
fcip100 1 auto on trunking TE 100 GigabitEthernet8/1 --
sjc7-9509-5#
sjc7-9509-6# sh int fcip 100 br
-------------------------------------------------------------------------------
Interface Vsan Admin Admin Status Oper Profile Eth Int Port-channel
             Mode Trunk Mode
                    Mode
-------------------------------------------------------------------------------
fcip100 1 auto on trunking TE 100 GigabitEthernet8/1 --
sjc7-9509-6#
```
sjc7-9509-5# sh int fcip 100 br

# **Configuring Multiple FCIP Tunnels Using a Single gigE port**

This recipe uses the following scenario. MDS1 in location A must be connected to MDS 2 in location B and also to MDS3 in location C. You will use FCIP links for both. There is only one free IPS port on MDS1 in location A.

One way to accomplish this is to use the same gigE port 8/1 on MDS1 but use different TCP ports to connect to location B and location C. FCIP would use TCP port 3225 for the first link between MDS1 and MDS 2. For the second link between MDS1and MDS 3, configure FCIP to use an alternate TCP port.

This topology is diagrammed in [Figure 8-2](#page-198-0).

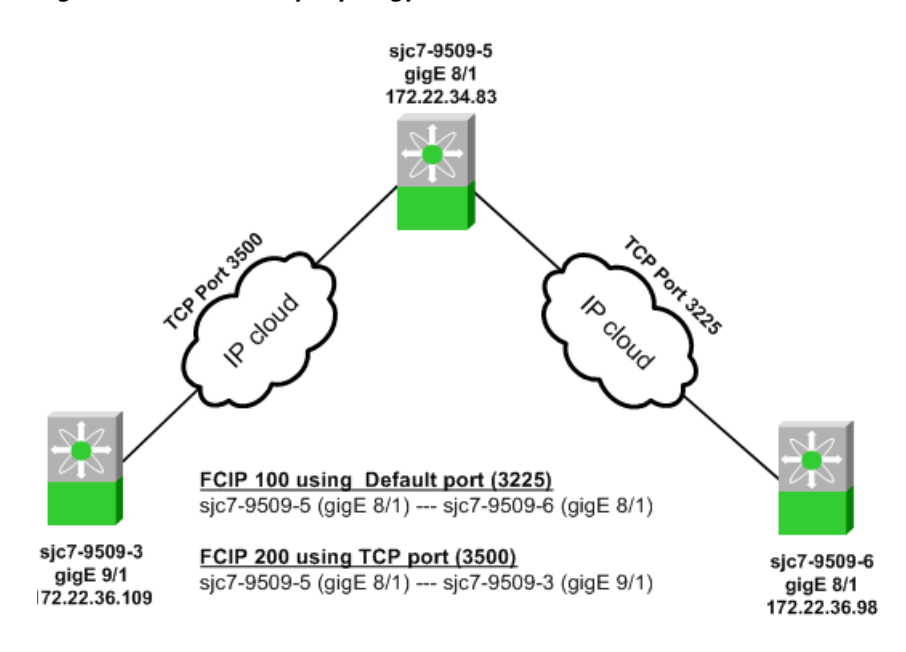

<span id="page-198-0"></span>*Figure 8-2 FCIP 3-way Topology*

The first FCIP link is configured between gigE port 8/1 on switch sjc7-9509-6 and the gigE port 8/1 on switch sjc7-9509-5. This FCIP connection uses the default FCIP TCP port 3225. The second FCIP link between gigE port 8/1 on switch sjc7-9509-5 and gigE port 9/1 on switch sjc7-9509-3 is configured to use an alternate TCP port 3500.

**Note** The downside to this configuration is that the bandwidth of the gigE port 8/1 on the switch sjc7-9509-6 has to be shared between the 2 tunnels that will be set up to switches sjc7-9509-3 and sjc7-9509-5.

The configuration plan for the three MDS switches is as follows.

- Configure FCIP tunnel fcip100 between sjc7-9509-5 and sjc7-9509-6 using the default FCIP port.
- Configure FCIP tunnel fcip100 between sjc7-9509-5 and sjc7-9509-3 using TCP port 3500.

 $\mathbf{r}$ 

To configure the tunnel fcip100, follow these steps:

**Step 1** Configure the gigE interface on the MDS switches sjc7-9509-6 and sjc7-9509-5.

Give the gigE interface on the MDS switch sjc7-9509-5 an IP address and a subnetmask. This allows the gigE interface to communicate with the network.

```
sjc7-9509-5# conf t
Enter configuration commands, one per line. End with CNTL/Z.
sjc7-9509-5(config)# interface gigabitethernet 8/1
sjc7-9509-5(config-if)# ip address 172.22.34.83 255.255.254.0 
sjc7-9509-5(config-if)# no shut
sjc7-9509-5(config-if)# ^Z
sjc7-9509-5#
```
Give the gigE interface on the MDS switch sjc7-9509-5 an IP address and a subnetmask. This allows the gigE interface to communicate with the network.

```
sjc7-9509-6# conf t
Enter configuration commands, one per line. End with CNTL/Z.
sjc7-9509-6(config)# interface gigabitethernet 8/1
sjc7-9509-6(config-if)# ip address 172.22.36.98 255.255.254.0 
sjc7-9509-6(config-if)# no shut
sjc7-9509-6 (config-if) # ^{\wedge}Zsjc7-9509-5#
```
**Step 2** Configure the IP route so the two gigE interfaces can communicate.

The IP route needs to be configured to allow the two gigE ports on switches sjc7-9509-5 and sjc7-9509-6 to communicate, but the gigE ports are in two different subnets. This means you need explicit routes for the switches to communicate.

**Note** We recommend that you create a host route to each of the two gigE interfaces with a subnet mask of 255.255.255.255. This allows only the two gigE interfaces to communicate.

> For the gigE port 8/1 on the switch sjc7-9509-5 to communicate with the port gigE 8/1 on switch sjc7-9509-6 use this route configuration on switch sjc7-9509-5.

```
sjc7-9509-5# conf t
Enter configuration commands, one per line. End with CNTL/Z.
sjc7-9509-5(config)# ip route 172.22.36.98 255.255.255.255 172.22.34.1 interface 
gigabitethernet 8/1
sjc7-9509-5(config)# ^Z
sjc7-9509-5#
```
The configuration above provides this information: In order to reach 172.22.36.98 use the gateway 172.22.34.1 and interface gigE 8/1 on switch sjc7-9509-5.

For the gigE port 8/1 on switch sic7-9509-6 to communicate with gigE port 8/1 on switch sjc7-9509-5, use this similar route configuration on switch sjc7-9509-6.

```
sjc7-9509-6# conf t
Enter configuration commands, one per line. End with CNTL/Z.
sjc7-9509-6(config)# ip route 172.22.34.83 255.255.255.255 172.22.36.1 interface 
gigabitethernet 8/1
sjc7-9509-6(config-if)# ^Z
sjc7-9509-6#
```
The configuration above provides this information: In order to reach 172.22.34.83 use the gateway 172.22.36.1 and interface gigE 8/1 on switch sjc7-9509-6.

**Step 3** Ping the gigE interfaces to ensure that the gigE ports can communicate.

From the switch sjc7-9509-5, ping the IP address of the gigE interface 8/1 on switch sjc7-9509-6. Similarly, ping the IP address of the gigE interface 8/1 on switch sjc7-9509-5 from switch sjc7-9509-6. This can be done from the switch prompt.

```
sjc7-9509-5# ping 172.22.36.98
PING 172.22.36.98 (172.22.36.98) 56(84) bytes of data.
64 bytes from 172.22.36.98: icmp_seq=1 ttl=254 time=0.504 ms
64 bytes from 172.22.36.98: icmp_seq=2 ttl=254 time=0.404 ms
64 bytes from 172.22.36.98: icmp_seq=3 ttl=254 time=0.414 ms
64 bytes from 172.22.36.98: icmp_seq=4 ttl=254 time=0.416 ms
64 bytes from 172.22.36.98: icmp_seq=5 ttl=254 time=0.449 ms
64 bytes from 172.22.36.98: icmp_seq=6 ttl=254 time=0.399 ms
64 bytes from 172.22.36.98: icmp_seq=7 ttl=254 time=0.411 ms
--- 172.22.36.98 ping statistics ---
7 packets transmitted, 7 received, 0% packet loss, time 5999ms
rtt min/avg/max/mdev = 0.399/0.428/0.504/0.036 ms
sjc7-9509-5#
sjc7-9509-6# ping 172.22.34.83
PING 172.22.34.83 (172.22.34.83) 56(84) bytes of data.
64 bytes from 172.22.34.83: icmp_seq=1 ttl=254 time=0.492 ms
64 bytes from 172.22.34.83: icmp_seq=2 ttl=254 time=0.401 ms
64 bytes from 172.22.34.83: icmp_seq=3 ttl=254 time=0.438 ms
64 bytes from 172.22.34.83: icmp_seq=4 ttl=254 time=0.440 ms
64 bytes from 172.22.34.83: icmp_seq=5 ttl=254 time=0.408 ms
64 bytes from 172.22.34.83: icmp_seq=6 ttl=254 time=0.400 ms
64 bytes from 172.22.34.83: icmp_seq=7 ttl=254 time=0.389 ms
--- 172.22.34.83 ping statistics ---
7 packets transmitted, 7 received, 0% packet loss, time 5995ms
rtt min/avg/max/mdev = 0.386/0.412/0.492/0.037 ms
sjc7-9509-6#
```
**Step 4** Measure the round trip time between the two gigE interfaces.

It is important to measure the round trip time between the interfaces. This value is required in the next step of the configuration.

```
sjc7-9509-5# ips measure-rtt 172.22.36.98 interface gigabitethernet 8/1
Round trip time is 407 micro seconds (0.41 milli seconds)
sjc7-9509-5#
```
sjc7-9509-6# **ips measure-rtt 172.22.34.83 interface gigabitethernet 8/1** Round trip time is 407 micro seconds (0.41 milli seconds) sjc7-9509-6#

**Note** FCIP uses port 3225. If there is a firewall between the two switches connected through FCIP then port 3225 needs to be opened for the FCIP tunnel to come up between the two switches. The VSAN (default VSAN 1) to which the FCIP interfaces belong to cannot be suspended. This will prevent the FCIP tunnel from coming up if TCP port 3225 is not opened.

**Step 5** Configure the FCIP profile on both switches.

FCIP profiles need to be created as the profile defines the characteristics for the FCIP tunnel. The round trip time measured in the previous step is needed for profile configuration. In this case the round trip time is 407 micro seconds. The IP address used in the profile config below is the IP address assigned to the gigE interface on the switch associated with the profile.

**Note** We recommend that you use the same FCIP profile and FCIP interface numbers on both sides of the FCIP tunnel.

```
sjc7-9509-5# conf t
Enter configuration commands, one per line. End with CNTL/Z.
sjc7-9509-5(config)# fcip profile 100
sjc7-9509-5(config-profile)# ip address 172.22.34.83
sjc7-9509-5(config-profile)# tcp max-bandwidth-mbps 1000 min-available-bandwidth-mbps 
500 round-trip-time-us 407
sjc7-9509-5(config-profile)# ^Z 
sjc7-9509-5#
sjc7-9509-6# conf t
Enter configuration commands, one per line. End with CNTL/Z.
sjc7-9509-6(config)# fcip profile 100
sjc7-9509-6(config-profile)# ip address 172.22.36.98
ssjc7-9509-6(config-profile)# tcp max-bandwidth-mbps 1000 min-available-bandwidth-mbps 
500 round-trip-time-us 407
sjc7-9509-6(config-profile)# ^Z
sjc7-9509-6#
```
The FCIP profile 100 is now defined on both the switches sjc7-9509-5 and sjc7-9509-6.

**Step 6** Configure the FCIP interface on both the switches.

The FCIP interfaces need to be configured on both the switches. The configuration is as shown below.In the FCIP interface configuration the profile to used and the peer information (remote gigE's IP address are specified.)are specified. Additionally compression and write acceleration can also be configured.

```
sjc7-9509-5# conf t
Enter configuration commands, one per line. End with CNTL/Z.
sjc7-9509-5(config)# interface fcip 100
sjc7-9509-5(config-if)# peer-info ipaddr 172.22.36.98
sjc7-9509-5(config-if)# use-profile 100
sjc7-9509-5(config-if)# no shutdown
sjc7-9509-5(config-if)#^Z
sjc7-9509-5#
sjc7-9509-6# conf t
Enter configuration commands, one per line. End with CNTL/Z.
sjc7-9509-6(config)# int fcip 100
sjc7-9509-6(config-if)# use-profile 100
sjc7-9509-6(config-if)# peer-info ipaddr 172.22.34.84
sjc7-9509-6(config-if)# no shut
sjc7-9509-6(config-if)# end
sjc7-9509-6#
```
**8-10**

**Step 7** Make sure the first FCIP tunnel is up and running between switches sjc7-9509-6 and sjc7-9509-5. Use a **show interface FCIP 100 brief** to show the status of the FCIP link between the two switches.

sjc7-9509-5# sh int fcip 100 br

------------------------------------------------------------------------------- Interface Vsan Admin Admin Status Oper Profile Eth Int Port-channel Mode Trunk Mode Mode ------------------------------------------------------------------------------ fcip100 1 auto on trunking TE 100 GigabitEthernet8/1 - sjc7-9509-5# sjc7-9509-6# sh int fcip 100 br ------------------------------------------------------------------------------- Interface Vsan Admin Admin Status Oper Profile Eth Int Port-channel Mode Trunk Mode Mode ------------------------------------------------------------------------------ fcip100 1 auto on trunking TE 100 GigabitEthernet8/1 - sjc7-9509-6#

To configure the tunnel fcip200, follow these steps:

**Step 1** Configure the gigE interface on the MDS switches sjc7-9509-3 Give the gigE interface on the MDS switch sjc7-9509-3 an IP address and a subnetmask. This allows the gigE interface to communicate with the network.

```
sjc7-9509-3# conf t
Enter configuration commands, one per line. End with CNTL/Z.
sjc7-9509-3(config)# interface gigabitethernet 9/1
sjc7-9509-3(config-if)# ip address 172.22.36.109 255.255.254.0
sjc7-9509-3(config-if)# no shut
sjc7-9509-3(config-if)# end
sjc7-9509-3#
```
**Step 2** Configure an IP route so the two gigE ports can communicate.

Since the two gigE ports are in different subnets, an explicit route is needed for them to communicate. Configure an IP route between the gigE ports on switches sjc7-9509-3 and sjc7-9509-6.

**Tip** We recommend that you create a host route to each of the two gigE interfaces with a subnet mask of 255.255.255.255. This allows only the two gigE interfaces to communicate.

> Syntax for configuring a route is shown below. For the gigE port 8/1 on the switch sjc7-9509-5 to communicate with the port gigE 9/1 on switch sjc7-9509-3, the following route configuration must be done on switch sjc7-9509-5.

```
sjc7-9509-5# conf t
Enter configuration commands, one per line. End with CNTL/Z.
sjc7-9509-5(config)# ip route 172.22.36.109 255.255.255.255 172.22.34.1 interface 
gigabitethernet 8/1
sjc7-9509-5(config)# ^Z
sjc7-9509-5#
```
The above configuration provides this information: In order to reach 172.22.36.109 use the gateway 172.22.36.1 and interface gigE 8/1 on switch sjc7-9509-5.

Similarly, for the gigE port 9/1 on switch sjc7-9509-3 to communicate with gigE port 8/1 on switch sjc7-9509-5, the following route configuration must be done on switch sjc7-9509-3.

```
sjc7-9509-3# conf t
Enter configuration commands, one per line. End with CNTL/Z.
sjc7-9509-3(config)# ip route 172.22.34.83 255.255.255.255 172.22.36.1 interface 
gigabitethernet 9/1
sjc7-9509-3(config)# end
sjc7-9509-3#
```
The above configuration provides this information: In order to reach 172.22.34.83 use the gateway 172.22.36.1 and interface gigE 9/1 on switch sjc7-9509-3.

**Step 3** Ping the gigE interfaces to ensure that the gigE ports can communicate.

From the switch sjc7-9509-5 ping the IP address of the gigE interface 9/1 on switch sjc7-9509-3. Similarly, ping the IP address of the gigE interface 8/1 on switch sjc7-9509-5 from switch sjc7-9509-3. This can be done from the switch prompt.

```
sjc7-9509-5# ping 172.22.36.109
PING 172.22.36.109 (172.22.36.109) 56(84) bytes of data.
64 bytes from 172.22.36.109: icmp_seq=1 ttl=254 time=0.351 ms
64 bytes from 172.22.36.109: icmp_seq=2 ttl=254 time=0.399 ms
```

```
64 bytes from 172.22.36.109: icmp_seq=3 ttl=254 time=0.405 ms
64 bytes from 172.22.36.109: icmp_seq=4 ttl=254 time=0.408 ms
64 bytes from 172.22.36.109: icmp_seq=5 ttl=254 time=0.398 ms
64 bytes from 172.22.36.109: icmp_seq=6 ttl=254 time=0.410 ms
--- 172.22.36.109 ping statistics ---
6 packets transmitted, 6 received, 0% packet loss, time 4998ms
rtt min/avg/max/mdev = 0.398/5.525/26.018/10.246 ms
sjc7-9509-5#
sjc7-9509-3# ping 172.22.34.83
PING 172.22.34.83 (172.22.34.83) 56(84) bytes of data.
64 bytes from 172.22.34.83: icmp_seq=1 ttl=254 time=0.542 ms
64 bytes from 172.22.34.83: icmp_seq=2 ttl=254 time=0.408 ms
64 bytes from 172.22.34.83: icmp_seq=3 ttl=254 time=0.424 ms
64 bytes from 172.22.34.83: icmp_seq=4 ttl=254 time=0.430 ms
64 bytes from 172.22.34.83: icmp_seq=5 ttl=254 time=0.404 ms
64 bytes from 172.22.34.83: icmp_seq=6 ttl=254 time=0.448 ms
--- 172.22.34.83 ping statistics ---
6 packets transmitted, 6 received, 0% packet loss, time 4995ms
rtt min/avg/max/mdev = 0.404/0.442/0.542/0.052 ms
sjc7-9509-3#
```
#### **Step 4** Measure the round trip time between the two gigE interfaces.

It is important to measure the round trip time between the interfaces. This value is required in the next configuration step.

```
sjc7-9509-5# ips measure-rtt 172.22.36.109 interface gigabitethernet 8/1
Round trip time is 408 micro seconds (0.41 milli seconds)
sjc7-9509-5#
```

```
sjc7-9509-3# ips measure-rtt 172.22.34.83 interface gigabitethernet 9/1
Round trip time is 407 micro seconds (0.41 milli seconds)
sjc7-9509-3#
```
**Note** FCIP uses port 3225 by default. Since the FCIP tunnel to sjc7-9509-6 is already up and using TCP port 3225, this tunnel will use port 3500.

**Step 5** Configure the FCIP profile on both the switches.

An FCIP profile needs to be created because a profile defines the characteristics for the FCIP tunnel. The round trip time measured is needed for profile configuration. In this case the round trip time is 407 micro seconds. The IP address used in the profile config below is the IP address assigned to the gigE interface on the switch associated with the profile.

لنكم

**Tip** We recommend that you use the same FCIP profile and FCIP interface numbers on both switches for an FCIP tunnel.

```
sjc7-9509-5# conf t
Enter configuration commands, one per line. End with CNTL/Z.
sjc7-9509-5(config)# fcip profile 200
sjc7-9509-5(config-profile)# port 3500
sjc7-9509-5(config-profile)# ip address 172.22.34.83
sjc7-9509-5(config-profile)# tcp max-bandwidth-mbps 1000 min-available-bandwidth-mbps 
500 round-trip-time-us 407
sjc7-9509-5(config-profile)# end
sjc7-9509-5#
```

```
sjc7-9509-3# conf t
Enter configuration commands, one per line. End with CNTL/Z.
sjc7-9509-3(config)# fcip profile 200
sjc7-9509-3(config-profile)# port 3500
sjc7-9509-3(config-profile)# ip address 172.22.36.109
sjc7-9509-3(config-profile)# tcp max-bandwidth-mbps 1000 min-available-bandwidth-mbps 
500 round-trip-time-us 407
sjc7-9509-3(config-profile)# end
sjc7-9509-3#
```
At this stage of the configuration the FCIP profile 200 has been defined on both the switches sjc7-9509-5 and sjc7-9509-3 on TCP port 3500.

### **Step 6** Configure the FCIP interface on both switches.

In the FCIP interface configuration, the profile and peer information (remote gigE's IP address) are specified. Additionally compression and write acceleration can also be configured.

```
sjc7-9509-5# conf t
Enter configuration commands, one per line. End with CNTL/Z.
sjc7-9509-5(config)# interface fcip 200
sjc7-9509-5(config-if)# peer-info ipaddr 172.22.36.109 port 3500
sjc7-9509-5(config-if)# use-profile 200
sjc7-9509-5(config-if)# no shut
sjc7-9509-5(config-if)# end
sjc7-9509-5#
sjc7-9509-3# conf t
Enter configuration commands, one per line. End with CNTL/Z.
sjc7-9509-3(config)# interface fcip 200
sjc7-9509-3(config-if)# peer-info ipaddr 172.22.34.83 port 3500
sjc7-9509-3(config-if)# use-profile 200
sjc7-9509-3(config-if)# no shut
sjc7-9509-3(config-if)# end
sjc7-9509-3#
```
sjc7-9509-5# **show interface fcip 100-200 brief**

**Step 7** Check to see that the first FCIP tunnel is up and running between switches sjc7-9509-6 and sjc7-9509-5.

The command **show interface fcip 100 brief** shows the status of the FCIP link between the two switches.

------------------------------------------------------------------------------- Interface Vsan Admin Admin Status Oper Profile Eth Int Port-channel Mode Trunk Mode Mode ------------------------------------------------------------------------------ fcip100 1 auto on trunking TE 100 GigabitEthernet8/1 - fcip200 1 auto on trunking TE 200 GigabitEthernet8/1 - sjc7-9509-5 sjc7-9509-3# **show interface fcip 200 brief** ------------------------------------------------------------------------------- Interface Vsan Admin Admin Status Oper Profile Eth Int Port-channel Mode Trunk Mode Mode ------------------------------------------------------------------------------ fcip200 1 auto on trunking TE 200 GigabitEthernet9/1 - sjc7-9509-3#

## <span id="page-206-0"></span>**Configuring FCIP with IPsec using FM**

Fabric Manager (FM) can be used to configure FCIP. The following recipe demonstrates how IPsec can be configured for an FCIP link. IPSec is supported only on the 14+2 blade in the MDS 9000 series of switches. MDS 9216i has the 14+2 built into the supervisor and hence supports IPSec.

The topology used in this recipe is shown in [Figure 8-3.](#page-206-1)

### <span id="page-206-1"></span>*Figure 8-3 FCIP and IPSec Topology*

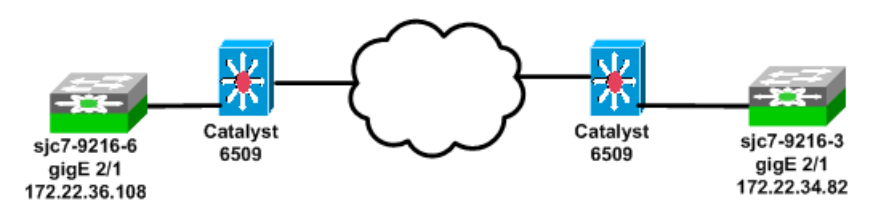

To enable FCIP on the switches sjc7-9216-3 and sjc7-9216-6 and apply the configuration, follow these steps:

- **Step 1** Select FCIP in the Physical Attributes Pane. This selection is circled with a blue box in [Figure 8-4](#page-206-2). Once this is selected, the right pane is populated with a list of fabric switches seen by FM, including the state of FCIP in each switch.
- **Step 2** Press the CTRL+TAB keys to select the switch sjc7-9216-3.
- **Step 3** Expand the drop-down box in the command column and choose FCIP. This process is marked by a red box in [Figure 8-4](#page-206-2).
- **Step 4** Repeat steps 1 through 3 for the switch sjc7-9216-6.

### <span id="page-206-2"></span>*Figure 8-4 Enable FCIP through Fabric Manager*

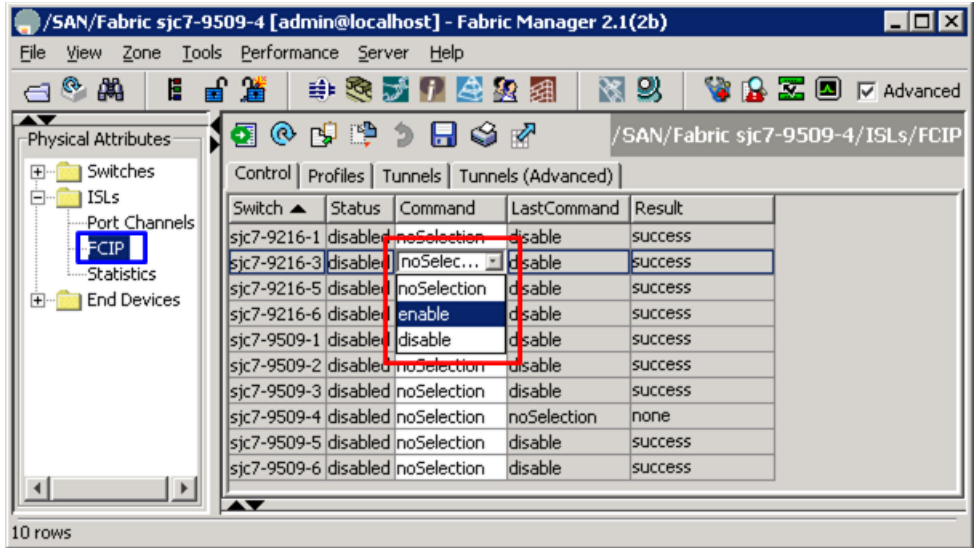

 $\mathbf{r}$ 

**Step 5** Click the green **Apply Changes** icon (see [Figure 8-5\)](#page-207-0) to apply the changes to the switch.

| /SAN/Fabric sjc7-9509-4 [admin@localhost] - Fabric Manager 2.1(2b) |                                                |               |         |                             |                | $\Box$ dix                        |  |  |  |
|--------------------------------------------------------------------|------------------------------------------------|---------------|---------|-----------------------------|----------------|-----------------------------------|--|--|--|
| Tools Performance Server Help<br>File<br>View<br>Zone              |                                                |               |         |                             |                |                                   |  |  |  |
| ◎ 萬<br>E<br>룹                                                      |                                                |               | 中文大门会权组 | ▧                           | 乮              | V & Z Ø<br>$\nabla$ Advanced      |  |  |  |
| ᅕ<br>Physical Attributes                                           | ❹                                              |               |         |                             |                | /SAN/Fabric sjc7-9509-4/ISLs/FCIP |  |  |  |
| Switches<br>$\overline{+}$                                         | <b>Apply Changes</b>                           |               |         | unnels   Tunnels (Advanced) |                |                                   |  |  |  |
| ISLs<br>Port Channels                                              | Switch ▲                                       | <b>Status</b> | Command | LastCommand                 | Result         |                                   |  |  |  |
|                                                                    | sic7-9216-1 disabled noSelection               |               |         | disable                     | success        |                                   |  |  |  |
| FCIP<br><b>Statistics</b><br><b>End Devices</b><br>$\overline{+}$  | sjc7-9216-3 disabled enable                    |               |         | disable                     | <b>SUCCESS</b> |                                   |  |  |  |
|                                                                    | sic7-9216-5 disabled noSelection               |               |         | disable<br><b>SUCCESS</b>   |                |                                   |  |  |  |
|                                                                    | sic7-9216-6 disabled enable                    |               |         | disable                     | success        |                                   |  |  |  |
|                                                                    | sic7-9509-1 disabled noSelection               |               |         | disable                     | <b>SUCCESS</b> |                                   |  |  |  |
|                                                                    | sic7-9509-2 disabled noSelection               |               |         | disable                     | <b>SUCCESS</b> |                                   |  |  |  |
|                                                                    | sjc7-9509-3 disabled noSelection               |               |         | disable                     | success        |                                   |  |  |  |
|                                                                    | sic7-9509-4 disabled noSelection               |               |         | noSelection                 | none           |                                   |  |  |  |
|                                                                    | sic7-9509-5 disabled noSelection               |               |         | disable                     | <b>SUCCESS</b> |                                   |  |  |  |
|                                                                    | sjc7-9509-6 disabled noSelection               |               |         | disable                     | <b>SUCCESS</b> |                                   |  |  |  |
| $\vert \cdot \vert$                                                | $\overline{\blacktriangle \blacktriangledown}$ |               |         |                             |                |                                   |  |  |  |
| 10 rows                                                            |                                                |               |         |                             |                |                                   |  |  |  |

<span id="page-207-0"></span>*Figure 8-5 FM Apply Changes to switches.*

You see the results shown in [Figure 8-6](#page-207-1).

<span id="page-207-1"></span>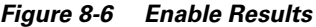

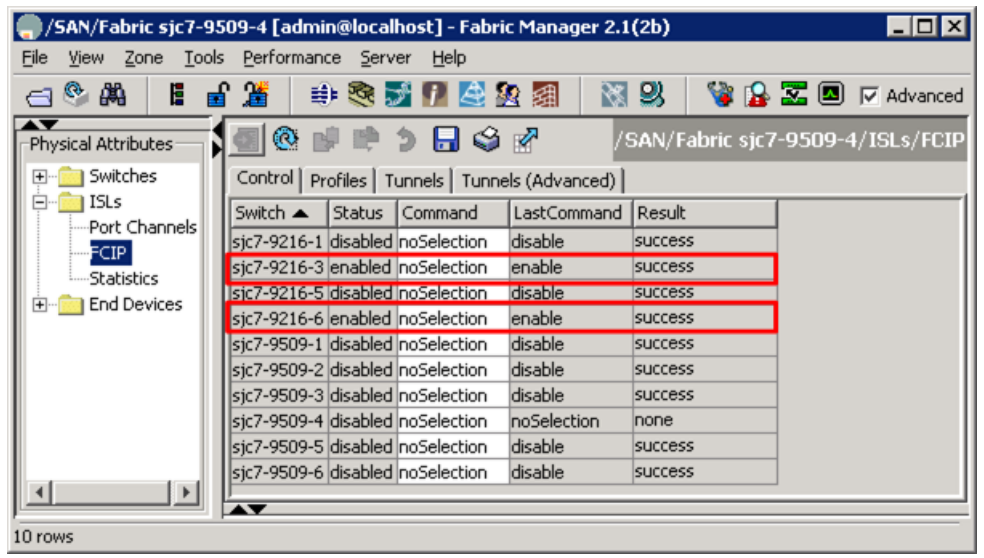

V

**Note** IPSec is available only when the 14 + 2 module is used in MDS 9216, MDS 9506, MDS 9509 or an MDS 9216i is used.

- **Step 6** Configure IP addresses for the gigE interfaces on switches sjc7-9216-3 and sjc7-9216-6.
	- **a.** From Physical Attributes pane, expand **Switches**, expand **Interfaces** then select **Gigabit Ethernet** (see [Figure 8-7](#page-208-0)).
	- **b.** Select gigE port 2/1 on sjc7-9216-3 and gigE 2/1 on sjc7-9216-6 to configure the IP address and the subnet mask of the gigE ports.

The gigE 2/1 on sjc7-9216-3 has an IP address of 172.22.34.82 and a mask 255.255.254.0 (/23) and gigE 2/1 on sjc7-9216-6 is assigned 172.22.36.108 and a mask of 255/255/254/0 (/23).

**c.** From the Admin column pull-down menu, change the port state to **up**. This is highlighted in blue in [Figure 8-7.](#page-208-0)

**Caution** The IP address for the ports on the ips blade must be in a different subnet than the management interface. This is critical for FCIP to work on a switch.

**d.** Click the green **Apply Changes** icon. This applies the IP address and the mask configurations for the gigE interfaces on the switches.

### <span id="page-208-0"></span>*Figure 8-7 Assign IP Address to the GigE ports on the switches*

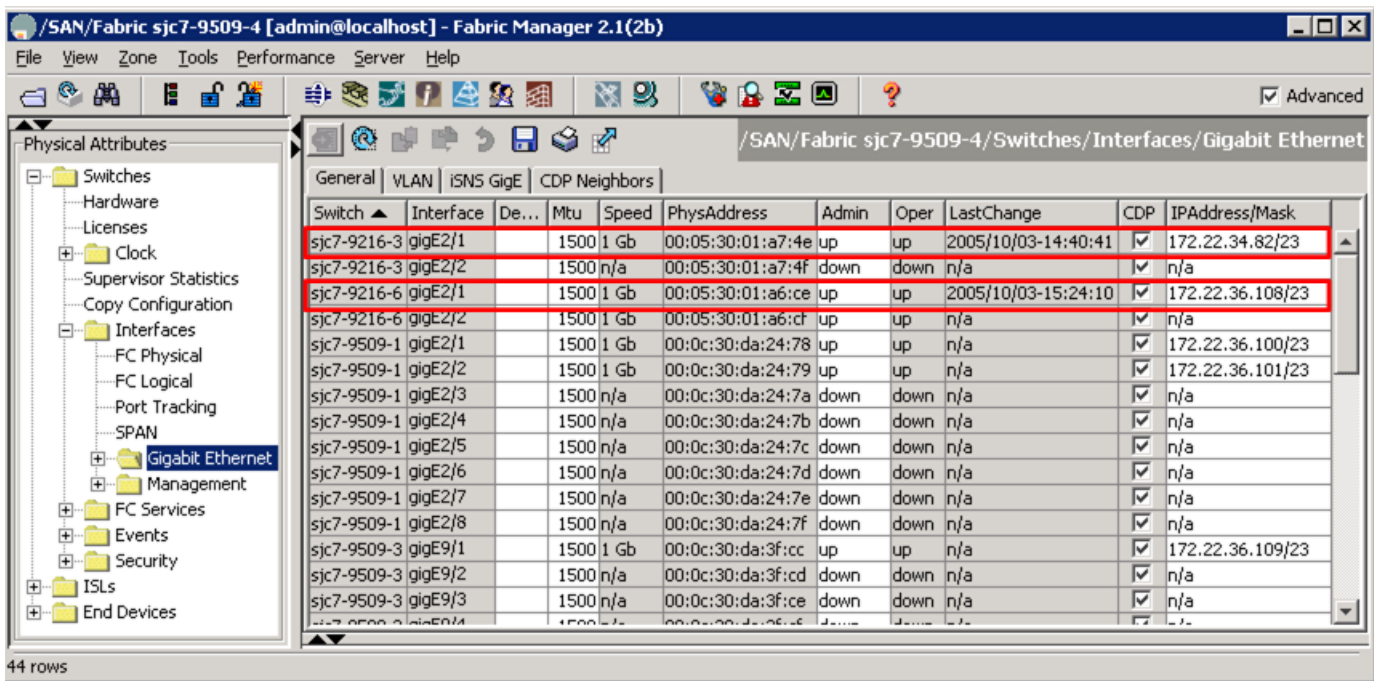

**Step 7** Using the Command Line Interface configure IP routes between the two gigE interfaces so that they can communicate.

Note We recommend that you create a host route to each of the two gigE interfaces with a subnet mask of 255.255.255.255. This allows only the two gigE interfaces to communicate.

On Switch sjc7-9216-3

Г

```
sjc7-9216-3# conf t
Enter configuration commands, one per line. End with CNTL/Z.
sjc7-9216-3(config)# ip route 172.22.36.108 255.255.255.255 172.22.34.1 interface 
gigabitethernet 2/1
sjc7-9216-3(config)#end
sjc7-9216-3#
```
The above configurationprovides this information: In order to reach 172.22.36.108 use the gateway 172.22.34.1 and interface gigE 2/1 on switch sjc7-9216-3.

On switch sjc7-9216-6

```
sjc7-9216-6# conf t
Enter configuration commands, one per line. End with CNTL/Z.
sjc7-9216-6(config)#ip route 172.22.34.82 255.255.255.255 172.22.36.1 interface 
gigabitethernet 2/1
sjc7-9216-6(config)# end
sjc7-9216-6#
```
The above configurationprovides this information:In order to reach 172.22.34.82 use the gateway 172.22.36.1 and interface gigE 2/1 on switch sjc7-9216-6.

**Step 8** Ping the gigE interfaces to ensure that the gigE ports can communicating with each other

From the switch sjc7-9216-3 ping the IP address of the gigE interface 2/1 on switch sjc7-9216-6. Similarly ping the IP address of the gigE interface 2/1 on switch sjc7-9509-5 from switch sjc7-9509-6. This can be done from the switch prompt.

```
sjc7-9216-3# ping 172.22.36.108
PING 172.22.36.108 (172.22.36.108) 56(84) bytes of data.
64 bytes from 172.22.36.108: icmp_seq=1 ttl=63 time=0.495 ms
64 bytes from 172.22.36.108: icmp_seq=2 ttl=63 time=0.524 ms
64 bytes from 172.22.36.108: icmp_seq=3 ttl=63 time=0.488 ms
64 bytes from 172.22.36.108: icmp_seq=4 ttl=63 time=0.496 ms
64 bytes from 172.22.36.108: icmp_seq=5 ttl=63 time=0.467 ms
--- 172.22.36.108 ping statistics ---
5 packets transmitted, 5 received, 0% packet loss, time 4012ms
rtt min/avg/max/mdev = 0.467/0.493/0.524/0.034 ms
sjc7-9216-3#
sjc7-9216-6# ping 172.22.34.82
PING 172.22.34.82 (172.22.34.82) 56(84) bytes of data.
64 bytes from 172.22.34.82: icmp_seq=1 ttl=254 time=0.495 ms
64 bytes from 172.22.34.82: icmp_seq=2 ttl=254 time=0.461 ms
64 bytes from 172.22.34.82: icmp_seq=3 ttl=254 time=0.450 ms
64 bytes from 172.22.34.82: icmp_seq=4 ttl=254 time=0.468 ms
--- 172.22.34.82 ping statistics ---
4 packets transmitted, 4 received, 0% packet loss, time 2997ms
rtt min/avg/max/mdev = 0.450/0.468/0.495/0.027 ms
sjc7-9216-6#
```
**Note** It is critical to check the connectivity between the host NIC card and the gigE port on the switch's IPS blade before proceeding further. Use a ping test to check the connectivity.

**Step 9** Create the FCIP tunnel between the two GigE interfaces.

**a.** Select the **FCIP Tunnel** icon highlighted in blue in [Figure 8-8](#page-210-0).

| /SAN/Fabric sjc7-9509-4 [admin@localhost] - Fabric Manager 2.1(2b)                    |                                                |   |                            |    |                    |   |                                      |   |                         | $\Box$ $\Box$ $\times$ |
|---------------------------------------------------------------------------------------|------------------------------------------------|---|----------------------------|----|--------------------|---|--------------------------------------|---|-------------------------|------------------------|
| Tools Performance<br>File<br>Server<br><b>View</b><br>Help<br>Zone                    |                                                |   |                            |    |                    |   |                                      |   |                         |                        |
| 鸆<br>■ 簧<br>E<br>Ø.<br>a                                                              | 翻<br>জ্ঞা                                      |   | 日全公组                       |    | ⅋                  | 乮 | vrzo                                 |   | $\nabla$ Advanced       |                        |
| Logical Domains                                                                       | (હ                                             |   | <u>s va</u><br>FCIP Tunnel |    |                    |   |                                      |   | /SAN/Fabric sjc7-9509-4 |                        |
| SAN<br>Fabric sjc7-9509-4<br>$\overline{+}$                                           |                                                |   | Switches   ISLs   Hosts    |    | Summary<br>Storage |   |                                      |   |                         |                        |
|                                                                                       | Logical                                        | # | Switches                   | #  | ISLs               |   | $#$   Ports                          | # | <b>End Devices</b>      | #                      |
|                                                                                       | <b>VSANs</b>                                   |   | 26 DS-C9509                |    | 6 Port Channels    |   | 3E/TE Ports                          |   | 54 ISCSI Hosts          |                        |
|                                                                                       |                                                |   | DS-C9216                   |    | 5 Regular          |   | 24 F/FL Ports                        |   | 23 Total Hosts          | 20                     |
|                                                                                       |                                                |   | Other                      |    | 7 Total            |   | 27 FC In Use                         |   | 77 Virtual Storage      | 18                     |
| A V                                                                                   |                                                |   | Total                      | 18 |                    |   | Total FC (Visible) 780 Total Storage |   |                         | 39                     |
| Physical Attributes                                                                   |                                                |   |                            |    |                    |   | GigE Ports                           |   | 44 Total Ports          | 59                     |
| Switches<br>$\overline{+}$<br>ISLs<br>$\left  + \right $<br><b>End Devices</b><br>$+$ | $\overline{\blacktriangle \blacktriangledown}$ |   |                            |    |                    |   |                                      |   |                         |                        |
| 5 rows                                                                                |                                                |   |                            |    |                    |   |                                      |   |                         |                        |

<span id="page-210-0"></span>*Figure 8-8 FCIP Tunnel Icon in FM*

The FCIP Tunnel Wizard launches as shown in [Figure 8-9](#page-210-1).

#### <span id="page-210-1"></span>*Figure 8-9 FCIP tunnel Wizard Start Screen*

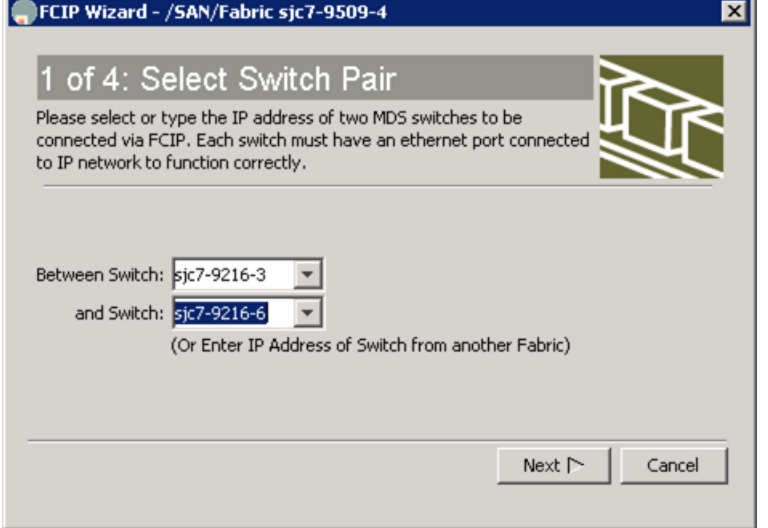

- **b.** In the start screen shown in [Figure 8-9,](#page-210-1) select two switches that are will be connected with FCIP. In this recipe, the switches are sjc7-9216-3 and sjc7-9216-6.
- **c.** Click **Next**. You see the selected switches and their available gigE ports as shown in [Figure 8-10.](#page-211-0)

<span id="page-211-0"></span>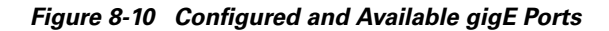

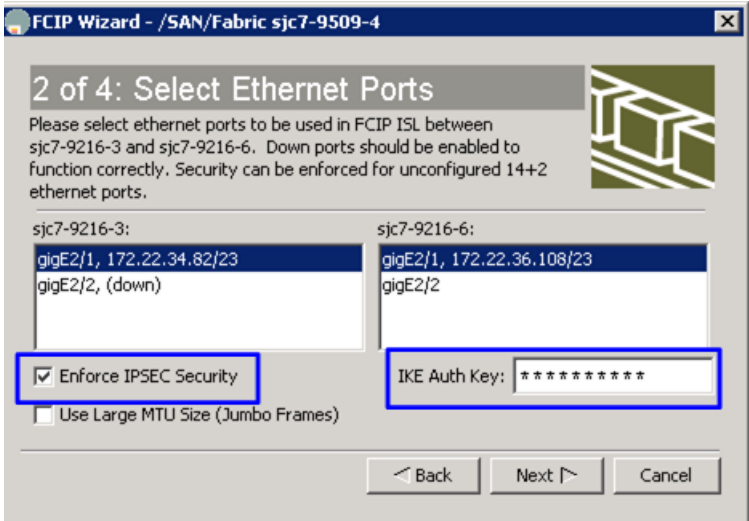

- **d.** To protect the FCIP tunnel using IPSec, check the **Enforce IPSEC Security** check box (see [Figure 8-10\)](#page-211-0).
- **e.** Supply an IKE Auth Key (a pass phrase or key)as high lighted [Figure 8-10](#page-211-0).

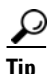

**P**<br>**Tip** For the IKE Auth Key, use an 8 or more character pass phrase or key.

**f.** Click **Next**. You see the Specify Tunnel Properties screen shown in [Figure 8-11.](#page-211-1)

<span id="page-211-1"></span>*Figure 8-11 Dialogue to Set Tunnel Properties*

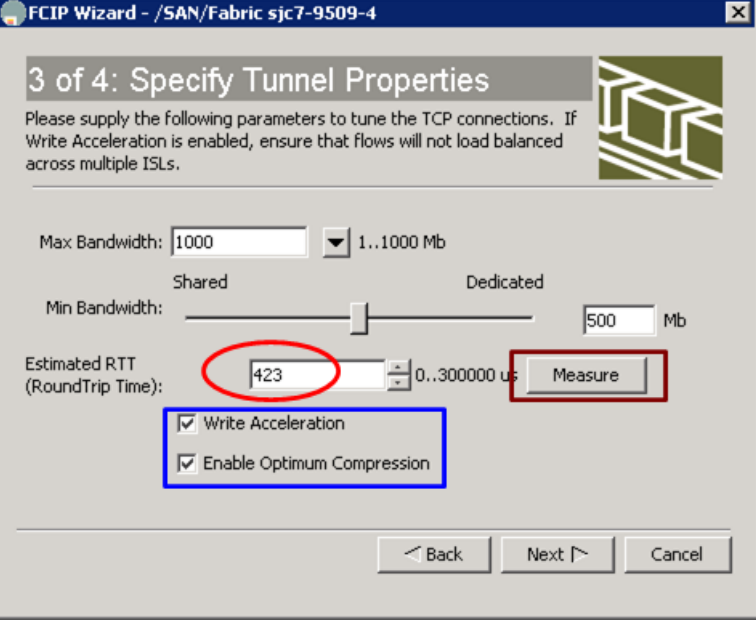

**g.** Set the maximum bandwidth for the link (see [Figure 8-11](#page-211-1)). Max Bandwidth is the maximum value the FCIP tunnel is allowed to use. If the tunnel is dedicated to FCIP, set Max Bandwidth to **MAX**.

**h.** The minimum bandwidth value is based on whether the link is shared or dedicated to FCIP. Click Measure to estimate the round trip time (see [Figure 8-11](#page-211-1)). You see a screen that measures the RTT between the two gigE interfaces (see [Figure 8-12\)](#page-212-1).

<span id="page-212-1"></span>*Figure 8-12 Measure RTT output screen.*

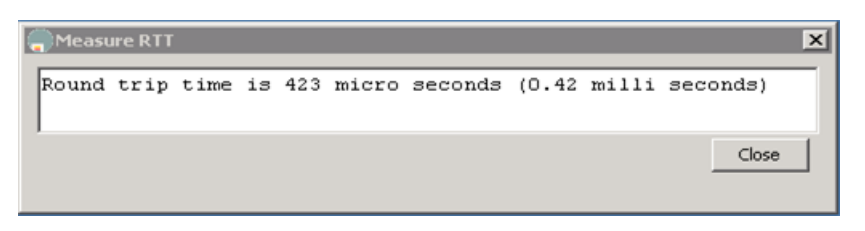

Minimum bandwidth is based on this RTT. In this topology, the RTT was 423 micro seconds (see [Figure 8-12](#page-212-1)).

- **i.** Turn on write acceleration and compression by checking the corresponding checkboxes as shown in [Figure 8-11](#page-211-1).
- **j.** Click **Next**. You see the Create FCIP ISL screen.

### <span id="page-212-0"></span>*Figure 8-13 Create FCIP ISL*

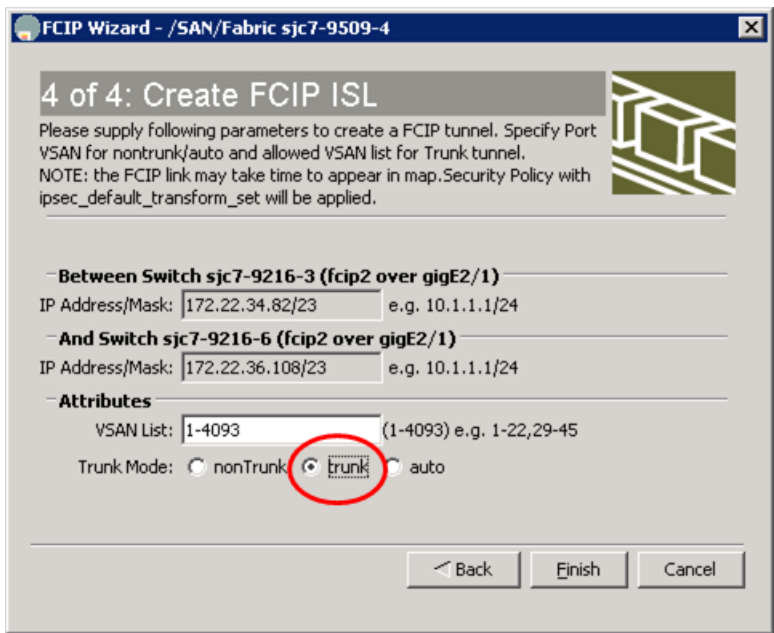

- **Step 10** Verify the switches and the interfaces being connected.
- **Step 11** Select trunk to turn on trunk mode (see red circle in [Figure 8-13](#page-212-0)). This lets VSANs flow through the link. In this screen the VSANS allowed through the FCIP link can be changes in the VSAN list dialogue.
- **Step 12** Click **Finish**. You see a screen prompting you to enable IPSEC on the two switches. (see [Figure 8-14\)](#page-213-0).

Г

### **Step 13** Click **Yes (**see [Figure 8-14](#page-213-0)**)**.

<span id="page-213-0"></span>*Figure 8-14 Enable IPsec on the Two Switches.*

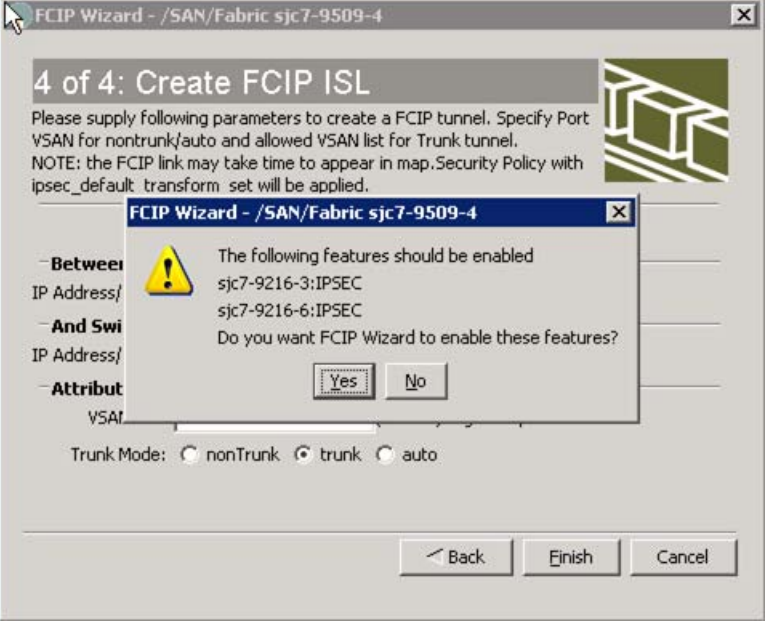

Tunnel creation is complete. The FCIP link secured by IPSec is configured and up.

**Step 14** Check the tunnel either with FM or through command line with the command **sh int fcip2 br**. To check the tunnel with FM, follow these steps:

### <span id="page-214-0"></span>*Figure 8-15 FCIP status with Compression, Write Acceleration and IPSec enabled*

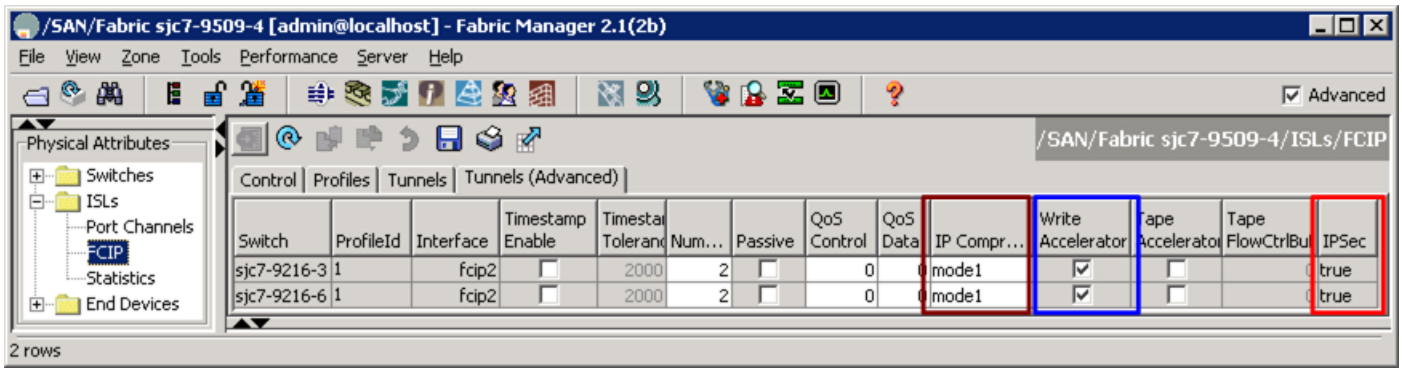

- **a.** From the Physical Attributes Pane, expand ISLs, then select FCIP as shown in [Figure 8-15](#page-214-0).
- **b.** In the right pane, choose the tab **Tunnels (Advanced)** (see [Figure 8-15\)](#page-214-0).

You see that IP Compression Mode (brown box) and Write Acceleration (blue box) are on for both switches. IPSec is set to **True** (red box). This is shown in [Figure 8-15](#page-214-0). The link also shows **up** in FM map topology.

 $\Gamma$ 

# **Tuning FCIP**

Configuring and bringing up a FCIP tunnel establishes an ISL between two switches. To achieve greater efficiency and utilization from the link, optimize link parameters. This optimization is specific to each FCIP link between switches. Optimization for a FCIP link over a slow 1.54 Mb/s connection will be different than that done for an FCIP link over a 1Gb/s connection with very low latency. This section provides insight into optimization of FCIP links.

**Note** Individual results may vary due to network conditions (existing link utilization / quality) as well as the storage array and host type using the FCIP tunnel.

### **TCP Tuning: Latency and Available Bandwidth**

The latency of an FCIP link is the amount of time it takes a packet to go from one end of the link to the other. Latency is affected by many factors including distance and the number of devices that it must traverse. Even the fastest routers and switches incur some latency.

Even though latency cannot be eliminated, protocols can be tuned and MDS switch features (such as FCIP Write Acceleration) can be enabled to minimize its effect. These features are enabled in the FCIP profile.

Available bandwidth is the amount of bandwidth that the FCIP link can use on the network. You define a maximum and a minimum value for the FCIP link in the FCIP profile.

- **•** The maximum available bandwidth value is the maximum amount of bandwidth that the FCIP link can use on the network.
- **•** The minimum available bandwidth value is used as a guideline for the minimum value. If there are serious problems on the network (dropped packets, congestion), the link goes slower than the minimum value. We recommend that the minimum value be set (at least) to the minimum accepted by applications (EMC SRDF, IBM PPRC etc.).

 $\mathcal{P}$ 

**Tip** If the underlying link is dedicated to FCIP, the minimum and maximum available bandwidth values should be the same.
[Table 8-1](#page-216-0) contains some common WAN links and their speeds. These circuits are most often used as the underlying network for a FCIP link. For example, the underlying network may be a OC3 but you may only be able to use 100Mb of that link.

 $\mathcal{L}$ 

<span id="page-216-0"></span>**Tip** When deploying FCIP, you should always involve the LAN and WAN teams to find out about the connections they are providing you. If there are performance issues, they can often help you troubleshoot them from the network standpoint. Involve them earlier rather than later.

| <b>Circuit Name</b> | <b>Link Speed</b>   |
|---------------------|---------------------|
| T1                  | 1.544 Megabits/sec  |
| T <sub>3</sub>      | 44.736 Megabits/sec |
| OC3                 | 155 Megabits/sec    |
| OC <sub>12</sub>    | 622 Megabits/sec    |
| OC24                | 1.244 Gigabits/sec  |
| OC48                | 2.488 Gigabits/sec  |
| OC192               | 10 Gigabits/sec     |
| OC 768              | 40 Gigabits/sec     |

*Table 8-1 Common WAN circuit speeds*

### **Enabling FCIP Write Acceleration**

IPS-8, IPS-4 and 14+2 blades support write acceleration to help alleviate the affects of latency.

**Note** Only in MDS SAN-OS version 2.0.1b and higher should write acceleration be used with Port-Channels.

This recipe enables Write Acceleration.

```
sjc7-9509-5# conf t
Enter configuration commands, one per line. End with CNTL/Z.
sjc7-9509-5(config)# interface fcip 100
sjc7-9509-5(config)# write-accelerator
sjc7-9509-5(config)# end
sjc7-9509-5#
sjc7-9509-6# conf t
Enter configuration commands, one per line. End with CNTL/Z.
sjc7-9509-6(config)# interface fcip 100
sjc7-9509-6(config)# write-accelerator
sjc7-9509-6(config)# end
sjc7-9509-6#
```
### **Enabling FCIP Compression**

The IPS-8 and IPS-4 blades support software-based compression. The 14+2 blades support hardware-based compression. The IPS-8 and IPS-4 do software-based compression at the rate of 155 Mb/sec per port, while 14+2 blades two IPS ports do hardware compression at line rate(1 Gb/s) per port.

In SAN-OS version 2.0, three new modes of compression were introduced along with hardware-based compression using the 14+2 module. These modules are illustrated in [Figure 8-16](#page-217-0).

There are four IP compression modes.

- **Auto** (default) mode picks the appropriate compression scheme based on the bandwidth of the link (the bandwidth of the link configured in the FCIP profile's TCP parameters).
- **Mode1** is a fast compression mode for high-bandwidth links (> 25 Mbps).
- **Mode2** is a moderate compression mode for moderately low bandwidth links (between 10 and 25 Mbps).
- **Mode3** is a high-compression mode for low bandwidth links (< 10 Mbps).

**Caution** A link will not come up if its' compression is configured incorrectly. Enable compression and write acceleration on both sides of a link. Also, make sure the compression modes on both sides match.

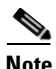

**Note** Use the chart in [Figure 8-16](#page-217-0) as a guide to determine which compression mode is most appropriate for your link. The numbers were derived using the Canterbury Corpus test suite. Your actual performance number may vary depending on device type and data pattern.

<span id="page-217-0"></span>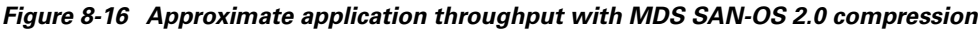

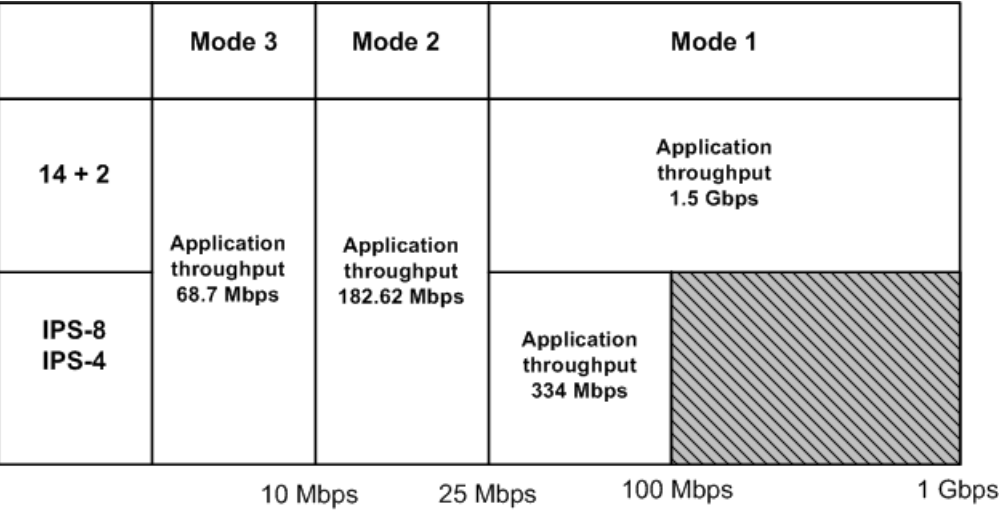

**WAN Bandwidth** 

This recipe enables IP compression for an FCIP tunnel.

```
sjc7-9509-5# conf t
Enter configuration commands, one per line. End with CNTL/Z.
sjc7-9509-5(config)# interface fcip 100
sjc7-9509-5(config)# ip-compression mode1
sjc7-9509-5(config)# ^Z
sjc7-9509-5#
sjc7-9509-6# conf t
Enter configuration commands, one per line. End with CNTL/Z.
sjc7-9509-6(config)# interface fcip 100
sjc7-9509-6(config)# ip-compression mode1
sjc7-9509-6(config)# ^Z
sjc7-9509-6#
```
### **Enabling Tape Acceleration**

The tape acceleration feature is similar to write acceleration. Tape acceleration alleviates issues associated with backing up to tape drives through FCIP tunnels over long-distance WAN links.

∕N

**Caution** FCIP Tape acceleration does not work if an FCIP port is part of a port channel. It also won't work if there are multiple paths with equal costs between the backup host and the tape device.

```
\mathcal{P}
```
**Tip** We recommend that you have multiple paths between the backup server and the tape device, and configure the multiple paths with varying costs (i.e. FSPF cost of the FCIP link). This ensures that only one link at a time is used for tape acceleration and provides failover if the current link fails.

### **Enabling Tape Acceleration from the CLI**

This recipe enables tape acceleration from the CLI.

```
sjc7-9216-3# conf t
Enter configuration commands, one per line. End with CNTL/Z.
sjc7-9216-3(config)# int fcip2
sjc7-9216-3(config-if)# write-accelerator tape-accelerator
sjc7-9216-3(config-if)#shut
sjc7-9216-3(config-if)#no shut 
sjc7-9216-3#
sjc7-9216-6# conf t
Enter configuration commands, one per line. End with CNTL/Z.
sjc7-9216-6(config)# int fcip2
sjc7-9216-6(config-if)# write-accelerator tape-accelerator
sjc7-9216-6(config-if)#shut
sjc7-9216-6(config-if)#no shut
sjc7-9216-6#
```
Use the **show interface FCIP** command to see the status of the link and the configuration of the FCIP tunnel.

```
sjc7-9216-3# sh int fcip 2
fcip2 is trunking
     Hardware is GigabitEthernet
     Port WWN is 20:50:00:0d:ec:02:31:c0
     Peer port WWN is 20:50:00:0d:ec:01:b0:80
    Admin port mode is auto, trunk mode is on
    Port mode is TE
     Port vsan is 1
     Speed is 1 Gbps
    Trunk vsans (admin allowed and active) (1,10,304)
   Trunk vsans (up) (1,10)
     Trunk vsans (isolated) (304)
     Trunk vsans (initializing) ()
     Using Profile id 1 (interface GigabitEthernet2/1)
     Peer Information
       Peer Internet address is 172.22.36.108 and port is 3225
     FCIP tunnel is protected by IPSec
    Write acceleration mode is on
     Tape acceleration mode is on
     Tape Accelerator flow control buffer size is automatic
     IP Compression is enabled and set for mode1
     Special Frame is disabled
     Maximum number of TCP connections is 2
     Time Stamp is disabled
     QOS control code point is 0
     QOS data code point is 0
    B-port mode disabled
     TCP Connection Information
       2 Active TCP connections
         Control connection: Local 172.22.34.82:60584, Remote 172.22.36.108:3225
         Data connection: Local 172.22.34.82:60586, Remote 172.22.36.108:3225
       2476 Attempts for active connections, 71 close of connections
     TCP Parameters
       Path MTU 2200 bytes
       Current retransmission timeout is 200 ms
       Round trip time: Smoothed 10 ms, Variance: 5
       Advertized window: Current: 148 KB, Maximum: 146 KB, Scale: 6
       Peer receive window: Current: 118 KB, Maximum: 118 KB, Scale: 6
       Congestion window: Current: 19 KB, Slow start threshold: 211 KB
       Current Send Buffer Size: 146 KB, Requested Send Buffer Size: 149878 KB
       CWM Burst Size: 50 KB
     5 minutes input rate 0 bits/sec, 0 bytes/sec, 0 frames/sec
     5 minutes output rate 0 bits/sec, 0 bytes/sec, 0 frames/sec
       15561 frames input, 1705428 bytes
          15502 Class F frames input, 1699056 bytes
          59 Class 2/3 frames input, 6372 bytes
          0 Reass frames
          0 Error frames timestamp error 0
       15895 frames output, 1652940 bytes
          15836 Class F frames output, 1646568 bytes
          59 Class 2/3 frames output, 6372 bytes
          0 Error frames
sjc7-9216-6# sh int fcip 2
fcip2 is trunking
    Hardware is GigabitEthernet
     Port WWN is 20:50:00:0d:ec:01:b0:80
     Peer port WWN is 20:50:00:0d:ec:02:31:c0
     Admin port mode is auto, trunk mode is on
     Port mode is TE
     Port vsan is 1
```

```
 Speed is 1 Gbps
     Trunk vsans (admin allowed and active) (1,5,10,39,200,301)
   Trunk vsans (up) (1,10)
    Trunk vsans (isolated) (5,39,200,301)
    Trunk vsans (initializing) ()
    Using Profile id 1 (interface GigabitEthernet2/1)
     Peer Information
      Peer Internet address is 172.22.34.82 and port is 3225
     FCIP tunnel is protected by IPSec
    Write acceleration mode is on
    Tape acceleration mode is on
    Tape Accelerator flow control buffer size is automatic
    IP Compression is enabled and set for mode1
     Special Frame is disabled
    Maximum number of TCP connections is 2
    Time Stamp is disabled
    QOS control code point is 0
     QOS data code point is 0
     B-port mode disabled
    TCP Connection Information
      2 Active TCP connections
        Control connection: Local 172.22.36.108:3225, Remote 172.22.34.82:60584
         Data connection: Local 172.22.36.108:3225, Remote 172.22.34.82:60586
      2458 Attempts for active connections, 72 close of connections
     TCP Parameters
      Path MTU 2200 bytes
      Current retransmission timeout is 200 ms
      Round trip time: Smoothed 8 ms, Variance: 6
      Advertized window: Current: 118 KB, Maximum: 26 KB, Scale: 6
      Peer receive window: Current: 148 KB, Maximum: 148 KB, Scale: 6
      Congestion window: Current: 14 KB, Slow start threshold: 211 KB
      Current Send Buffer Size: 26 KB, Requested Send Buffer Size: 26948 KB
      CWM Burst Size: 50 KB
     5 minutes input rate 0 bits/sec, 0 bytes/sec, 0 frames/sec
     5 minutes output rate 0 bits/sec, 0 bytes/sec, 0 frames/sec
      15336 frames input, 1606556 bytes
          15277 Class F frames input, 1600184 bytes
         59 Class 2/3 frames input, 6372 bytes
         0 Reass frames
         0 Error frames timestamp error 0
      15565 frames output, 1705796 bytes
         15506 Class F frames output, 1699424 bytes
         59 Class 2/3 frames output, 6372 bytes
         0 Error frames
sjc7-9216-6#
```
In this output from sjc7-9126-3 and sjc7-9216-6 the link properties are in bold.

### **Enabling Tape Acceleration from the CLI**

This recipe enables tape acceleration from Fabric Manager.

- **Step 1** From the Physical Attributes pane, expand ISLs and select FCIP (see [Figure 8-17\)](#page-221-0).
- **Step 2** In the right pane, choose the **Tunnels (Advanced)** tab.
- **Step 3** Check the **Tape Acceleration** checkboxes on both switches (see the blue box in [Figure 8-17\)](#page-221-0).
- **Step 4** Click the green **Apply Config** icon to apply the config to the switches (see the red box in [Figure 8-17](#page-221-0)).

<span id="page-221-0"></span>*Figure 8-17 Activating Tape Acceleration in FM*

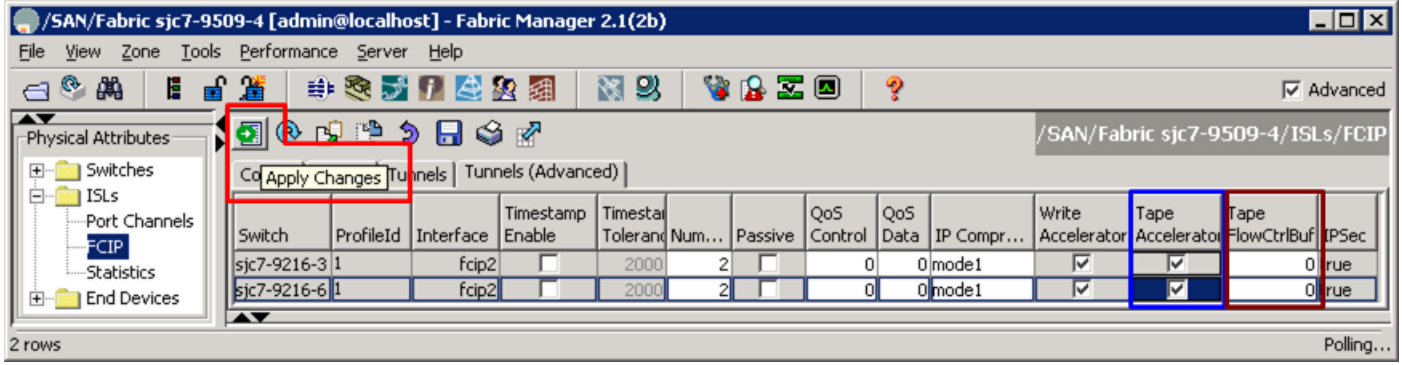

Tune the Tape FlowCtrl buffer size  $(0 == auto)$  (see the brown box in [Figure 8-17\)](#page-221-0).

# **Testing and Tuning the FCIP link with SET**

Use SAN Extension Tuner (SET) to test and tune performance for the FCIP link. SET generates SCSI I/O commands and directs them to virtual targets. SET allows for variation of the I/O type (read/writes) transfer size and the number of concurrent I/Os generated.

SET lets you determine I/Os and throughput (MB) per second, as well as I/O latency. This helps in the fine tuning of FCIP throughput. Having these metrics validates characteristics of the WAN circuit. as well as determining the potential throughput of the FCIP tunnel without involving a host or disk subsystem.

Use SET to create consistent traffic flows, and enable such features as Write Acceleration, Tape Acceleration, compression and encryption to determine their effect on the throughput of the tunnel. Also use SET to tune modifications to the FCIP tunnel's round trip time, and view maximum and minimum bandwidth.

Additionally, SET can be used to model an array to see if the array is performing up to spec (number of outstanding I/Os, size of transfers).

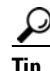

 $\frac{1}{2}$   $\frac{1}{\sqrt{2}}$  SET requires the SAN EXTN OVER IP license to work.

SET also requires the following.

- **•** Two IPS modules.
- **•** FCIP link between the switches.
- **•** One unused gigabit ethernet port per switch to act as a initiator or target.
- **•** Physical layer of the second gigabit ethernet port should be up.
- **•** Enabling ISCSI on both the switches.
- **•** Enabling SAN-EXT-TUNER.

SET works by creating virtual initiators and targets behind two gigabit ethernet ports. These virtual devices are created in a VSAN, they have pWWNs and they obtain FCIDs just like real end devices do. They are required to be zoned together to communicate, and they send standard FCP commands to each other which are handled by the fibre channel infrastructure as is normal FC traffic. The frames are routed via FSPF to their destinations and can travel on E and TE ports through MDS and non-MDS switches. If the minimum requirements are met, SET can be used to test optical networks not just FCIP links.

While the same gigabit ethernet port that is configured for FCIP can be used as a target or initiator, we do not recommend it. as this may interfere with the ability to generate sufficient bandwidth. Always use an unused gigabit ethernet port for the initiator and target.

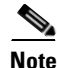

**Note** This SET recipe assumes that the FCIP link is already up and functional. For directions, see [Configuring](#page-193-0)  [FCIP on a Switch with CLI, page 8-2](#page-193-0)

For this recipe the following resources are used:

**•** Switch: sjc7-9216-5:

Additional gigE port: gig2/2

VSAN 1000

Virtual nwwn: 10:00:00:00:00:00:00:00

Virtual pwwn: 20:00:00:00:00:00:00:01

**•** Switch: sjc7-9216-6

Additional gigE port: gig2/2:

VSAN 1000

Virtual nwwn 11:00:00:00:00:00:00:00

Virtual pwwn: 30:00:00:00:00:00:00:01

To tune a link, follow these steps:

**Step 1** Enable the second gigabit ethernet port on both the switches. In this recipe gigE port 2/2 is used on both switches for SET.

Tip This additional gigE port does not require an IP address to be assigned. Only the physical layer is required to be up.

```
sjc7-9216-5# conf t
Enter configuration commands, one per line. End with CNTL/Z.
sjc7-9216-5(config-if)#interface gigabitethernet 2/2
sjc7-9216-5(config-if)# no shut
sjc7-9216-5(config-if)# end
sjc7-9216-5#
sjc7-9216-6# conf t
Enter configuration commands, one per line. End with CNTL/Z.
sjc7-9216-6(config-if)#interface gigabitethernet 2/2
sjc7-9216-6(config-if)# no shut
sjc7-9216-6(config-if)# end
sjc7-9216-6#
```
Check to ensure that the physical layer of the gigE port is up and running.

sjc7-9216-5# **show interface gigabitethernet 2/2 brief**

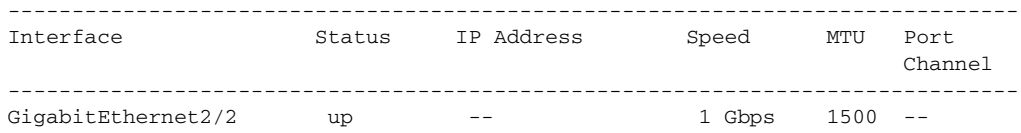

#### sjc7-9216-6# **sh int gigabitethernet 2/2 brief**

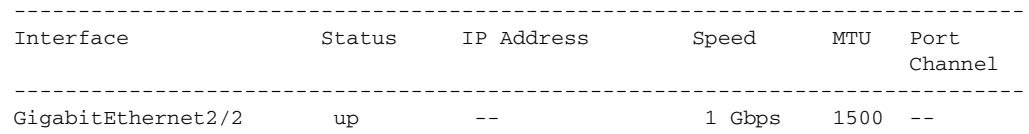

**Step 2** Enable ISCSI on both the switches sjc7-9216-5 and sjc7-9216-6 if not already enabled.

```
sjc7-9216-5# conf t
Enter configuration commands, one per line. End with CNTL/Z.
sjc7-9216-5(config)# enable iscsi
sjc7-9216-5(config)# end
sjc7-9216-5#
sjc7-9216-6# conf t
Enter configuration commands, one per line. End with CNTL/Z.
sjc7-9216-6(config)# iscsi enable
sjc7-9216-6(config)# end
sjc7-9216-6#
```
**Step 3** Enable the iSCSI on the second GigE interface of both switches.

```
sjc7-9216-5# conf t
Enter configuration commands, one per line. End with CNTL/Z.
sjc7-9216-5(config)# interface iscsi 2/2
sjc7-9216-5(config-if)# no shut
sjc7-9216-5(config-if)# end
sjc7-9216-5#
```

```
sjc7-9216-6# conf t
Enter configuration commands, one per line. End with CNTL/Z.
sjc7-9216-6(config)# interface iscsi 2/2
sjc7-9216-6(config-if)# no shut
sjc7-9216-6(config-if)# end
sjc7-9216-6#
```
Verify that the ISCSI interface is up and running.

```
sjc7-9216-5# sh interface iscsi 2/2 brief
```
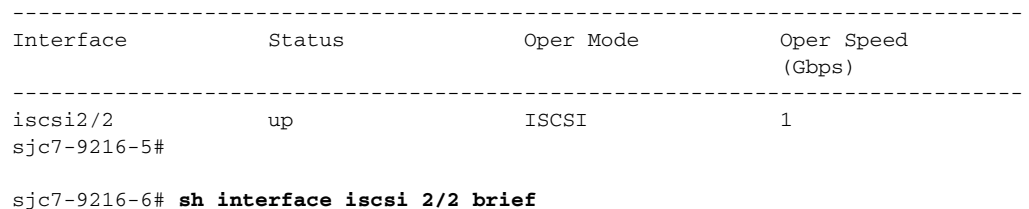

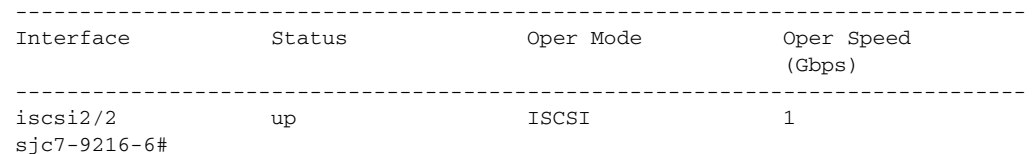

**Step 4** Enable San Extension Tuner on both switches.

```
sjc7-9216-5# conf t
Enter configuration commands, one per line. End with CNTL/Z.
sjc7-9216-5(config)# san-ext-tuner enable
sjc7-9216-5(config)# end
sjc7-9216-5#
sjc7-9216-6# conf t
Enter configuration commands, one per line. End with CNTL/Z.
sjc7-9216-6(config)# san-ext-tuner enable
sjc7-9216-6(config)# end
sjc7-9216-6#
```
Using a separate VSAN for SET ensures that devices in other VSANs are not impacted by the SET traffic.

**Step 5** Create a separate VSAN for SET nports.

```
sjc7-9216-5# conf t
Enter configuration commands, one per line. End with CNTL/Z.
sjc7-9216-5(config)#vsan database
sjc7-9216-5(config-vsan-db)#vsan 1000 name SETVSAN
sjc7-9216-5(config-vsan-db)#end
sjc7-9216-5#
sjc7-9216-6# conf t
Enter configuration commands, one per line. End with CNTL/Z.
sjc7-9216-6(config)#vsan database
sjc7-9216-6(config-vsan-db)#vsan 1000 name SETVSAN
sjc7-9216-6(config-vsan-db)#end
sjc7-9216-6#
```
**Step 6** Configure nWWN and nport on both switches.

The nport pwwn on switch sjc7-9216-5 is configured as  $20:00:00:00:00:00:00:01$  with a nWWN of 10:00:00:00:00:00:00:00. Similarly on switch sjc7-9216-6 the nport pwwn is configured as 30:00:00:00:00:00:00:01 and nWWN of 11:00:00:00:00:00:00:00. Both the nports are made a part of VSAN 1000 which is created just for SET.

```
sjc7-9216-5# san-ext-tuner
sjc7-9216-5(san-ext)# nwwN 10:00:00:00:00:00:00:00
sjc7-9216-5(san-ext)# nport pWWN 20:00:00:00:00:00:00:01 vsan 1000 interface 
gigabitethernet 2/2
sjc7-9216-5(san-ext-nport)#end
sjc7-9216-5#
sjc7-9216-6# san-ext-tuner
```

```
sjc7-9216-6(san-ext)# nwwN 11:00:00:00:00:00:00:00
sjc7-9216-6(san-ext)# nport pWWN 30:00:00:00:00:00:00:01 vsan 1000 interface 
gigabitethernet 2/2
sjc7-9216-6(san-ext-nport)#end
sjc7-9216-6#
```
Verify that the created has logged on to the fabric.

sjc7-9216-5# **sh flogi database**

```
---------------------------------------------------------------------------
INTERFACE VSAN FCID PORT NAME NODE NAME
---------------------------------------------------------------------------
iscsi2/2 1000 0x410002 20:00:00:00:00:00:00:01 11:00:00:00:00:00:00:00
Total number of flogi = 1.
sjc7-9216-5#
```

```
sjc7-9216-6# sh flogi database v 1000
```
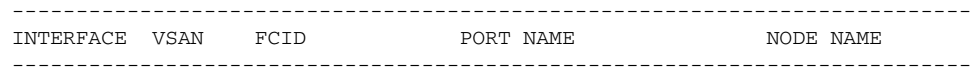

iscsi2/2 1000 0x0c0003 30:00:00:00:00:00:00:01 11:00:00:00:00:00:00:00 Total number of flogi = 1. sjc7-9216-6#

The command **show fcns database vsan 1000** should display both the pwwns in VSAN 1000.

sjc7-9216-5# **show fcns database vsan 1000** VSAN 1000:

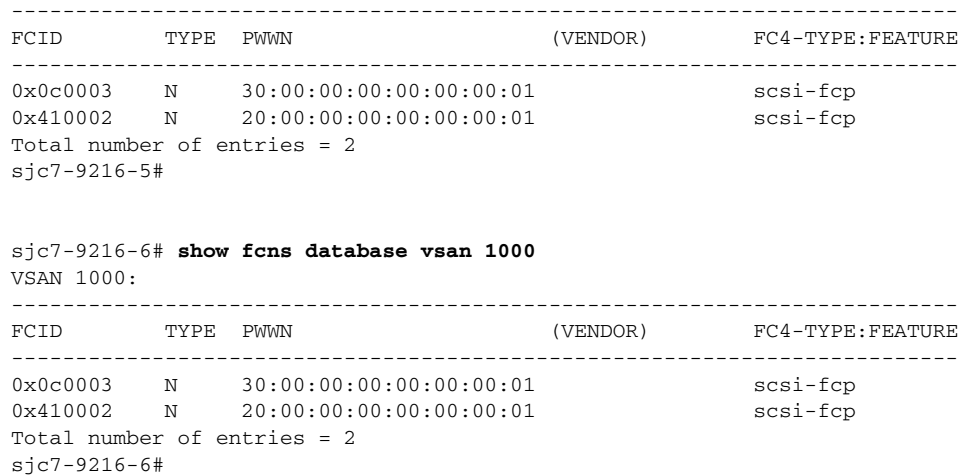

**Step 7** Create a zone set and a zone in VSAN 1000 so the SET nports can communicate. Zone these devices from FM of the CLI as shown.

```
sjc7-9216-5# conf t
Enter configuration commands, one per line. End with CNTL/Z.
sjc7-9216-5(config)# zoneset name ZS_santune_vsan1000 vsan 1000
sjc7-9216-5(config-zoneset)# zone name Z_SET_VSAN100
sjc7-9216-5(config-zoneset-zone)# member pwwn 20:00:00:00:00:00:00:01
sjc7-9216-5(config-zoneset-zone)# member pwwn 30:00:00:00:00:00:00:01
sjc7-9216-5(config-zoneset-zone)# exit
sjc7-9216-5(config-zoneset)# exit
```
**Step 8** Activate the zone set. If enhanced zoning is enabled for this VSAN, then zone commit the changes.

```
sjc7-9216-5(config)# zoneset activate name ZS_santune_vsan1000 vsan 1000
Zoneset activation initiated. check zone status
sjc7-9216-5(config)# end
sjc7-9216-5#
```
**Step 9** Verify that the zone set is active and the two nports are able to communicate.

```
sjc7-9216-5# show zoneset active vsan 1000
zoneset name santune vsan 1000
   zone name Z_SET_VSAN100 vsan 1000
   * fcid 0x410002 [pwwn 20:00:00:00:00:00:00:01]
   * fcid 0x0c0003 [pwwn 30:00:00:00:00:00:00:01]
sjc7-9216-5#
```
**Step 10** Create tasks that either read or write from one nport to another. Two tasks, one to read and one to write, are created as examples. In the examples, the nport on switch sjc7-9216-5 acts as initiator and the nport on switch sjc7-9216-6 acts as target.

**Note** By default, an all-zero pattern is used as the pattern for data generated by the virtual N ports. You can optionally specify a file as the data pattern to be generated by selecting a data pattern file.

```
sjc7-9216-5# san-ext-tuner
sjc7-9216-5(san-ext)# nport pWWN 20:00:00:00:00:00:00:01 vsan 1000 interface 
gigabitethernet 2/2
sjc7-9216-5(san-ext-nport)# read command-id 1 target 30:00:00:00:00:00:00:01 
transfer-size 1024000 outstanding-ios 5 continuous <-- read command 
sjc7-9216-5(san-ext-nport)# write command-id 2 target 30:00:00:00:00:00:00:01 
transfer-size 1024000 outstanding-ios 5 continuous <-- write command
sjc7-9216-5(san-ext-nport)#
```
Н

**Note** The transfer size should be a multiple of 512. The test can be continuous or can be limited to a certain number of transactions.

#### **Step 11** Gather throughput and performance data on the switch.

```
sjc7-9216-5# show san-ext-tuner interface gigabitethernet 2/2 nport pWWN 
20:00:00:00:00:00:00:01 vsan 1000 counters
Statistics for nport
Node name 10:00:00:00:00:00:00:00 Port name 20:00:00:00:00:00:00:01
        I/Os per sec : 18
          Reads : 50%
           Writes : 50%
        Egress throughput : 9.06 MBs/sec (Max - 9.12 MBs/sec)
        Ingress throughput : 8.62 MBs/sec (Max - 10.45 MBs/sec)
        Average response time : Read - 572450 us, Write - 568564 us
        Minimum response time : Read - 343728 us, Write - 331788 us
        Maximum response time : Read - 1350666 us, Write - 990794 us
        Errors : 0
sjc7-9216-5
sjc7-9216-6# show san-ext-tuner interface gigabitethernet 2/2 nport pWWN 
30:00:00:00:00:00:00:01 vsan 1000 counters
Statistics for nport
Node name 11:00:00:00:00:00:00:00 Port name 30:00:00:00:00:00:00:01
        I/Os per sec : 17
          Reads : 58%
          Writes : 41%
       Egress throughput : 8.84 MBs/sec (Max - 10.47 MBs/sec)
        Ingress throughput : 9.02 MBs/sec (Max - 9.42 MBs/sec)
        Average response time : Read - 447611 us, Write - 424872 us
        Minimum response time : Read - 36986 us, Write - 124183 us
       Maximum response time : Read - 1165843 us, Write - 1386055 us
       Errors : 0
sjc7-9216-6#
```
Collecting the above data over the specific period of time will help calibrate the link and further tune the link for optimal throughput and performance.

#### **Step 12** Stop the data gathering tests.

```
sjc7-9216-5(san-ext-nport)# stop command-id 1
sjc7-9216-5(san-ext-nport)# stop command-id 2
sjc7-9216-5(san-ext-nport)#end
sjc7-9216-5#
```
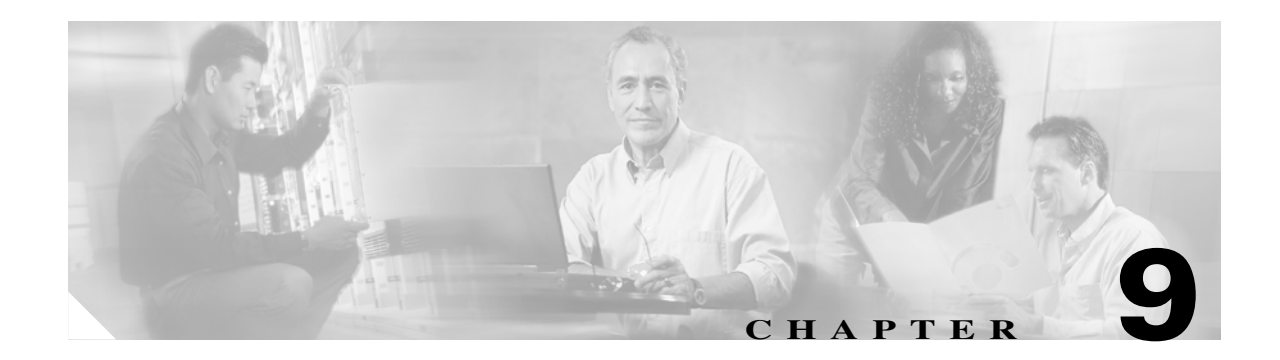

## **iSCSI**

iSCSI is a transport protocol used to transport SCSI packets over TCP/IP. It is an internet protocol-based standard that allows hosts to connect and to access storage over a network interface card. iSCSI is used to transfer data over intranets and to manage storage over long distances. Since iSCSI runs over IP, it can be used to transmit data over a LAN, WAN, MAN and so on, thereby enabling data access independent of the storage sub system location. The MDS 9200 and 9500 series switches support iSCSI using the IPS-8, IPS-4 and the 14+2 blades.

## **Enabling iSCSI**

Enable iSCSI before attempting to configure it on the switch.

ΔV

**Caution** If you don't execute the **iSCSI enable** command, further iSCSI configuration is not possible. This command enables any further iSCSI configuration options in the CLI.

```
sjc7-9509-5# conf t
Enter configuration commands, one per line. End with CNTL/Z.
sjc7-9509-5(config)# iscsi enable
sjc7-9509-5(config)# end
sjc7-9509-5#
```
## <span id="page-229-1"></span>**Configuring iSCSI on an MDS Switch in Transparent Mode**

This recipe shows the configuration of iSCSI on the MDS switch. Transparent mode configures an equivalent fibre channel initiator for each iSCSI initiator. In this process, no lun masking or reassignment is done on the switch. For larger installations, iSCSI should be configured using the proxy initiator mode, see [Configuring iSCSI on the MDS Switch in Proxy initiator mode, page 9-7](#page-234-0).

The topology for this recipe is illustrated in [Figure 9-1.](#page-229-0)

#### <span id="page-229-0"></span>*Figure 9-1 iSCSI topology.*

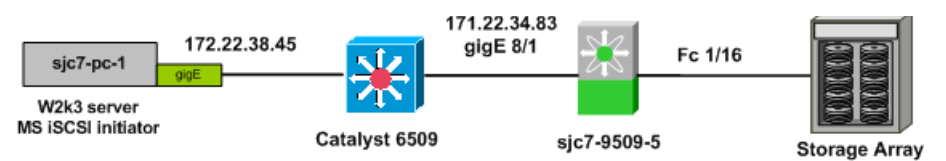

The topology consists of a Windows 2003 server using a gigabit ethernet NIC for iSCSI. It is connected to a port on the catalyst 6509. The iSCSI interface on the host is assigned the IP address 172.22.38.45. The IPS port 8/1 on the switch sjc7-9509-5 is also connected to the Catalyst and has the IP address 172.22.34.83. The storage port from the array is connected to the FC port 1/16 on sjc7-9509-5. This example shows how to configure an iSCSI initiator using iqn (**i**SCSI **q**ualified **n**ame).

⁄1`

**Caution** The IP address for the ports on the ips blade should be in a different subnet than the management interface. This is critical for iSCSI to work on the switch.

To configure iSCSI initiator on the MS switch, follow these steps:

**Step 1** Configure the gigE interface on the MDS switch.

The gigE interface on the MDS switch is given an IP address and a subnetmask. This allows the gigE interface to communicate with the network.

```
sjc7-9509-5# conf t
Enter configuration commands, one per line. End with CNTL/Z.
sjc7-9509-5(config)# interface gigabitethernet 8/1
sjc7-9509-5(config-if)# ip address 172.22.34.83 255.255.254.0
sjc7-9509-5(config-if)# end
sjc7-9509-5#
```
**Step 2** Configure IP routes as required.

In the recipe, the initiator sjc7-pc-1 is in the  $172.22.38.0$  subnet while the gigE interface is in the 172.22.34.0 sub net. In order to allow the initiator and the gigE port to communicate, an IP route has to be configured on the switch.

```
sjc7-9509-5# conf t
Enter configuration commands, one per line. End with CNTL/Z.
sjc7-9509-5(config)#ip route 172.22.38.45 255.255.255.255 172.22.34.1 interface 
gigabitethernet 8/1
sjc7-9509-5(config)# end
sjc7-9509-5#
```
**Note** It is critical to check the connectivity between the host NIC card and the gigE port on the switch's IPS blade before proceeding further. A ping test is sufficient.

**Step 3** Ping the gigE interface from the host. Similarly ping the host from the switch.

```
sjc7-9509-5#ping 172.22.38.45
PING 172.22.38.45 (172.22.38.45) 56(84) bytes of data.
64 bytes from 172.22.38.45: icmp_seq=1 ttl=127 time=1.18 ms
64 bytes from 172.22.38.45: icmp_seq=2 ttl=127 time=0.483 ms
64 bytes from 172.22.38.45: icmp_seq=3 ttl=127 time=0.479 ms
--- 172.22.38.45 ping statistics ---
3 packets transmitted, 3 received, 0% packet loss, time 2006ms
rtt min/avg/max/mdev = 0.479/0.716/1.186/0.332 ms
sjc7-9509-5#
```
#### **Step 4** Enable the iSCSI interface on the switch sjc7-9509-5.

The iSCSI interface 8/1 (same port as the gigE interface) needs to be enabled. Along with the enabling of the iSCSI interface, additional iSCSI related TCP tuning can also be done. In this recipe the default values are used.

```
sjc7-9509-5# conf t
Enter configuration commands, one per line. End with CNTL/Z.
sjc7-9509-5(config)# interface iscsi 8/1
sjc7-9509-5(config-if)# no shut
sjc7-9509-5(config-if)# end
sjc7-9509-5#
```
#### **Step 5** Configure the iSCSI initiator on the switch sjc7-9509-5.

This configuration can be done multiple ways. It can be done using the IP address of the initiator or as a proxy initiator or using an iqn (iSCSI Qualified Name), This example uses an iqn name. Most iSCSI drivers / clients can automatically assign an iqn name on the host. The iqn name has to be at least 16 characters long. The iqn name can also be manually assigned. If it is being manually assigned, take care to ensure that the iqn name is unique.

The win2k server used in the Microsoft driver pre-configures the iqn name during installation. You can look up this name. In the iSCSI utility select **Initiator Settings** to see the iqn name for the host. The driver assigned initiator node name is iqn.1991-05.com.microsoft:sjc7-pc-1 (see [Figure 9-2\)](#page-231-0).

<span id="page-231-0"></span>*Figure 9-2 iSCSI Initiator Properties*

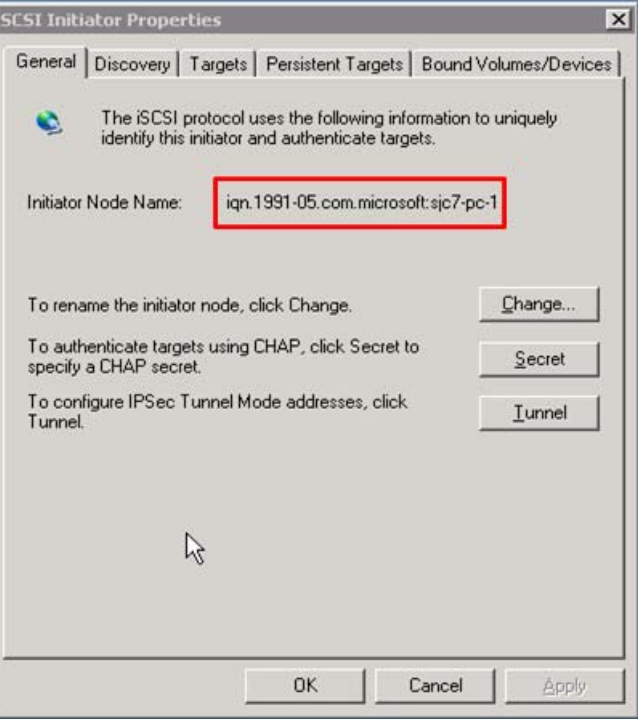

[Figure 9-2](#page-231-0) shows the iqn name in the iSCSI driver interface highlighted in red. For the Linux OS, this information is found in the /etc/initiatorname.iscsi file. You need this information to configure the iSCSI initiator on the switch.

```
sjc7-9509-5# conf t
Enter configuration commands, one per line. End with CNTL/Z.
sjc7-9509-5(config)# iscsi initiator name iqn.1991-05.com.microsoft:sjc7-pc-1
sjc7-9509-5(config-(iscsi-init))# static pWWN system-assign 1 <-- system assigned
sjc7-9509-5(config-(iscsi-init))# vsan 1 <-- Must be a member in the Targets VSAN
sjc7-9509-5(config-(iscsi-init))# end
sjc7-9509-5#
```
 $\varphi$ 

**Tip** If an iSCSI initiator needs to have the same pWWN previously used by a host, for example if you were converting a host from fibre channel to iSCSI, assign the pWWN manually with the commands below. This alleviates the need to modify the lun masking database on the array.

```
sjc7-9509-5# conf t
Enter configuration commands, one per line. End with CNTL/Z.
sjc7-9509-5(config)# iscsi initiator name iqn.1991-05.com.microsoft.sjc7-pc-1
sjc7-9509-5(config-iscsi-init)# static pWWN 21:05:00:0d:ec:02:2d:82 <-- manually 
assigned
sjc7-9509-5(config-iscsi-init)# vsan 1 <-- Must be a member of the Target VSAN
sjc7-9509-5(config-iscsi-init)# end
sjc7-9509-5#
```
Here, the iqn assigned by the driver is used. If it needs to be changed make sure that the new name is unique and is at least 16 characters long. Optionally a pWWN can also be assigned to the initiator. The pWWN can be statically assigned by the administrator as shown above or the system can automatically assign one. The initiator can be part of multiple VSANs. In order to talk to the target, it has to be a member of the target's VSAN. In the example above the target belongs to VSAN 1.

**Note** Alternatively, you can use the IP address of the iSCSI initiator in for configuration. Assigning a static pWWN is also an option. While zoning an iSCSI interface, you can use its IP address in place of its pWWN or iqn name.

An example of the using IP address is shown below.

```
sjc7-9509-5# conf t
Enter configuration commands, one per line. End with CNTL/Z.
sjc7-9509-5(config)# iscsi initiator ipaddress 172.22.38.45
sjc7-9509-5(config-(iscsi-init))# static pWWN system-assign 1 <-- system assigned
sjc7-9509-5(config-(iscsi-init))# vsan 3003 <-- Must be a member in the Targets VSAN
sjc7-9509-5(config-(iscsi-init))# end
sjc7-9509-5#
```
**Note** For the iSCSI initiator to communicate with a target port, the iSCSI initiator has to be a member of the target port's VSAN. iSCSI initiators can be members of multiple VSANs.

**Step 6** Configure the virtual target on the switch sjc7-9509-5.

```
sjc7-9509-5# config t
Enter configuration commands, one per line. End with CNTL/Z.
sjc7-9509-5(config)# iscsi virtual-target name iscsi-sjc7-jbod-1
sjc7-9509-5(config-iscsi-tgt)# pWWN 22:00:00:20:37:5a:40:26
sjc7-9509-5(config-iscsi-tgt)# end
sjc7-9509-5#
```
The virtual target is a name assigned to the storage device. This name has to be 16 characters long. Then the pWWN of the storage port is assigned to the virtual target as shown above. This completes the configuration of a virtual target.

**Step 7** Permit the initiator to communicate with the virtual target already configured.

```
sjc7-9509-5# conf t
Enter configuration commands, one per line. End with CNTL/Z.
sjc7-9509-5(config)# iscsi virtual-target name iscsi-sjc7-jbod-1
sjc7-9509-5(config-iscsi-tgt)# initiator iqn.1991-05.com.microsoft.sjc7-pc-1 permit
sjc7-9509-5(config-iscsi-tgt)# end
sjc7-9509-5#
```
The virtual-target can be configured to allow all initiators to communicate with it. In the example above, the virtual-target is only configured to communicate with one initiator, iqn.1991-05.com.microsoft.sjc7-pc-1.

This permits the initiator iqn.1991-05.com.microsoft:sjc7-pc-1 to communicate with the virtual-target iscsi-sjc7-jbod-1.

**Step 8** Next, create a zone with the initiator and the virtual target configured. Add the zone to the zone set and activate the zone set.

> Create a zone with the iSCSI initiator and the virtual targets as members.This enables the initiator and the target to communicate with each other. The zone can be created either with the iqn name or with the IP address or with the pWWN that was assigned to the initiator. In this recipe it is created using the pWWN.

Zoning with pWWN of the virtual-target and initiator.

```
sjc7-9509-5# conf t
Enter configuration commands, one per line. End with CNTL/Z.
sjc7-9509-5(config)# zone name Z_iscsi_tst vsan 3003
sjc7-9509-5(config-zone)# mem pwwn 22:00:00:20:37:39:9c:1f
sjc7-9509-5(config-zone)# mem pwwn 21:05:00:0d:ec:02:2d:82
sjc7-9509-5(config-zone)#end
sjc7-9509-5#
sjc7-9509-5# conf t
Enter configuration commands, one per line. End with CNTL/Z.
sjc7-9509-5(config)# zoneset name ZS_ISCSI vsan 3003
sjc7-9509-5(config-zoneset)#member Z_iscsi_tst
sjc7-9509-5(config-zoneset)end
sjc7-9509-5#
```
Alternatively: Zoning with the pWWN of the virtual target and the iqn of the iSCSI initiator.

```
sjc7-9509-5# conf t
Enter configuration commands, one per line. End with CNTL/Z.
sjc7-9509-5(config)# zone name Z_iscsi_tst vsan 3003
sjc7-9509-5(config-zone)# member pwwn 22:00:00:20:37:39:9c:1f
sjc7-9509-5(config-zone)# member symbolic-nodename iqn.1991-05.com.microsoft:sjc7-pc-1
sjc7-9509-5(config-zone)# end
sjc7-9509-5#
```
Activate the zone set to allow the zone members to communicate.

```
sjc7-9509-5# conf t
Enter configuration commands, one per line. End with CNTL/Z.
sjc7-9509-5(config)# zoneset activate name ZS_ISCSI vsan 3003
Zoneset activation initiated. check zone status
sjc7-9509-5#
```
## <span id="page-234-0"></span>**Configuring iSCSI on the MDS Switch in Proxy initiator mode**

The recipe below details the proxy mode configuration for iSCSI on an MDS switch. This method is the preferred mode for configuring a large number of iSCSI clients to work with the switch.

In proxy initiator mode the one fibre channel initiator is used for all iSCSI clients that access the switch via the same iSCSI interface (iscsi3/3 for example). The initiators will use the PWWN assigned to the iSCSI interface. The iSCSI interface to which an iSCSI client will logon to is configured in the client and must be permitted by the virtual target configured for that initiator.

Proxy mode is advantageous over transparent mode when the configuration requires multiple iSCSI initiators to access the same fibre channel target. For example if 20 iSCSI initiators need to communicate with a fibre channel disk, in transparent mode 20 iSCSI initiators, 20 zones need to be created and also array based lun masking has to be updated for all 20 initiator instances.

On the other hand, proxy initiator mode is far easier to manage as it allows for centralized management of the iSCSI configuration, as all iSCSI clients accessing the same switch interface will use a single fibre channel initiator.

First, a pWWN is assigned to iSCSI interface. Then this pWWN is zoned with the fibre channel target so that the proxy initiator can see the luns presented by the virtual target. All the lun masking and zoning are performed only with the proxy initiator. As new hosts (iSCSI clients) are added, they are exposed to only the luns they need to see as no new zones are needed and no modifications to the array's lun masking need to be done.

A typical practice is to create a virtual target for each hosts and configure the virtual target to only expose the required luns to the iSCSI initiator.

The proxy initiator is not restricted to a single VSAN. As iSCSI clients are configured and given access to different VSANs, the proxy initiator is created in the new VSAN. Therefore the maximum number of initiators that need to be zoned would be the number of proxy initiators that have iSCSI clients in a VSAN. This is far fewer than under transparent mode, where a fibre channel initiator is created for every iSCSI client.

The topology used for the iSCSI proxy initiator recipe is shown in [Figure 9-3](#page-234-1). It has two Windows hosts on the same subnet. Both hosts' iSCSI interfaces are on the 172.22.38.0 network.

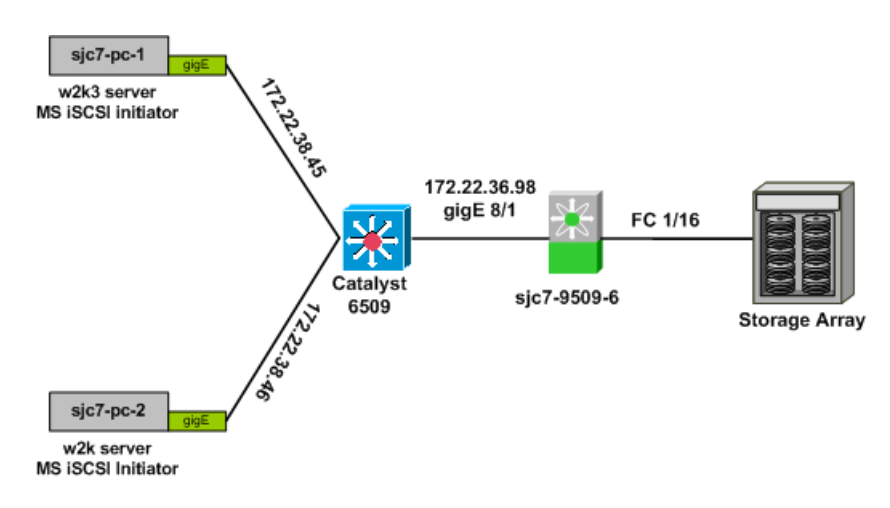

<span id="page-234-1"></span>*Figure 9-3 iSCSI Proxy Topology*

п

To configure proxy mode for iSCSI on an MDS switch, follow these steps:

**Step 1** Configure the gigE interface on the MDS switch.

The gigE interface on the MDS switch is given an IP address and a subnet mask. This allows the gigE interface to communicate with the network.

```
sjc7-9509-6# conf t
Enter configuration commands, one per line. End with CNTL/Z.
sjc7-9509-6(config)# interface gigabitethernet 8/1
sjc7-9509-6(config-if)# ip address 172.22.36.98 255.255.254.0
sjc7-9509-6(config-if)# end
sjc7-9509-6#
```
**Step 2** Configure IP routes if required.

In the recipe, the initiators sjc7-pc-1 and sjc7-pc-2 are in the 172.22.38.0 subnet while the gigE interface is in the 172.22.36.0 sub net. In order to allow the initiator and the gigE port to communicate, an IP route has to be configured on the switch. A host-based route is configured to allow the gigE port to communicate with sjc7-pc-1 and sjc7-pc-2 hosts.

```
sjc7-9509-6# conf t
Enter configuration commands, one per line. End with CNTL/Z.
sjc7-9509-6(config)# ip route 172.22.38.45 255.255.255.255 172.22.36.1 interface 
gigabitethernet 8/1
sjc7-9509-6(config)# ip route 172.22.38.46 255.255.255.255 172.22.36.1 interface 
gigabitethernet 8/1
sjc7-9509-6(config)# end
sjc7-9509-6#
```
**Step 3** Ping the gigE interface from the hosts. Similarly ping the host from the switch.

```
sjc7-9509-6#ping 172.22.38.45
PING 172.22.38.45 (172.22.38.45) 56(84) bytes of data.
64 bytes from 172.22.38.45: icmp_seq=1 ttl=127 time=1.18 ms
64 bytes from 172.22.38.45: icmp_seq=2 ttl=127 time=0.483 ms
64 bytes from 172.22.38.45: icmp_seq=3 ttl=127 time=0.479 ms
--- 172.22.38.45 ping statistics ---
3 packets transmitted, 3 received, 0% packet loss, time 2006ms
rtt min/avg/max/mdev = 0.479/0.716/1.186/0.332 ms
sjc7-9509-6#
```

```
sjc7-9509-6#ping 172.22.38.46
PING 172.22.38.45 (172.22.38.45) 56(84) bytes of data.
64 bytes from 172.22.38.46: icmp_seq=1 ttl=127 time=1.18 ms
64 bytes from 172.22.38.46: icmp_seq=2 ttl=127 time=0.483 ms
64 bytes from 172.22.38.46: icmp_seq=3 ttl=127 time=0.479 ms
--- 172.22.38.46 ping statistics ---
3 packets transmitted, 3 received, 0% packet loss, time 2006ms
rtt min/avg/max/mdev = 0.479/0.716/1.186/0.332 ms
sjc7-9509-6#
```
**Step 4** Enable the iSCSI interface on the switch sjc7-9509-6.

The iSCSI interface 8/1 (same port as the gigE interface) needs to be enabled. Along with the enabling of the iSCSI interface, additional iSCSI related TCP tunning can also be done. In this recipe default values are used. The switch port command is used to enable proxy-initiator mode for the iSCSI interface 8/1. It is also used to assign a pWWN to the interface.

```
sjc7-9509-6# conf t
Enter configuration commands, one per line. End with CNTL/Z.
sjc7-9509-6(config)# interface iscsi 8/1
sjc7-9509-6(config-if)# switchport proxy-initiator nWWN 21:05:00:0d:ec:02:2d:82 pwwn 
21:05:00:0d:ec:02:2d:82
sjc7-9509-6(config-if)# no shut
sjc7-9509-6(config-if)# end
sjc7-9509-6#
```
**Step 5** Add the iSCSI interface to the required VSANs.

Do this to allow the iSCSI interface to communicate with the virtual target to see the luns in different VSANs. The commands below add the iSCSI interface 8/1 into the 3003 VSAN. This is VSAN to which the FC target is connected. Once this is done the interface iSCSI 8/1 will log on to the fabric.

```
sjc7-9509-6# conf t
Enter configuration commands, one per line. End with CNTL/Z.
sjc7-9509-6(config)# iscsi interface vsan-membership 
sjc7-9509-6(config)# vsan database 
sjc7-9509-6(config-vsan-db)# vsan 3003 interface iscsi 8/1
sjc7-9509-6(config-vsan-db)#end
sjc7-9509-6#
```
**Note** The command **iscsi interface vsan-membership** is required to make the iSCSI interface part of VSAN.

**Step 6** Configure a virtual target on the switch sjc7-9509-6.

```
sjc7-9509-6# config t
Enter configuration commands, one per line. End with CNTL/Z.
sjc7-9509-6(config)# iscsi virtual-target name sjc7-jbod-iscsi-1
sjc7-9509-6(config-iscsi-tgt)# pWWN 22:00:00:20:37:39:9c:1f
sjc7-9509-6(config-iscsi-tgt)# end
sjc7-9509-6#
```
The virtual target is a name assigned to the storage device. This name has to be 16 characters long. Then the pWWN of the storage port is assigned to the virtual target as shown above. This completes the configuration of a virtual target.

 $\mathbf I$ 

sjc7-9509-6#

<span id="page-237-0"></span>**Step 7** Create a zone with the initiator and the virtual target configured. Add the zone to the zone set and activate the zone set.

> Create a zone with the iSCSI initiator and virtual targets as members. This enables the initiator and the target to communicate with each other. The zone can be created either with the iqn name, IP address, or pWWN assigned to the initiator. In this recipe, it is created using the pWWN.

```
sjc7-9509-6# conf t
Enter configuration commands, one per line. End with CNTL/Z.
sjc7-9509-6(config)# zone name Z_iscsi_tst vsan 3003
sjc7-9509-6(config-zone)# mem pwwn 22:00:00:20:37:39:9c:1f
sjc7-9509-6(config-zone)# mem pwwn 21:05:00:0d:ec:02:2d:82
sjc7-9509-6(config-zone)#end
sjc7-9509-6#
sjc7-9509-6# conf t
Enter configuration commands, one per line. End with CNTL/Z.
sjc7-9509-6(config)# zoneset name ZS_ISCSI vsan 3003
sjc7-9509-6(config-zoneset)#member Z_iscsi_tst
sjc7-9509-6(config-zoneset)end
```
Activate the zone set to allow the zone members to communicate.

```
sjc7-9509-6# conf t
Enter configuration commands, one per line. End with CNTL/Z.
sjc7-9509-6(config)# zoneset activate name ZS_ISCSI vsan 3003
Zoneset activation initiated. check zone status
sjc7-9509-6#
sjc7-9509-6# show zoneset active vsan 3003
zoneset name ZS_iscsi vsan 3003
   zone name Z_iscsi_proxy_8-1 vsan 3003
   * fcid 0xd90002 [pwwn 21:05:00:0d:ec:02:2d:82]
   * fcid 0xd90000 [pwwn 22:00:00:20:37:39:9c:1f]
sjc7-9509-6#
```
**Tip** To achieve lun security, create a virtual target with access to specific luns for each initiator.

```
Step 8 Configure a virtual target for each initiator and configure lun masking for the initiator.
```
Once the zone is successfully activated, the luns made available on the storage port are visible to the iSCSI interface. As this interface could be a proxy iSCSI interface for many iSCSI initiators, some form of lun security must be enabled. This recipe creates a virtual target with access to specific luns for each initiator. The iSCSI interface can see 10 luns (lun 11 to lun 20 in decimal). The configuration allows the host sjc7-pc-1 to see luns 11 - 14 (decimal) on the array.

```
sjc7-9509-6# config t
Enter configuration commands, one per line. End with CNTL/Z.
sjc7-9509-6(config)# iscsi virtual-target name sjc7-jbod-iscsi-1
sjc7-9509-6(config-(iscsi-tgt))# pwwN 22:00:00:20:37:39:9c:1f fc-lun b iscsi-lun 1
sjc7-9509-6(config-(iscsi-tgt))# pwwN 22:00:00:20:37:39:9c:1f fc-lun b iscsi-lun 2
sjc7-9509-6(config-(iscsi-tgt))# pwwN 22:00:00:20:37:39:9c:1f fc-lun d iscsi-lun 3
sjc7-9509-6(config-(iscsi-tgt))# pwwN 22:00:00:20:37:39:9c:1f fc-lun e iscsi-lun 4
sjc7-9509-6(config-(iscsi-tgt))# initiator ip address 172.22.38.45 permit 
sjc7-9509-6(config-(iscsi-tgt))# end
sjc7-9509-6#
```
Allow the host sjc7-pc-2 to see luns 16 - 20 (decimal).

```
sjc7-9509-6# config t
Enter configuration commands, one per line. End with CNTL/Z.
sjc7-9509-6(config)# iscsi virtual-target name sjc7-jbod-iscsi-1
sjc7-9509-6(config-(iscsi-tgt))# pwwN 22:00:00:20:37:39:9c:1f fc-lun 10 iscsi-lun 1
sjc7-9509-6(config-(iscsi-tgt))# pwwN 22:00:00:20:37:39:9c:1f fc-lun 11 iscsi-lun 2
sjc7-9509-6(config-(iscsi-tgt))# pwwN 22:00:00:20:37:39:9c:1f fc-lun 12 iscsi-lun 3
sjc7-9509-6(config-(iscsi-tgt))# pwwN 22:00:00:20:37:39:9c:1f fc-lun 13 iscsi-lun 4
sjc7-9509-6(config-(iscsi-tgt))# pwwN 22:00:00:20:37:39:9c:1f fc-lun 14 iscsi-lun 5
sjc7-9509-6(config-(iscsi-tgt))# initiator ip address 172.22.38.46 permit 
sjc7-9509-6(config-(iscsi-tgt))# end
sjc7-9509-6#
```
After these changes, both hosts are able to see the luns allocated to them through the virtual -target created for each. There is no need to create additional zones when new iSCSI clients are added. If the iSCSI clients need access, zone additional targets to the iSCSI interfaces as shown in [Step 7](#page-237-0) of [Configuring iSCSI on the MDS Switch in Proxy initiator mode.](#page-234-0)

# **Configuring iSCSI Client Initiators on Hosts**

### **Configuring iSCSI on Microsoft Windows**

This section details configuration of a Microsoft Windows iSCSI driver 2.0 configuration. The example assumes that the iSCSI driver has already been installed on the Windows server.

To add a target portal to the iSCSI driver, follow these steps:

**Step 1** In the iSCSI initiators properties, select the **Discovery** tab as shown with a red circle in [Figure 9-4](#page-239-0).

<span id="page-239-0"></span>*Figure 9-4 Add Target Portal in iSCSI driver*

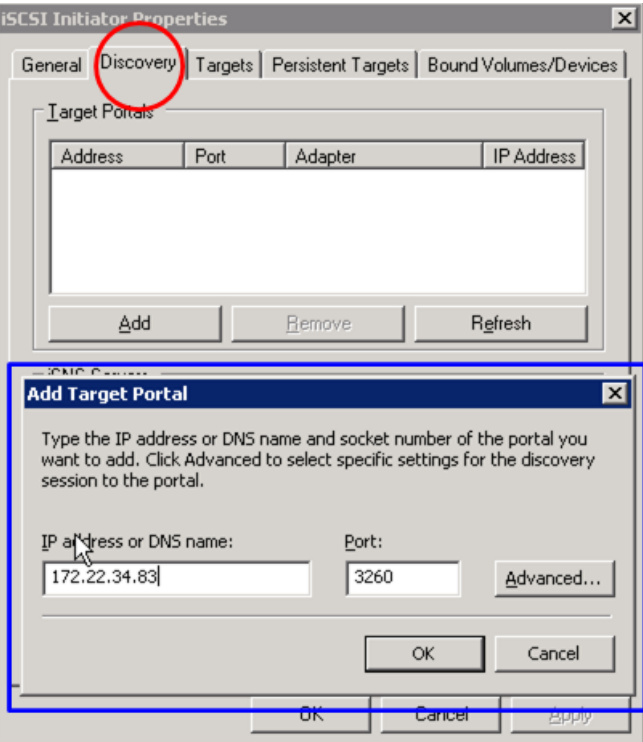

- **Step 2** Click **Add**. You see the Add Target Portal dialogue shown in [Figure 9-4.](#page-239-0)
- **Step 3** Provide the IP address of the gigE interface on switch sjc7-9509-5 which is 172.22.34.83 and click **OK**.

This add the target to the iSCSI client.

**Step 4** Use the **show fcns database** command to show the iSCSI initiator logged onto the fabric in the specified VSAN, in this case VSAN 3003.

If the initiator does not appear in the output, make sure the initiator is properly configured.

The output in brackets (like [dev1-1]) shows Device Aliases. See [Device Aliases, page 1-45](#page-62-0) for more information.

sjc7-9509-5# **show fcns database vsan 3003** VSAN 3003: -------------------------------------------------------------------------- FCID TYPE PWWN (VENDOR) FC4-TYPE:FEATURE -------------------------------------------------------------------------- 0x900002 N 21:05:00:0d:ec:02:2d:82 (Cisco) scsi-fcp:init isc.w 0xd900cb NL 22:00:00:20:37:39:9c:1f (Seagate) scsi-fcp:target [dev1-1] 0xd900cd NL 22:00:00:20:37:38:84:9e (Seagate) scsi-fcp:target [dev3-1] 0xd900ce NL 22:00:00:20:37:18:16:c9 (Seagate) scsi-fcp:target [dev5-1] 0xd900d1 NL 22:00:00:20:37:38:7c:a4 (Seagate) scsi-fcp:target  $[dev6-2]$ <br> $0xd900d2$  NI,  $22:00:00$ NL 22:00:00:20:37:36:00:92 (Seagate) scsi-fcp:target [dev4-1] 0xd900d4 NL 22:00:00:20:37:5a:40:26 (Seagate) scsi-fcp:target [dev7-2] 0xd900d5 NL 22:00:00:20:37:38:88:9c (Seagate) scsi-fcp:target [dev2-1] Total number of entries = 8 sjc7-9509-5#

**Step 5** Select the **Targets** tab in the iSCSI initiator properties (highlighted in blue in [Figure 9-5\)](#page-241-0).

<span id="page-241-0"></span>*Figure 9-5 Target Tab in the iSCSI properties*

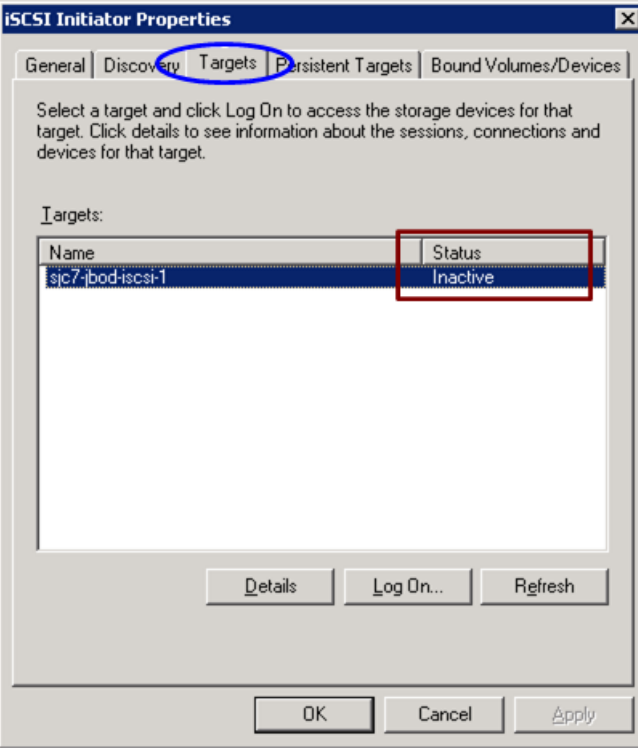

If the virtual-target is properly configured and the initiator is permitted to access the virtual-target, the configured virtual target is visible under Targets and its status is Active as seen in [Figure 9-5](#page-241-0), highlighted in brown.

**Step 6** Click **Log On**. You see the Log on to Target window shown in [Figure 9-6.](#page-241-1)

<span id="page-241-1"></span>*Figure 9-6 Log on to Target* 

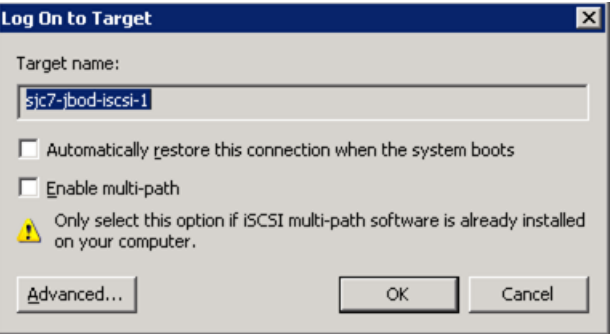

Here there is an option to make the system automatically log on to the target and another option to enable multipath if multipathing software is installed on the server.

**Step 7** Click OK to start the iSCSI login and storage discovery process for the target listed in the window. An iSCSI initiator can see multiple targets.

The result looks like the screen in [Figure 9-7](#page-242-0)

<span id="page-242-0"></span>*Figure 9-7 Target Logged on status*

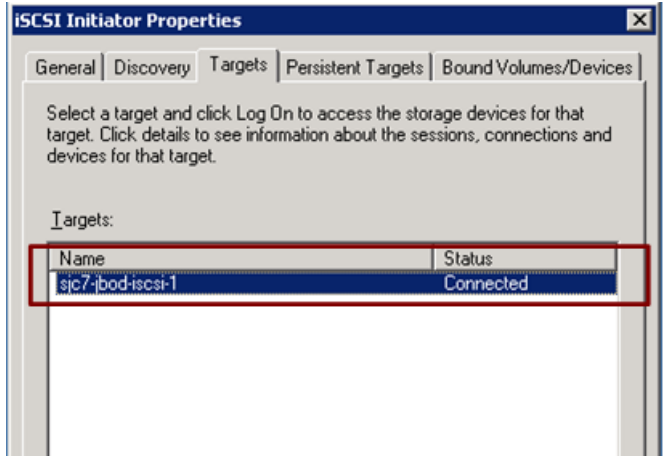

Logon was successful – status of the target changed from inactive to **connected** [\(Figure 9-7](#page-242-0)). Now, the host sees storage available (directly assigned or available through LUN masking) to the iSCSI initiator.

**Step 8** Click **Details** in the **Targets** tab to see the target properties shown in see [Figure 9-8.](#page-242-1)

<span id="page-242-1"></span>*Figure 9-8 Disk available to the initiator on the target.*

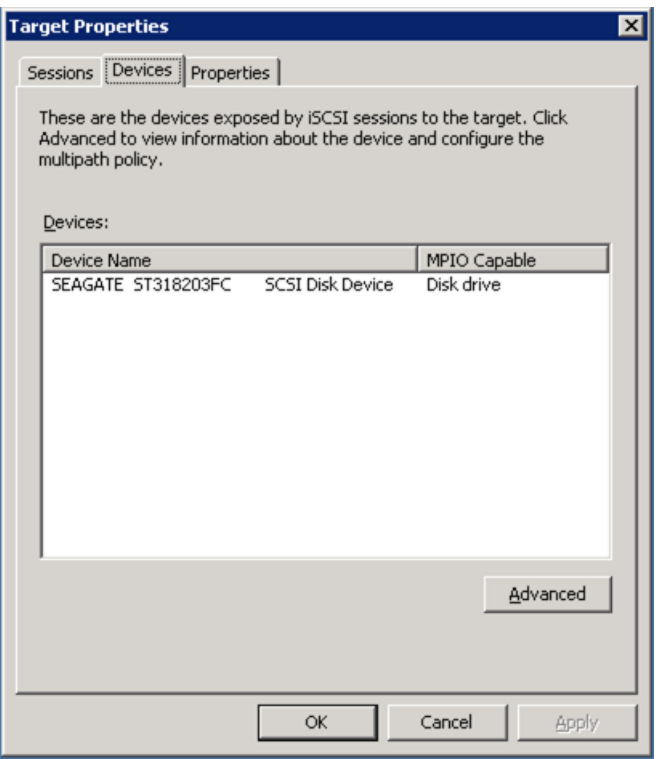

In this window's **Devices** Tab, you see the disk available to the host on the storage array.

**Step 9** From MS windows, scan for the new disk and initialize it by clicking **Start > Settings > Control Panel > Administrative Tools > Computer management >Disk Management**.

 $\Gamma$ 

### **Configuring an iSCSI Client on Linux**

This section covers the configuration you do on a Linux server for an iSCSI client. To enable iSCSI to work on a Linux host, download and configure the iSCSI driver. The link driver is currently maintained on sourceforge and can be downloaded from

http://sourceforge.net/project/showfiles.php?group\_id=26396&release\_id=177564. In some instances, the driver may need to be compiled.

Once the driver is installed on the host, configure it by editing the iSCSI.conf file (usually present in the /etc directory on the Linux server). As with the Windows configuration, add the target portal has and configure the iSCSI initiator on the switch. Then, restart the iSCSI initiator on the Linux host to log on to the target and access the LUNs.

As with Windows iSCSI driver, the iSCSI initiator's name is auto-generated by the driver subsystem. The auto-generated name is in the file **/etc/initiatorname.iscsi**.

The process of configuring the iSCSI initiator and virtual target on the MDS switch and creating zones and activating the zone set is as described in [Configuring iSCSI on an MDS Switch in Transparent Mode,](#page-229-1)  [page 9-2.](#page-229-1)

The iSCSI initiator name is auto-generated by the iSCSI driver in Linux and stored in the file **/etc/initiatorname.iscsi**.

**Step 1** To make iSCSI configuration changes on a Linux server, edit the file **/etc/iscsi.conf**. Under the DiscoverAddress Settings section, add the address of the target portal, in this case 172.22.34.83.

```
# DiscoveryAddress Settings
# -------------------------
# Add "DiscoveryAddress=xxx" entries for each iSCSI router instance.
# The driver will attempt to discover iSCSI targets at that address
# and make as many targets as possible available for use.
# 'xxx' can be an IP address or a hostname. A TCP port number can be
# specified by appending a colon and the port number to the address.
# All entries have to start in column one and must not contain any
# whitespace.
#
# Example:
#
DiscoveryAddress=172.22.34.83
```
This is all that is needed to change iSCSI configured on a Linux server.

**Step 2** Restart the iSCSI process.

Once the target portal address is updated, restart the iSCSI processes to force the iSCSI client to log onto the target and discover the luns. Do this with RC scripts. The RC scripts are located in the **/etc/rc3.d** directory in the file **S25iscsi script**. Run the script with a **restart** option after the changes to **/etc/iscsi.conf** are made. The script also has a status option to check the status of the iSCSI processes on the system

```
[root@sjc7-pc-6 rc3.d]# /etc/rc3.d/S25iscsi restart
Stopping iSCSI: sync umount sync iscsid iscsi
Starting iSCSI: iscsi iscsid
[root@sjc7-pc-6 rc3.d]# /etc/rc3.d/S25iscsi status
iSCSI driver is loaded
[root@sjc7-pc-6 rc3.d]#
```
Now, the iSCSI initiator should log onto the target and discover the luns assigned to it.